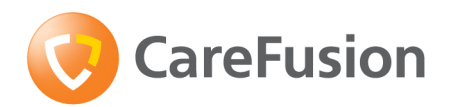

# MicroLoop

Operating Manual – English Operating Manual – CareFusion USA Manuel d'utilisation - Français Betriebshandbuch - Deutsch Manual de funcionamiento – Español Manual de Operação - Português Gebruiksaanwijzing – Nederlands Bruksanvisning – Svenska Manuale operativo – Italiano Instrukcja obsługi – Polska Руководство пользователя - Русский

## **Contents**

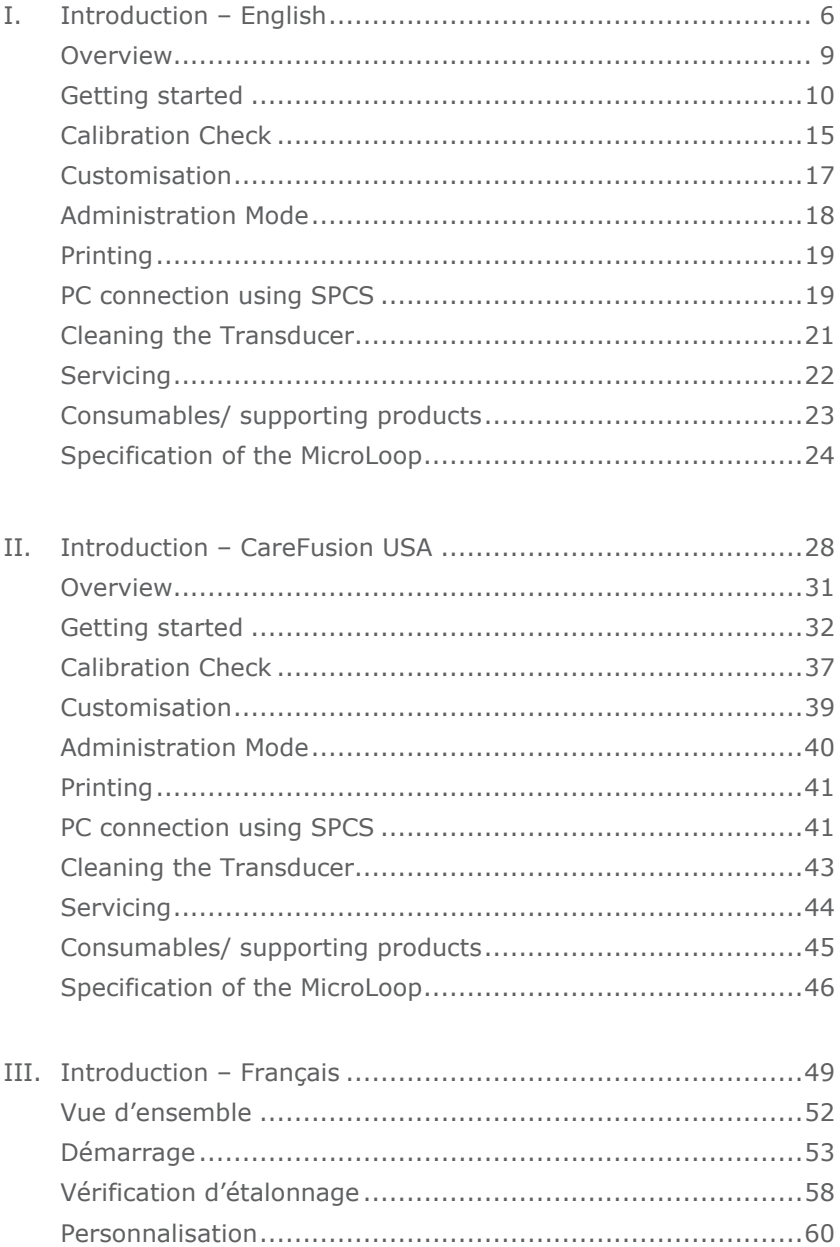

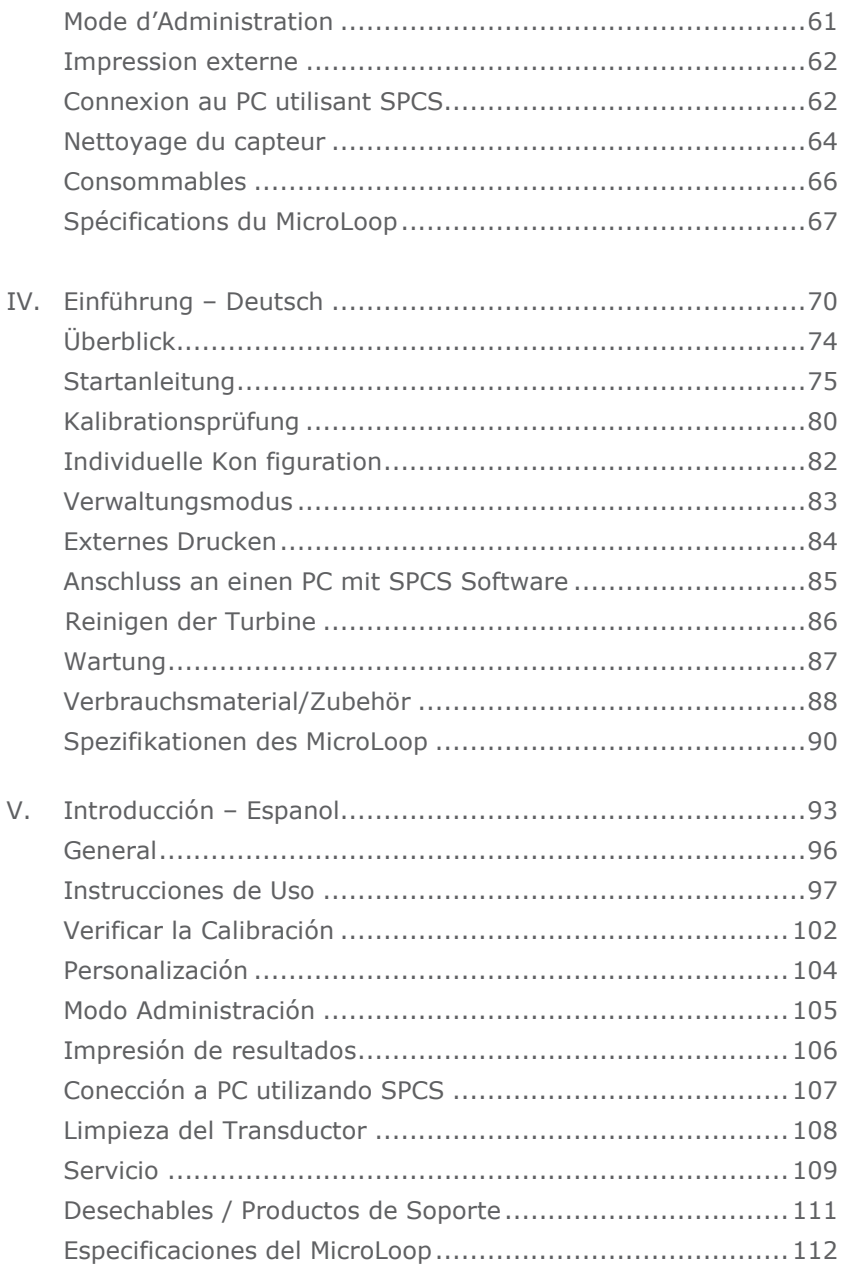

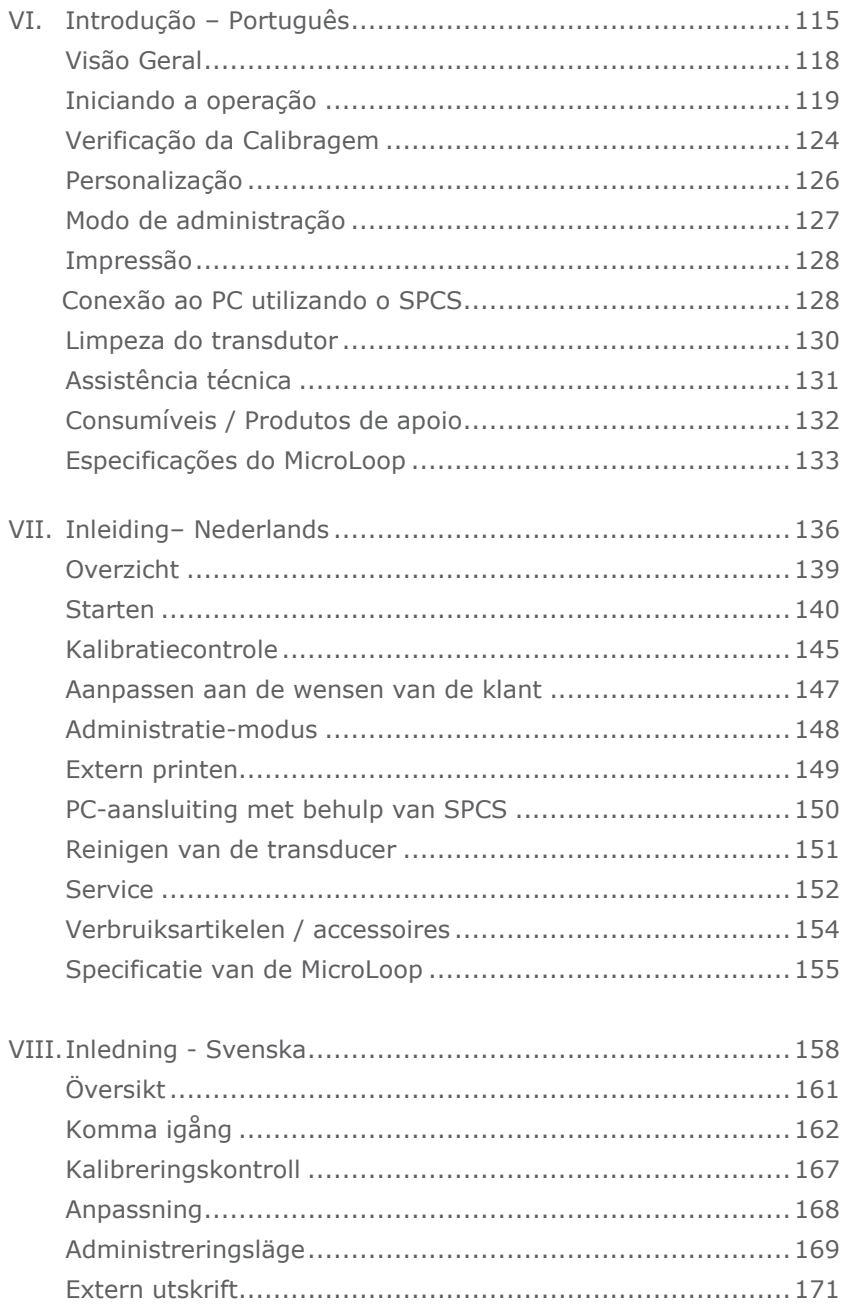

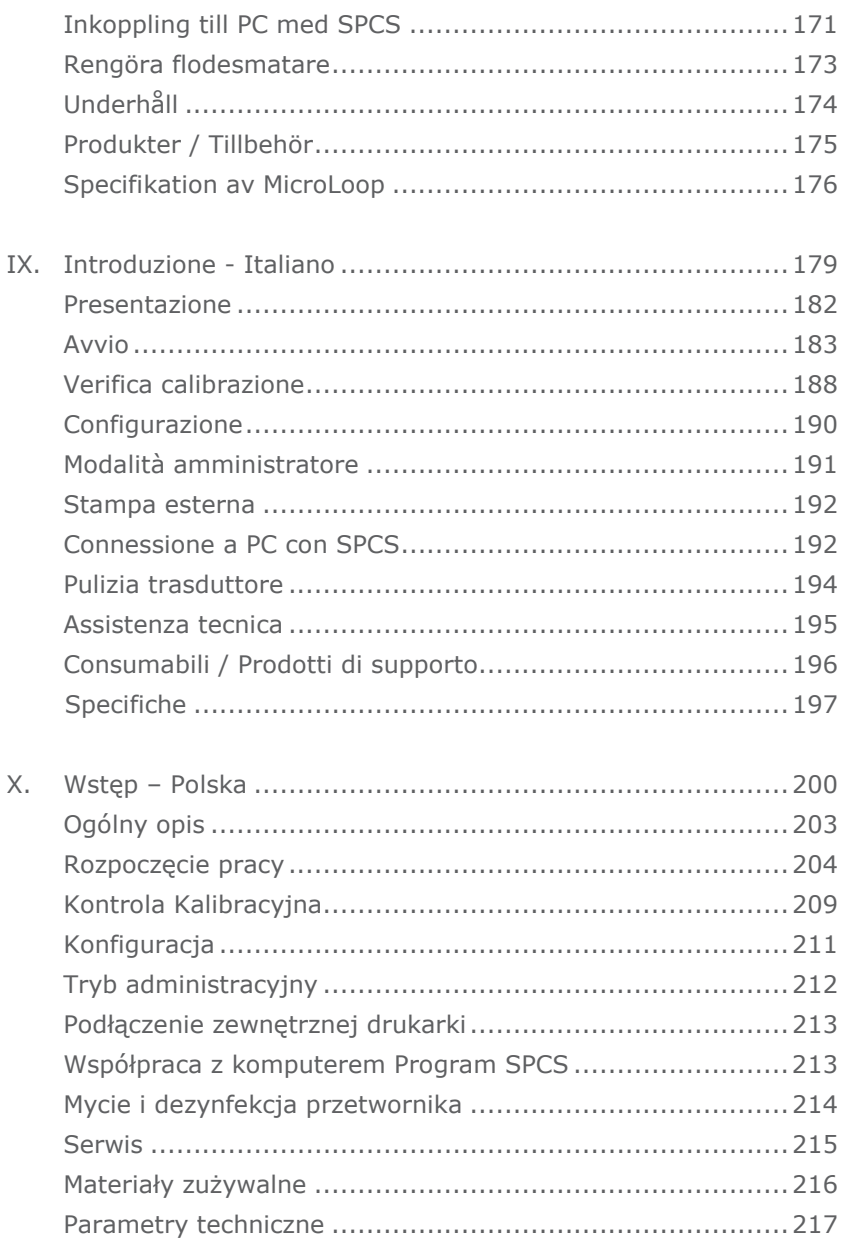

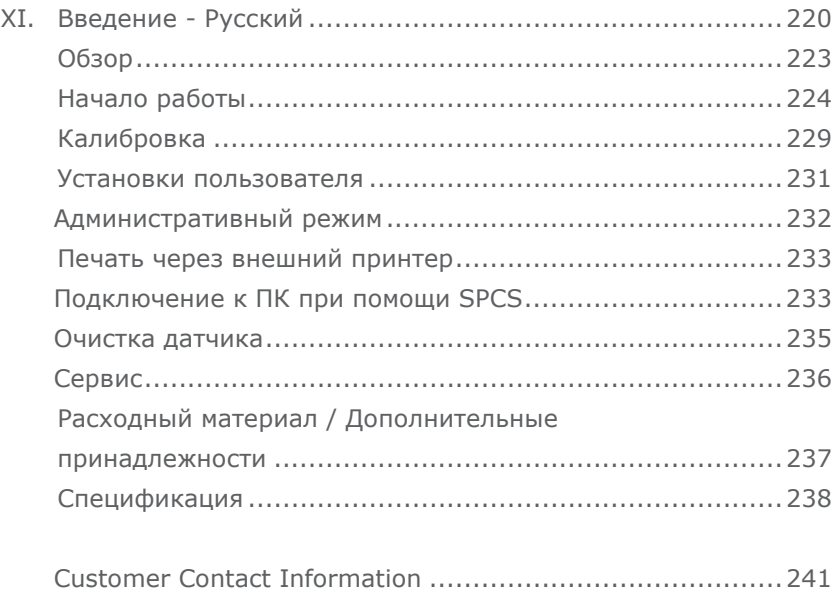

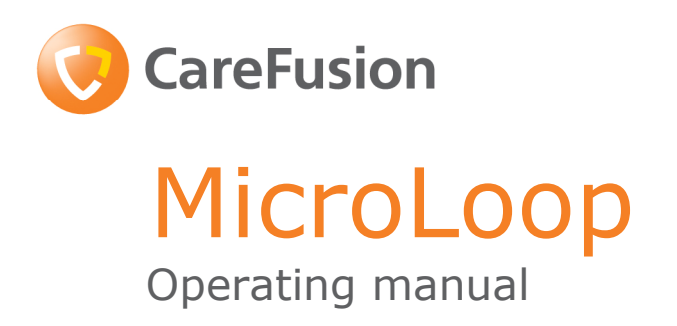

#### **I. Introduction - English**

The MicroLoop is a mains/battery operated portable spirometer with the unique combination of ease of use and sophistication. Ease of use is assured through the use of context sensitive help screens, accessed at a touch of a button, that explain every MicroLoop feature. The MicroLoop is supplied with a cradle that may be connected with the USB cables supplied, to either a PC or a printer. The cradle also connects to the mains adapter so that the MicroLoop's batteries may be charged whilst it is placed in the cradle. The blue lights on the cradle indicate that it is being powered either by a PC connection or by the mains adapter. When either of these sources of power is connected to the cradle, it is ready to charge your MicroLoop.

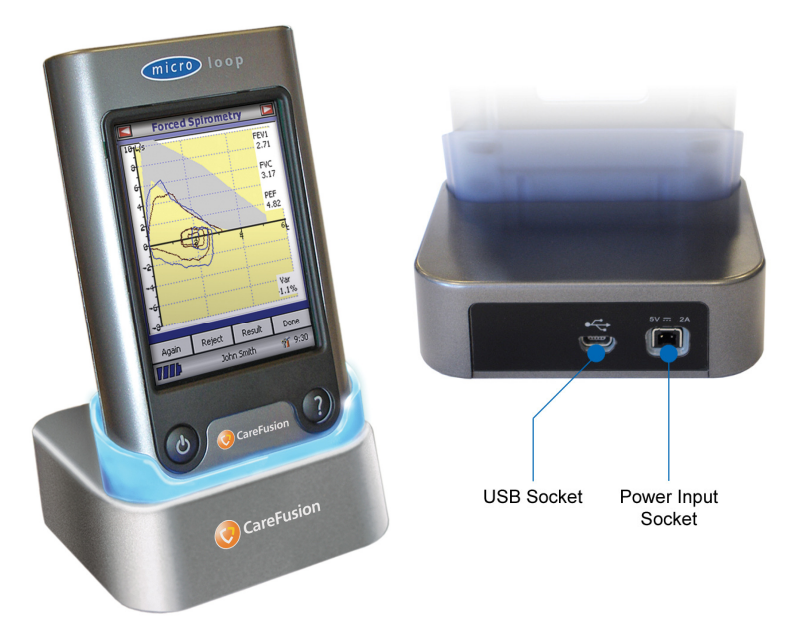

The MicroLoop uses the CareFusion Digital Volume Transducer, an extremely stable form of volume transducer, which measures expired air directly at B.T.P.S (Body Temperature and Pressure with Saturated water vapour) thus avoiding the inaccuracies of temperature corrections. The transducer is insensitive to the effects of condensation and temperature and avoids the need for individual calibration prior to performing a test.

Test results may be uploaded to a PC using Spirometry PC Software and patient details may be downloaded to the MicroLoop.

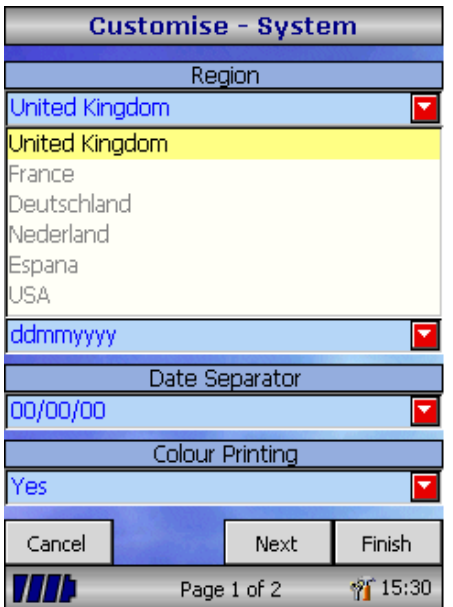

When the unit is turned on for the first time the system customise menu is displayed. Touch the name of the required region with the stylus stored on the left hand side of the unit and then touch 'Finish'. This will set the regional defaults including language, if available. If this screen is not displayed then touch

the 'Customise' icon on the main menu followed by the 'System' icon.

#### **Overview**

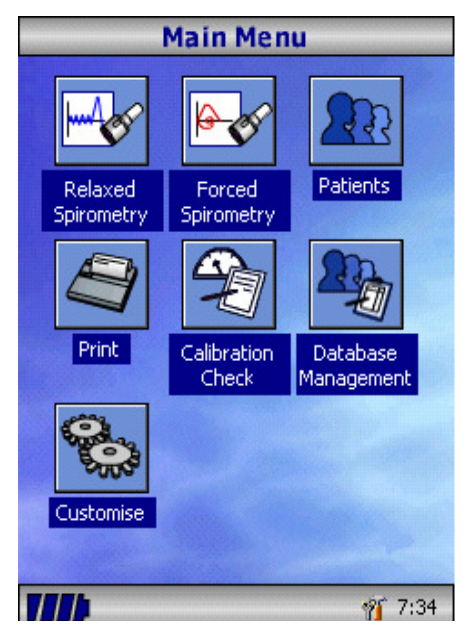

The MicroLoop uses a touch screen with icons representing each function available. A stylus, housed in the left hand side of the unit, is provided for icon screen activation and an optional mouse is available.

Touch the displayed time to adjust time and date.

Unused icons may be disabled by touching the blue background and selecting from the list displayed.

Touch the toolbox icon to adjust volume and brightness.

Four levels of battery charge are indicated by the segmented battery icon.

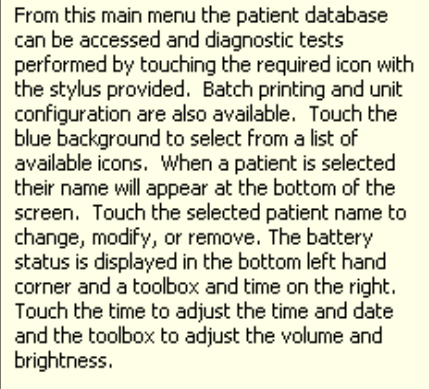

**Main Menu** 

(Press Help / Close icon to remove) 77 T **PF** 9:17 When this icon turns red the battery is nearly exhausted and the batteries must be charged – see Charging Procedure. The complete functionality is described on the help screen.

This is obtained by pressing the help button (?).

Help text exists for every screen viewed during the operation of the MicroLoop.

You are recommended to make full use of the extensive Help screens provided.

 $\overline{\mathsf{x}}$ 

#### **Getting Started**

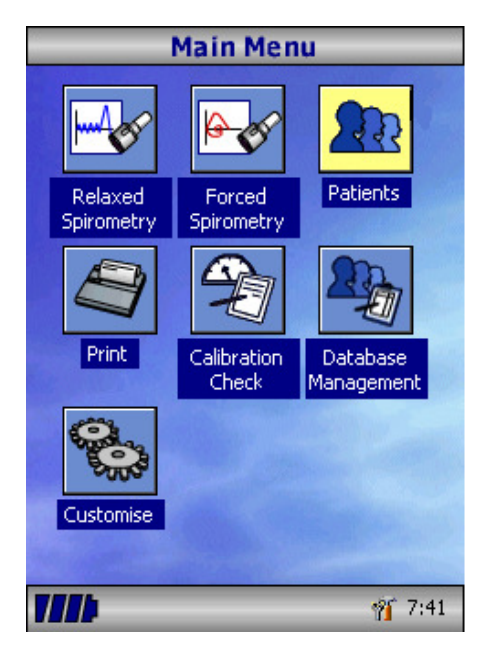

When performing a spirometry test the recommended workflow is to enter the patient's details, or retrieve them from memory, perform the required test and then print and save the results.

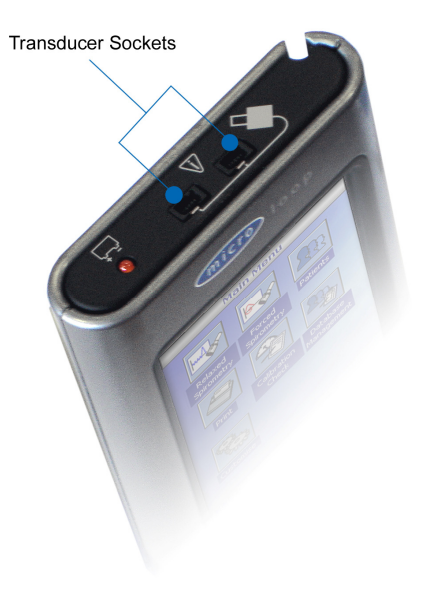

Please ensure that the turbine transducer is plugged in to either of the first two sockets on the right hand side of the instrument.

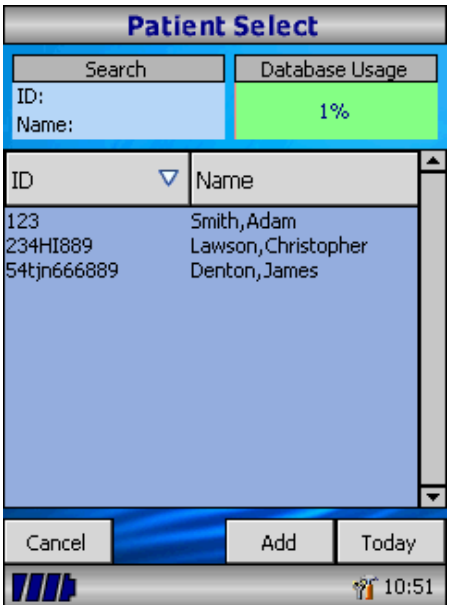

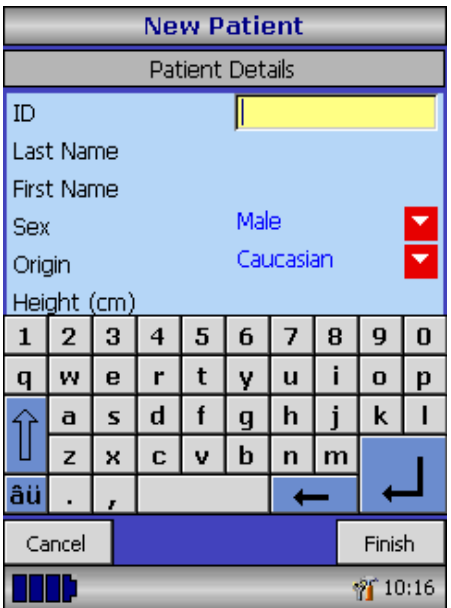

Touch the 'Patients' icon to enter the patient database. The required patient may be selected from the stored patient list. If the patient details have not been previously stored then touch Add to enter the new patient's details. The patient details may also be downloaded from the optional SPCS software.

Once selected, the patient's name will appear at the bottom of the screen.

Use the help button to obtain further information.

To add a patient to the database use the on screen keyboard to type a unique patient ID and then touch the enter key. You will then be prompted for Last Name, First Name, Sex, Ethnic Origin, Height, Weight, date of Birth and Factor. A factor can be applied when testing individuals of other ethnic origins who would not normally be tested against the countries set of predicted values eg ECCS predicted values are used but Non Caucasian individuals tested. The factor alters the predicted value set on volume indices by the percentage applied.

The following factors are recommended when using ECCS normal values:

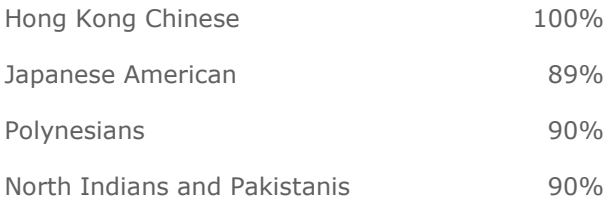

South Indians and those of African descent 87%

Ref: Lung Volumes and Forced Ventilatory Flows. P.H.Quanjer et al. Eur Respir J, 1993, 6, Suppl. 16p5-40

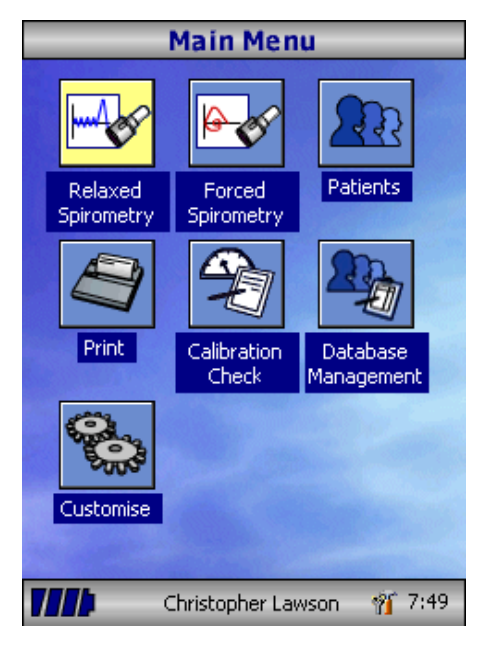

Once all the patient details are added the patient is added to the database and the main menu is displayed with the patient name displayed at the bottom of the screen. From the main menu select the required test, by touching the icon with the stylus. If the displayed patient is not required for testing then touch the patients name and options to change or remove the current patient will become available

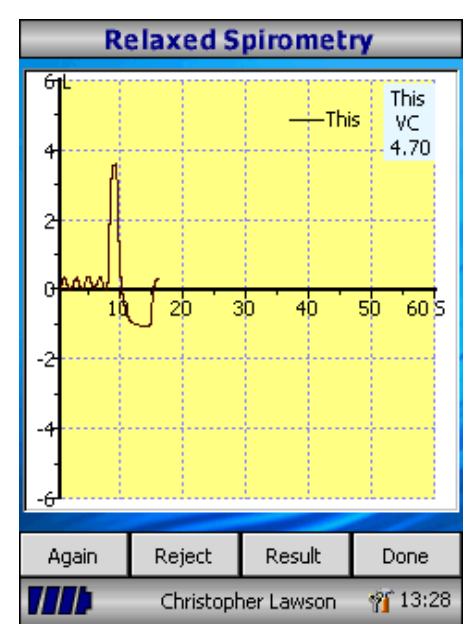

If Relaxed Spirometry is selected then a volume/time graph will be displayed. Note that the unit may be customised to perform a relaxed Vital Capacity with tidal breathing or from a single expiration or single inspiration.

When a manoeuvre has been obtained touch 'Results' to view the indices, 'Again' to repeat the manoeuvre, 'Reject' to delete the manoeuvre or 'Done' to end the test.

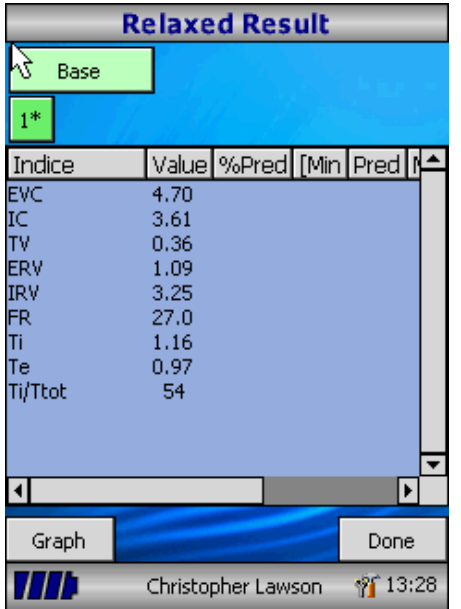

All the active indices are displayed for any of the manoeuvres selected together with an option to review the volume/ time curves. The active indices listed can be changed by using the customisation option.

Select 'Done' to proceed to the Spirometry Main Menu.

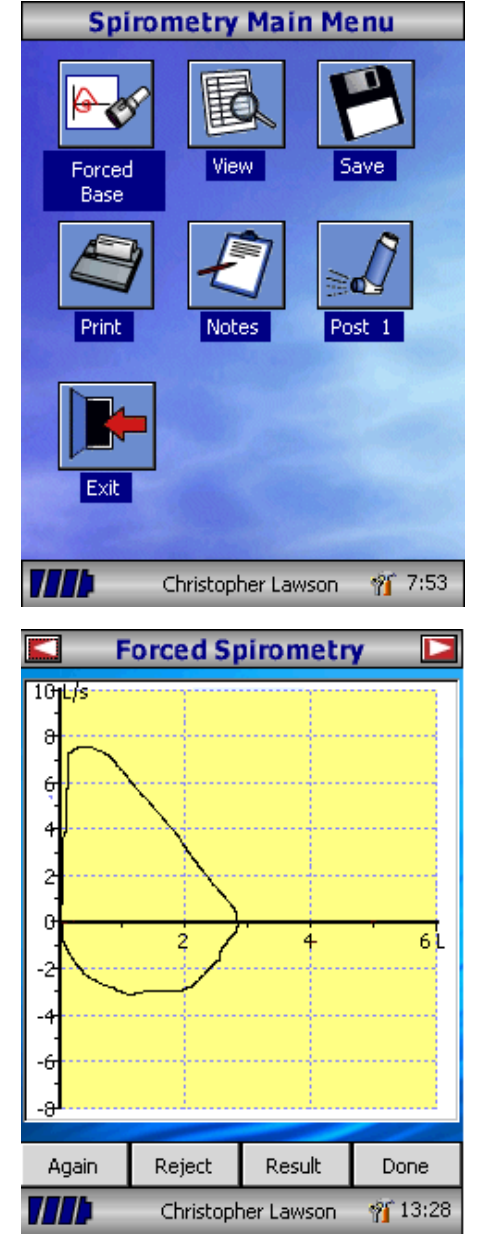

From this menu the results of the test may be viewed, saved, or printed and notes may be added.

It is also possible to proceed to a forced baseline spirometry test, or a post medication relaxed spirometry test.

Select 'Exit' when all the required functions have been used.

If forced spirometry is selected the default graph will be displayed. This may be changed by touching the arrows at the top of the screen. Flow/Volume, Volume/time or child incentive default displays may be selected using the customise option from the main menu.

When the spirometry manoeuvre has been completed options to repeat the test, reject the test, and view results will be available.

At the end of the test options to view results, save results, print results, and to add notes will be available from the spirometry main menu.

#### **Calibration Check**

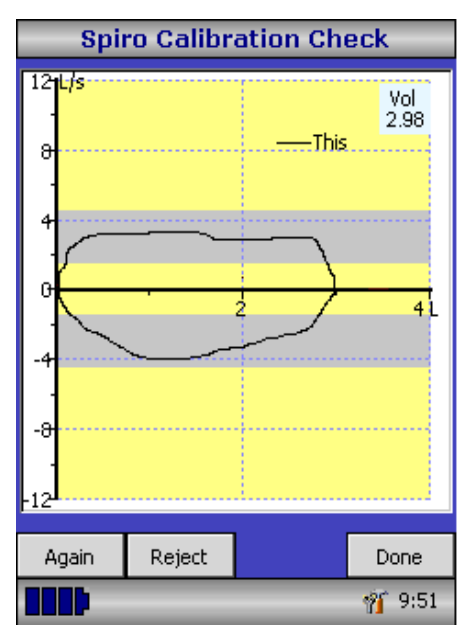

Connect a 3 litre syringe to the transducer with the adapter supplied and empty by pushing the handle fully in. Select 'Calibration Check' from the main menu and then select 'check Calibration'.

Fill the syringe by pulling the handle at a constant rate until the end stop is reached and then immediately empty the syringe completely. Try to maintain a flow rate that keeps the trace within the grey bands on the display.

Press 'Reject' to retry the calibration check at the required flow rate.

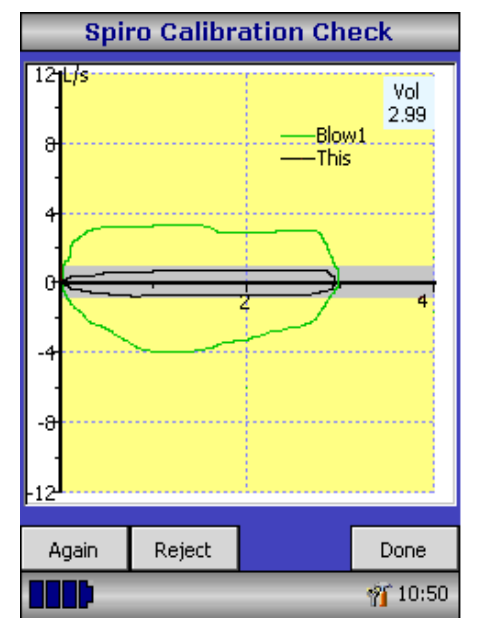

Press 'Again' to repeat the calibration check at a low flow rate.

Press 'Again' to repeat the calibration check at a high flow rate.

When a calibration check at all three flow rates has been completed press 'Done' to view the calibration check report screen.

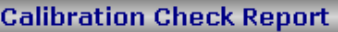

Expiratory calibration: -0.7% (mid flow 4.0l/s) Inspiratory calibration: 1.2% (mid flow 5.5l/s)

Expiratory calibration: -0.3% (mid flow 0.7l/s) Inspiratory calibration: -0.5% (mid flow 1.0l/s)

Expiratory calibration: 1.5% (mid flow10.8l/s) Inspiratory calibration: -0.7% (mid flow11.4l/s)

Calibration check status:Pass

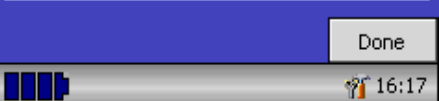

The calibration error for expiration and inspiration at each flow rate are displayed. The calibration error should be less that 3%. If a greater error is shown, repeat the procedure ensuring that the syringe is emptied and filled in a smooth manner without jerking the handle. If an error greater than 3% is still shown, inspect the turbine transducer and clean if necessary.

#### **Customisation**

The 'Customise' option from the main menu may be used to configure many of the features of your MicroLoop and are divided into system and spirometry options.

System options allow you to configure the following: Language. Height and weight units. Date format. Date separator. Colour or monochrome printing (on external printer). Personalised printout heading.

Spirometry options allow you to configure the following: Relaxed spirometry mode (with or without tidal breathing). Predicted value sets. Predicted area or line display. Display default. Incentive display type. Printed graphs. Best test criteria Interpretation and Lung Age indication. Dyspnoea score and smoking status. Daily calibration reminder. Manual temperature adjustment. Indices selection.

Note that when the language is selected, the height and weight units, date format, and date separator will be automatically changed. However this automatic selection may be overridden manually.

## **Administration Mode**

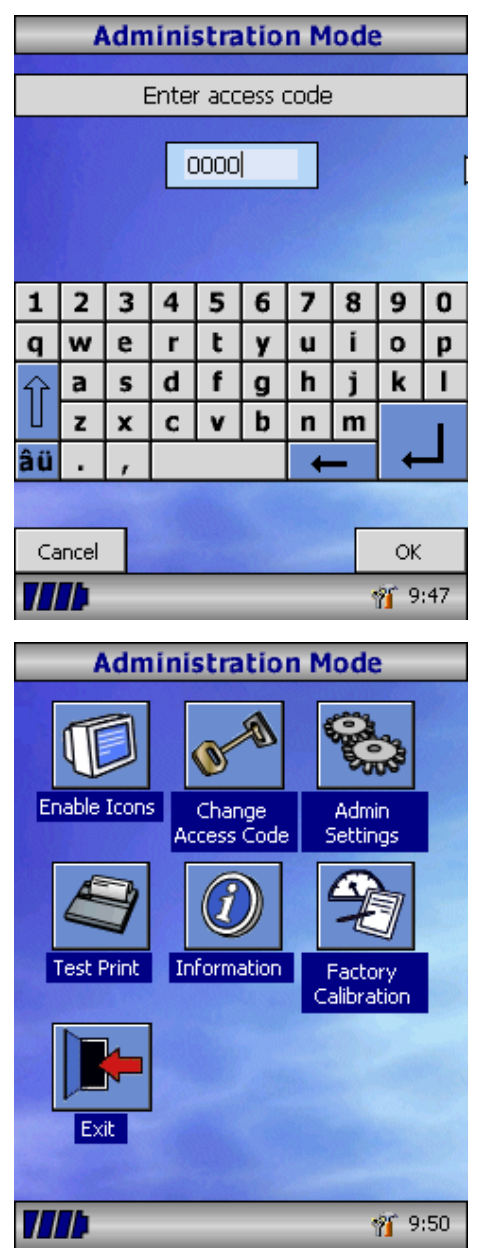

Administration mode allows the administrator to restrict the availability of functions to the user by disabling icons on the main menu. For example, after the unit has been configured to the administrator's requirements, disabling of the 'Customise' icon will prevent any further adjustment by the user. Similarly, disabling of the 'Database Management' icon will prevent the user from deleting any patient details or test results.

To enter administration mode turn the unit on whilst holding down the help key. The default access code is 0000. Type this number in using the on-screen keyboard. A number of functions are now available.

Touch the 'Change Access Code' icon in order to enter your personal access code and thereby restrict the use of administration to authorised personnel.

Press the help button to obtain a full description of the functions.

## **Printing**

Using the cables provided connect the mini USB A/B socket on the back of MicroLoop cradle to the input socket on the printer. For a list of compatible printers refer to the web site or contact your local dealer

It is recommended that during printing the batteries are placed on charge with the cradle connected to the mains adapter.

**NOTE:** Keep the printer out of reach of the patient at all times.

#### **Charging Procedure**

The MicroLoop's internal batteries are discharged when shipped from the factory and should be fully charged on first use. Plug the AC adapter into the mains supply and plug the adapter output plug into the power input socket on the cradle. The orange charging light on top of the unit will flash to indicate charging and will turn on constantly to indicate full charge. The blue lights on the cradle will also be illuminated.

The batteries will take approximately 4 hours to become fully charged.

**Note:** Use only the AC adapter supplied. Use of any other type may cause permanent damage to the MicroLoop and cause a fire or electrical hazard. Do not plug in and remove the power lead from the AC adapter repeatedly.

#### **PC connection using SPCS**

SPCS is an easy to use PC based windows application that interfaces to the MicroLoop via a USB or serial port. It incorporates a database into which patient details can be entered and downloaded to the MicroLoop or test results may be uploaded from the MicroLoop to the PC.

Using SPCS and the MicroLoop, live blows can be performed with the PC directly controlling the operation of the MicroLoop.

The results and graphs produced are displayed directly on the PC screen.

The spirometer is connected from the serial or USB port on the PC, to the USB port on the cradle using the USB cable provided with SPCS.

Note: The MicroLoop should only be connected to a computer that is manufactured in accordance with EN60950 1992/1993 – 'Safety of Information Technology Equipment including Electrical Business Equipment'.

Keep the PC out of reach of the patient at all times.

It is recommended that whilst the unit is connected to a computer the MicroLoop remains in the cradle.

## **Looking after your Spirometer**

Please observe the following precautions:

- Do not touch the screen with fingers. Use only the stylus provided.
- Use only a damp, lint free, cloth to clean the screen.
- Do not keep the spirometer in a damp place or expose it to extremes of temperature.
- Do not direct the transducer holder towards a strong light source whilst operating the spirometer.
- Check the AC charger for compatibility with local power rating.

## **Cleaning the Transducer**

The transducer requires no routine maintenance or servicing. However, if you wish to disinfect or clean the transducer it may be removed by means of the following procedure:

- 1. Rotating the turbine transducer anti-clockwise until the locating pip lines up with the small rectangular cut-out in the housing as shown below.
- 2. Gently pull the transducer away from the housing.
- 3. The transducer may now be immersed in warm soapy water for routine cleaning or immersed in cold disinfecting solutions e.g. Perasafe for a maximum of 10 minutes (Alcohol and chloride solutions should be avoided). After cleaning/disinfecting, the transducer should be rinsed briefly in distilled water and dried. Perasafe is available from CareFusion in convenient 81g containers, Cat No. 36-SSC5000A.
- 4. Re-assemble the mouthpiece holder.

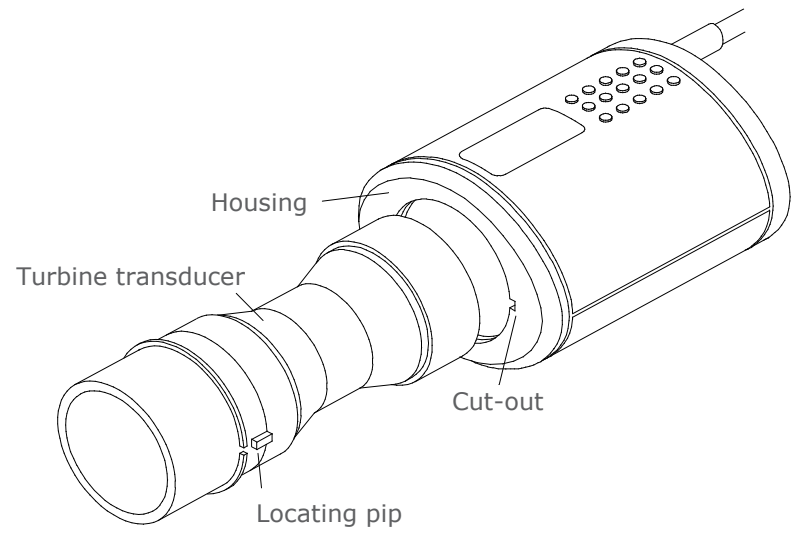

# **Servicing**

There is no routine maintenance required for the MicroLoop and there are no user serviceable parts in this instrument. Please return the unit to CareFusion or an authorised agent if servicing is required.

## **Troubleshooting**

In the unlikely event that the display 'freezes' and the unit does not respond to any key presses, hold the on/off button down for 10 seconds until the unit switches off and then turn on again.

# **Symbols**

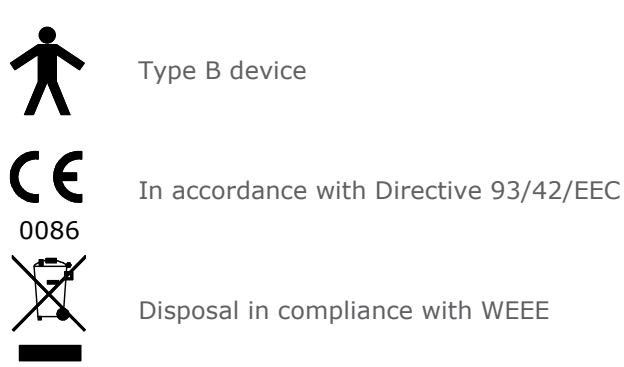

## **Environment**

This instrument complies with directive EN60601-1-2 electromagnetic compatibility but can be affected by cellular phones and by electromagnetic interference exceeding levels specified in EN 50082-1:1992

This instrument is not for use with flammable anaesthetic gases or in an oxygen enriched atmosphere

# **Electrical classification**

Class I equipment.

#### **Consumables/supporting products**

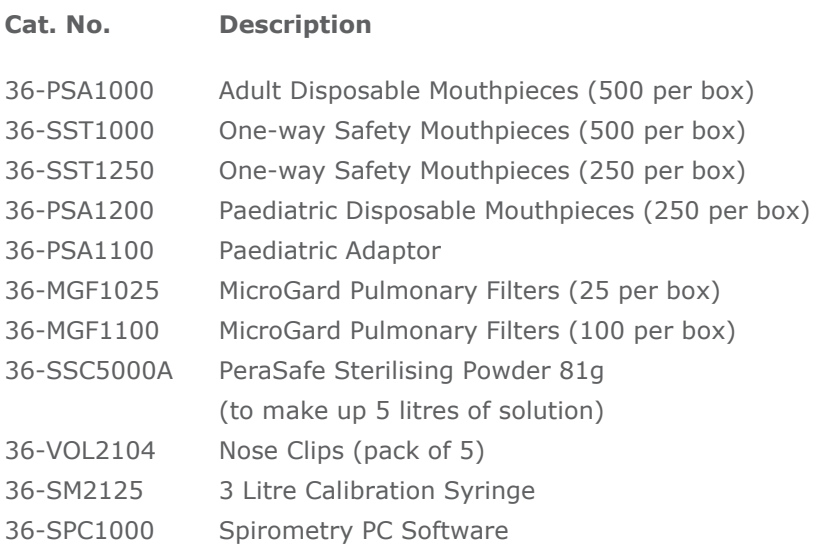

## **Caution**

- Pulmonary filters are single patient use. If used on more than one patient there is a risk of cross-infection. Repeat use may increase air resistance and lead to an incorrect measurement."
- Mouthpieces are single patient use. If used on more than one patient there is a risk of cross-infection. Repeat use may degrade materials and lead to an incorrect measurement."

## **Training**

CareFusion run spirometry training courses throughout the UK, sessions include:

- Anatomy and Physiology of Respiratory System
- Lung Volume Terminology
- Objectives of Spirometry
- Setting up the test & performing a good manoeuvre
- Errors of technique
- Interpretation of results
- Using Spirometry as an aid to diagnosing airways disease
- Choosing a Spirometer
- Case Studies

#### **Specification of the MicroLoop**

#### **General:**

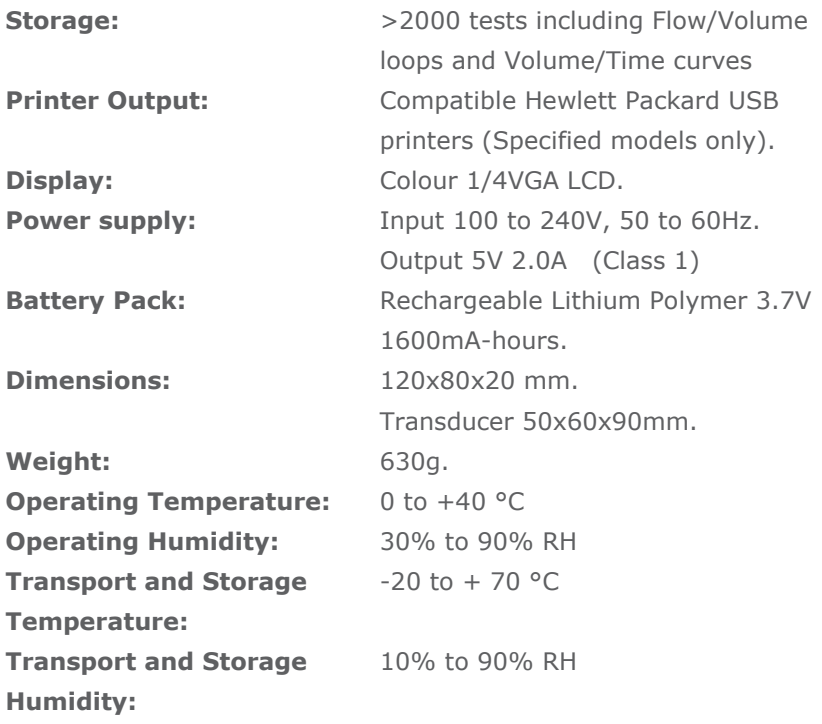

#### **Spirometry Measurements:**

Relaxed Expiratory Vital Capacity (VC) Forced Expired Volume in 0.75 seconds (FEV.75) Forced Expired Volume in 1 second (FEV1) Forced Expired Volume in 3 second (FEV3) Forced Expired Volume in 6 seconds (FEV6) Forced Vital Capacity (FVC) Peak Expiratory Flow Rate (PEF)  $FEV<sub>0.75</sub>$  as a percentage of VC (FEV.75/VC)  $FEV<sub>0.75</sub>$  as a percentage of FVC (FEV.75/FVC)  $FEV<sub>1</sub>$  as a percentage of VC (FEV1/VC)  $FEV<sub>1</sub>$  as a percentage of FVC (FEV1/FVC)  $FEV<sub>3</sub>$  as a percentage of VC (FEV3/VC)  $FEV<sub>3</sub>$  as a percentage of FVC (FEV3/FVC)  $FEV<sub>0.75</sub>$  as a percentage of  $FEV<sub>6</sub>$  (FEV.75/FEV6) FEV<sub>1</sub> as a percentage of FEV<sub>6</sub> (FEV1/FEV6) Maximum Expired Flow at 75% of FVC remaining (MEF75) Maximum Expired Flow at 50% of FVC remaining (MEF50) Maximum Expired Flow at 25% of FVC remaining (MEF25) Mean Mid-Expiratory Flow Rate (MMEF) Forced expiratory flow at 50% of volume as a percentage of VC (FEF50/VC) Forced expiratory flow at 50% of volume as a percentage of FVC (FEF50/FVC) Maximal voluntary ventilation indicated (MVV (ind)) Forced inspired volume in 1 second (FIV1) Forced inspiratory Vital Capacity (FIVC) Peak Inspiratory Flow Rate (PIF)  $FIV<sub>1</sub>$  as a percentage of FIVC (FIV1/FIVC) Forced inspiratory flow at 25% of inhaled volume (FIF25) Forced inspiratory flow at 50% of inhaled volume (FIF50) Forced inspiratory flow at 75% of inhaled volume (FIF75)

Forced expiratory flow at 50% of volume as a percentage of FIF50 (FEF50/FIF50)

The time taken between 25% and 75% of the forced expired volume (MET2575)

Forced Expiratory Time (FET)

Tidal Volume (TV)

Expiratory reserve volume (ERV)

Inspiratory reserve volume (IRV)

Inspiratory capacity (IC)

Expiratory Relaxed vital capapcity (EVC)

Inspiratory vital capacity (IVC)

Breathing frequency rate (FR)

Inspiratory time (Ti)

Expiratory time (Te)

Ti as a % of total breath time (Ti/Ttot)

Tidal volume as a % of Ti (TV/Ti)

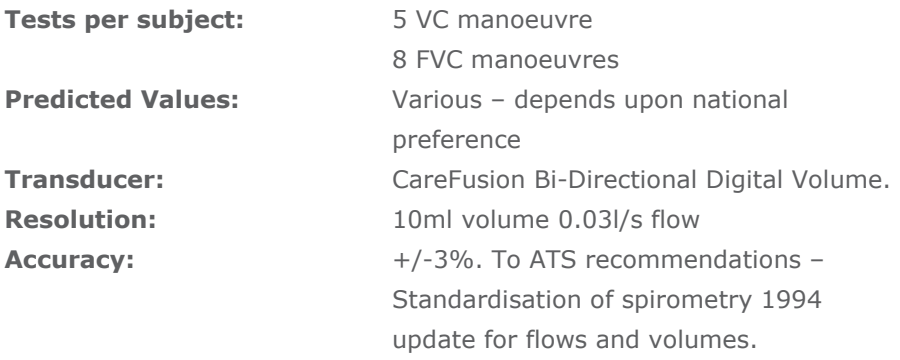

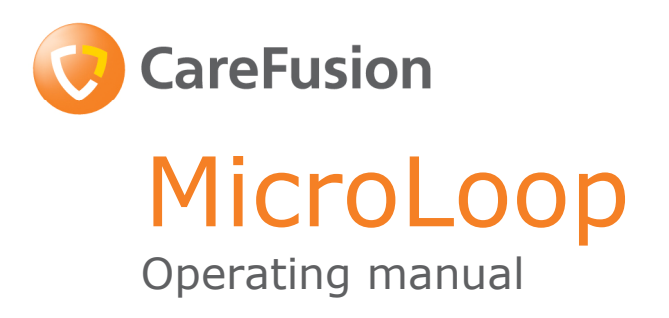

Federal (USA) law restricts this device to sale by or on the order of a physician or licensed practitioner.

> CareFusion, 22745 Savi Ranch Parkway, Yorba Linda CA 92887-4668 USA

## **II. Introduction – CareFusion USA**

The MicroLoop is mains/battery operated portable spirometer with the unique combination of ease of use and sophistication. Ease of use is assured through the use of context sensitive help screens, accessed at a touch of a button, that explain every MicroLoop feature. The MicroLoop is supplied with a cradle that may be connected with the USB cables supplied, to either a PC or a printer. The cradle also connects to the mains adapter so that the MicroLoop's batteries may be charged whilst it is placed in the cradle. The blue lights on the cradle indicate that it is being powered either by a PC connection or by the mains adapter. When either of these sources of power is connected to the cradle, it is ready to charge your MicroLoop.

The MicroLoop utilizes a single patient use disposable mouthpiece that must be disposed of after use.

The MicroLoop provides a suggested interpretation that must be supported by clinical judgement.

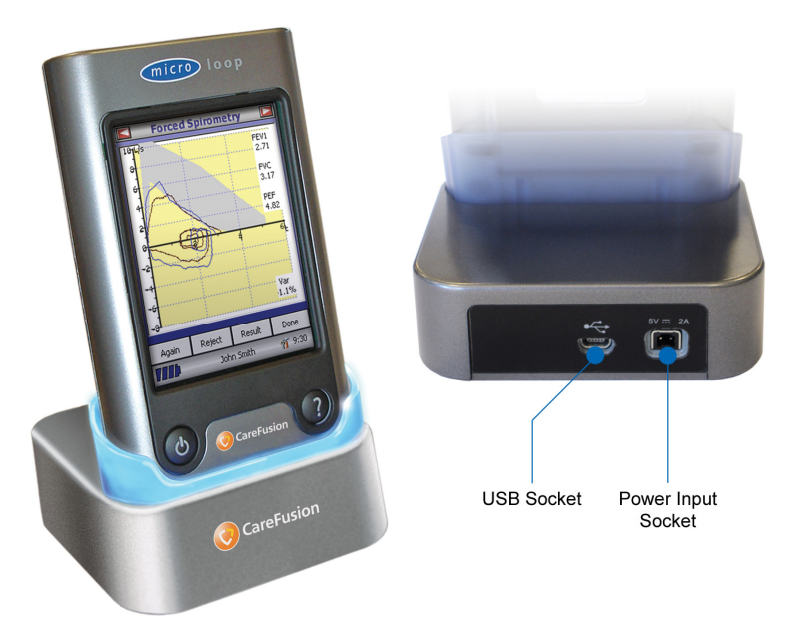

The MicroLoop uses a Digital Volume Transducer, an extremely stable form of volume transducer, which measures expired air directly at B.T.P.S (Body Temperature and Pressure with Saturated water vapour) thus avoiding the inaccuracies of temperature corrections. The transducer is insensitive to the effects of condensation and temperature and avoids the need for individual calibration prior to performing a test.

Test results may be uploaded to a PC using the optional Spirometry PC Software and patient details may be downloaded to the MicroLoop.

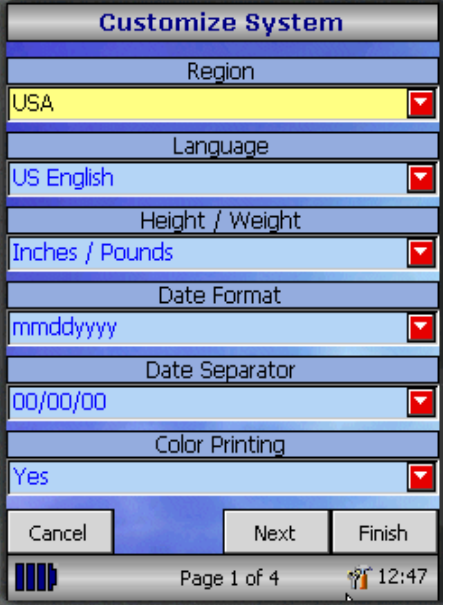

When the unit is turned on for the first time the system customise menu is displayed. Touch the name of the required region with the stylus stored on the left hand side of the unit and then touch 'Finish'. This will set the regional defaults including language, if available.

If this screen is not displayed then touch the 'Customise' icon on the main menu followed by the 'System' icon.

#### **Overview**

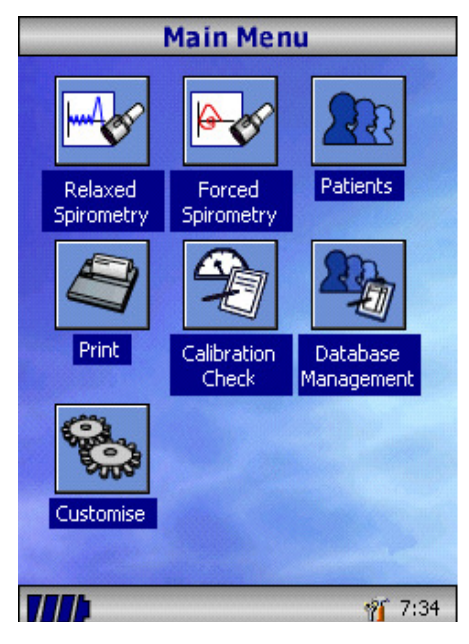

The MicroLoop uses a touch screen with icons representing each function available. A stylus, housed in the left hand side of the unit, is provided for icon screen activation and an optional mouse is available.

Touch the displayed time to adjust time and date.

Unused icons may be disabled by touching the blue background and selecting from the list displayed.

Touch the toolbox icon to adjust volume and brightness.

Four levels of battery charge are indicated by the segmented battery icon.

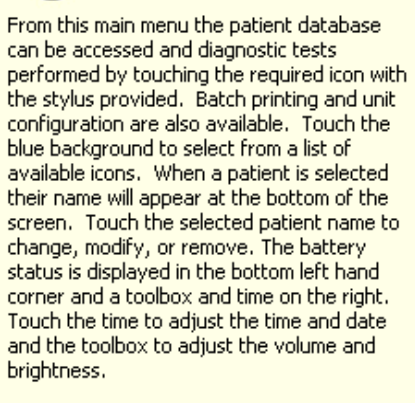

**Main Menu** 

(Press Help / Close icon to remove) 11 I I  $\frac{1}{2}$  9:17 When this icon turns red the battery is nearly exhausted and the batteries must be charged – see Charging Procedure. The complete functionality is described on the help screen.

This is obtained by pressing the help button (?).

Help text exists for every screen viewed during the operation of the MicroLoop.

You are recommended to make full use of the extensive Help screens provided.

 $\overline{\mathsf{x}}$ 

#### **Getting Started**

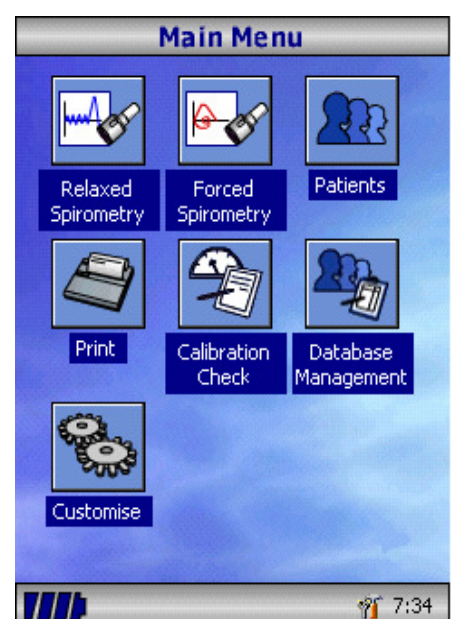

When performing a spirometry test the recommended workflow is to enter the patient's details, or retrieve them from memory, perform the required test and then print and save the results.

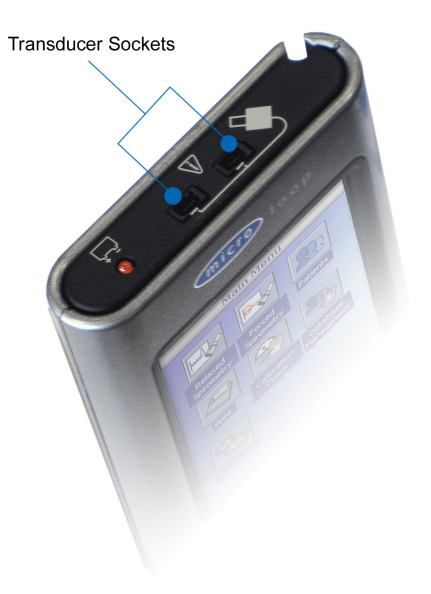

Please ensure that the turbine transducer is plugged in to either of the two sockets on the top of the instrument.
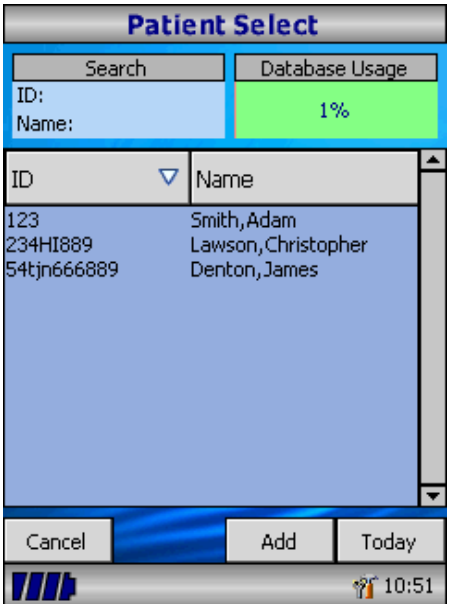

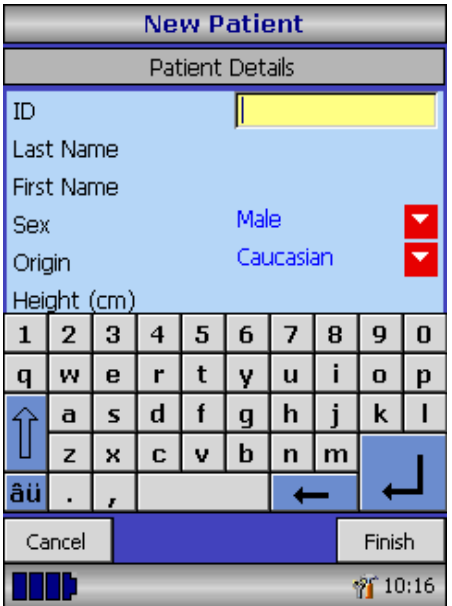

Touch the 'Patients' icon to enter the patient database. The required patient is selected from the stored patient list. If the patient details have not been previously stored then touch Add to enter the new details. The patient details may also be downloaded from the optional SPCS software.

Once selected patient's name will appear at the bottom of the screen.

Use the help button to obtain further information.

To add a patient to the database use the on screen keyboard to type a unique patient ID and then touch the enter key. You will then be prompted for Last Name, First Name, Sex, Ethnic Origin, Height, Weight, date of Birth and Factor. A factor can be applied when testing individuals of other ethnic origins who would not normally be tested against the countries set of predicted values e.g. ECCS predicted values are used but Non Caucasian individuals tested. The factor alters the predicted value set on volume indices by the percentage applied. If NHANES predicted values are selected, then the ethnic origin field should be chosen but a factor correction is not required.

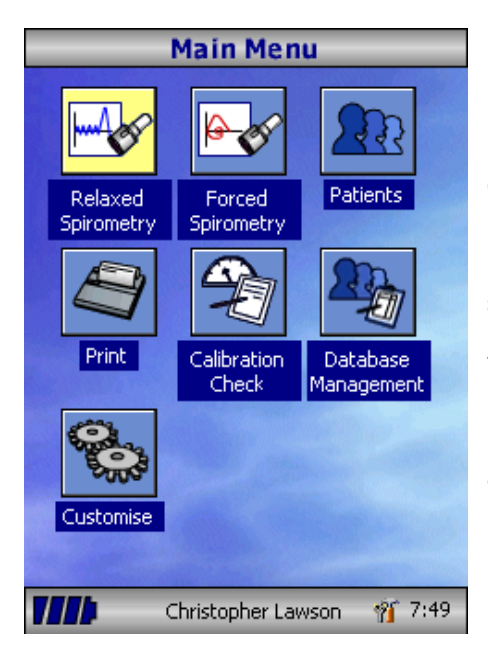

Once all the patient details are added the patient is added to the database and the main menu is displayed with the patient name displayed at the bottom of the screen. From the main menu select the required test, by touching the icon with the stylus. If the displayed patient is not required for testing then touch the patients name and options to change or remove the current patient will become available.

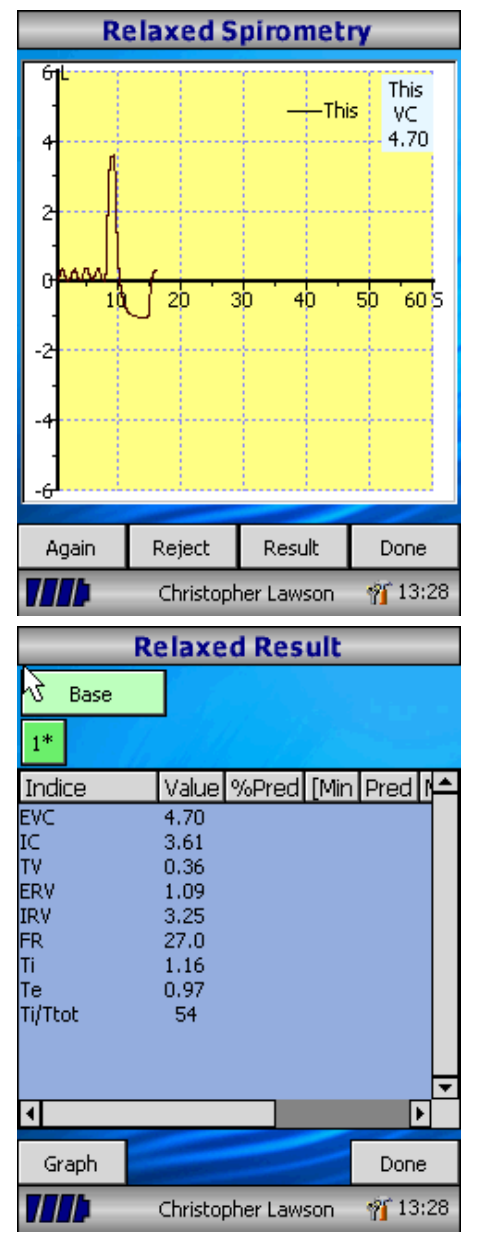

If Relaxed Spirometry is selected then a volume/time graph will be displayed. Note that the unit may be customised to perform a relaxed Vital Capacity with tidal breathing or from a single expiration or single inspiration.

When a manoeuvre has been obtained touch 'Results' to view the indices, 'Again' to repeat the manoeuvre, 'Reject' to delete the manoeuvre or 'Done' to end the test.

All the active indices are displayed for any of the manoeuvres selected together with an option to review the volume/ time curves. The active indices listed can be changed by using the customisation option.

Select 'Done' to proceed to the Spirometry Main Menu.

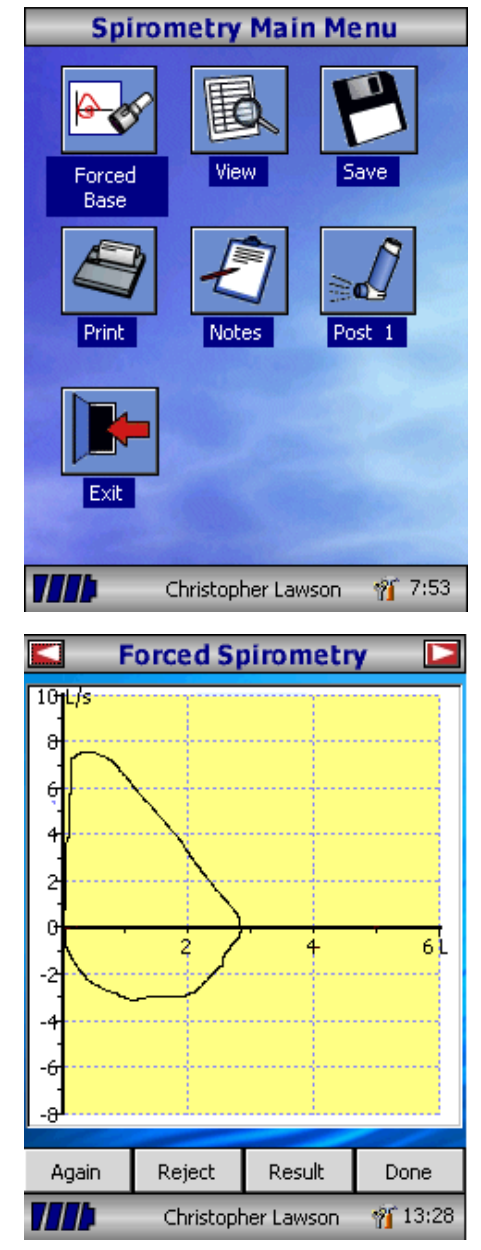

From this menu the results of the test may be viewed, saved, or printed and notes may be added.

It is also possible to proceed to a forced baseline spirometry test, or a post medication relaxed spirometry test.

Select 'Exit' when all the required functions have been used.

If forced spirometry is selected the default graph will be displayed. This may be changed by touching the arrows at the top of the screen. Flow/Volume, Volume/time or child incentive default displays may be selected using the customise option from the main menu.

When the spirometry manoeuvre has been completed options to repeat the test, reject the test, and view results will be available.

At the end of the test options to view results, save results, print results, and to add notes will be available from the spirometry main menu.

#### **Calibration Check**

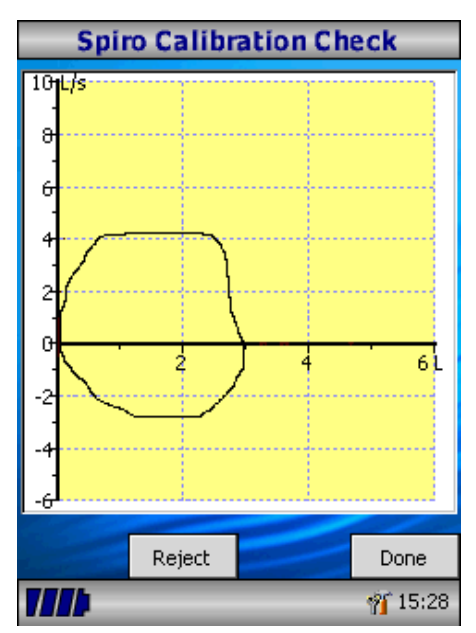

Connect a 3 litre syringe to the transducer with the adapter supplied and empty by pushing the handle fully in. Select 'Calibration Check' from the main menu and then select 'check Calibration'.

Fill the syringe by pulling the handle at a constant rate until the end stop is reached and then immediately empty the syringe completely. Try to maintain a flow rate that keeps the trace within the grey bands on the display.

Press 'Reject' to retry the calibration check at the required flow rate.

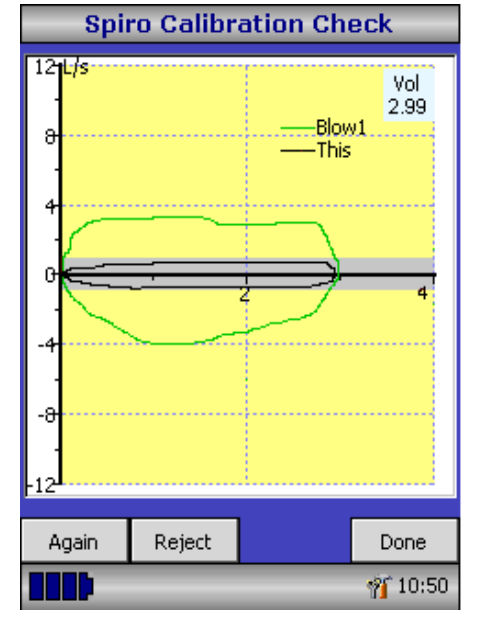

Press 'Again' to repeat the calibration check at a low flow rate.

Press 'Again' to repeat the calibration check at a high flow rate.

When a calibration check at all three flow rates has been completed press 'Done' to view the calibration check report screen.

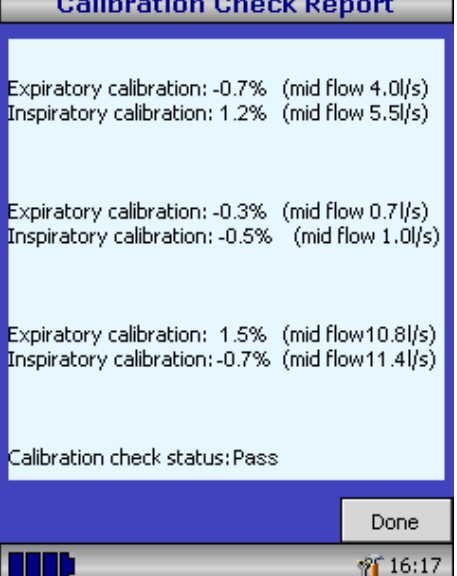

 $\sim$  0.00  $\sim$  11  $\sim$  0.00  $\sim$  1.00  $\sim$  1.00

The calibration error for expiration and inspiration at each flow rate are displayed. The calibration error should be less that 3%. If a greater error is shown, repeat the procedure ensuring that the syringe is emptied and filled in a smooth manner without jerking the handle. If an error greater than 3% is still shown, inspect the turbine transducer and clean if necessary.

## **Customisation**

The 'Customise' option from the main menu may be used to configure many of the features of your MicroLoop and are divided into system and spirometry options.

System options allow you to configure the following: Language. Height and weight units. Date format. Date separator. Colour or monochrome printing (on external printer). Personalised printout heading.

Spirometry options allow you to configure the following: Relaxed spirometry mode (with or without tidal breathing). Predicted value sets. Predicted area or line display. Display default. Incentive display type. Printed graphs. Best test criteria Interpretation and Lung Age indication. Dyspnoea score and smoking status. Calibration reminder and manual temperature adjustment. Indices selection.

Note that when the language is selected, the height and weight units, date format, and date separator will be automatically changed. However this automatic selection may be overridden manually.

# **Administration Mode**

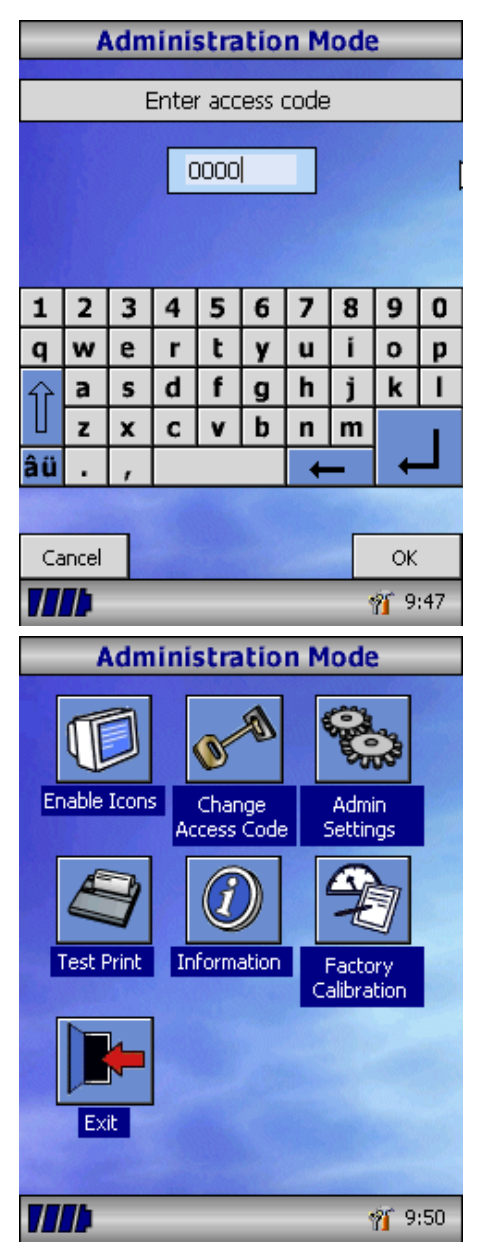

Administration mode allows the administrator to restrict the availability of functions to the user by disabling icons on the main menu. For example, after the unit has been configured to the administrator's requirements, disabling of the 'Customise' icon will prevent any further adjustment by the user. Similarly, disabling of the 'Database Management' icon will prevent the user from deleting any patient details or test results.

To enter administration mode turn the unit on whilst holding down the help key. The default access code is 0000. Type this number in using the on-screen keyboard. A number of functions are now available.

Touch the 'Change Access Code' icon in order to enter your personal access code and thereby restrict the use of administration to authorised personnel.

Press the help button to obtain a full description of the functions.

# **Printing**

Using the cables provided connect the mini USB A/B socket on the back of MicroLoop cradle to the input socket on the printer. For a list of compatible printers refer to the web site www.carefusion.com/micro or contact your local dealer

It is recommended that during printing the batteries are placed on charge with the cradle connected to the mains adapter.

**NOTE:** Keep the printer out of reach of the patient at all times.

#### **Charging Procedure**

The MicroLoop's internal batteries are discharged when shipped from the factory and should be fully charged on first use. Plug the AC adapter into the mains supply and plug the adapter output plug into the power input socket on the cradle. The orange charging light on top of the unit will flash to indicate charging and will turn on constantly to indicate full charge. The blue lights on the cradle will also be illuminated.

The batteries will take approximately 4 hours to become fully charged.

**Note:** Use only the AC adapter supplied. Use of any other type may cause permanent damage to the MicroLoop and cause a fire or electrical hazard. Do not plug in and remove the power lead from the AC adapter repeatedly.

#### **PC connection using SPCS**

SPCS is an easy to use PC based windows application that interfaces to the MicroLoop via a USB or serial port. It incorporates a database into which patient details can be entered and downloaded to the MicroLoop or test results may be uploaded from the MicroLoop to the PC.

Using SPCS and the MicroLoop, live blows can be performed with the PC directly controlling the operation of the MicroLoop.

The results and graphs produced are displayed directly on the PC screen.

The spirometer is connected from the serial or USB port on the PC, to the USB port on the cradle using the USB cable provided with SPCS.

Note: The MicroLoop should only be connected to a computer that is manufactured in accordance with EN60950 1992/1993 – 'Safety of Information Technology Equipment including Electrical Business Equipment'.

Keep the PC out of reach of the patient at all times.

It is recommended that whilst the unit is connected to a computer the MicroLoop remains in the cradle.

# **Looking after your Spirometer**

Please observe the following precautions:

- Do not touch the screen with fingers. Use only the stylus provided.
- Use only a damp, lint free, cloth to clean the screen.
- Do not keep the spirometer in a damp place or expose it to extremes of temperature.
- Do not direct the transducer holder towards a strong light source whilst operating the spirometer.
- Check the AC charger for compatibility with local power rating.

# **Cleaning the Transducer**

The transducer requires no routine maintenance or servicing. However, if you wish to sterilise or clean the transducer it may be removed by means of the following procedure:

- 1. Rotating the turbine transducer anti-clockwise until the locating pip lines up with the small rectangular cut-out in the housing as shown below.
- 2. Gently pull the transducer away from the housing.
- 3. The transducer may now be immersed in warm soapy water for routine cleaning or immersed in cold sterilising solutions e.g. Perasafe for a maximum of 10 minutes (Alcohol and chloride solutions should be avoided). After cleaning/sterilising, the transducer should be rinsed briefly in distilled water and dried. Perasafe is available from CareFusion in convenient 81g containers.
- 4. Re-assemble the mouthpiece holder.

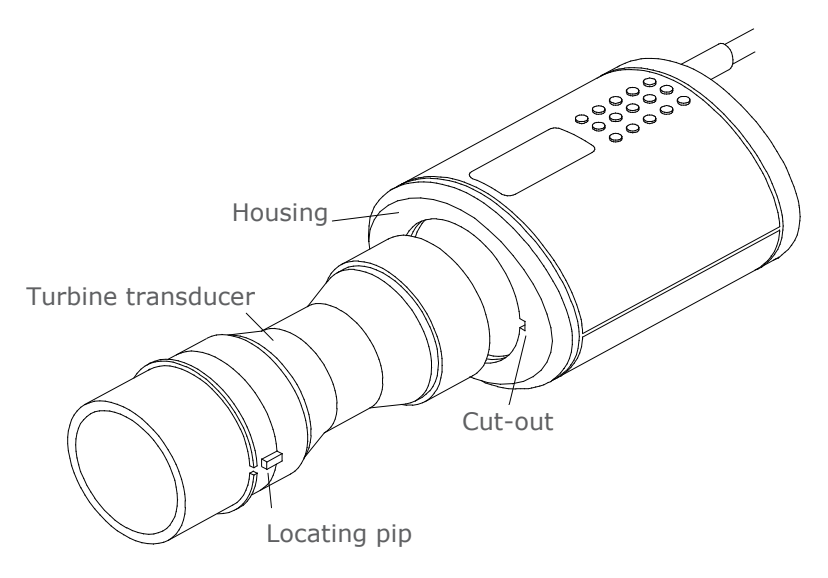

# **Servicing**

There is no routine maintenance required for the MicroLoop and there are no user serviceable parts in this instrument. Please return the unit to CareFusion or an authorised agent if servicing is required.

#### **Troubleshooting**

In the unlikely event that the display 'freezes' and the unit does not respond to any key presses, hold the on/off button down for 10 seconds until the unit switches off and then turn on again.

# **Symbols**

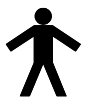

Type B device

#### **Environment**

This instrument complies with directive EN60601-1-2 electromagnetic compatibility but can be affected by cellular phones and by electromagnetic interference exceeding levels specified in EN 50082-1:1992

This instrument is not for use with flammable anaesthetic gases or in an oxygen enriched atmosphere

# **Electrical classification**

Class I equipment.

# **Consumables / Supporting Products**

#### **Description**

Adult Disposable Mouthpieces (500 per box) One-way Safety Mouthpieces (500 per box) One-way Safety Mouthpieces (250 per box) Paediatric Disposable Mouthpieces (250 per box) Paediatric Adaptor MicroGard Pulmonary filter MicroGard Pulmonary filter PeraSafe Sterilising Powder 81g (to make up 5 litres of solution) Nose Clips (pack of 5) 3 Litre Calibration Syringe SPCS Software

For further information or to place an order for Disposables/ Supporting products please contact CareFusion, your local distributor or view our website

**For US Customer Care:** Toll Free 1-800-231-2466, phone 1-714- 283-2228

# **Caution**

- Pulmonary filters are single patient use. If used on more than one patient there is a risk of cross-infection. Repeat use may increase air resistance and lead to an incorrect measurement."
- Mouthpieces are single patient use. If used on more than one patient there is a risk of cross-infection. Repeat use may degrade materials and lead to an incorrect measurement."

#### **Specification of the MicroLoop**

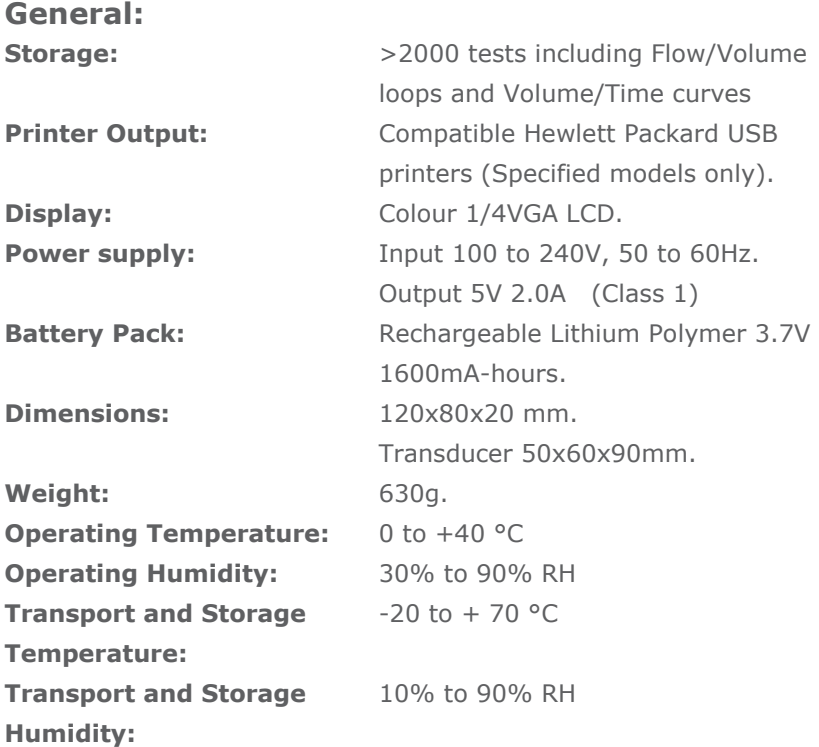

#### **Spirometry Measurements:**

Relaxed Expiratory Vital Capacity (VC) Forced Expired Volume in 0.75 seconds (FEV.75) Forced Expired Volume in 1 second (FEV1) Forced Expired Volume in 3 second (FEV3) Forced Expired Volume in 6 seconds (FEV6) Forced Vital Capacity (FVC) Peak Expiratory Flow Rate (PEF)  $FEV<sub>0.75</sub>$  as a percentage of VC (FEV.75/VC)  $FEV<sub>0.75</sub>$  as a percentage of FVC (FEV.75/FVC)  $FEV<sub>1</sub>$  as a percentage of VC (FEV1/VC)  $FEV<sub>1</sub>$  as a percentage of FVC (FEV1/FVC)

47  $FEV<sub>3</sub>$  as a percentage of VC (FEV3/VC)  $FEV<sub>3</sub>$  as a percentage of FVC (FEV3/FVC)  $FEV<sub>0.75</sub>$  as a percentage of  $FEV<sub>6</sub>$  (FEV.75/FEV6)  $FEV<sub>1</sub>$  as a percentage of  $FEV<sub>6</sub>$  (FEV1/FEV6) Maximum Expired Flow at 75% of FVC remaining (MEF75) Maximum Expired Flow at 50% of FVC remaining (MEF50) Maximum Expired Flow at 25% of FVC remaining (MEF25) Mean Mid-Expiratory Flow Rate (MMEF) Forced expiratory flow at 50% of volume as a percentage of VC (FEF50/VC) Forced expiratory flow at 50% of volume as a percentage of FVC (FEF50/FVC) Maximal voluntary ventilation indicated (MVV (ind)) Forced inspired volume in 1 second (FIV1) Forced inspiratory Vital Capacity (FIVC) Peak Inspiratory Flow Rate (PIF)  $FIV<sub>1</sub>$  as a percentage of FIVC (FIV1/FIVC) Forced inspiratory flow at 25% of inhaled volume (FIF25) Forced inspiratory flow at 50% of inhaled volume (FIF50) Forced inspiratory flow at 75% of inhaled volume (FIF75) Forced expiratory flow at 50% of volume as a percentage of FIF50 (FEF50/FIF50) The time taken between 25% and 75% of the forced expired volume (MET2575) Forced Expiratory Time (FET) Tidal Volume (TV) Expiratory reserve volume (ERV) Inspiratory reserve volume (IRV) Inspiratory capacity (IC) Expiratory Relaxed vital capapcity (EVC) Inspiratory vital capacity (IVC) Breathing frequency rate (FR) Inspiratory time (Ti)

Expiratory time (Te) Ti as a % of total breath time (Ti/Ttot) Tidal volume as a % of Ti (TV/Ti)

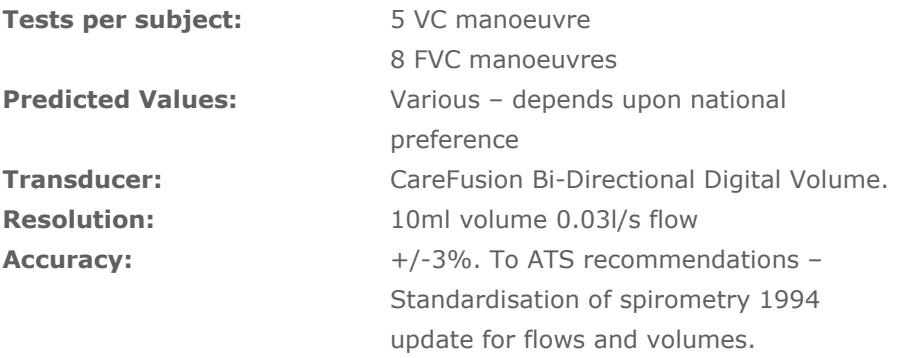

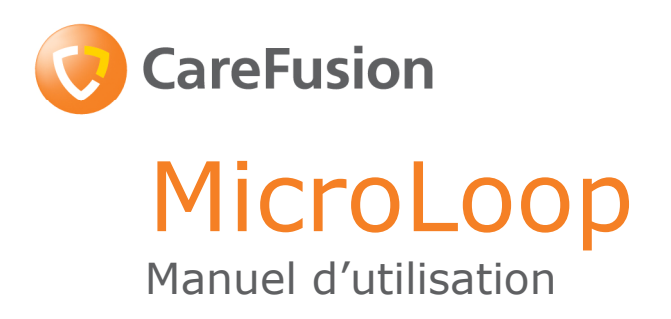

#### **III. Introduction - Français**

Le MicroLoop est un spiromètre portable d'utilisation simple et rapide, fonctionnant sur batterie ou sur secteur.

L'utilisation facile est assurée grâce aux écrans d'aide en ligne, accessible en cliquant sur un bouton. Ainsi chaque écran sera expliqué.

Le MicroLoop est fourni avec son socle, qui peut être connecté à l'ordinateur ou à une imprimante grâce au câble USB. Le socle se branche également au secteur afin de pouvoir charger la batterie du MicroLoop, lorsqu'il est installé dessus. La lumière bleu indique que le socle est sous tension : soit parce qu'il est connecté à l'ordinateur, soit parce qu'il est connecté au secteur. Lorsqu'une de ces 2 sources est connectée au socle, le MicroLoop peut être chargé.

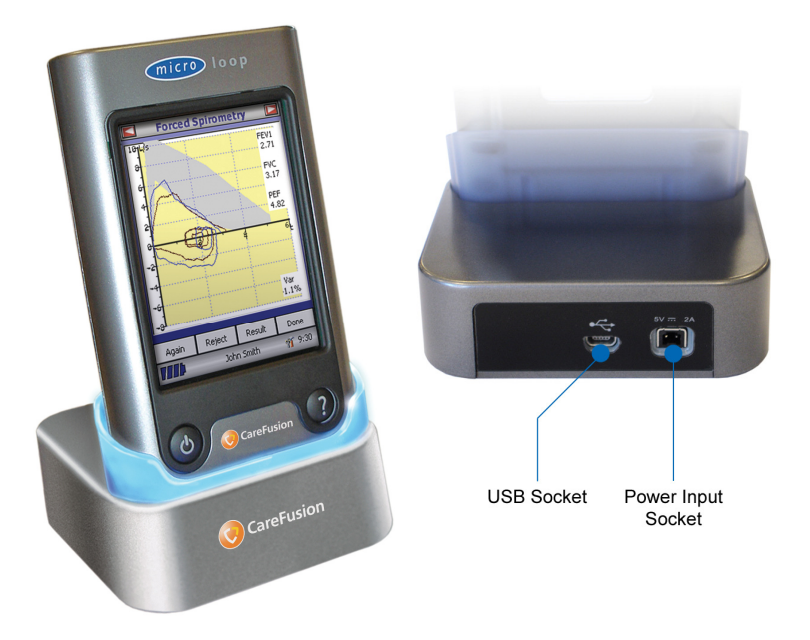

Le MicroLoop utilise la turbine digitale CareFusion, un capteur extrêmement stable, qui mesure l'air expiré à B.T.P.S (Body Temperature and Pressure with Saturated water vapour) évitant ainsi toutes imprécisions de corrections de température. De plus, ce capteur n'est pas affecté par la condensation ou les changements de température, ce qui évite d'étalonner avant chaque test.

Les résultats des tests peuvent être téléchargés dans un ordinateur grâce au logiciel Spirometry PC Software (SPCS) en option. Les données du patient peuvent également être transférés au MicroLoop.

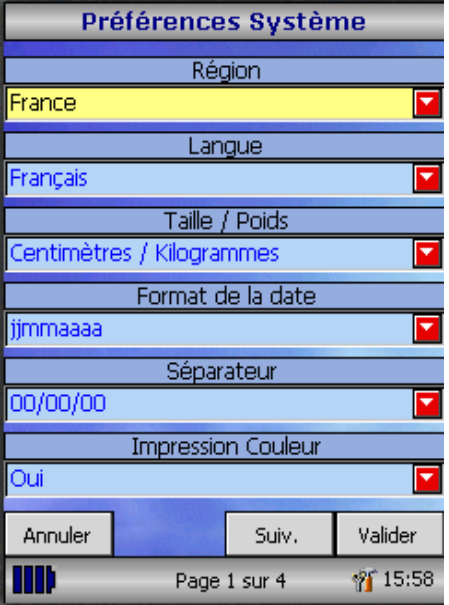

Lorsque vous allumez votre MicroLoop pour la première fois, le menu de configuration - système s'affiche. Cliquez sur le nom de votre pays grâce au stylet sur la gauche de l'appareil et appuyez sur<br>'Finish'. Vous sélectionnez ainsi 'Finish'. Vous sélectionnez ainsi différentes caractéristiques par défaut y compris la langue, si elle est disponible.

Si cet écran n'apparaît pas, cliquez sur l'icône 'Préférences' du menu principal puis sur l'icône 'Système'.

#### **Vue d'ensemble**

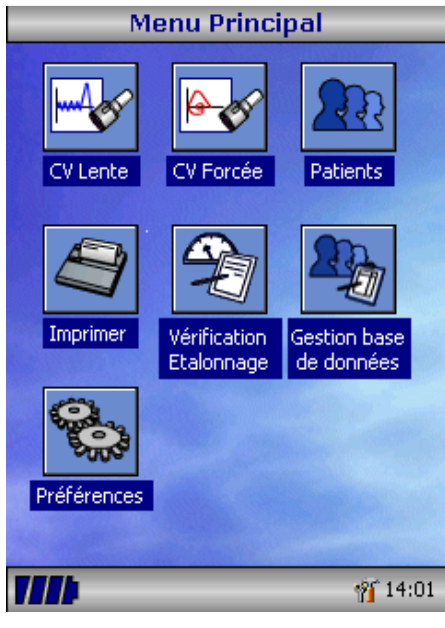

Le MicroLoop utilise un écran tactile sur lequel les icônes représentent les diverses fonctions. Un stylet, placé sur la gauche de l'appareil, permettra d'activer les icônes.

Cliquez sur l'affichage de l'heure afin d'ajuster l'heure et la date (il faut au préalable que l'option changement d'heure soit activée dans le mode d'administration).

Les icônes non utilisés peuvent être cachés en cliquant sur le fond d'écran bleu et les désélectionnant de la liste affichée.

Cliquez sur l'icône outil afin d'ajuster le volume et la clarté.

Quatre niveaux de charge de batteries sont indiqués par l'icône batterie segmenté.

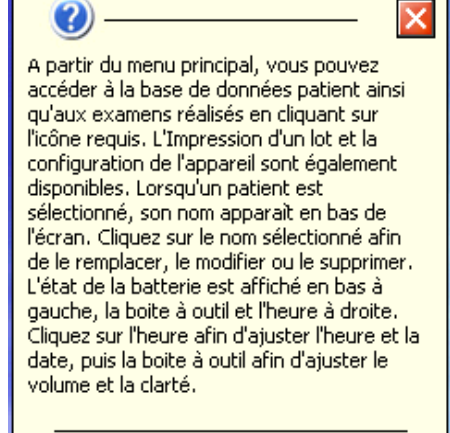

**Menu Principal** 

Cliquez Aide/Fermer icône pr l'enlever

Lorsque l'icône devient rouge, la batterie est presque vide et elle doit être rechargée – voir Procédure de chargement de la batterie. Toutes les fonctions sont décrites dans l'aide en ligne, qui est obtenue en pressant le bouton « ? ».

Chaque écran possède son texte d'aide visible à tout moment de l'utilisation du MicroLoop.

Nous recommandons d'utiliser ces fichiers aides autant que nécessaire.

**Pr** 15:12

#### **Démarrage**

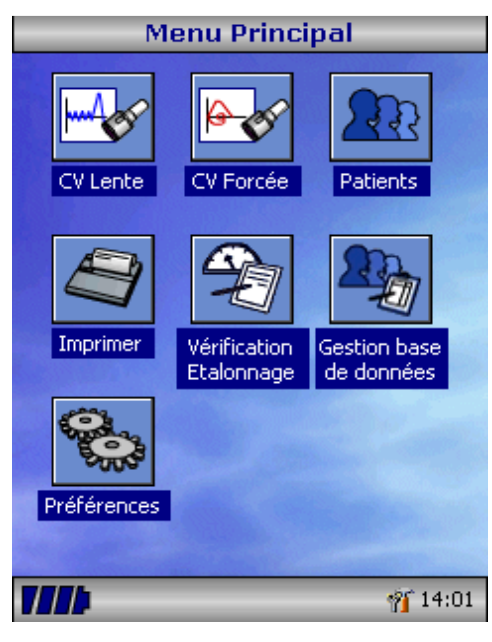

Lorsqu'un test de spirométrie est réalisé, la recommandation est d'entrer tout d'abord les données du patient ou de les retrouver dans l'appareil, puis de réaliser le test requis et enfin d'imprimer et de sauvegarder les résultats.

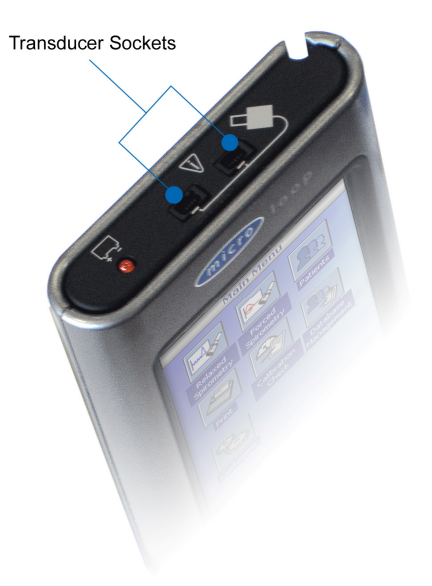

Veuillez vous assurer que la turbine est connectée dans un des 2 ports au dessus de l'appareil.

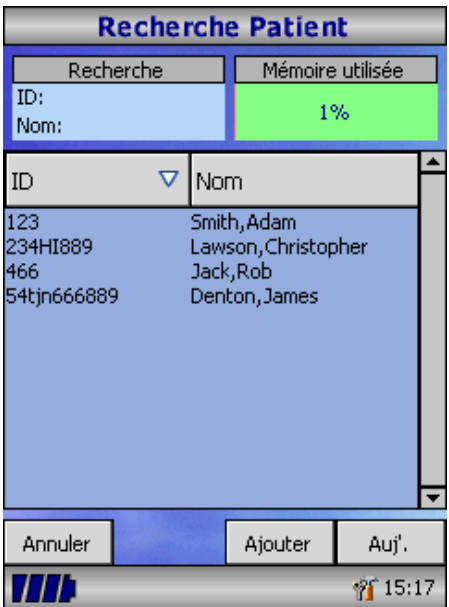

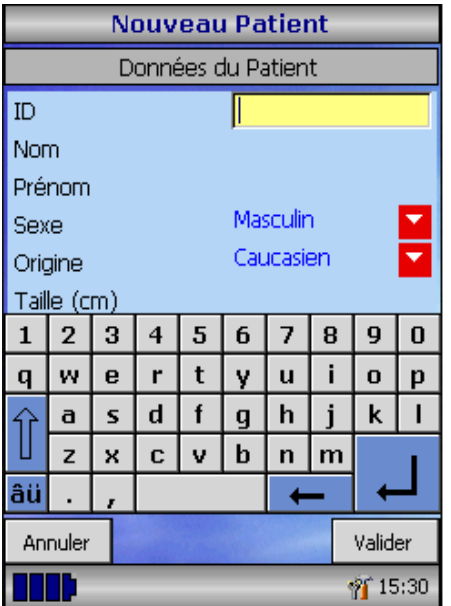

Cliquez sur l'icône 'Patients' afin d'entrer dans la base de données. Choisissez le patient désiré à partir de la liste de patients enregistrés. Si les données du patient n'ont pas encore été enregistrées, cliquez sur Ajouter afin de les saisir. Ces derniers peuvent également être téléchargés depuis le logiciel SPCS en option.

Une fois que le patient sera sélectionné, son nom apparaîtra en bas de l'écran.

Utilisez le bouton d'aide afin d'obtenir davantage de renseignements.

Pour ajouter un patient à la base de données, utilisez le clavier de l'écran et tapez l'ID du patient puis cliquez sur Entrée. Vous devrez ensuite remplir les champs suivants. Lorsque vous testez un patient d'une origine différente de celle sélectionnée pour les valeurs prédites, vous pouvez appliquer un facteur. Ex: vous utilisez les valeurs prédites ECCS (CECA) mais vous testez un patient non caucasien. Le facteur altèrera les valeurs prédites (paramètres exprimés en volume) par le pourcentage appliqué.

Si vous utilisez les valeurs prédites ECCS (CECA), les facteurs suivants sont recommandés:

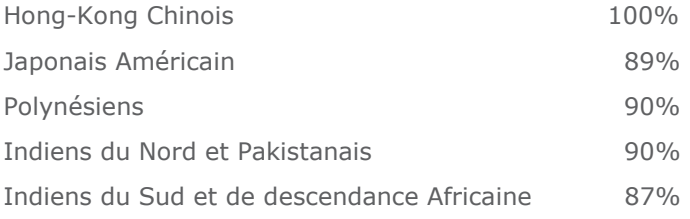

Réf: Lung Volumes and Forced Ventilatory Flows. P.H.Quanjer et al.

Eur Respir J, 1993, 6, Suppl. 16p5-40

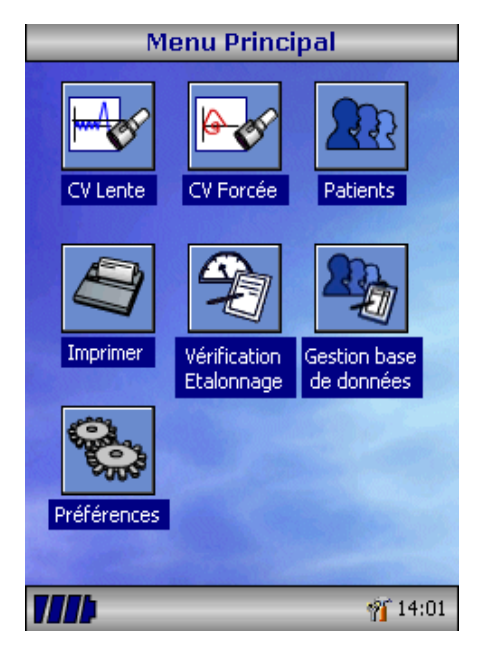

Une fois les données du patient saisies, il est ajouté à la base de données et le menu principal s'affiche. Le nom du patient sélectionné s'inscrira en bas de l'écran.

A présent, cliquez sur le test requis. Si le nom du patient en bas d'écran n'est pas le bon, cliquez dessus afin d'obtenir la possibilité d'en changer.

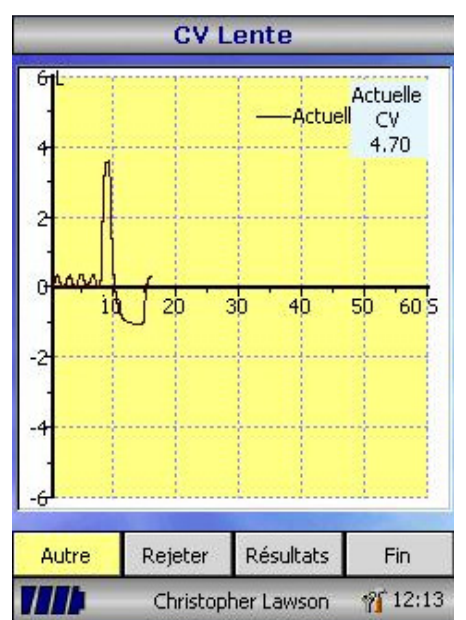

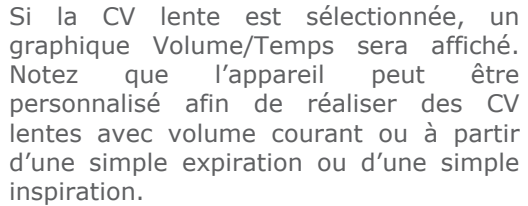

Lorsqu'un test satisfaisant est obtenu, cliquez sur Résultats afin de voir les paramètres, sur Autre afin de refaire un test, sur Rejeter afin de refuser le test et sur Fin pour terminer le test.

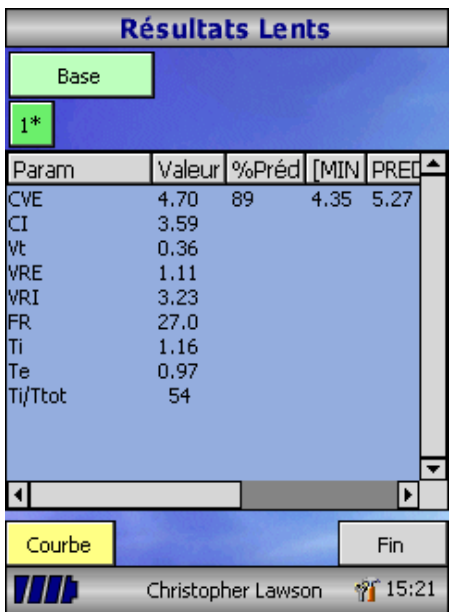

Tous les paramètres sélectionnés sont affichés pour tous les souffles. Il est possible d'en ajouter ou d'en enlever en allant dans le menu de Personnalisation.

Cliquez sur Courbe afin d'en revoir la courbe.

Sélectionnez Fin pour retourner au menu principal de Spirométrie.

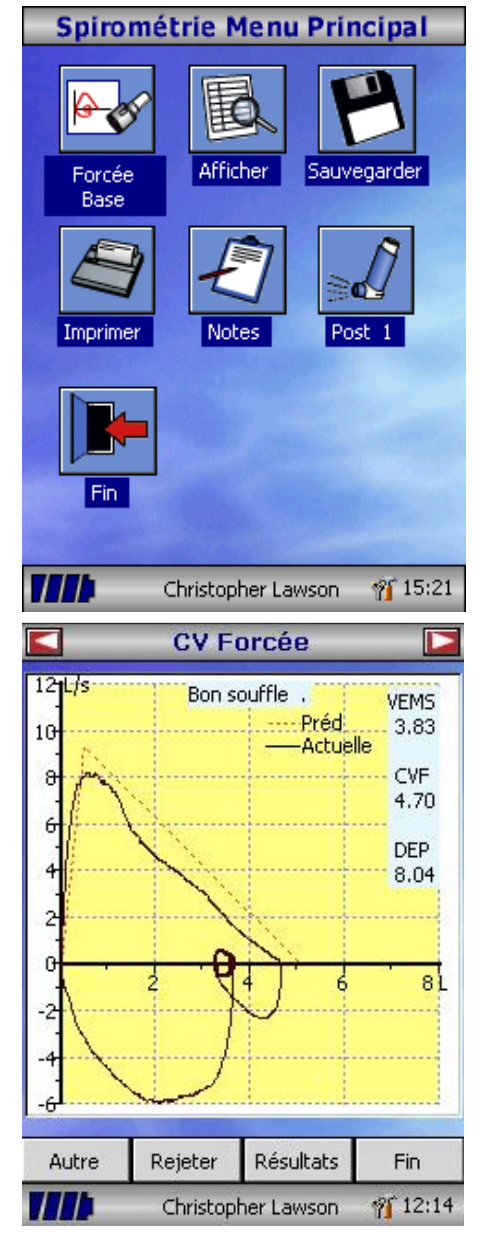

A partir de ce menu, les résultats peuvent être revus, sauvegardés ou imprimés et des notes peuvent être ajoutées.

Il est également possible de réaliser un test de spirométrie forcée ou un post BD pour la CV lente.

Sélectionnez Fin lorsque toutes les fonctions requises auront été utilisées.

Si la spirométrie forcée est sélectionnée, le graphique par défaut apparaîtra. Modifiez le en cliquant sur les flèches en haut de l'écran. A partir du menu principal puis Préférences, sélectionnez la courbe par défaut : débit/volume, volume/temps ou stimulation enfants.

Lorsque le test de spirométrie sera achevé, les options : Autre, Rejeter et Résultats apparaîtront.

A la fin du test, les résultats peuvent être revus, sauvegardés ou imprimés et des notes peuvent y être ajoutées.

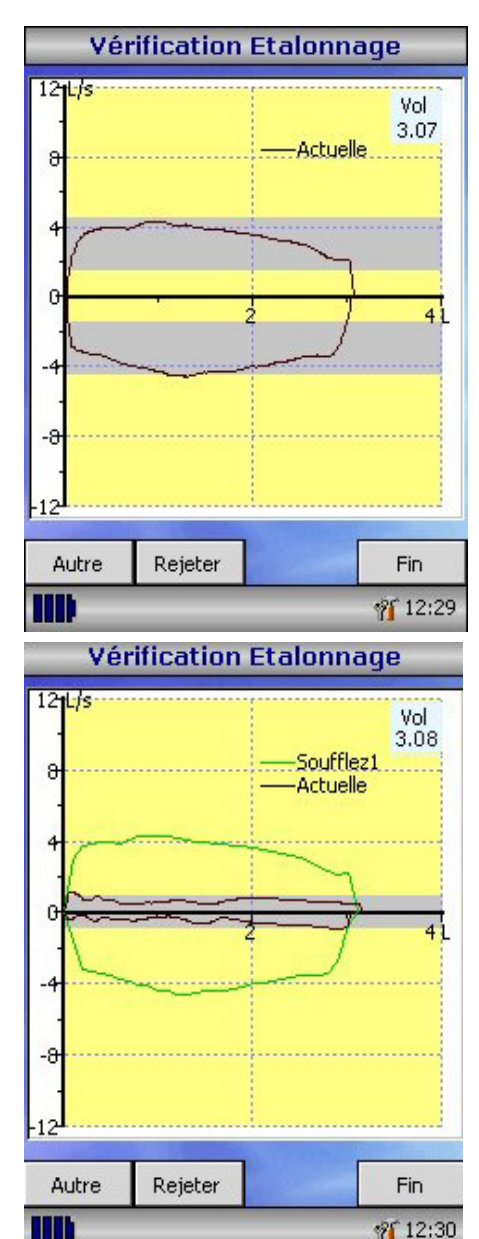

# **Vérification d'étalonnage**

Connectez une seringue de 3 litres au capteur grâce à l'adaptateur fourni. Videz la entièrement en poussant la poignée.

Sélectionnez, à partir du menu principal, Vérification étalonnage puis resélectionnez le de nouveau.

Remplissez la seringue en tirant sur la poignée de façon constante jusqu'à la fin et immédiatement après, videz la complètement.

Essayez de maintenir le débit afin de rester dans les zones grises affichées à l'écran.

Cliquez sur 'Rejeter' afin de réessayer pour être au niveau de débit requis.

Cliquez sur 'Autre' afin de répéter la vérification d'étalonnage à un faible niveau de débit.

Cliquez sur 'Autre' afin de répéter la vérification d'étalonnage à un fort niveau de débit.

Lorsque la vérification d'étalonnage aux 3 niveaux de débit a été réalisée, cliquez sur 'Fin' pour obtenir le rapport.

# Etalonnage Expiration: -0.7% (Débit my 4.0l/s) Etalonnage Inspiration: 1.2 % (Débit my 5.5 /s) Etalonnage Expiration: -0.3% (Débit my 0.7l/s) Etalonnage Inspiration: -0.5% (Débit my 1.0l/s) Etalonnage Expiration: 1.5% (Débit my 10.8l/s) Etalonnage Inspiration: - 0.7 % (Débit my11.4l/s) Etat de vérification de létalonnage : Réussi Fin **HII PF** 12:31

**RAPPORT VERIF. ETALONNAGE** 

L'erreur d'étalonnage pour l'inspiration et l'expiration à chaque niveau de débit est affichée. Cette erreur doit être de moins de 3%. Si une erreur plus importante apparaît, répétez la manœuvre en vous assurant que la seringue est vidée et remplie de façon constante sans cogner les extrémités. Si une erreur de plus de 3% persiste, inspectez la turbine et nettoyez la si nécessaire.

#### **Personnalisation**

L'option Personnalisation peut être utilisée afin de configurer les différentes fonctions de votre MicroLoop, qui sont divisées entre système et spirométrie.

L'option Système vous permet de configurer les fonctions suivantes: Langue Unité de taille et de poids Format de la date Séparateur de date Impression couleur ou monochrome (sur imprimante externe) En-tête personnalisée lors d'impression L'option Spirométrie vous permet de configurer les fonctions suivantes: Mode CV lente (avec ou sans volume courant) Valeurs prédites Affichage des prédites (zone ou ligne) Affichage par défaut Type de stimulation enfant Graphiques imprimés Critère du meilleur test Indications d'interprétation et d'âge pulmonaire Score dyspnée et tabagisme Rappel d'étalonnage et ajusteur manuel de température Sélection de paramètres

Notez que lorsque la langue est choisie, l'unité de taille et de poids ainsi que le format et le séparateur de date seront automatiquement changés. Cependant cette sélection automatique peut être modifiée manuellement.

#### **Mode d'Administration**

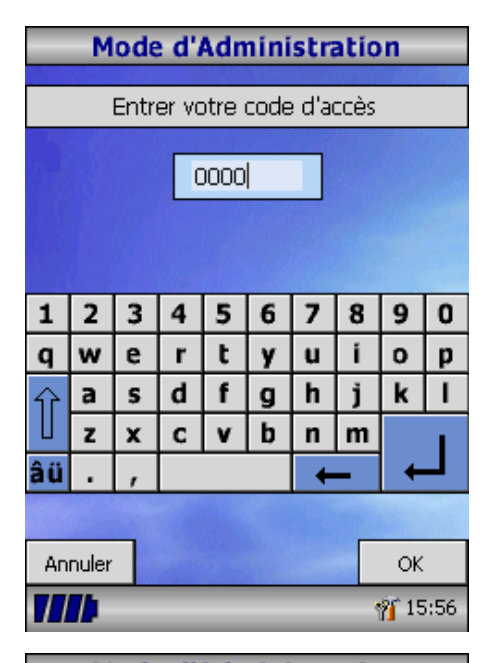

Le mode d'administration permet à l'administrateur de restreindre les fonctions disponibles pour l'utilisateur en désactivant certains icônes du menu principal. Par ex : après configuration de l'appareil par l'administrateur, désactiver<br>l'icône préférences évitera que l'icône Préférences évitera que l'utilisateur ne modifie la configuration. Il en est de même pour la désactivation de l'icône Gestion base de données, cela évitera que l'utilisateur efface des patients ou des résultats.

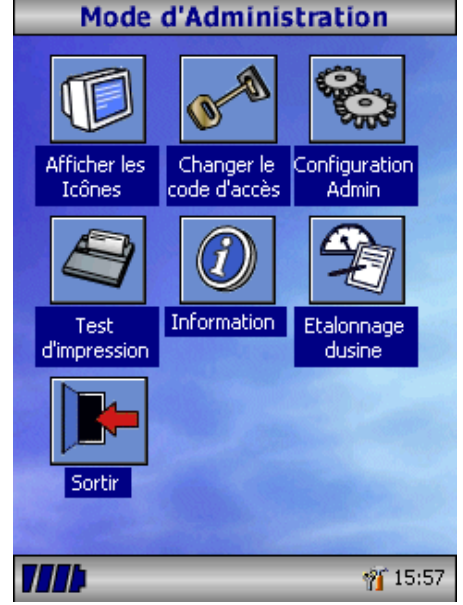

Pour enter dans le mode d'administration, gardez votre doigt appuyé sur le bouton « ? » tout en allumant l'appareil. Le code d'accès par défaut est 0000. Tapez ce nombre en utilisant le clavier sur l'écran. Plusieurs fonctions sont à présent disponibles.

Cliquez sur 'Changer le code d'accès' afin de saisir votre propre code et ainsi restreindre l'accès au mode d'administration.

Appuyez sur le bouton « ? » afin d'avoir la description complète des différentes fonctions.

# **Impression externe**

Utilisant le câble fourni, connectez le mini port USB A/B à l'arrière du socle du MicroLoop au port de l'imprimante. Pour obtenir la liste des imprimantes compatibles referez-vous au site Internet www.carefusion.com/micro ou à votre revendeur.

Durant l'impression, il est recommandé de connecter le socle au secteur.

**NOTEZ:** gardez l'imprimante hors de portée du patient à tout moment.

# **Procédure de chargement de la batterie**

La batterie interne du MicroLoop est déchargée lorsque vous le recevez. Elle doit être complètement chargée pour la première utilisation. Branchez l'adaptateur AC au secteur et branchez la sortie de l'adaptateur dans la prise d'entrée de courant du socle. Une lumière orange sur le dessus de l'appareil clignotera afin d'indiquer qu'il est en charge et restera allumée de façon constante pour indiquer que l'appareil est complètement rechargé. La lumière bleue du socle sera également allumée.

La batterie a besoin d'environ 4 heures pour se recharger complètement.

**Notez:** Utiliser uniquement l'adaptateur AC fourni. L'utilisation d'autres types d'adaptateurs pourrait créer des dommages permanents au MicroLoop et causer un feu ou des dangers électriques. Ne pas brancher et débrancher de façon répétée l'adaptateur AC.

#### **Connexion au PC utilisant SPCS**

SPCS est une application basée sur ordinateur, interfacée au MicroLoop par le port USB. Il comprend une base de données dans laquelle les patients peuvent être saisis et téléchargés vers le

MicroLoop ou les résultats des tests peuvent être transférés du MicroLoop vers l'ordinateur.

En utilisant SPCS et le MicroLoop, des tests en temps réel peuvent être directement réalisés sur l'ordinateur.

Les résultats et les graphiques sont affichés sur l'écran de l'ordinateur.

Le spiromètre est connecté, grâce au câble fourni, du port USB de l'ordinateur au port USB du socle.

Notez: le MicroLoop doit uniquement être connecté à un ordinateur remplissant les caractéristiques de la directive EN60950 1992/1993 – 'Safety of Information Technology Equipment including Electrical Business Equipment'.

Garder l'ordinateur hors de portée du patient à tout instant.

Il est important que le MicroLoop reste dans son socle lorsqu'il est connecté à l'ordinateur.

#### **Prendre soin du MicroLoop**

Veuillez prendre les précautions suivantes:

- Ne touchez pas l'écran avec les doigts. Utilisez seulement le stylet fourni.
- Utilisez uniquement un chiffon humide (sans ouate) pour nettoyer l'écran.
- Ne pas exposer le spiromètre à la chaleur ou dans des endroits mouillés.
- N'exposez pas le capteur à une source de lumière intense pendant son utilisation.
- Vérifiez la compatibilité du chargeur AC avec le courant au secteur.

# **Nettoyage du capteur**

Ce capteur ne requiert aucun entretien particulier. Néanmoins si vous souhaitez le stériliser ou simplement le nettoyer, vous devez le démonter de la manière suivante:

- 1. sortez le capteur de son logement en tournant d'abord un demitour dans le sens inverse des aiguilles d'une montre.
- 2. Vous pouvez maintenant l'immerger dans un savon de lavage ou dans un liquide de stérilisation à froid. Ex : PeraSafe pour un maximum de 10 minutes **(ne pas utiliser de solutions chlorées ou alcoolisées)**

PeraSafe est disponible en flacon de 81g, Cat No: 36-SSC5000A.

- 3. rincez-le bien de préférence à l'eau distillée.
- 4. remontez le capteur dans son logement en prenant bien soin de respecter l'indexage de la baillonnette avec le logement prévu dans le support.

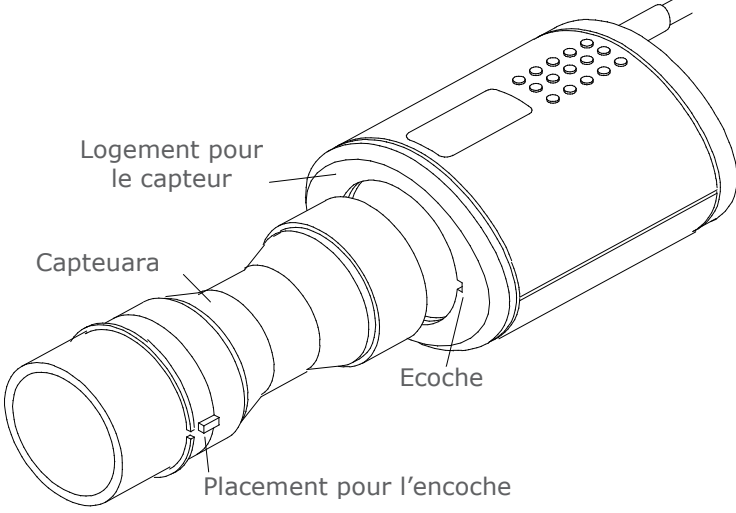

# **Entretien**

Cet appareil ne requiert aucun entretien particulier et aucune pièce de l'appareil ne nécessite de révision. Cependant, veuillez retourner l'appareil à votre revendeur si vous désirez une révision de ce dernier.

#### **Diagnostic des pannes**

Si l'écran se bloque et l'appareil ne réponde plus, veuillez presser le bouton on/off pendant 10 secondes jusqu'à ce que l'appareil s'éteigne, puis rallumez le.

# **Symboles**

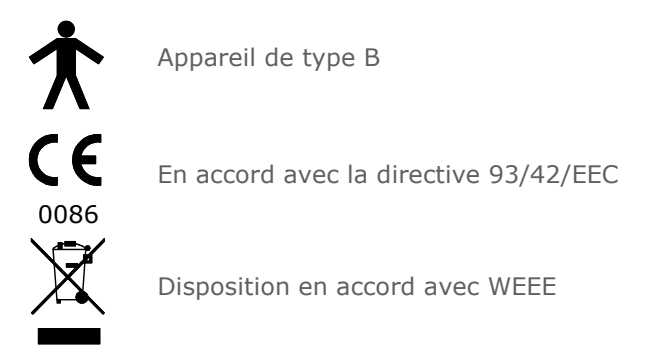

#### **Environnement**

Cet appareil est conforme à la directive EN60601-1-2 sur la compatibilité électromagnétique mais peut toutefois être perturbé par les téléphones cellulaires et interférences électromagnétiques excédant les niveaux spécifiés par la norme EN 50082-1:1992

Cet instrument ne peut être utilisé avec des gaz anesthésiants inflammables ou dans une atmosphère enrichie en oxygène.

# **Classification électrique**

Équipement de Classe 1

#### **Consommables**

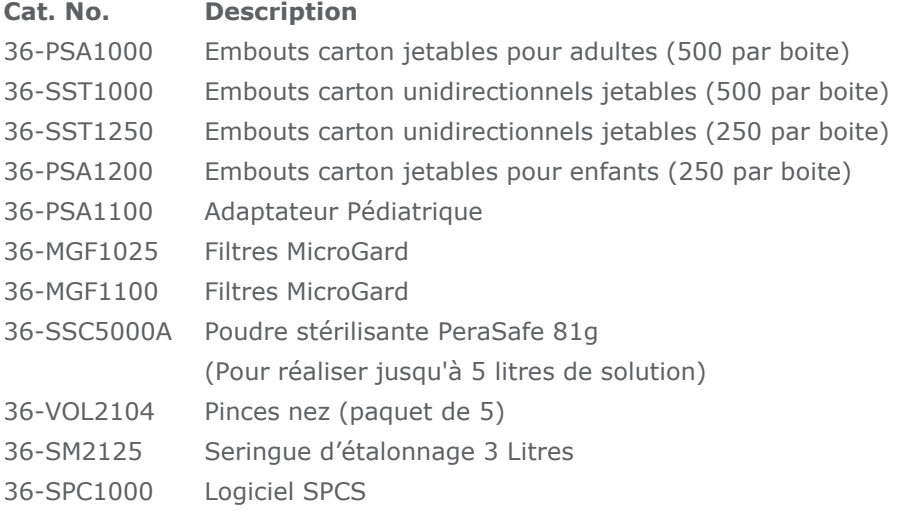

#### **Précautions d'emploi**

- Les filtres pulmonaires sont à usage sur un seul patient. L'utilisation sur plusieurs patients entraîne un risque de surinfection. Une utilisation répétée peut entraîner une augmentation de la résistance à l'air et fausser les mesures. »
- Les embouts buccaux sont à usage sur un seul patient. L'utilisation sur plusieurs patients entraîne un risque de surinfection. Une utilisation répétée peut entraîner une détérioration des matériaux et fausser les mesures. »

#### **Spécifications du MicroLoop**

#### **Général**

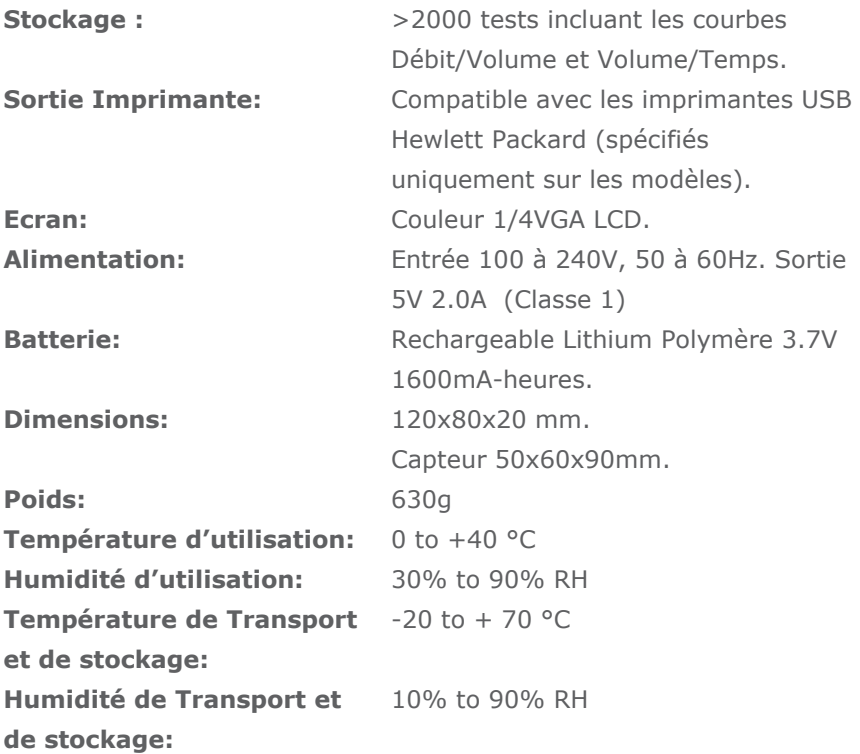

#### **Spirométrie Paramètres:**

Capacité Vitale (CV) Volume Expiré Maximal dans la première 0.75 seconde (VEM.75) Volume Expiré Maximal dans la première seconde (VEMS) Volume Expiré Maximal dans les 3 premières secondes (VEM3) Volume Expiré Maximal dans les 6 premières secondes (VEM6) Capacité Vitale Forcée (CVF) Débit Expiratoire de Pointe (DEP) VEM0.75 par rapport à la CV (VEM.75/CV) VEM0.75 par rapport à la CVF (VEM.75/CVF)

VEMS par rapport à la CV (VEMS/CV) VEMS par rapport à la CVF (VEMS/CVF) VEM3 par rapport à la CV (VEM3/CV) VEM3 par rapport à la CVF (VEM3/CVF) VEM<sub>0.75</sub> par rapport au VEM<sub>6</sub> (VEM.75/VEM6) VEMS par rapport au VEM6 (VEMS/VEM6) Débit Expiratoire Maximum à 75% de la CVF restante (DEM75) Débit Expiratoire Maximum à 50% de la CVF restante (DEM50) Débit Expiratoire Maximum à 25% de la CVF restante (DEM25) Débit Expiratoire Médian Maximal (DEMM) Débit Expiratoire Maximum à 50% de la CVF restante par rapport à la CV (DEM50/CV) Débit Expiratoire Maximum à 50% de la CVF restante par rapport à la CVF (DEM50/FVC) Ventilation Volontaire Maximum indiquée (VVM<sub>(ind)</sub>) Volume Inspiré Forcé dans la première seconde (VIMS) Capacité Vitale Inspiratoire Forcée (CVIF) Débit Inspiratoire de Pointe (DIP) VIMS par rapport à la CVIF (VIMS/CVIF) Débit Inspiratoire Maximum à 25% du volume inhalé (DIM25) Débit Inspiratoire Maximum à 50% du volume inhalé (DIM50) Débit Inspiratoire Maximum à 75% du volume inhalé (DIM75) Débit Expiratoire Maximum à 50% de la CVF restante par rapport au DIM50 (DEM50/DIM50) Le temps pris entre 25% et 75% du volume expiré forcé (TEM2575) Temps Expiratoire Forcé (TEF) Volume courant (Vt) Volume de Réserve Expiratoire (VRE) Volume de Réserve Inspiratoire (VRI) Capacité Inspiratoire (CI) Capacité Vitale Expiratoire (CVE) Capacité Vitale Inspiratoire (CVI) Fréquence respiratoire (FR)
Temps Inspiratoire (Ti) Temps Expiratoire (Te) Ti en % du Temps total de respiration (Ti/Ttotal) Volume courant en % de Ti (Vt/Ti) Temps Expiratoire (Te) Ti en % du Temps total de respiration (Ti/Ttotal) Volume courant en % de Ti (Vt/Ti)

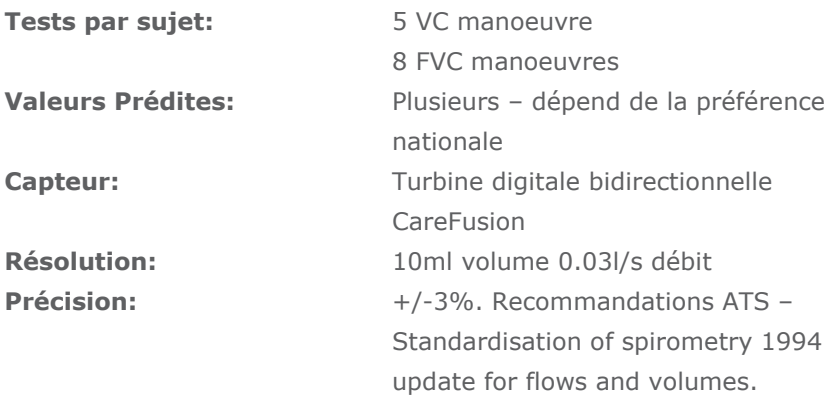

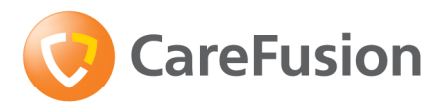

# MicroLoop Betriebshandbuch

#### **IV. Einführung - Deutsch**

Das MicroLoop ist ein netz-/batteriebetriebenes Spirometer, das in einzigartiger Weise Anwenderfreundlichkeit mit innovativer Technik verbindet.

Auf Knopfdruck können kontextbezogene Hilfetexte aufgerufen werden, die die Funktionen des MicroLoop erklären. Das MicroLoop wird mit einer Basisstation geliefert, die über ein USB-Kabel entweder an einen PC oder einen Drucker angeschlossen werden kann. Auch der Netzadapter kann an die Basisstation angeschlossen werden, so dass der Akku des MicroLoop geladen wird, während es in der Basisstation steckt. Die blauen Lichter der Basisstation zeigen an, dass sie entweder über einen PC oder den Netzadapter mit Strom versorgt wird. Die Basisstation kann den Akku Ihres MicroLoop aufzuladen, sobald eine dieser beiden Stromquellen angeschlossen ist.

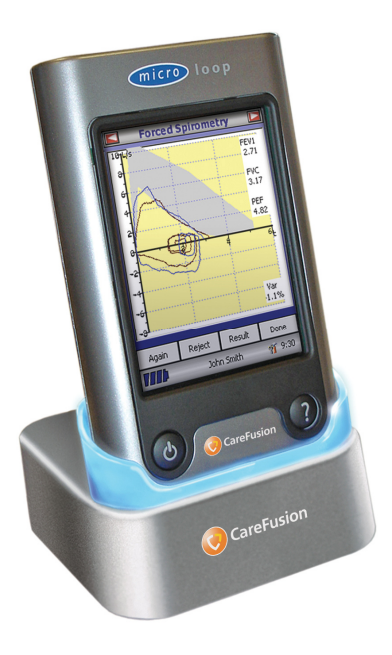

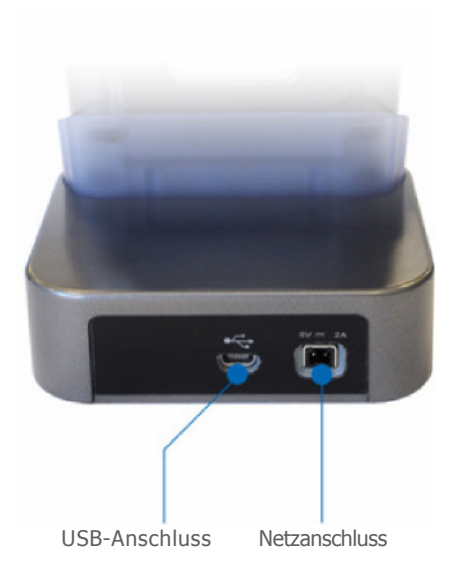

#### **Bildzeichen und Sicherheitshinweise in der Gebrauchsanweisung**

In Anlehnung an die-EmpfehlungenANSI (American National Standards Institute) für Sicher-heitshinweise wurden in dieser Gebrauchsanweisung folgende Symbole verwendet:

Zusätzliche, in der Gebrauchanweisung abgebildete Symbole:

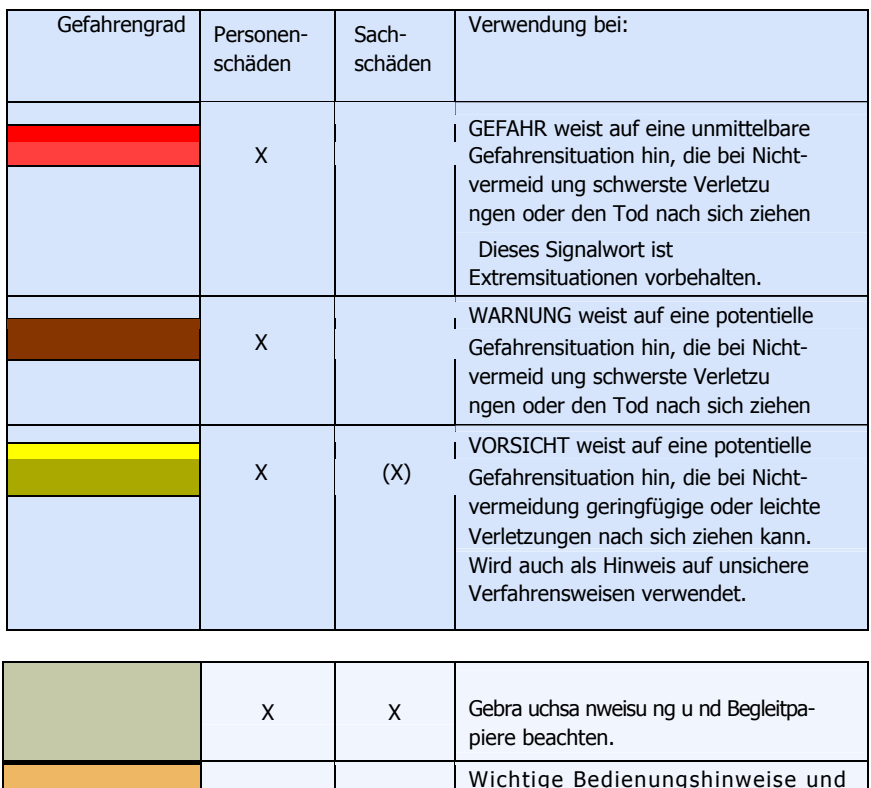

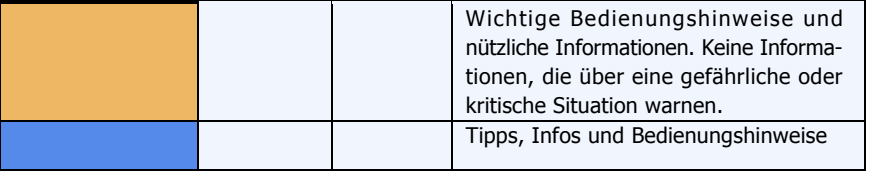

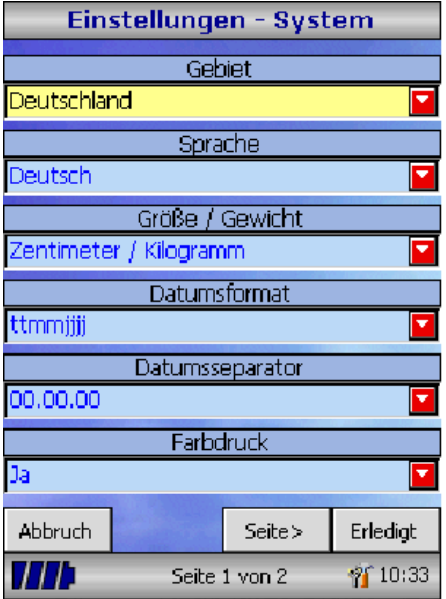

Wenn Sie das Gerät zum ersten Mal einschalten, erscheint das Menü "Einstellungen-System". Wählen Sie das gewünschte Land mit dem auf der linken Seite des Gerätes integrierten Stift und klicken Sie anschließend auf "Erledigt". Jetzt sind die länderspezifischen Einstellungen, wie z. B. Sprache festgelegt.

Sollte dieses Menü nicht erscheinen, dann klicken Sie bitte im Hauptmenü auf das Symbol "Einstellungen" und anschließend auf "System".

## **Überblick**

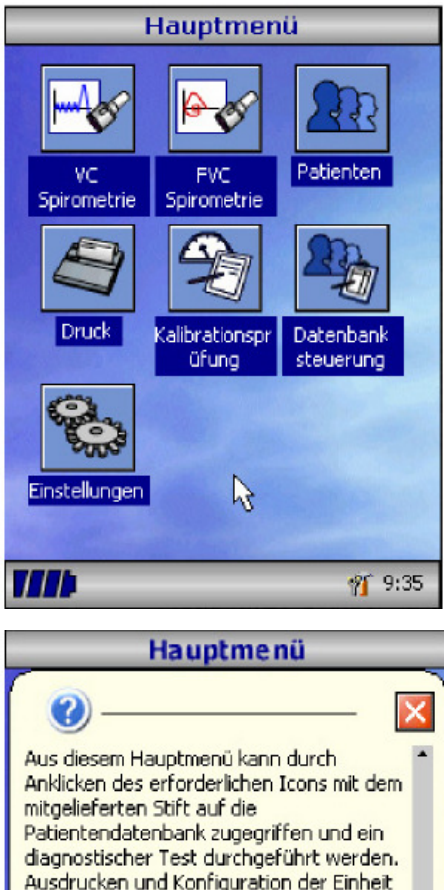

Das MicroLoop verfügt über einen Touchscreen mit Symbolen für alle verfügbaren Funktionen. Zum Anklicken der Bildschirmsymbole ist auf der linken Seite des Gerätes ein Stift integriert.

Zum Einstellen von Zeit und Datum klicken Sie einfach nur die Zeitanzeige an.

Nicht verwendete Symbole können durch Anklicken des blauen Hintergrunds und Auswahl aus der anzeigten Liste gesperrt werden.

Nach Anklicken des Werkzeug-Symbols können Lautstärke und Helligkeit eingestellt werden.

Auf dem in Segmente eingeteilten Batteriesymbol wird der Ladezustand in vier Stufen angezeigt.

Wird dieses Symbol rot, ist der Akku fast leer und muss neu aufgeladen werden – lesen Sie hierzu den Abschnitt "Akku laden".

Der vollständige Vorgang wird anhand des Hilfetextes beschrieben.

Dazu die Hilfetaste unterhalb des Bildschirms anklicken.

Während des Gerätebetriebs ist für jede Bildschirmanzeige ein Hilfetext verfügbar.

Wir empfehlen, die zahlreichen zur Verfügung stehenden Hilfetexte umfassend zu nutzen.

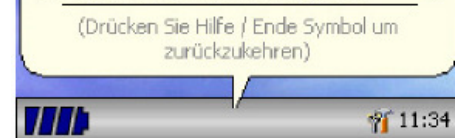

ist ebenso möglich. Klicken Sie auf den blauen Hintergrund, um aus einer Liste verfügbarer Icons auszuwählen. Sobald ein Patient selektiert wurde, erscheint sein Name unten auf dem Bildschirm. Klicken Sie den ausgewählten Patientennamen an, um ihn zu ändern, zu modifizieren oder zu entfernen. In der linken unteren Ecke

#### **Startanleitung**

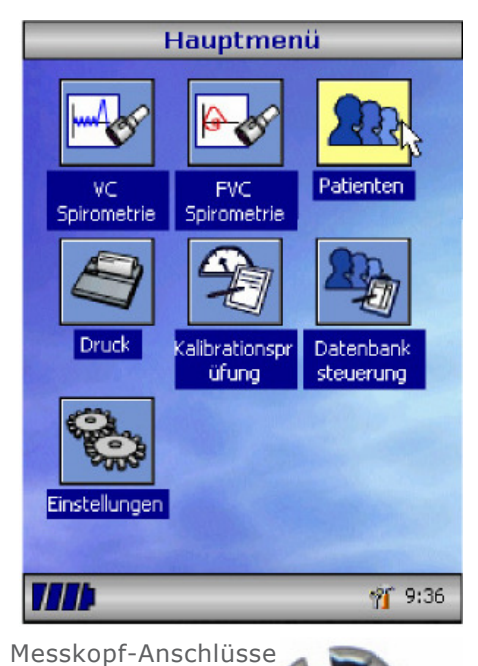

Für die Durchführung eines Spirometrie-Tests wird die folgende Vorgehensweise empfohlen: Eingabe der Patientendaten<br>bzw. Abruf aus dem Speicher, bzw. Abruf aus dem Speicher, Durchführung des erforderlichen Tests und nachfolgend Ausdruck bzw. Speicherung der E rgeb nisse.

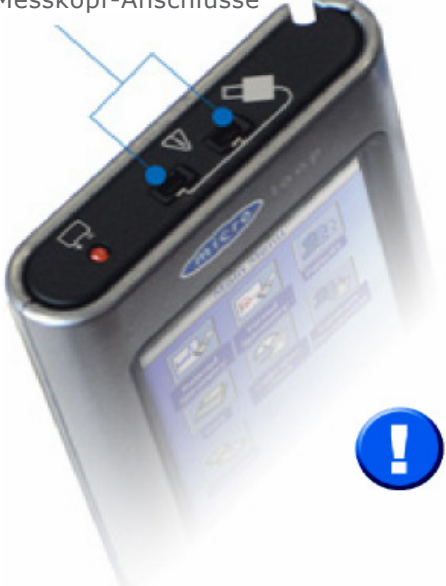

Stellen Sie sicher, dass der Messkopf in einem der ersten beiden Anschlüsse auf der rechten Seite des Gerätes eingesteckt ist.

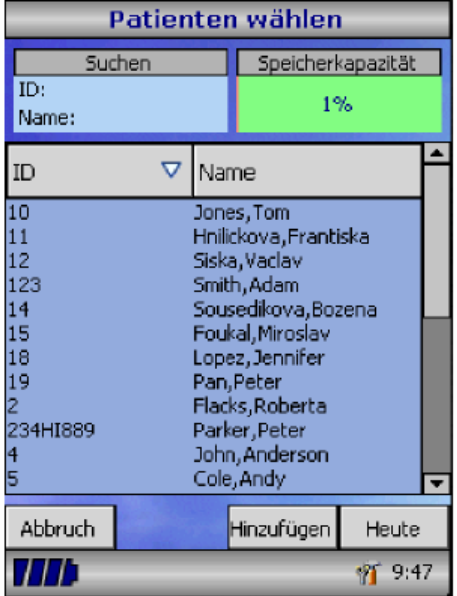

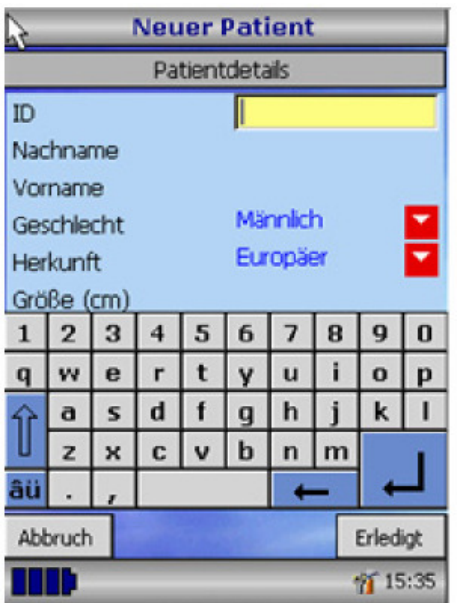

Klicken Sie das Patienten-Symbol im Hauptmenü an, um die Patientendaten einzugeben. Der jeweilige Patient wird aus der eingespeicherten Patienten liste a usgewäh lt. Falls die Patientendaten zuvor nicht abgespeichert wurden, klicken Sie auf "Hinzufügen", um die neuen Daten einzugeben. Patientendaten können auch über die optionale SPCS Software heruntergeladen werden.

Nach Auswahl eines Patienten erscheint sein Name in der unteren Bildschirmleiste.

Nutzen Sie die Hilfe-Funktion, um weitere Informationen zu erhalten.

Um einen Patienten hinzuzufügen, geben Sie eine patientenspezifische ID-Nummer ein und bestätigen Sie die Eingabe mit der Enter-Taste. Das Programm fordert Sie dann auf, Nachnamen, Vornamen, Geschlecht, Bevöl keru ngsgru ppe, Größe, Gewicht, Geburtstdatum und Faktor einzugeben. Die Eingabe eines Faktors kann erforderlich sein, wenn ECCS-Sollwerte für Patienten verwendet werden, die nicht der "kaukasischen" Bevölkerungsgruppe angehören. Der Faktor verändert die Sollwerte für Volumenparameter um den angegebenen Prozentsatz.

Die folgenden Faktoren werden bei Anwendung der normalen ECCS-Werte empfohlen:

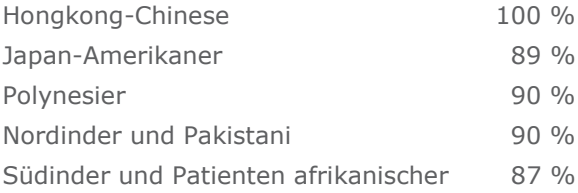

Réf: Lung Volumes and Forced Ventilatory Flows. P.H.Quanjer et al. Eur Respir J, 1993, 6, Suppl. 1 6p5-40

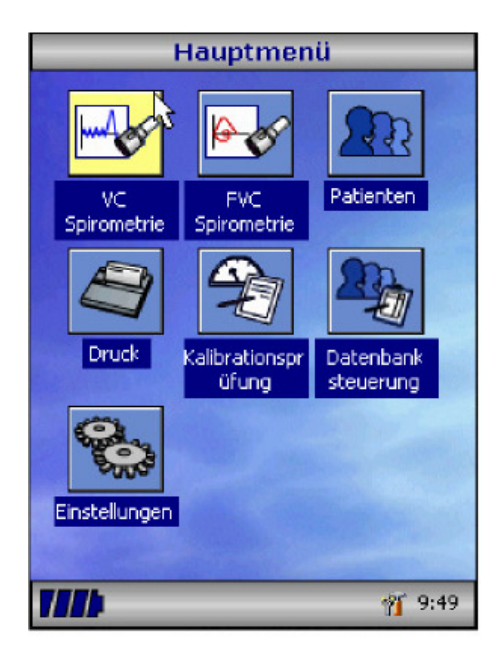

Wählen Sie anschließend den gewünschten Test aus dem Hauptmenü aus.

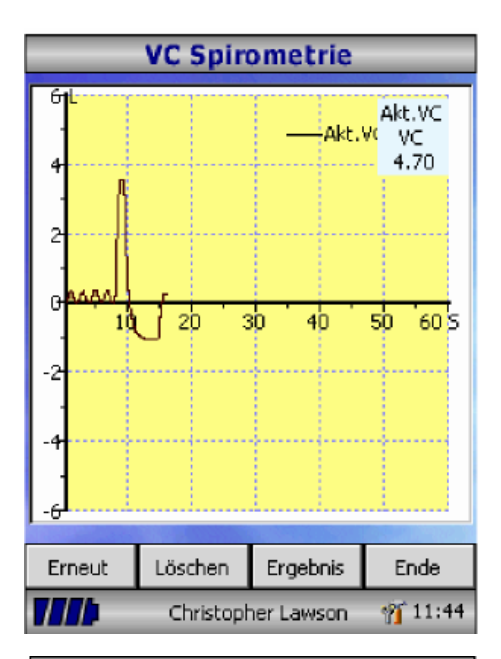

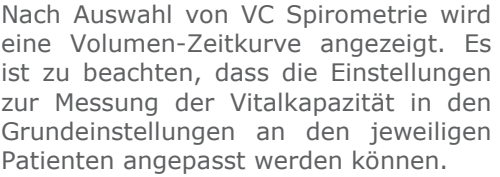

Konnte die Messung erfolgreich<br>durchgeführt werden, klicken Sie durchgeführt werden, klicken anschließend auf "Ergebnis", um die Parameter einzusehen und auf "Ende", um die Messung zu beenden.

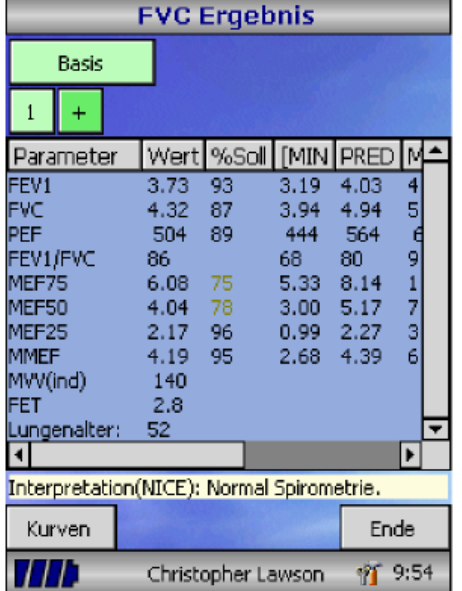

Für jede Messung werden alle aktiven Parameter angezeigt. Durch Anklicken von "Kurven" kann die entsprechende Volumen/Zeitkurve angezeigt werden.

Wählen Sie "Ende", um zum Spirometrie Hauptmenü zurückzukehren.

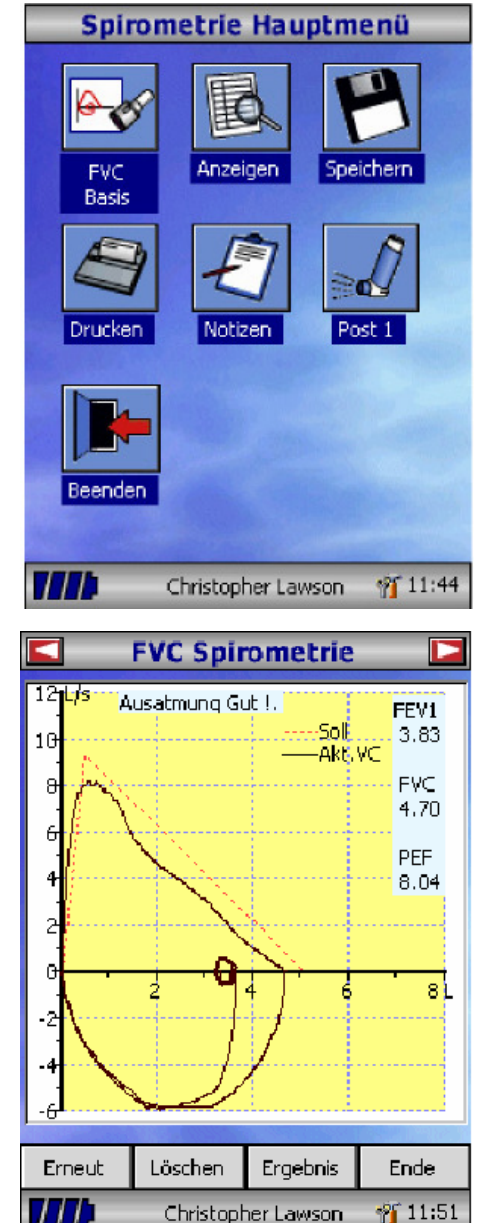

Im Spirometrie Hauptmenü können die Testergebnisse eingesehen, gespeichert und ausgedruckt werden; außerdem besteht die Möglichkeit, Anmerkungen einzufügen.

Zusätzlich kann mit einem forcierten Baselinetest oder einem Test in Ruheatmung nach Medikation fortgefahren werden.

Wählen Sie "Beenden", wenn alle gewünschten Funktionen ausgeführt wurden.

Haben Sie im Hauptmenü FVC Spirometrie ausgewählt, wird nebenstehende Ausgangsgraphik gezeigt. Diese kann durch Anklicken der Pfeile am oberen Bildschirmrand verändert werden. Mit Hilfe<br>der kundenspezifischen Einstellungen kundenspezifischen Einstellungen "Spirometrie" können verschiedene Darstellungen für Fluss/Volumen, Volumen/Zeit oder Kinderanimation ausgewählt werden.

Ist die Spirometrie-Messung abgeschlossen, besteht die Möglichkeit, den Test zu wiederholen, ihn zu verwerfen oder die Ergebnisse aufzurufen.

Nach Beendigung des Tests können Sie über das Spirometrie Hauptmenü die Testergebnisse aufrufen, speichern, ausdrucken und nmerkun-gen einfügen.

#### **Kalibrationsprüfung**

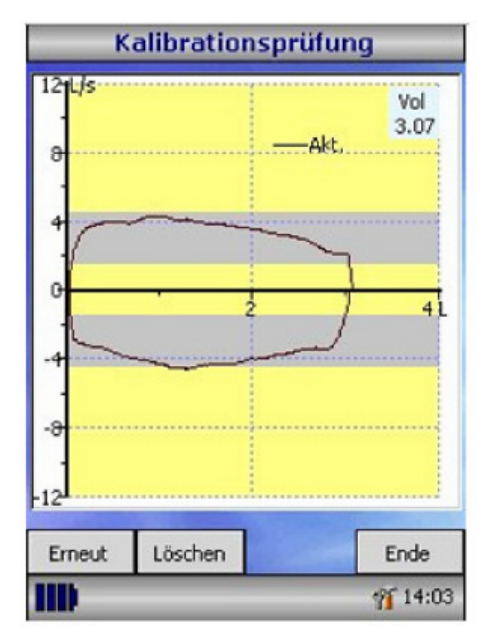

Befestigen Sie mit Hilfe des mitgelieferten Adapters eine 3-Liter-Kalibrationspumpe am Messkopf und entleeren Sie diese, indem sie den Kolben vollständig nach unten drücken.

Wählen Sie im Hauptmenü "Kalibrationsprüfung" an, danach "Spirometrie" und anschließend "Kalibration prüfen".

Füllen Sie die Pumpe, indem Sie den Kolben gleichmäßig bis zum Anschlag nach oben ziehen und leeren Sie anschließend die Pumpe sofort vollständig. Versuchen Sie einen Volumenstrom aufrecht zu erhalten, bei dem die Kurve innerhalb des grauen Bereichs auf dem Bildschirm bleibt.

Wählen sie "Löschen", um die<br>Kalibrationsprüfung für den Kalibrationsprüfung für den vorgeschriebenen Volumenstrom zu wiederholen.

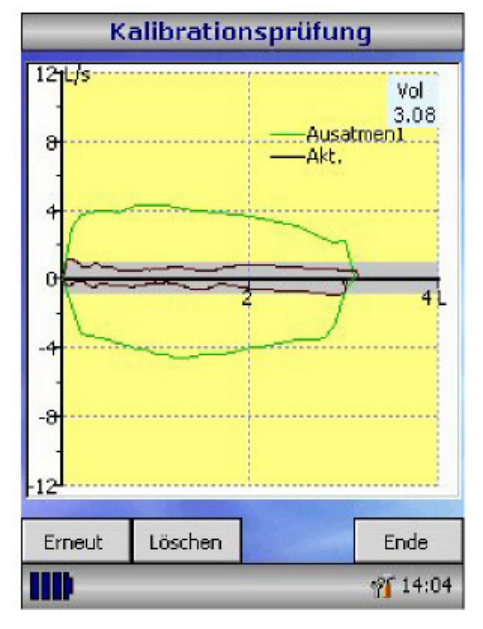

Wählen Sie "Erneut", um die Kalibrationsprüfung mit einer niedrigen Volumenstromgeschwindigkeit zu wiederholen.

Wenn Sie die Kalibrationsprüfung mit allen drei

Volumenstromgeschwindigkeiten abgeschlossen haben, wählen Sie

"Ende", um die Ergebnisse der Kalibrationsprüfung abzurufen.

#### **Bericht Kalibrationsprüfung**

Exsp. Kalibration: - 0.7% (mittlerer Fluss 4.0L/s) Insp. Kalibration: 1.2% (mittlerer Fluss 5.5L/s)

Exsp. Kalibration: -0.3% (mittlerer Fluss 0.7L/s) Insp. Kalibration: - 0.5% (mittlerer Fluss 1.0L/s)

Exsp. Kalibration: 1.5% (mittlerer Fluss 10.8L/s Insp. Kalibration: - 0.7 % (mittlerer Fluss11.4L/s)

Kalibrationsprüfungsstatus: Bestanden

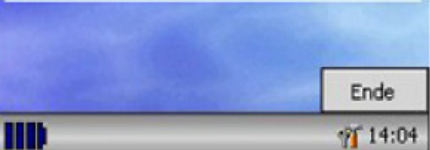

Die Abweichungen für Aus- und Einatmung werden angezeigt. Sie sollten weniger als 3 % betragen.

Wird eine größere Abweichung angezeigt, sollte der Vorgang wiederholt und dabei sichergestellt werden, dass die Pumpe gleichmäßig und ohne ruckartiges Ziehen oder Drücken entleert und

gefüllt wird. Wird anschließend weiterhin eine Abweichung von über 3 % angezeigt, überprüfen Sie die Turbine und reinigen Sie diese bei Bedarf.

## **Individuelle Kon figuration**

Unter "Einstellungen" im Hauptmenü finden Sie zahlreiche Funktionen, um das MicroLoop individuell zu konfigurieren; sie gliedert sich in System- und Spirometrie-Einstellungen. Die Systemeinstellungen ermöglichen die Konfiguration folgender Merkmale:

- -Sprache
- -Größen- und Gewichtseinheiten
- -Datumsformat
- -Datumstrennung
- -Farb- oder Schwarzweiß-Ausdruck (auf externem Drucker)
- -Individueller Drucktitel

Die Spirometrieeinstellungen ermöglichen die Konfiguration folgender Funktionen und Merkmale:

- -VC Modus (Ruhespirometrie)
- -Flusseinheit
- -Sollwerte
- -Normwerte
- -Darstellung der Kurve
- -Kinderanimation
- -Ausdruck der Kurven
- -Kriterien für die beste Messung
- -Interpretation und Lungenalter
- -Dyspnoe-Wert und Raucher-Status
- -Erinnerungsfunktion zur Kalibrationsüberprüfung und manuelle
- Temperatureinstellung
- -Parameterauswahl

Bitte beachten Sie, dass mit der Sprachauswahl die Größen- und Gewichtseinheiten sowie Datumsformat und Datumstrennung automatisch umgestellt werden. Diese automatische Auswahl kann jedoch manuell geändert werden.

#### **Verwaltungsmodus**

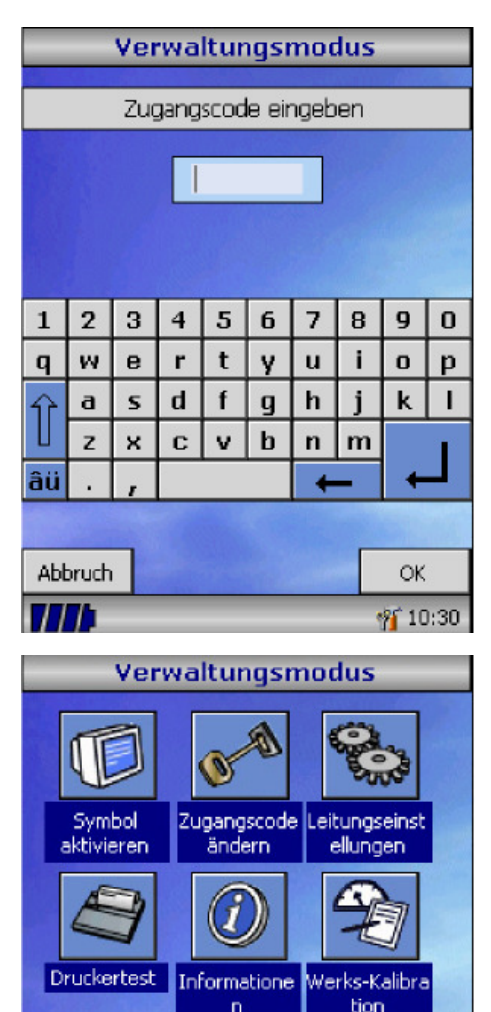

Ende

77 C

Der Verwaltungsmodus ermöglicht dem Administrator, einzelne Funktionen für weitere Anwender im Hauptmenü zu sperren. So kann zum Beispiel, nachdem das Gerät durch den Administrator konfiguriert wurde, das Symbol "Einstellungen" deaktiviert werden, um Veränderungen durch den Anwender vorzubeugen.

In derselben Weise wird durch die Deaktivierung des Symbols "Datenbanksteuerung" verhindert, dass Patientendaten oder Testergebnisse vom Anwender gelöscht werden.

Um in den Verwaltungsmodus zu gelangen, muss beim Einschalten des Gerätes gleichzeitig die Hilfe-Taste gedrückt werden. Der voreingestellte Zugangscode ist 0000. Die Nummer kann über den Touchscreen eingegeben werden.

Im Verwaltungsmodus steht eine Reihe von Funktionen zur Verfügung. Drücken Sie die HilfeTaste, um eine vollständige Beschreibung dieser Funktionen zu erhalten.

**PF** 14:32

### **Externes Drucken**

Verbinden Sie mit den mitgelieferten Kabeln die mini USB A/B Buchse auf der Rückseite der MicroLoop Basisstation mit der Eingangsbuchse am Drucker. Um eine Liste kompatibler Drucker zu erhalten, konsultieren Sie bitte einen Vertriebspartner in Ihrer Nähe oder die Internetseite www.carefusion.com/micro

Es wird empfohlen, das MicroLoop während des Druckvorgangs in die an das Stromnetz angeschlossene Basisstation zu stecken um den Akku zu laden.

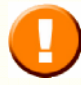

Halten Sie den Drucker jederzeit außer Reichweite des Patienten.

## **Akku laden**

Das interne Akku-Pack des MicroLoop wird in leerem Zustand ausgeliefert und sollte vor dem ersten Gebrauch vollständig aufgeladen werden. Schließen Sie den Wechselstrom-Adapter an die Netzbuchse auf der rechten Seite der Basisstation und an das Stromnetz an. Die orangefarbene Ladeanzeige auf der Oberseite des MicroLoop blinkt in kurzen Intervallen auf, um den Ladevorgang anzuzeigen und geht in ein Dauerleuchten über, sobald der Ladevorgang abgeschlossen ist. Die Basisstation wird blau leuchten. Die Ladezeit des Akkus bis zur vollständigen Aufladung beträgt etwa vier Stunden.

Verwenden Sie ausschließlich den mitgelieferten Wechselstrom-Adapter. Die Verwendung eines anderen Adapters kann das MicroLoop dauerhaft beschädigen und zu Feuer oder einer elektrischen Gefährdung führen. Vermeiden Sie wiederholtes Ein- und Ausstecken des Adapters.

### **Anschluss an einen PC mit SPCS Software**

Die SPCS ist eine bedienungsfreundliche, PC-basierte Windowsnwendung, die über einen USB- oder seriellen Anschluss mit dem MicroLoop verbunden ist. Sie beinhaltet eine Datenbank, in die Patientendaten eingegeben werden können. Außerdem ist es möglich, Daten auf das MicroLoop herunter zu laden oder Testergebnisse vom MicroLoop auf den PC zu übertragen.

Mit Hilfe von SPCS und dem MicroLoop können Spirometrietests in Echtzeit durchgeführt werden, wobei der Betrieb des MicroLoop direkt vom PC gesteuert wird.

Die Ergebnisse und Kurven werden direkt auf dem PC-Monitor dargestellt.

Das Spirometer ist von der Anschlussbuchse auf der rechten Seite der Basisstation über ein mit SPCS ausgeliefertes USB- oder serielles Kabel mit dem PC verbunden.

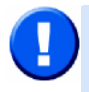

Das MicroLoop sollte ausschließlich an Computer angeschlossen werden, die der EN60950 1992/1993 (, Safety of Information Technology Equipment including Electrical Business Equipment') entsprechen.

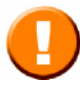

Halten Sie den PC zu jeder Zeit außerhalb der Reichweite von Patienten.

Während das Gerät an einen Computer angeschlossen ist, wird empfohlen, den Netzstrom-Adapter zu verwenden.

### **Pflege des MicroLoop**

Bitte beachten Sie die folgenden Vorsichtsmaßnahmen:

- Den Bildschirm nicht mit den Fingern berühren. Verwenden Sie nur den mitgelieferten Taststift.
- Verwenden Sie nur ein feuchtes, fusselfreies Tuch, um den Bildschirm zu rein igen.
- Vermeiden Sie bei der Lagerung des Spirometers Feuchtigkeit und extreme Temperaturen.
- Setzen Sie den Messkopf während der Verwendung des Spirometers keinen starken Lichtquellen aus.
- Überprüfen Sie das Ladegerät auf Kompatibilität mit der Stromversorgung vor Ort.

## **Reinigen der Turbine**

Die Turbine benötigt routinemäßig weder Wartung noch Kundendienstinspektionen. Möchten Sie die Turbine jedoch sterilisieren oder reinigen, kann sie wie nachfolgend beschrieben entfernt werden:

- 1. Drehen Sie die Turbine gegen den Uhrzeigersinn, bis der Führungsgrat auf den kleinen rechtwinkligen Ausschnitt im Gehäuse ausgerichtet ist (siehe Abbildung unten).
- 2. Ziehen Sie die Turbine vorsichtig aus dem Gehäuse.
- 3. Die Turbine kann nun zur Routinereinigung für höchstens zehn Minuten in warmes Seifenwasser oder kalte Sterilisationslösung wie z. B. Perasafe gegeben werden (Alkohol und Chlorlösungen vermeiden). Nach der Reinigung/Sterilisation sollte die Turbine kurz mit destilliertem Wasser gespült und abgetrocknet werden. Perasafe ist über CareFusion in praktischen 81-g-Behältern erhältlich, Kat.-Nr. 36-SSC5000A.
- 4. Schieben Sie die Turbine anschließend zurück in das Gehäuse des Messkopfes.

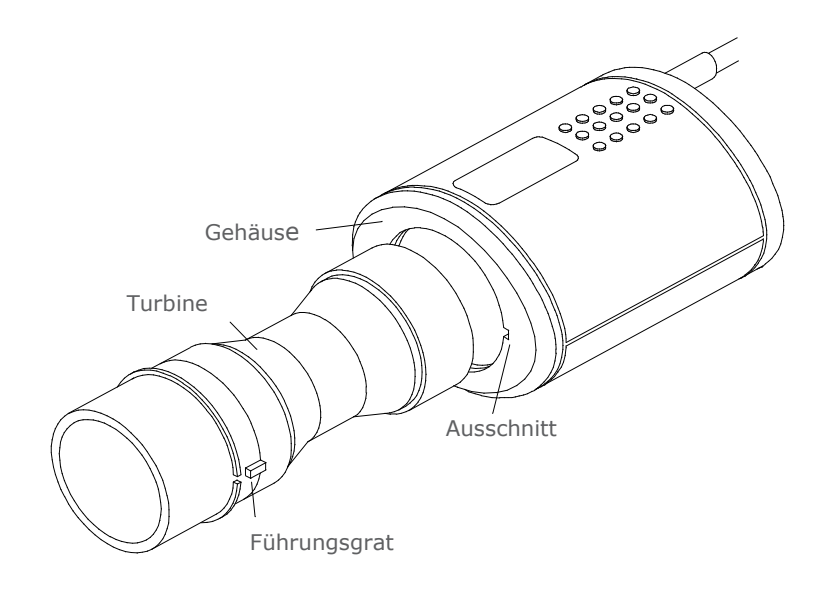

#### **Wartung**

Für das MicroLoop sind keine routinemäßigen Wartungen erforderlich, und es gibt keine vom Anwender zu wartenden Teile in diesem Gerät. Falls Wartungsarbeiten nötig werden sollten, senden Sie das Gerät an CareFusion oder einen autorisierten Fachhändler zurück.

## **Symbole**

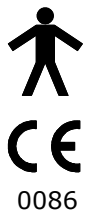

Gerätetyp B

In Übereinstimmung mit der Richtlinie 93/42/EEC

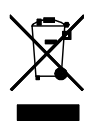

Beseitigung gemäß WEEE

#### **Umgebung**

Dieses Gerät erfüllt die Richtlinie EN60601 -1-2 für Elektromagnetische Kompatibilität, kann jedoch in seiner Funktionsfähigkeit durch Mobiltelefone und elektromagnetische Interferenzen, welche die in EN 50082-1:1992 spezifizierten Grenzwerte übersteigen, beeinträchtigt werden. Dieses Gerät ist nicht geeignet für den Einsatz mit entflammbaren Anästhesiegasen oder in Sauerstoff-angereicherter Atmosphäre.

#### **Elektrische Klassifizierung**

Gerät der Klasse I.

#### **Hygiene**

Zur Gewährleistung einwandfreier hygienischer Verhältnisse empfehlen wir die Verwendung unserer CareFusion Filter.

#### **Verbrauchsmaterial/Zubehör**

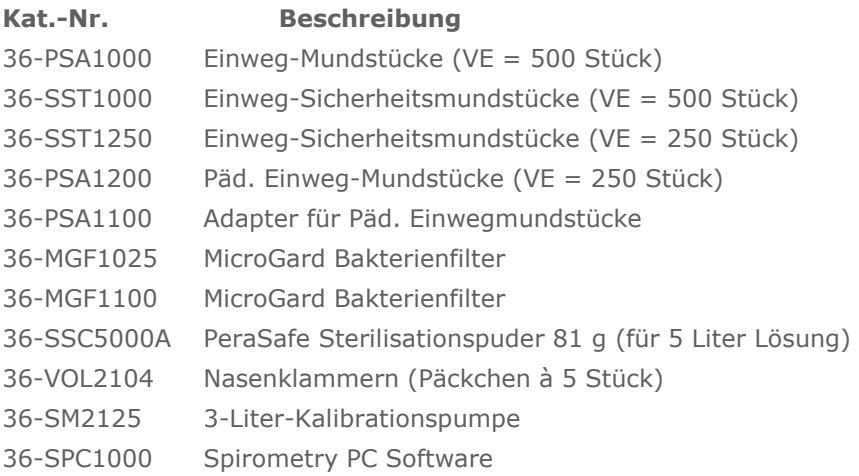

#### **Cautions**

- Die Lungenfilter sind nur für die Verwendung an einem Patienten vorgesehen. Wenn Sie an mehr als einem Patienten verwendet werden, besteht das Risiko einer Kreuzinfektion. Die mehrfache Verwendung kann zu einem erhöhten Luftwiderstand und ungenauen Messwerten führen.
- Die Mundstücke sind nur für die Verwendung an einem Patienten vorgesehen.Wenn Sie an mehr als einem Patienten verwendet werden, besteht das Risiko einer Kreuzinfektion. Die mehrfache Verwendung kann zu einer Abnutzung des Materials und ungenauen Messwerten führen.

## **Schulung**

CareFusion bietet in Höchberg Spirometrie-Schulungen und Kurse an; die Seminare befassen sich mit Themen wie:

- Anatomie und Physiologie der Atemwege
- Terminologie zum Themenkomplex Lungenvolumen
- Ziele der Spirometrie
- Vorbereitung eines Tests & erfolgreiche Durchführung
- Technische Fehler
- Interpretation von Testergebnissen
- Der Einsatz von Spirometrie als Diagnosemittel für Atemwegserkrankungen
- Die Wahl eines Spirometers
- Fallstudien

#### **Spezifikationen des MicroLoop**

#### **Allgemein**

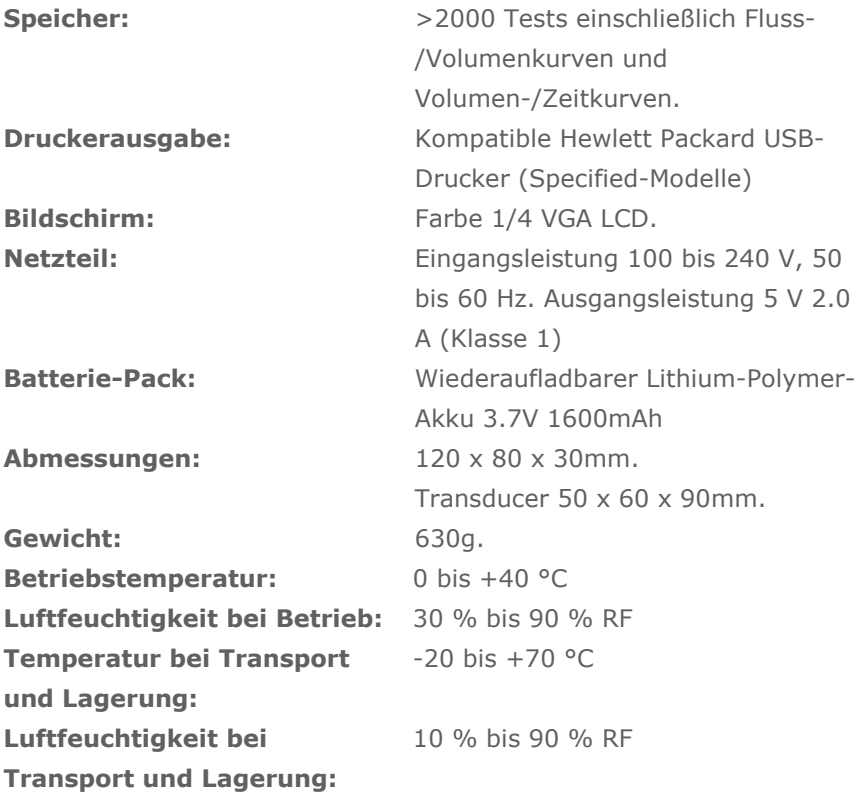

#### **Spirometrie-Messungen**

Exspiratorische Vitalkapazität in Ruhe (VC) Volumen bei forcierter Ausatmung in 0,75 Sekunden (FEV.75) Volumen bei forcierter Ausatmung in 1 Sekunde (FEV1) Volumen bei forcierter Ausatmung in 3 Sekunden (FEV3) Volumen bei forcierter Ausatmung in 6 Sekunden (FEV6) Forcierte Vitalkapazität (FVC) Exspiratorischer Peakflow (PEF)  $FEV<sub>0.75</sub>$  als prozentualer Anteil von VC (FEV.75/VK)

 $FEV<sub>0.75</sub>$  als prozentualer Anteil von FVC (FEV.75/FVK) FEV<sub>1</sub> als prozentualer Anteil von VC (FEV1/VK) FEV<sub>1</sub> als prozentualer Anteil von FVC (FEV1/FVK) FEV3 als prozentualer Anteil von VC (FEV3/VK) FEV<sub>3</sub> als prozentualer Anteil von FVC (FEV3/FVK)  $FEV<sub>0.75</sub>$  als prozentualer Anteil von  $FEV<sub>6</sub>$  (FEV.75/FEV6) FEV<sub>1</sub> als prozentualer Anteil on FEV<sub>6</sub> (FEV1/FEV6)  $FEV<sub>1</sub>$  als prozentualer Anteil on  $FEV<sub>6</sub>$  (FEV1/FEV6) Maximale exspiratorische Atemstromstärke bei 75% verbleibender FVC (MEF75) Maximale exspiratorische Atemstromstärke bei 50% verbleibender FVC (MEF50) Maximale exspiratorische Atemstromstärke bei 25% verbleibender FVC (MEF25) Mittlere exspiratorische Atemstromstärke (MMEF) Forcierte exspiratorische Atemstromstärke bei 50% Volu men als prozentualer Anteil von VC (FEF50/VC) Forcierte exspiratorische Atemstromstärke bei 50% Volu men als prozentualer Anteil von FVC (FEF50/FVK) Maximale willkürliche Ventilation (MVV(ind)) Forciertes Inspirationsvolumen in 1 Sekunde (FIV1) Forcierte inspiratorische Vital kapazität (FIVC) Inspiratorische Einatemspitzenstromstärke (PIF)  $FIV<sub>1</sub>$  als prozentualer Anteil von FIVC (FIV1/FIVC) Forcierte inspiratorische Atemstromstärke bei 25% des inhalierten Volumens (FIF25) Forcierte inspiratorische Atemstromstärke bei 50% des inhalierten Volumens (FIF50) Forcierte inspiratorische Atemstromstärke bei 75% des inhalierten Volumens (FIF75) Forcierte exspiratorische Atemstromstärke bei 50% Volu men als prozentualer Anteil von FIF50 (FEF50/FIF50)

Zeit zwischen 25% und 75% des Volumens bei forcierter Ausatmung (MET2575) Zeit bei forcierter Ausatmung (FET) Tidalvolumen (TV) Exspiratorisches Reservevol u men (ERV) Inspiratorisches Reservevolumen (IRV) Inspiratorische Kapazität (IC)

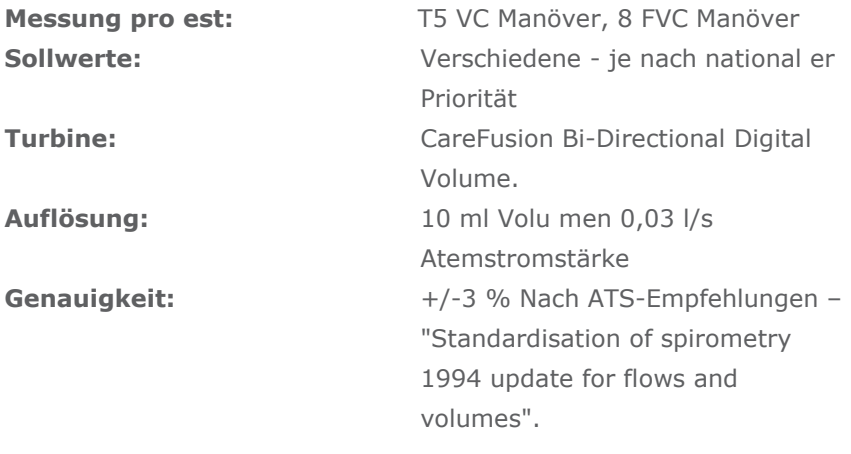

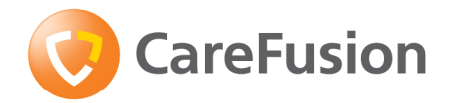

# MicroLoop Manual de Operación

### **V. Introducción - Español**

El MicroLoop es un espirómetro portátil de baterías con una combinación única de facilidad de uso y sofisticación. La primera se asegura a través del uso de pantallas de ayuda, accesadas al presionar un botón, que detallan todas las funciones del MicroLoop. El MicroLoop funciona con una base que permite su conexión a una computadora o impresora mediante un cable USB incluido. La base también provee al MicroLoop de una conexión eléctrica para cargar sus baterías. Sus luces azules indican que la batería está siendo recarganda, ya sea mediante la conexión a una computadora a través del cable USB, o con el adaptador de corriente. Cuando cualquiera de estas fuentes está conectada a la base, ésta se encuentra lista para cargar su espirómetro.

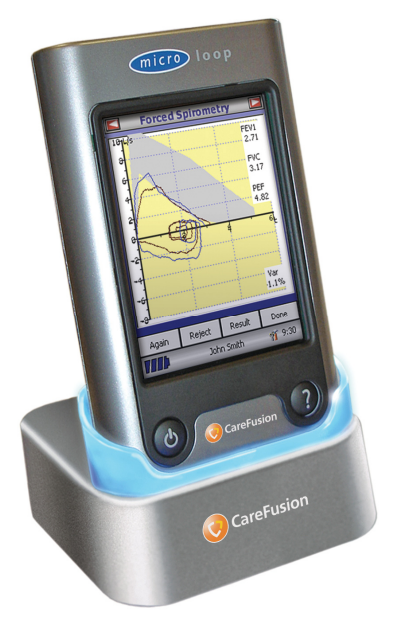

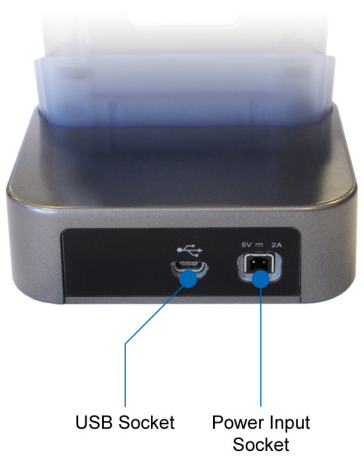

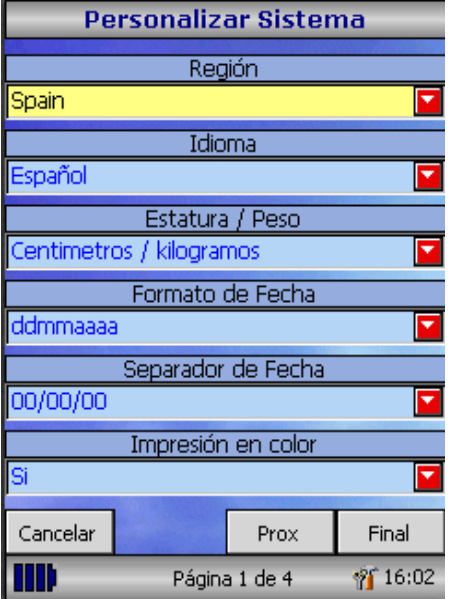

Cuando la unidad es encendida por primera vez el sistema de menú personalizado se muestra en la pantalla. Toque el nombre de región requerido con el lápiz de tacto dispuesto en el costado izquierdo de la unidad y luego toque 'Finalizar'. Esto programará los datos regionales y otros incluyendo el idioma, si éste se encuentra disponible.

Si esta pantalla no se encuentra disponible entonces toque el icono 'Personalizar'en el menu siguiente al icono 'Sistema'.

#### **General**

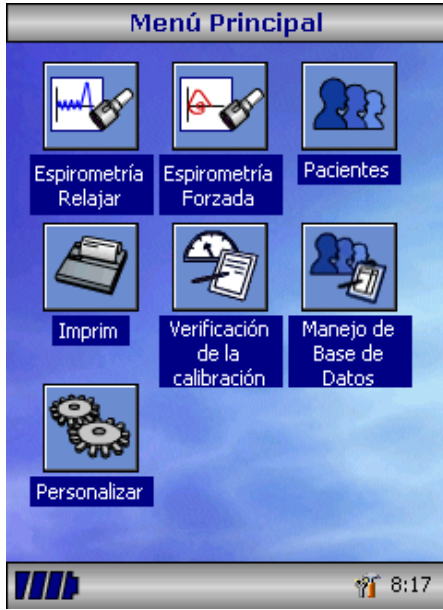

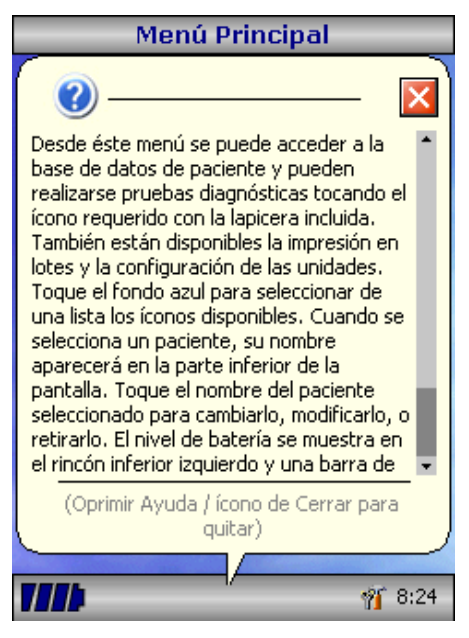

El Microloop usa una pantalla de toque con iconos que representan a cada una de las funciones disponibles. Un lápiz de tacto, anclado sobre la parte izquierda de la unidad es provisto para la activación de los iconos sobre la pantalla, además es posible disponer de un mouse opcional.

Toque la hora visualizada para ajustar la hora y fecha.

Los iconos en desuso pueden desactivarse tocando el fondo azul de la pantalla y seleccionar desde las opciones dispuestas.

Toque el icono de la caja de herramientas y ajuste el volumen y brillo.

Cuatro niveles de carga de baterías son indicados para segmentar el icono de batería.

Cuando este icono se torna de color rojo, la batería está próxima a expirar y requerirá ser recargada (Ver Procedimiento de Carga). La completa funcionalidad esta descrita en la pantalla de Ayuda.

Esta es obtenida presionando el botón de ayuda (?).

El texto de ayuda existe para cada pantalla a lo largo de la operación del MicroLoop.

Es recomendado hacer un total uso de la pantalla de Ayuda extensiva disponible.

#### **Instrucciones de Uso**

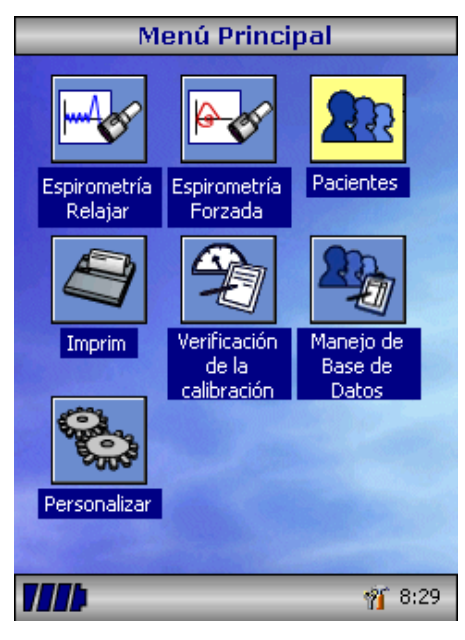

Para realizar un test de espirometría el recomendado protocolo de trabajo comienza con entrar la información de los detalles del paciente, o disponerlos a partir de la memoria, luego realizar el test requerido, guardar los datos obtenidos e imprimir los resultados.

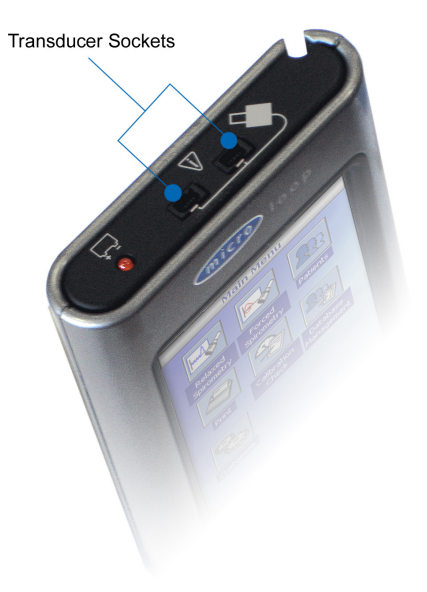

Por favor, asegúrese que el transductor de turbina se encuentra correctamente conectado en el primero de los dos sockets dispuestos sobre el costado derecho del MicroLoop.

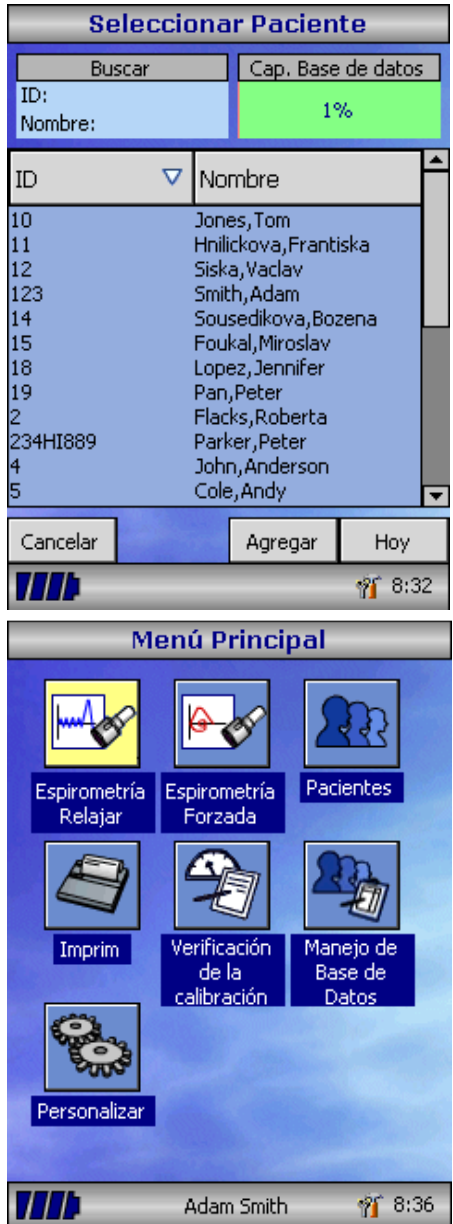

Toque el icono 'Pacientes' para entrar a la base de datos de pacientes. El paciente requerido puede ser seleccionado desde la lista de pacientes almacenados. Si los detalles del paciente no han sido anteriormente almacenados entonces toque 'Agregar' para entrar los nuevos detalles del paciente. Los detalles del paciente también pueden ser transferidos desde el software de PC opcional SPCS.

Una vez seleccionado, el nombre del paciente aparecerá como un botón sobre la pantalla.

Use el botón de ayuda para obtener información adicional.

Desde el menú principal seleccione el test requerido, tocando el icono con la lapicera de tacto.

Los siguientes factores se recomiendan al objeto de modificar los valores teóricos de la ECCS:

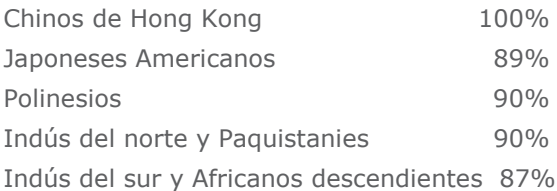

Ref: Lung Volumes and Forced Ventilatory Flows. P.H.Quanjer et al.

Eur Respir J, 1993, 6, Suppl. 16p5-40

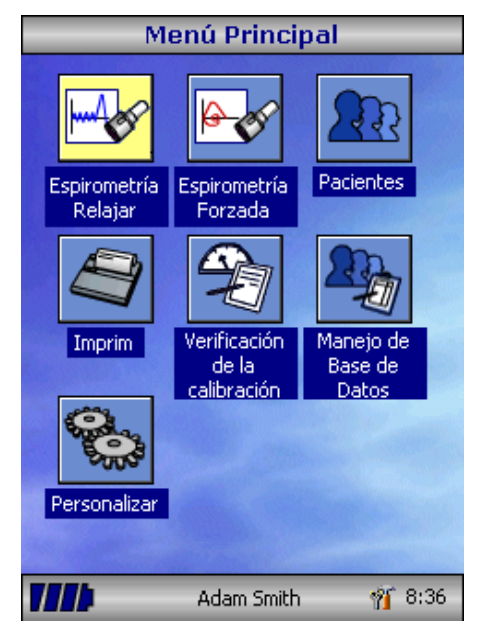

Desde el menú principal seleccione el test requerido, tocando el icono con la lapicera de tacto.

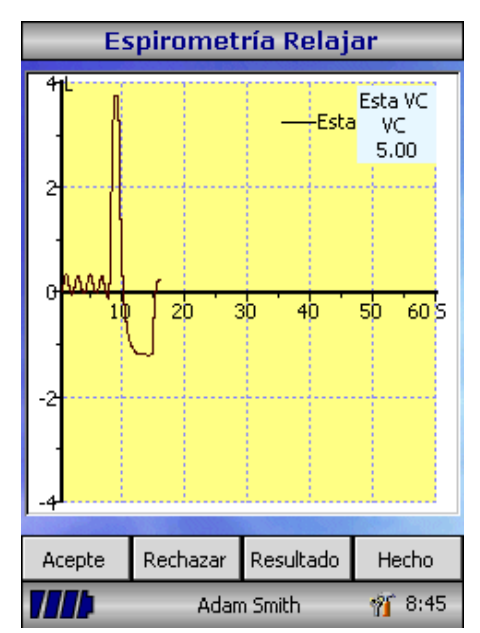

Si una Espirometría Relajada es seleccionada entonces el gráfico de Volumen/Tiempo aparecerá en pantalla. Note que la unidad puede ser personalizada para configurar un test de Capacidad Vital Relajada con respiración tidal o a partir de una espiración o inspiración individual.

Cuando una maniobra a sido obtenida toque 'Resultados' para ver los índices, 'Nuevamente' para repetir la maniobra, 'Rechazar' para borrar la maniobra, o 'Hecho' para terminar el test.

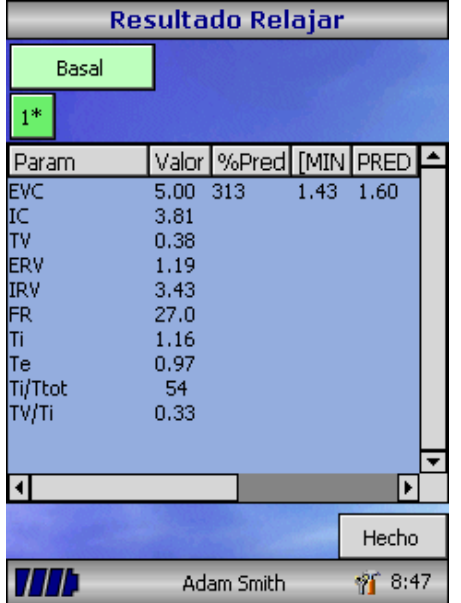

Todos los índices activos son visualizados para cualquiera de las maniobras seleccionadas junto a una opción para revisar las curvas de Volumen/Tiempo. Los índices activos enlistados pueden ser cambiados utilizando la opción personalización.

Seleccione 'Hecho' para acceder al menu principal de Espirometría.

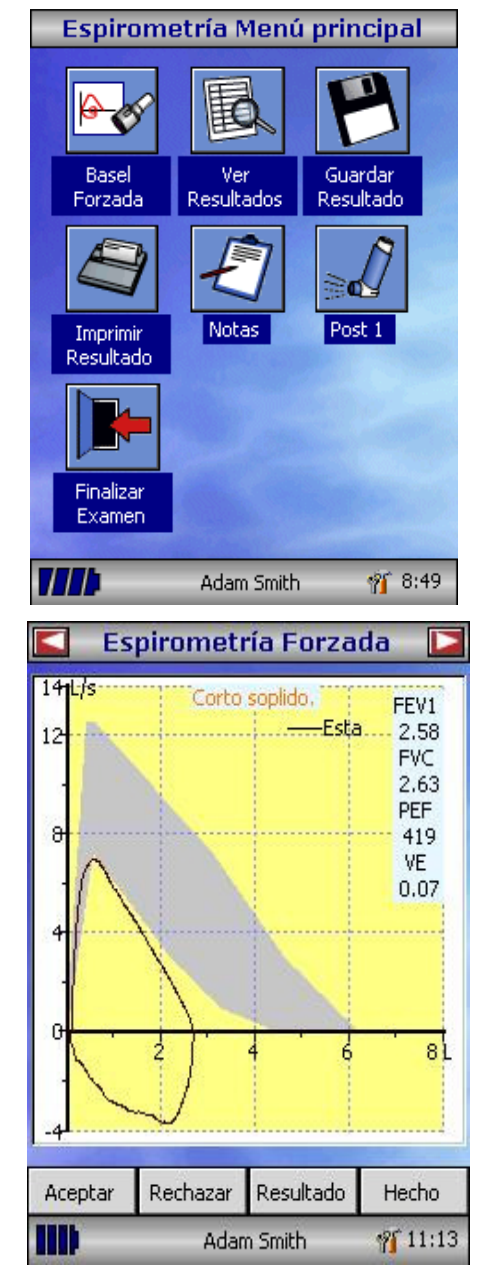

Desde este Menú los resultados del test pueden ser revisados, guardados, o impresos y algunas notas pueden ser adicionadas.

También es posible acceder a un test Basal de Espirometría Forzada, o un test post medicación de Espirometría relajada.

Seleccione 'Salir' cuando todas las requeridas funciones han sido utilizadas.

Si una Espirometría Forzada es Seleccionada el correspondiente gráfico aparecerá en la pantalla. El gráfico deseado puede ser seleccionado de acuerdo a los requerimientos del operador tocando las flechas ubicadas en la parte superior de la pantalla. Las curvas Flujo/Volumen, Volumen/tiempo o el incentivador Pediátrico visualizado pueden ser programados y seleccionado utilizando la opción de personalización desde el menú principal.

Cuando la maniobra de Espirometría ha sido completada las opciones para repetir el test, borrar el test, aceptar el test, la opción hecho y visualizar los resultados aparecerán visibles sobre la pantalla.

Al finalizar el test las opciones para visualizar los resultados, guardarlos o imprimirlos además de agregar notas estarán disponibles desde el menú de Espirometría principal.

#### **Verificar la Calibración**

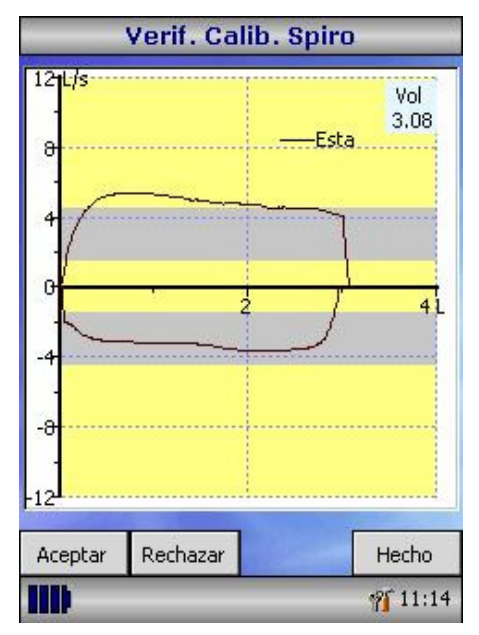

Seleccione 'Verificar la Calibración' desde el menu principal y entonces seleccione 'Chequeo de Calibración'.

Conecte una jeringa de 3 litros en el extremo del transductor con el adaptador correspondiente y vacíela totalmente sobre el transductor presionando el émbolo de la jeringa.

Luego llene la jeringa retrayendo el émbolo a un promedio de volumen/tiempo constante hasta llegar al final y luego inmediatamente vacíe la jeringa completamente.

Presione 'Hecho' para visualizar los resultados del chequeo de calibración.

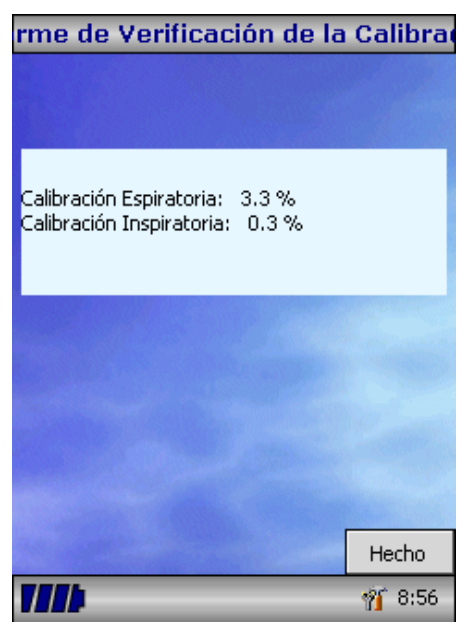

El error de flujo medido para la Inspiración y Espiración será visualizado en pantalla. El error de flujo medido por el MicroLab deberá ser menor a 3% para cada dirección. Si un error mayor a 3% es detectado en una o ambas direcciones, entonces el MicroLab le ordenará repetir el procedimiento de verificación, asegúrese vaciar la jeringa completamente y luego llenarla sin sacudir el émbolo en ninguna de las dos situaciones. El procedimiento debe ser realizado de manera suave pero enérgica en cada inicio, luego se debe terminar de manera constante y prolongada, simulando un test desde un paciente. Si un error mayor a 3% persiste después de al menos 5 ensayos, entonces inspeccione el transductor de turbina y limpie si es necesario. Importante: El usuario debe tener presente que la verificación de la calibración del transductor no corresponde a un procedimiento de calibración ya que no existe una maniobra de compensación de variables con respecto al flujo. El equipo solo verifica el estado del transductor y no permitirá realizar ninguna prueba si éste se encuentra bajo los rangos permitidos por la ATS.
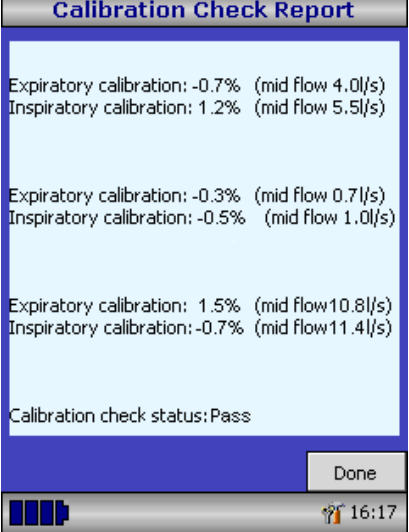

El error de flujo medido para la Inspiración y Espiración será visualizado en pantalla. El error de flujo medido por el MicroLoop deberá ser menor a 3% para cada dirección. Si un error mayor a 3% es detectado en una o ambas direcciones, entonces el MicroLoop le ordenará repetir el procedimiento de verificación, asegúrese vaciar la jeringa completamente y luego llenarla sin sacudir el émbolo en ninguna de las dos situaciones. El procedimiento debe ser realizado de manera suave pero enérgica en cada inicio, luego se debe terminar de manera constante y prolongada, simulando un test desde un paciente. Si un error mayor a 3% persiste después de al menos 5 ensayos, entonces inspeccione el transductor de turbina y limpie si es necesario.

**Importante:** El usuario debe tener presente que la verificación de la calibración del transductor no corresponde a un procedimiento de calibración ya que no existe una maniobra de compensación de variables con respecto al flujo. El equipo solo verifica el estado del transductor y no permitirá realizar ninguna prueba si éste se encuentra bajo los rangos permitidos por la ATS.

# **Personalización**

La opción 'Personalización' a partir del menu principal puede ser utilizada para configurar muchas de las características de su MicroLoop y se dividen en "opciones de sistema" y "opciones de espirometría".

Las Opciones de Sistema le permiten a usted configurar lo siguiente: Idioma.

Unidades métricas de Estatura y Peso.

Formato de fecha.

Separador de fecha.

Impresión Monocroma o Color (mediante un impresor Externo). Personalización del Encabezamiento para el reporte impreso.

Las Opciones de Espirometría le permiten a usted configurar lo siguiente:

Modo de espirometría Relajada (con o sin Respiración Tidal).

Programación de Valores de Predicción.

Visualizar sobre la pantalla: Línea o Área de Predicción.

Pantalla con Preconfiguración de Fábrica.

Tipo de pantalla de Incentivo.

Imprimir Gráficos.

Seleccionar el Mejor Criterio para el Test.

Indicación de Edad Pulmonar e Interpretación

Puntaje de Disnea y Estado de Tabaquismo.

Aviso de Chequeo de Calibracion y opción de Ajuste de Temperatura Manual para maniobras inspiratorias.

Selección de Indices.

Note que cuando el lenguaje es seleccionado, las unidades de estatura y peso, formato de fecha, y separador de fecha serán cambiadas automáticamente. Sin embargo esta selección automática puede ser omitida manualmente.

# **Modo Administración**

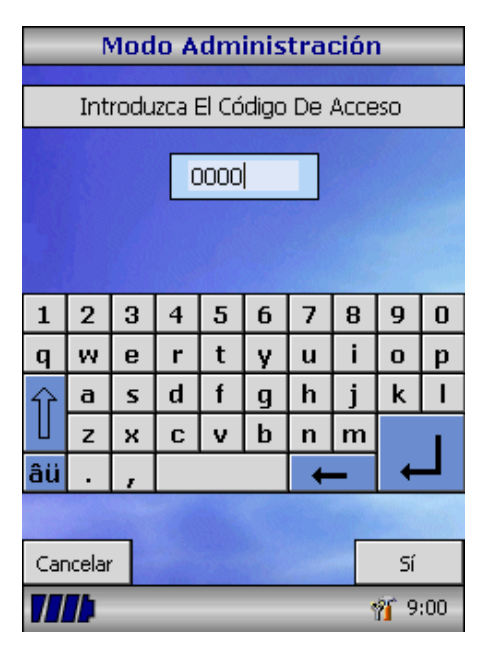

El Modo de Administración permite al administrador restringir la disponibilidad de funciones al usuario, mediante la deshabilitación de iconos en el menu principal. Por ejemplo, después que la unidad ha sido configurada de acuerdo a los requerimientos del administrador, deshabilitando el icono "Personalización" evitará cualquier otro ajuste posterior que quiera realizar el usuario. De manera similar, la deshabilitación del icono "Manejo de Base de Datos" evitará que el usuario elimine cualquier detalle del paciente o resultados del test.

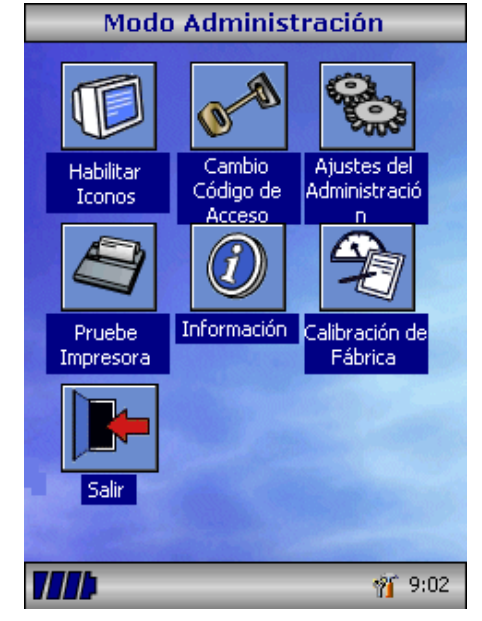

Para ingresar al Modo de Adimistración, encienda la unidad manteniendo presionado el botón help durante un par de segundos. El código de acceso por defecto es 0000. Marque este número utilizando el teclado sobre la pantalla. Un número de funciones aparecerán ahora disponibles sobre la pantalla.

Toque el icono "Cambiar Código de Acceso" con el propósito de ingresar su código de acceso personal y de este modo restringir el uso de la administración solo a personal autorizado.

Presione el botón de ayuda para obtener una completa descripción de las funciones.

# **Impresión de resultados**

Utilizando los cables proporcionados, conecte el enchufe mini USB A/B en la parte trasera de la base del MicroLoop al conector de entrada de la impresora. Para obtener una lista de impresoras compatibles, visite www.carefusion.com/micro o contacte a su distribuidor.

Recomendamos que, durante la impresión, se estén cargándose las baterías con la base conectada mediante el cable de corriente.

**NOTA:** Mantenga la impresora lejos del alcance del paciente en todo momento.

# **Procedimiento de Carga de Baterías**

Las baterías internas del MicroLoop están descargadas cuando salen de la fábrica y deberían ser totalmente cargadas primero antes de su uso. Conecte el adaptador a la corriente y el cable a la entrada de corriente en la base. La luz anaranjada en la parte superior del aparato parpadea para indicar que el MicroLoop se está cargando, y se mantendrá encendida para indicar una carga completa. Las luces azules en la base también estarán encendidas.

El tiempo de carga de las baterías es de aproximadamente 4 horas para una carga completa.

**NOTA:** Use solo el adaptador AC incluído. El uso de cualquier otro tipo de adaptador podría causar un daño irreversible en el MicroLoop y provocar eventualmente un incendio o daño eléctrico. No trate de conectar y luego remover repetidamente el cable de poder del adaptador AC.

# **Conección a PC utilizando SPCS**

El SPCS es una sencilla aplicación para windows disponible para utilizar con un PC y que permite conectar al MicroLoop como una interface mediante un puerto serial o USB. Esta aplicación incorpora una base de datos en la cual los detalles del paciente pueden ser incorporados desde el PC al MicroLoop o los resultados de las maniobras pueden ser trasladados desde el MicroLoop al PC.

Utilizando el SPCS y el MicroLoop simultáneamente, maniobras en Tiempo Real sobre el PC pueden ser realizadas controlando la operación del MicroLoop.

Los resultados y gráficos obtenidos son visualizados directamente en la pantalla del PC.

El espirómetro se conecta mediante el Puerto serial o USB de la base utilizando el cable USB proporcionado con el SPCS.

**Nota:** El MicroLoop debería ser solo conectado a un computador que haya sido manufacturado de acuerdo con EN60950 1992/1993 – 'Información de Seguridad de Equipamiento Tecnológico incluyendo equipamiento de compañias Electricas'.

Mantenga el PC fuera del alcance del paciente en todo momento.

Es recomendable que mientras la unidad es conectada a la computadora el adaptador de corriente sea utilizado.

### **Recuerde en su Espirómetro**

Por favor no olvide tomar las siguientes precauciones:

- No toque la pantalla directamente con los dedos. Use el lápiz de tacto incluído con el instrumento.
- Use solo un paño húmedo y libre de pelusas, para limpiar la pantalla.
- No almacene el espirómetro en un lugar húmedo. No lo exponga a temperaturas extremas.
- No dirija hacia fuentes de luz directa el soporte del transductor mientras se opera el espirómetro.
- Verifique la compatibilidad del cargador de AC con el rango de alimentación disponible en la red.

# **Limpieza del Transductor**

El transductor no requiere una rutina de mantención o servicio. Sin embargo, si usted desea esterilizar o limpiar el transductor, primero debe ser removido siguiendo las instrucciones a continuación:

- 1. Gire el transductor de turbina en sentido antihorario hasta que la linea en relieve ubicada en el perímetro del transductor se corresponda con el pequeño corte rectangular del porta transductor, como lo muestra la figura de abajo.
- 2. Gentilmente, tire del transductor deslizándolo suavemente hacia arriba, alejándolo del porta transductor.
- 3. El transductor ahora puede ser sumergido en agua caliente para una limpieza de rutina o sumergido en una solución de esterilización, ej. Perasafe por un máximo de 10 minutos (Alcohol y soluciones de Cloro deberán evitarse). Después de la limpieza/esterilización, debería ser enjuagado brevemente en agua destilada y luego secado.

Perasafe está disponible a través de CareFusion en convenientes contenedores de 81g. Cat No. 36-SSC5000A.

4. Re-ensamble la pieza porta transductor.

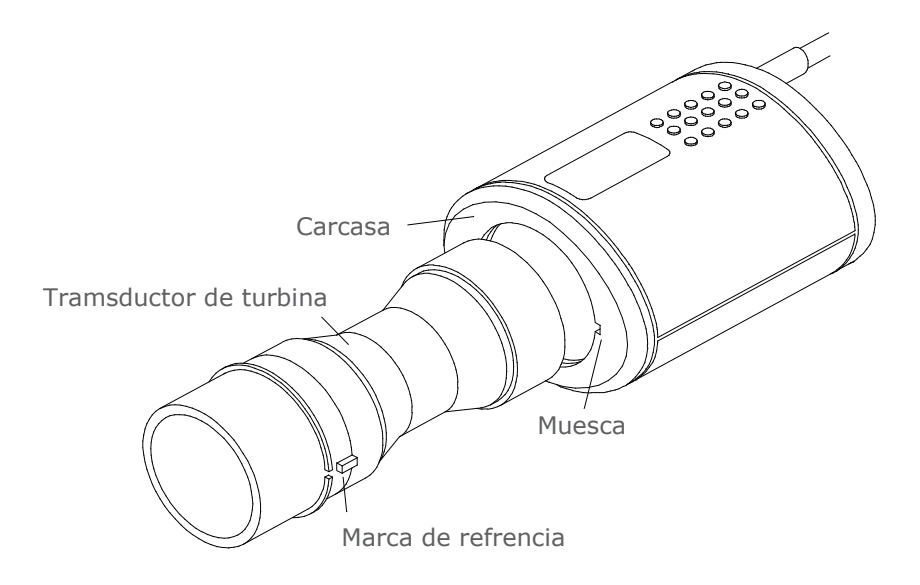

### **Servicio**

No se requiere de una rutina de mantención para el MicroLoop y no existen partes de uso del servicio en este instrumento. Por favor devuelva la unidad a CareFusion o a su agente local autorizado si Servicio Técnico es requerido.

#### **Resolución de Problemas**

En caso de que la pantalla se quede congelada o no responda la unidad ante cualquier tecla, presione sostenidamente el botón de on/off por un periodo de 10 segundos hasta que la unidad se apague y vuélvalo a prender.

# **Símbolos**

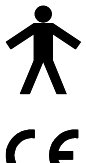

Dispositivo Tipo B

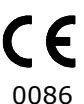

De acuerdo con la Directiva 93/42/EEC

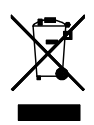

Disposicion de acuerdo con WEEE

# **Medioambiente**

Este instrumento cumple con la directiva EN60601-1-2 de compatibilidad electromagnética, pero puede ser afectado por teléfonos celulares e interferencias electromagnéticas que exceden los niveles especificados en EN 50082-1:1992.

Este instrumento no ha sido diseñado para ser utilizado junto a gases anestésicos inflamables o en presencia de una atmósfera enriquecida con oxígeno.

# **Clasificación eléctrica**

Equipo de Clase I.

### **Desechables / Productos de Soporte**

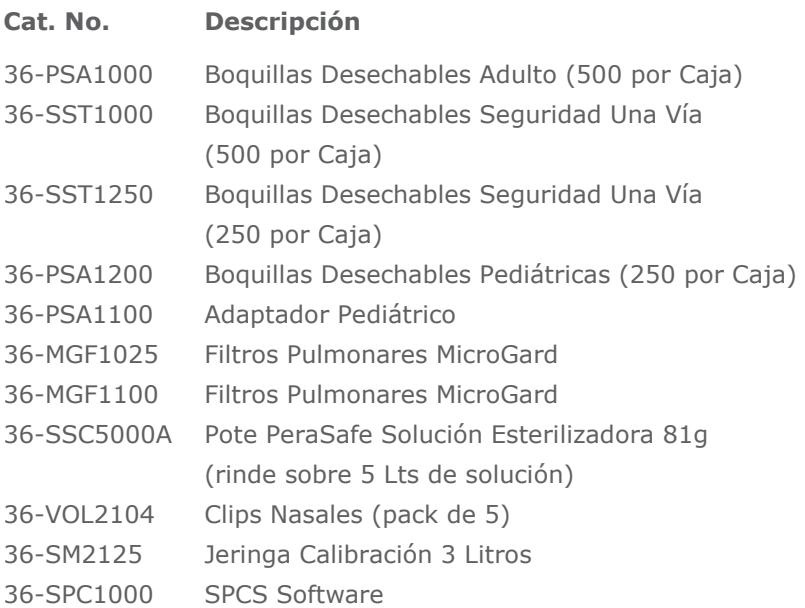

#### **Precauciones**

- Los filtros pulmonares están indicados para su uso en un solo paciente. Si se usan en más de un paciente existe el riesgo de infección cruzada. Su uso repetido puede aumentar la resistencia del aire y dar como resultado una medición incorrecta."
- Las boquillas están indicadas para su uso en un solo paciente. Si se usan en más de un paciente existe el riesgo de infección cruzada. Su uso repetido puede degradar los materiales y dar como resultado una medición incorrecta."

#### **Entrenamiento**

CareFusion ofrece cursos de entrenamiento de Espirometría, los que se llevan a cabo en Inglaterra, el curso incluye sesiones de:

- Anatomía y Fisiología del Sistema Respiratorio
- Terminología de Volumen Pulmonar
- Objetivos de la Espirometría
- Programación del Test & Realización de una Buena Maniobra
- Errores de Técnica
- Interpretación de resultados
- Uso de la Espirometría como soporte diagnóstico de
- enfermedades de la vía aérea
- Elección de un Espirómetro
- Casos Estudiados

#### **Especificaciones del MicroLoop**

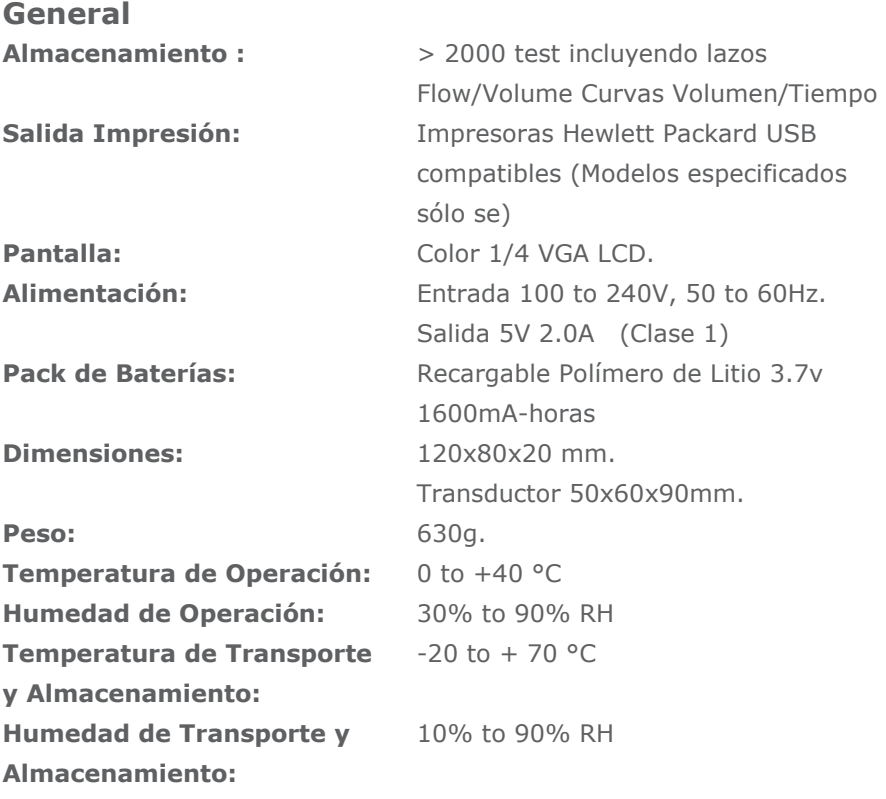

# **Espirometría Mediciones:**

Capacidad Vital Espiratoria Relajada (VC) Volumen Espirado Forzado en 0.75 segundos (FEV.75) Volumen Espirado Forzado en 1 segundo (FEV1) Volumen Espirado Forzado en 3 segundos (FEV3) Volumen Espirado Forzado en 6 segundos (FEV6) Capacidad Vital Forzada (FVC) Tasa de Flujo Espiratorio Máximo (PEF)  $FEV<sub>0.75</sub>$  como un porcentaje de VC (FEV.75/VC)  $FEV<sub>0.75</sub>$  como un porcentaje de FVC (FEV.75/FVC)  $FEV<sub>1</sub>$  como un porcentaje de VC (FEV1/VC) FEV<sub>1</sub> como un porcentaje de FVC (FEV1/FVC) FEV3 como un porcentaje de VC (FEV3/VC) FEV3 como un porcentaje de FVC (FEV3/FVC)  $FEV<sub>0.75</sub>$  como un porcentae de FEV6 (FEV.75/FEV6) FEV<sub>1</sub> como un porcentaje de FEV6 (FEV1/FEV6) Flujo Espiratorio Máximo a 75% de FVC restante (MEF75) Flujo Espiratorio Máximo a 50% de FVC restante (MEF50) Flujo Espiratorio Máximo a 25% de FVC restante (MEF25) Media de la Mitad Tasa Flujo Espiratorio (MMEF) Flujo Espiratorio Forzado a 50% de volumen como un porcentaje de VC (FEF50/VC) Flujo Espiratorio Forzado a 50% de volumen como un porcentaje de FVC (FEF50/FVC) Maxima ventilación voluntaria indicada (MVV(ind)) Volumen Inspirado Forzado en el 1 segundo (FIV1) Capacidad Vital Inspiratoria Forzada (FIVC) Tasa Flujo Inspiratorio Máximo (PIF)  $FIV<sub>1</sub>$  como porcentaje de FIVC (FIV1/FIVC) Flujo Inspiratorio Forzado a 25% de volumen inhalado (FIF25) Flujo Inspiratorio Forzado a 50% de volumen inhalado (FIF50) Flujo Inspiratorio Forzado a 75% de volumen inhalado (FIF75) Flujo Espiratorio Forzado a 50% de volumen como un porcentaje de FIF50 (FEF50/FIF50)

El Tiempo tomado entre 25% y 75% de el volumen Espiratorio Forzado (MET2575) Tiempo Espiratorio Forzado (FET) Volumen Tidal (TV) Volumen de Reserva Espiratorio (ERV) Volumen de Reserva Inspiratorio (IRV) Capacidad Inspiratoria (IC)

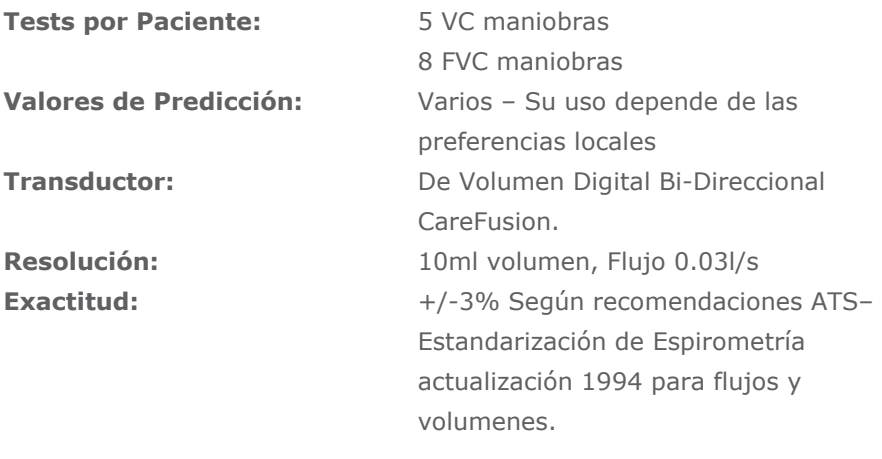

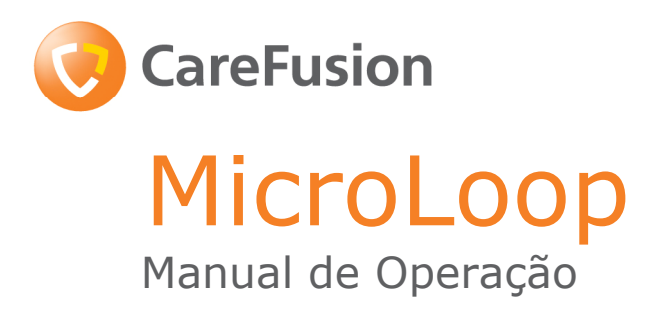

#### **VI. Introdução - Português**

O MicroLoop é um espirômetro portátil operado à bateria que combina facilidade de operação e sofisticação. A facilidade de operação é garantida através do uso de telas de ajuda de fácil compreensão, acessadas ao toque de um botão, que explicam cada função do aparelho. O MicroLoop vem acompanhado de um suporte que pode ser conectado a um PC ou a uma impressora através dos cabos USB fornecidos. O suporte também liga o aparelho ao carregador, mantendo assim as baterias abastecidas. As luzes azuis no suporte indicam que o aparelho está sendo carregado ou está conectado a um PC. Quando uma das fontes estiver conectada ao suporte, o equipamento encontra-se pronto para carregar o MicroLoop.

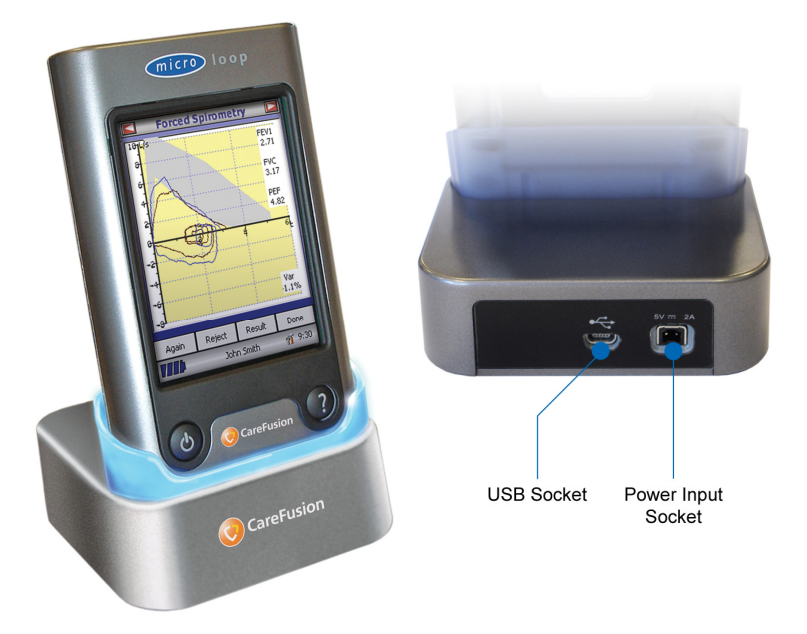

O MicroLoop utiliza o Micro Transdutor de Volume Digital Médico, um tipo de transdutor de volume extremamente estável, que mede o ar expirado em B.T.P.S (Condição de temperatura corporal, pressão atmosférica ambiental com vapor de água totalmente saturado), evitando assim as imprecisões das correções de temperatura. O transdutor não é sensível aos efeitos de condensação e temperatura e evita a necessidade de calibragem individual antes de um teste.

Os resultados podem ser enviados para um PC através do SPCS, assim como detalhes do paciente podem ser baixados para o MicroLoop.

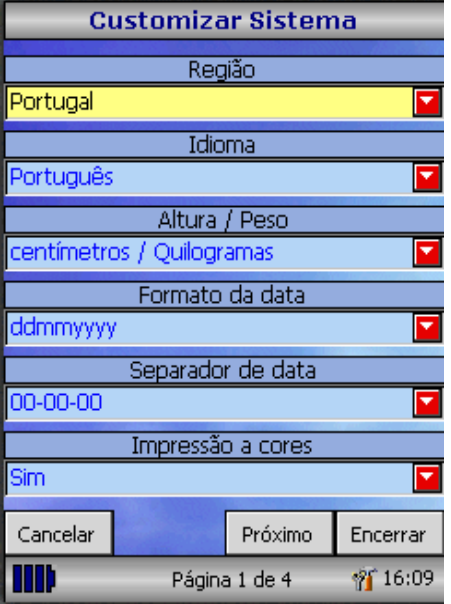

Quando o aparelho é ligado pela primeira vez, o menu padrão é exibido.

Selecione o nome da região desejada com a caneta ótica localizada à esquerda do aparelho e selecione a opção "Finish". Desta forma, o usuário definirá os parâmetros regionais, incluindo o idioma, se disponível.

Se esta tela não aparecer, selecione o ícone "Customise" no menu principal, seguido do ícone "System".

#### **Visão Geral**

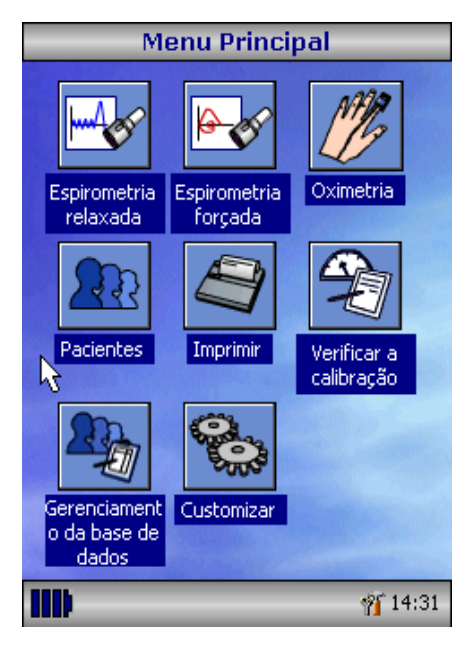

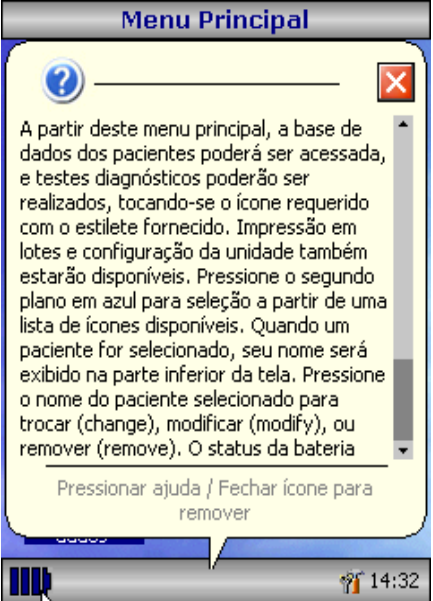

O MicroLoop utiliza uma tela sensível ao toque com ícones representando cada função disponível. Uma caneta ótica, alojada ao lado esquerdo do aparelho, é fornecida para a ativação dos ícones na tela e um mouse opcional também se encontra disponível.

Ícones não utilizados podem ser desabilitados tocando o fundo azul e selecionando as opções da lista exibida.

Toque o ícone da caixa de ferramentas para ajustar o volume e o brilho. Quatro níveis de carga de bateria são indicados pelo ícone de bateria segmentado

Quando este ícone aparecer em vermelho, a bateria estará quase esgotada, precisando assim ser recarregada – veja Procedimento de Carga. A funcionalidade completa encontra-se descrita na tela de ajuda.

Esta é acessada pressionando o botão de ajuda (?).

Há textos de ajuda para cada tela vista durante a operação do MicroLoop.

Recomenda-se o uso extensivo das telas de ajuda oferecidas.

# **Iniciando a operação**

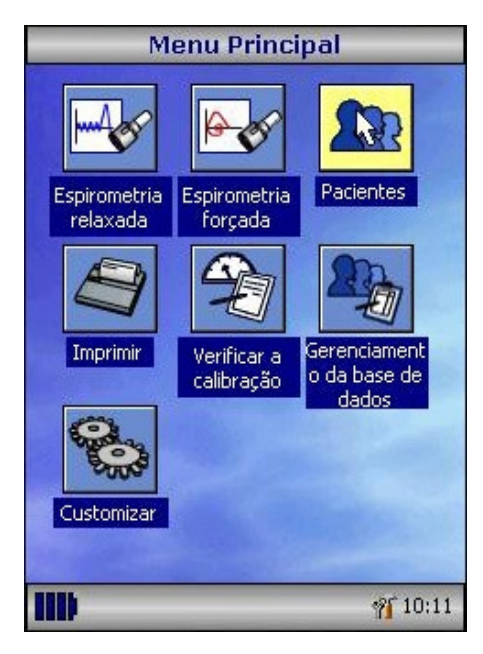

Ao executar um exame de espirometria, o processo recomendado pede que os detalhes do paciente sejam inseridos, ou recuperados da memória do aparelho, o teste seja efetuado e os resultados sejam salvos e impressos.

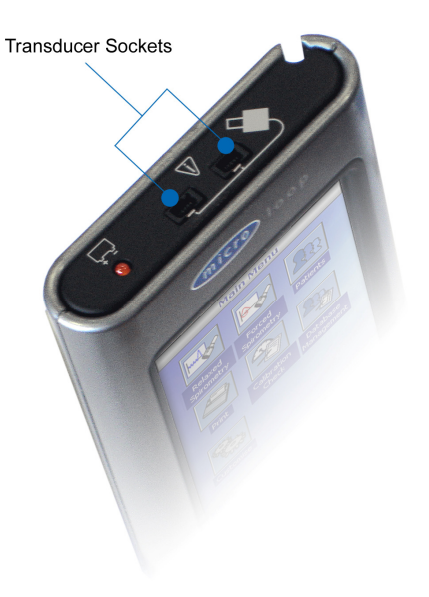

Certifique-se que o transdutor esteja conectado a uma das duas entradas na parte superior do aparelho.

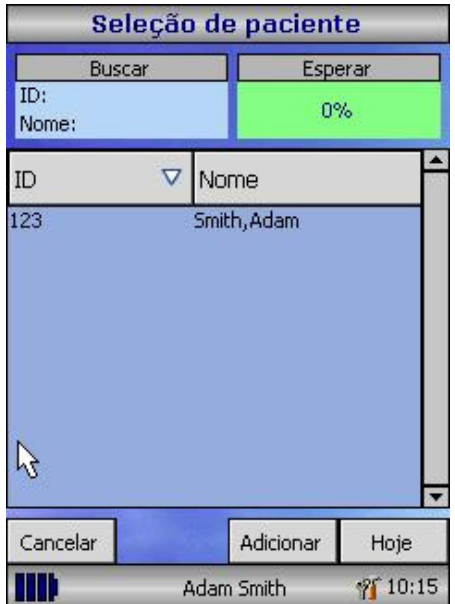

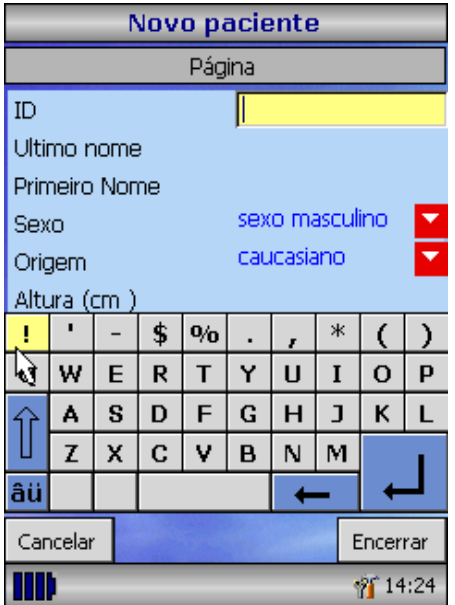

Selecione o ícone "Patients" para acessar o banco de dados dos pacientes. O paciente desejado pode ser selecionado da lista de pacientes na memória. Caso os detalhes do paciente não tenha sido previamente armazenados, selecione a opção "Add" para inserir os detalhes do novo paciente. Os detalhes do paciente podem também ser baixado do SPCS.

Uma vez selecionado, o nome do paciente aparecerá na parte inferior da tela.

Utilize o botão de ajuda para obter maiores informações.

Para adicionar um paciente ao banco de dados, utilize o teclado que aparece na tela para digitar um ID do paciente e então toque na tecla Enter. O usuário então terá de inserir o Sobrenome, Nome, Sexo, Etnia de origem, altura, peso, data de nascimento e fator do paciente. Um fator pode ser aplicado na testagem de indivíduos de diferentes etnias que não seriam testados de acordo com os valores previstos. Ex: Valores previstos pela ECCS sendo utilizados em indivíduos de origem não Caucasiana. O fator altera o valor previsto nos índices de volume pela percentagem aplicada.

Recomendam-se os seguintes fatores ao utilizar os valores ECCS normais:

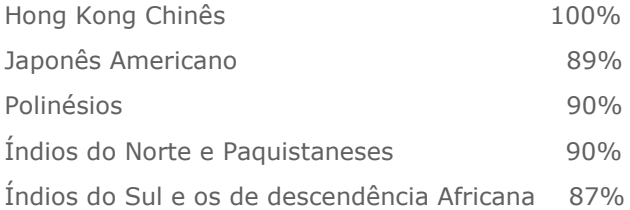

Ref: Lung Volumes and Forced Ventilatory Flows. P.H.Quanjer et al.

Eur Respir J, 1993, 6, Suppl. 16 p5-40

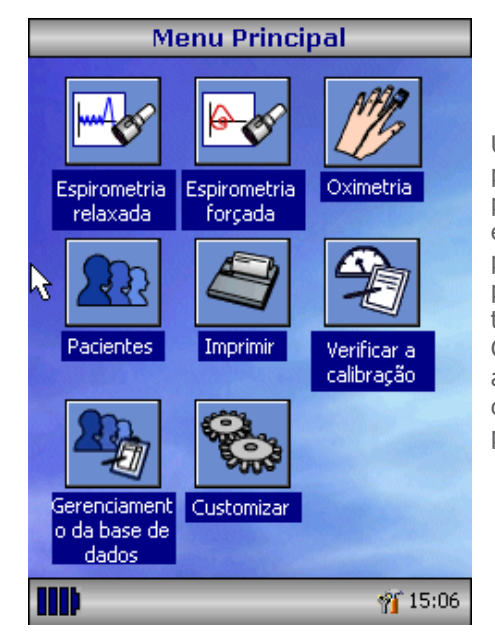

Uma vez que todos os detalhes do paciente tenham sido inseridos, o paciente é adicionado ao banco de dados e o menu principal exibe seu nome na parte inferior da tela. A partir do menu principal, selecione a avaliação desejada, tocando no ícone com a caneta ótica. Caso o paciente exibido não precise ser avaliado, toque no nome do paciente e as opções para modificar ou remover o paciente estarão disponíveis.

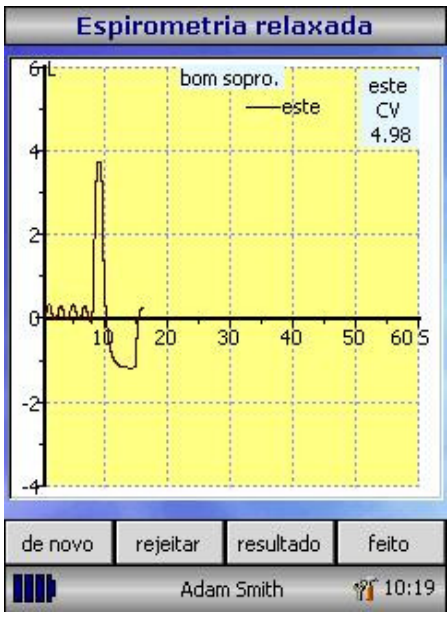

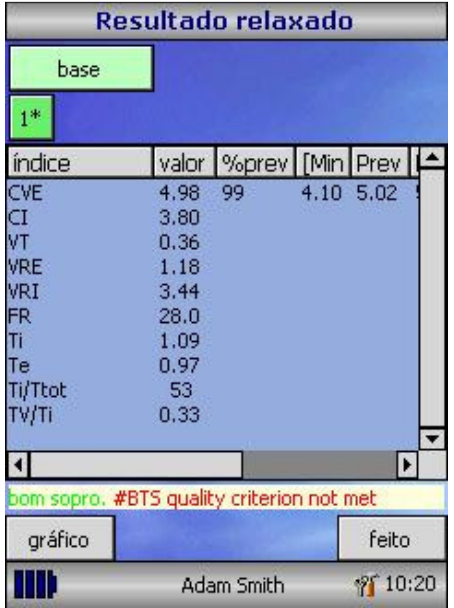

Caso a Espirometria de Repouso seja selecionada, um gráfico de volume/tempo será exibido. Perceba que o aparelho pode ser personalizado para operar com a Capacidade Vital em repouso com respiração contínua ou a partir de uma única expiração ou inspiração.

Quando uma manobra tiver sido obtida, toque em "Results" para ver os índices, "Again" para repetir a manobra, "Reject" para apagá-la ou "Done" para concluir a avaliação.

Todos os índices ativos são exibidos para qualquer das manobras selecionadas, junto com uma opção para rever as curvas de volume/tempo. Os índices ativos listados podem ser modificados através da opção de personalização.

Selecione "Done" para proceder ao Menu Principal de Espirometria.

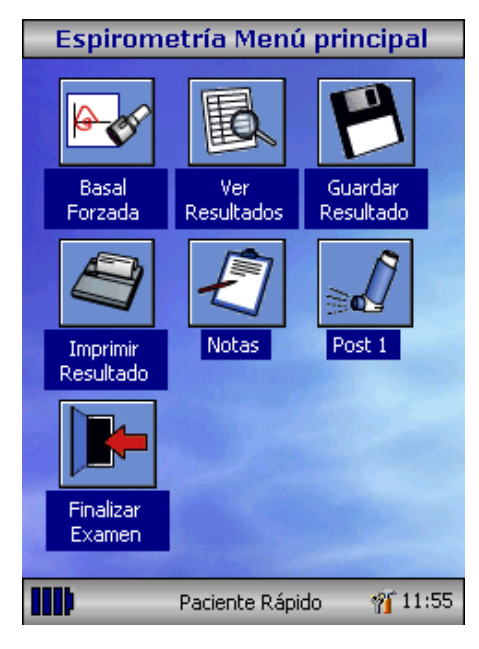

A partir deste menu, os resultados da avaliação podem ser vistos, salvos ou impressos e notas podem ser adicionadas.

Também é possível proceder para uma avaliação de espirometria com medida de comparação forçada, ou uma avaliação de espirometria de repouso após medicação.

Selecione "Exit" quando todas as funções necessárias tiverem sido utilizadas.

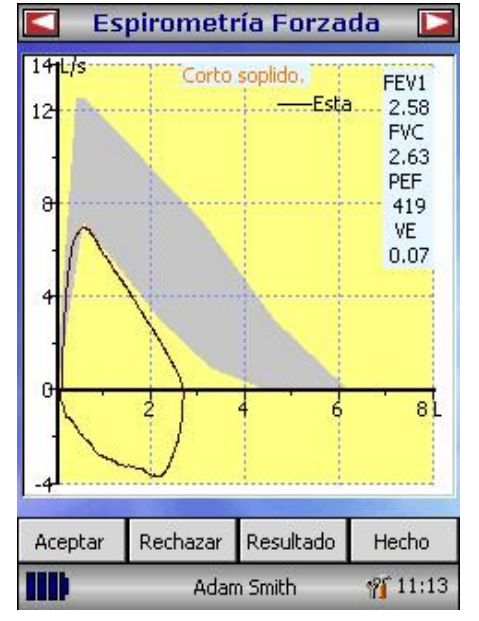

Caso a espirometria forçada seja selecionada, o gráfico padrão será exibido. Isto pode ser modificado ao toque das setas na parte superior da tela. Telas padrão para Fluxo/Volume, Volume/tempo ou medição pediátrica podem ser selecionadas utilizando a opção personalizar no menu principal.

Quando a manobra de espirometria tiver sido concluída, opções para repetição, rejeição e visualização da avaliação estarão disponíveis. Ao final da avaliação, opções para visualizar, salvar, imprimir e adicionar notas aos resultados estarão disponíveis no menu principal de espirometria.

#### **Verificação da Calibragem**

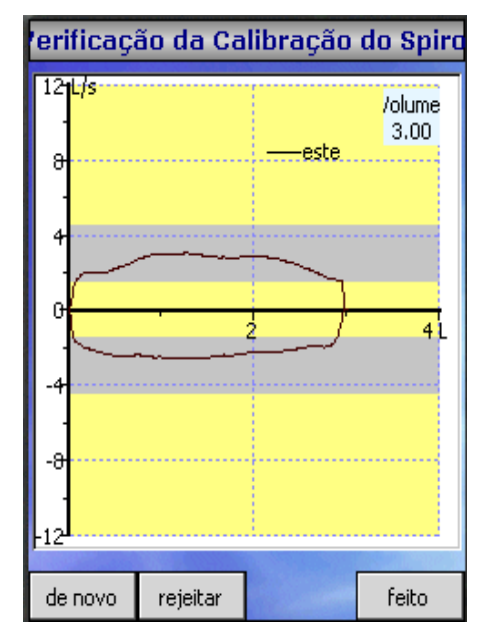

Conecte uma seringa de 3 Lts ao transdutor com o adaptador fornecido e esvazie-a inserindo o cabo por completo. Selecione a opção "Calibration Check" no menu principal e então selecione "Check Calibration".

Encha a seringa puxando o cabo em ritmo constante até que o final desta seja alcançado e então imediatamente esvazie a seringa por completo. Tente manter um fluxo que faça com que o traço permaneça entre as bandas cinzas na tela.

Pressione "Reject" para tentar mais uma vez a verificação de calibragem no fluxo desejado.

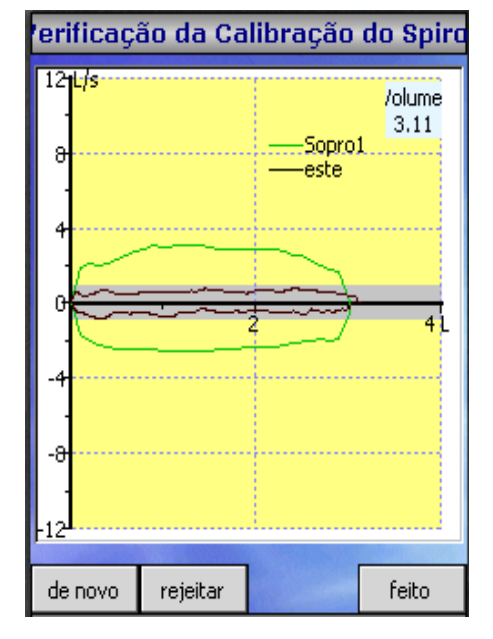

Pressione "Again" para repetir a verificação de calibragem em baixo fluxo.

Pressione "Again" para repetir a verificação de calibragem em alto fluxo.

Quando uma avaliação de calibragem nos três fluxos tiver sido concluída, pressione "Done" para visualizar o relatório de verificação de calibragem.

#### latório da verificação da calibraç

calibracão exspiratória:: 1.0% (Fluxo médio 9.1 calibração inspiratória:: 3.0 % (Fluxo médio 8.6 ) Estado: Sucesso

Situação da verificação da calibração: APROVAD

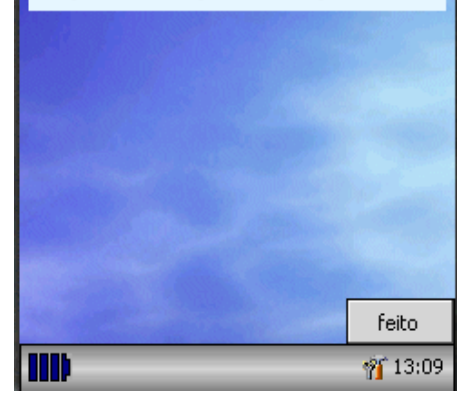

O erro de calibragem para expiração e inspiração em cada fluxo é exibido. O erro de calibragem deve ser inferior a 3%. Caso um erro maior seja exibido, repita o procedimento, certificando-se que a seringa seja esvaziada e cheia de maneira suave, sem movimentos bruscos no cabo. Caso um erro superior a 3% seja novamente exibido, verifique a turbina do transdutor e limpe-a, se necessário.

#### **Personalização**

A opção "Customise" no menu principal pode ser utilizada para configurar muitas das funções do MicroLoop e são divididas em opções de sistema e espirometria.

As opções de sistema permitem ao usuário configurar os seguintes itens:

Idioma.

Unidades de Altura e Peso.

Formato de Data.

Separador de Data.

Impressão colorida ou monocromática (na impressora externa).

Tópicos impressos personalizados.

As opções de espirometria permitem ao usuário configurar os seguintes itens:

Modo de espirometria de repouso (com ou sem respiração contínua). Conjuntos de valores previstos.

Tela de área ou linha pré-definida.

Tela padrão.

Tipo de tela de incentivo.

Gráficos impressos.

Critérios de melhor avaliação.

Interpretação e indicação da idade pulmonar.

Registro de dispnéia e tabagismo.

Lembrete de calibragem diária.

Ajuste manual de temperatura.

Seleção de índices.

Aviso: Quando o idioma for selecionado, as unidades de peso e medida, o formato e o separador de data serão modificados automaticamente. Porém, esta seleção automática pode ser modificada manualmente.

# **Modo de administração**

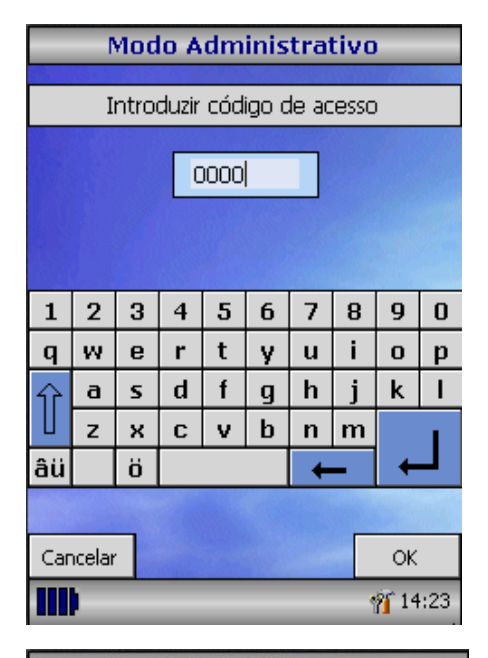

O modo de administração permite ao administrador restringir a disponibilidade de funções ao usuário, desabilitando ícones no menu principal. Por exemplo: após a unidade ter sido configurada de acordo com as necessidades do administrador, a desabilitação do ícone "Customise" evitará que ajustes futuros sejam feitos pelo usuário. Da mesma forma, a desabilitação do ícone "Database Management" evitará que o usuário apague quaisquer dados de pacientes ou resultados de avaliações.

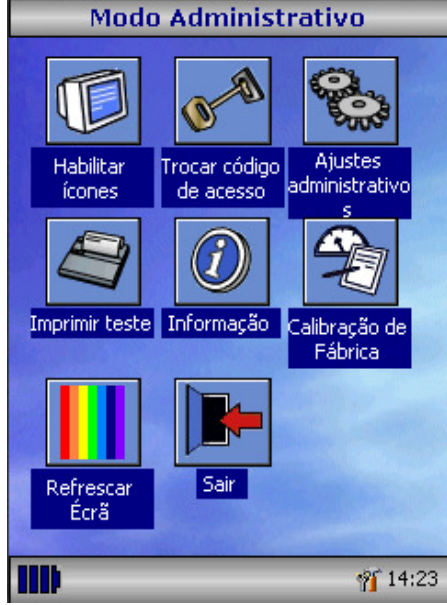

Para acessar o modo de administração, ligue o aparelho e mantenha a tecla de ajuda pressionada. O código de acesso padrão é 0000. Digite este número utilizando o teclado da tela. Uma série de funções estará disponível.

Pressione o botão de ajuda para obter uma descrição completa das funções.

# **Impressão**

Utilizando os cabos fornecidos, conecte a entrada USB A/B na parte de posterior do suporte do MicroLoop à entrada de dados da impressora. Para uma lista de impressoras compatíveis, consulte o site www.carefusion.com/micro ou entre em contato com o revendedor local.

Recomenda-se que, durante a impressão, as baterias sejam colocadas para recarregar com o suporte conectado à fonte de energia.

**AVISO:** Mantenha a impressora fora do alcance do paciente a todo instante.

### **Procedimento de carga**

As baterias internas do MicroLoop são despachadas de fábrica descarregadas, devendo ser completamente carregadas antes de utilizadas pela primeira vez. Conecte o adaptador AC na fonte de energia e ligue o adaptador à entrada de energia no suporte. A luz laranja de carga na parte superior do aparelho piscará para indicar a carga e ligará constantemente para indicar a carga completa. As luzes azuis no suporte também estarão a

**AVISO:** Utilize apenas o adaptador AC fornecido. O uso de qualquer outro tipo de adaptador pode causar danos permanentes ao aparelho, assim como incêndios e acidentes elétricos. Não conecte e remova o cabo de energia do adaptador AC repetidas vezes.

# **Conexão ao PC utilizando o SPCS**

O SPCS é um aplicativo de fácil utilização que faz a interface com o MicroLoop através da porta USB. Ele incorpora um banco de dados no qual os detalhes do paciente podem ser inseridos e baixados para o MicroLoop ou resultados de avaliações podem ser enviados do aparelho para o PC.

Utilizando o SPCS e o MicroLoop, as avaliações podem ser feitas com o PC controlando diretamente a operação do aparelho. Os resultados e gráficos produzidos são exibidos diretamente na tela do computador.

O Espirômetro está conectado ao PC através da porta serial ou da porta USB, utilizando o cabo USB fornecido junto com o SPCS.

**Aviso:** O MicroLoop deve ser conectado a um computador que tenha sido fabricado de acordo com a norma EN60950 1992/1993 – 'Safety of Information Technology Equipment including Electrical Business Equipment' (Segurança de Equipamentos de Tecnologia da Informação, incluindo Equipamentos Comerciais Elétricos).

Mantenha o PC fora do alcance do paciente a todo o momento.

Enquanto o aparelho estiver conectado a um computador, ele deve permanecer sobre o suporte.

#### **Cuidados com o Espirômetro**

Observe as seguintes precauções:

- Não toque a tela com os dedos. Utilize apenas a caneta ótica fornecida.
- Utilize apenas um pano umedecido e limpo para limpar a tela.
- Mantenha o espirômetro longe de lugares úmidos, ou exposto à temperatura excessiva.
- Não direcione o suporte do transdutor a uma fonte de luz forte durante a operação do aparelho.
- Verifique a compatibilidade do carregador AC com a rede elétrica local.

# **Limpeza do transdutor**

O transdutor não exige manutenção ou assistência de rotina. No entanto, caso o usuário queira desinfetá-lo ou limpá-lo, isto pode ser feito por meio do seguinte procedimento:

- 1. Gire a turbina do transdutor em sentido anti-horário até a ponta de localização se alinhe com a pequena reentrância retangular no corpo do aparelho, como visto abaixo.
- 2. Afaste com cuidado o transdutor do aparelho.
- 3. O transdutor pode então ser imerso em água morna com sabão para uma limpeza de rotina, ou imerso em solução fria desinfetante, ex: Perasafe, por, no máximo, 10 minutos (álcool e soluções com cloro devem ser evitadas). Após a limpeza, o transdutor deve ser enxaguado em água destilada e posto para secar. A CareFusion disponibiliza o Perasafe em embalagens de 81g, Cat No. 36-SSC5000A.
- 4. Re-instale o suporte do bocal.

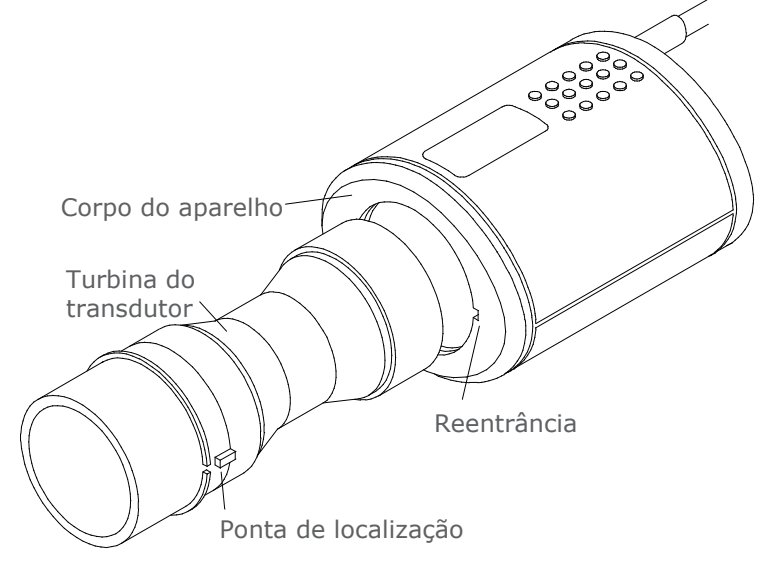

# **Assistência técnica**

Não há manutenção de rotina para o MicroLoop e tampouco há peças que exijam manutenção por parte do usuário. Em caso de assistência técnica, devolva o aparelho para a CareFusion ou para o revendedor autorizado.

### **Solução de problemas**

Caso a tela "congele" e o aparelho não venha a responder a nenhum comando, mantenha o botão liga/desliga pressionado por 10 segundos, até que o aparelho desligue e volte a operar novamente.

# **Símbolos**

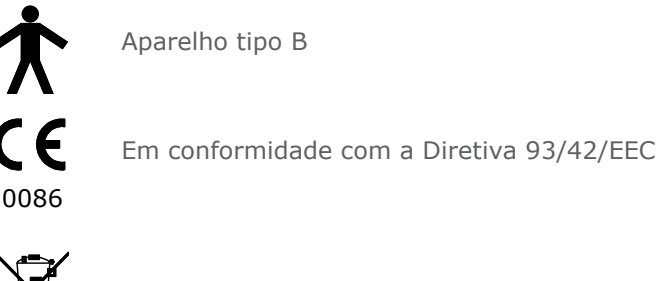

Descarte em conformidade com a WEEE

# **Ambiente**

Este aparelho encontra-se em conformidade com a diretiva EN60601-1-2 para compatibilidade eletromagnética, mas pode ser afetado por telefones celulares e por interferência eletromagnética excedendo níveis especificados na diretiva EN 50082-1:1992

Este aparelho não deve ser utilizado com gases anestésicos inflamáveis ou em ambientes com oxigênio enriquecido.

# **Classificação eléctrica**

Equipamento Classe I.

#### **Consumíveis / Produtos de apoio**

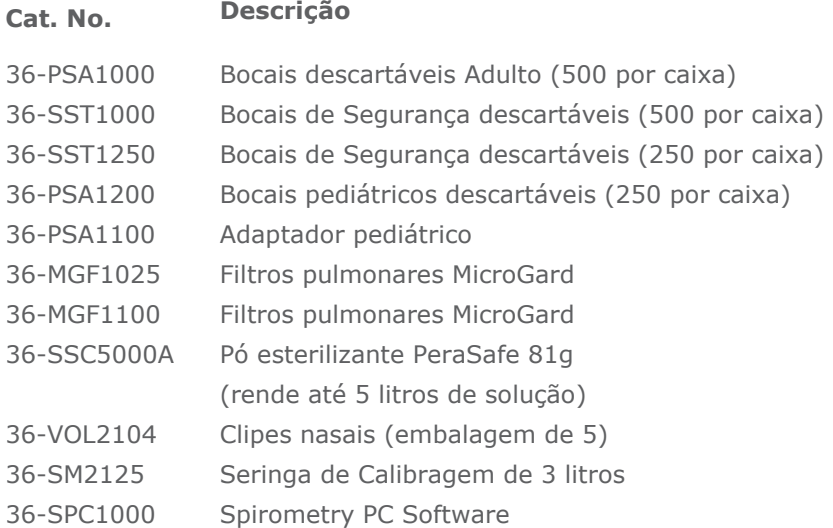

# **Atenção**

- Os filtros pulmonares destinam-se a utilização em apenas um paciente. Se forem utilizados em vários pacientes, existe o risco de infecção cruzada. A utilização repetida pode aumentar a resistência ao ar e resultar numa medição incorrecta."
- Os bocais destinam-se a utilização em apenas um paciente. Se forem utilizados em vários pacientes, existe o risco de infecção cruzada. A utilização repetida pode degradar os materiais e resultar numa medição incorrecta."

# **Treinamento**

A CareFusion oferece cursos de treinamento em todo o Reino Unido, as sessões incluem:

- Anatomia e Fisiologia do Sistema Respiratório
- Terminologia do Volume Pulmonar
- Objetivos da Espirometria
- Estabelecendo a avaliação & Desempenhando uma boa manobra
- Erros de técnica
- Interpretação dos resultados
- Uso da Espirometria como auxílio no diagnóstico de doenças das vias aéreas.
- Escolhendo um Espirômetro
- Estudo de caso

#### **Especificações do MicroLoop**

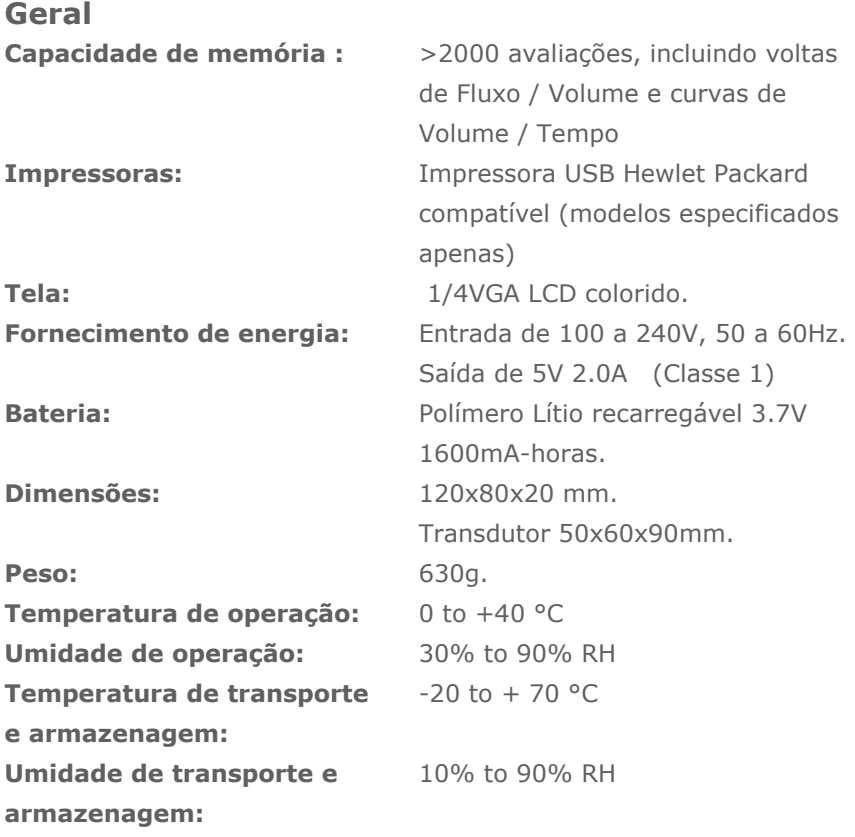

# **Medições de Espirometria:**

Capacidade Vital Expiratória de Repouso (CV) Volume Expirado Forçado em 0.75 segundos (FEV.75) Volume Expirado Forçado em 1 segundo (FEV1) Volume Expirado Forçado em 3 segundos (FEV3) Volume Expirado Forçado em 6 segundos (FEV6) Capacidade Vital Forçada (FVC) Fluxo Expiratório de Pico (PEF)  $FEV<sub>0.75</sub>$  como percentagem da CV (FEV.75/CV)  $FEV<sub>0.75</sub>$  como percentagem da CVF (FEV.75/CVF) FEV<sub>1</sub> como percentagem da CV (FEV1/VC) FEV<sub>1</sub> como percentagem da CVF (FEV1/CVF) FEV3 como percentagem da CV (FEV3/CV) FEV3 como percentagem da CVF (FEV3/CVF)  $FEV<sub>0.75</sub>$  como percentagem do  $FEV<sub>6</sub>$  (FEV.75/FEV6)  $FEV<sub>1</sub>$  como percentagem do  $FEV<sub>6</sub>$  (FEV1/FEV6) Fluxo Máximo Expirado a 75% da CVF restante (FEM75) Fluxo Máximo Expirado a 50% da CVF restante (FEM50) Fluxo Máximo Expirado a 25% da CVF restante (FEM25) Fluxo Médio Expiratório Máximo (MMEF) Fluxo expiratório forçado a 50% do volume como percentagem da CV (FEF50/CV) Fluxo expiratório forçado a 50% do volume como percentagem da CVF (FEF50/CVF) Ventilação voluntária máxima indicada (VVM (ind)) Volume inspirado forçado em 1 segundo (FIV1) Capacidade Vital Inspiratória Forçada (CVIF) Fluxo Inspiratório de Pico (PIF)  $FIV<sub>1</sub>$  como percentagem do CVIF (FIV1/CVIF) Fluxo inspiratório forçado a 25% do volume inalado (FIF25) Fluxo inspiratório forçado a 50% do volume inalado (FIF50) Fluxo inspiratório forçado a 75% do volume inalado (FIF75) Fluxo expiratório forçado a 50% do volume como percentagem do FIF50 (FEF50/FIF50)

Intervalo entre 25% e 75% volume expirado forçado (MET2575) Tempo Expiratório Forçado (FET) Volume Contínuo (VC) Volume expiratório de reserva (VER) Volume inspiratório de reserva (VIR) Capacidade Inspiratória (CI) Capacidade Vital Expiratória de Repouso (EVC) Capacidade Vital Inspiratória (CVI) Freqüência respiratória (FR) Tempo inspiratório (Ti) Tempo expiratório (Te) Ti como % do tempo total de respiração (Ti/Ttot) Volume contínuo como % do Ti (TV/Ti)

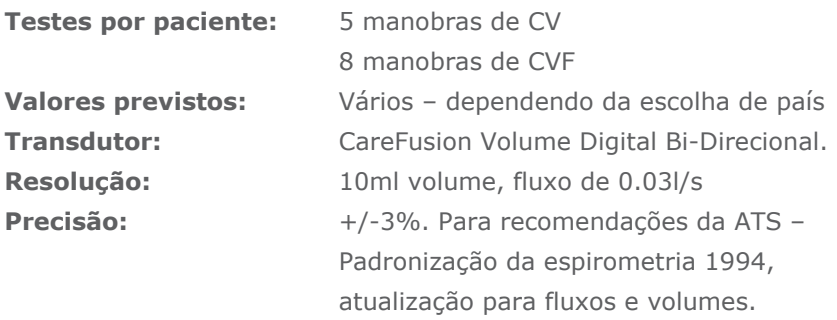

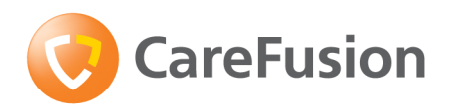

# MicroLoop Gebruiksaanwijzing

# **VII. Inleiding - Nederlands**

De MicroLoop is een op netstroom/batterijen werkende spirometer met de unieke combinatie van gebruiksgemak en perfectie.

Gebruiksgemak wordt gegarandeerd door middel van het gebruik van voor context gevoelige hulpschermen, toegankelijk via een druk op een knop, die elke functie van de MicroLoop verklaren. De Microloop wordt geleverd met een cradle die via de bijgeleverde USB kabels op een PC of printer kan worden aangesloten. Ook de stroomlader kan op de cradle worden aangesloten zodat de Microloop wordt opgeladen wanneer deze in de cradle wordt geplaatst. De blauwe verlichting van de cradle geeft aan dat deze stroom verkrijgt via het stroomnet of via een PC en is deze gereed om de Microloop op te laden.

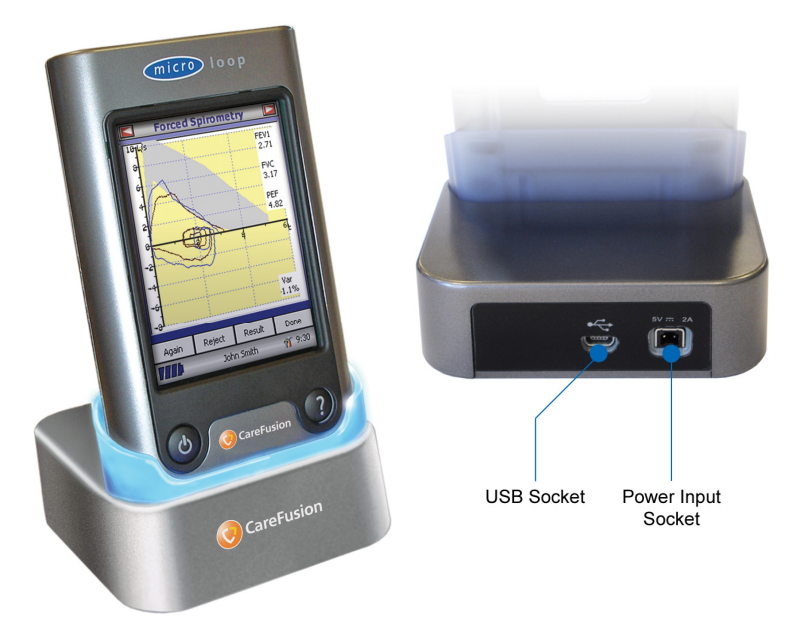

De MicroLoop gebruikt de CareFusion Digitale Volume Transducer, een bijzonder stabiele vorm van volume transducer, die uitgeademde lucht onmiddellijk meet op B.T.P.S (Body Temperature and Pressure with Saturated water vapour) omstandigheden, waardoor onnauwkeurigheden door temperatuurcorrecties worden vermeden. De transducer is ongevoelig voor de invloed van condensatie en temperatuur en vermijdt de noodzaak van individuele kalibratie voorafgaand aan de uitvoering van een test.

Testresultaten kunnen met behulp van de optionele SPCS worden ingevoerd in een PC en gegevens van een patiënt kunnen worden gedownload naar de MicroLoop.
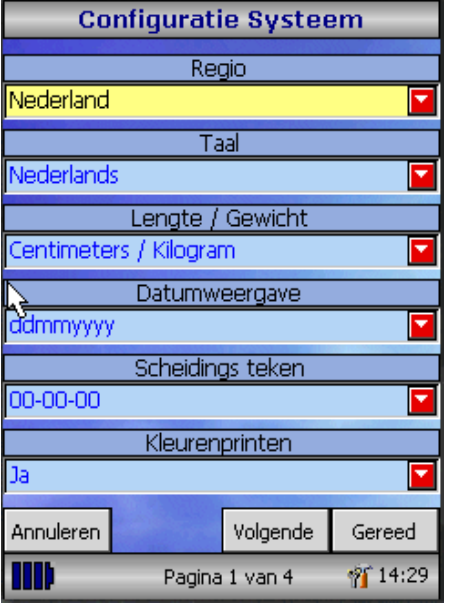

Wanneer de unit voor de eerste keer word aangezet zal het configuratiemenu worden weergegeven. Selecteer de gewenste regio en klik vervolgens op 'Gereed'. Hierdoor zullen de regionale instellingen inclusief de juiste taal als standaard worden ingesteld.

Wanneer dit scherm niet wordt weergegeven klik dan op het 'Configuratie' icoon in het hoofdmenu en vervolgens op het 'Systeem' icoon.

#### **Overzicht**

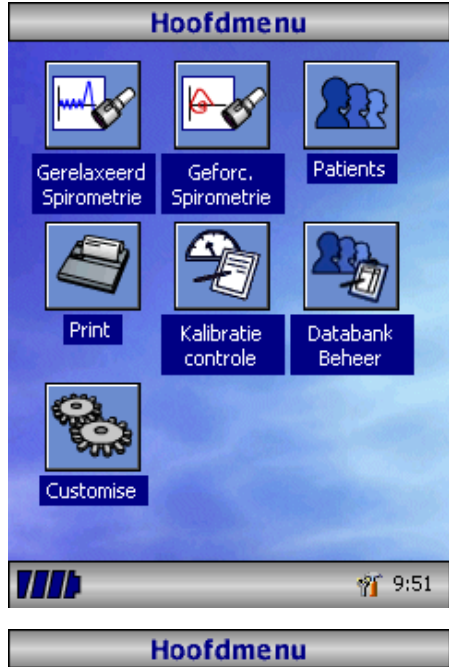

Vanuit dit hoofdmenu kan de

נו ו ו

patientendatabase geopend worden en kunnen diagnostische testen uitgevoerd worden door het bijbehorende icoontie. met de bijgeleverde pen aan te klikken. Een serie uitprinten en wijzigen van de instellingen is ook beschikbaar. Klik de blauwe achtergrond om uit een lijst van beschikbare icoontjes te kiezen. Als een patient geselecteerd is zal zij of haar naam. verschijnen onderaan het scherm. Klik op de naam om deze te wijzigen of verwijderen. De status van de batterij vindt u in de linker hoek onderaan, de tijd (Druk op Help / Sluit icoon om te verwijderen)

De MicroLoop gebruikt een touchscreen met icoontjes die elke beschikbare functie weergeven. Aan de linkerkant van de eenheid zit een pen voor het activeren van icoontjes op het scherm.

Klik de getoonde tijd aan om de tijd en de datum in te stellen.

Niet-gebruikte icoontjes kunnen worden uitgeschakeld door de blauwe achtergrond aan te klikken en te selecteren uit de getoonde lijst.

Klik het gereedschapskist-icoontje aan om volume en helderheid in te stellen. Er worden vier batterijladingsniveaus aangegeven door het gesegmenteerde batterij-icoontje.

Wanneer dit icoontje rood wordt is de batterij bijna leeg en moeten de batterijen worden geladen – zie Laadprocedure. De volledige functionaliteit wordt beschreven op het helpscherm.

Dit wordt verkregen door op de helpknop te drukken.

Voor elk tijdens de operatie van de MicroLoop bekeken scherm is help-tekst aanwezig.

Het is raadzaam de geboden uitgebreide Help-schermen volledig te benutten.

**† 10:04** 

×

#### **Starten**

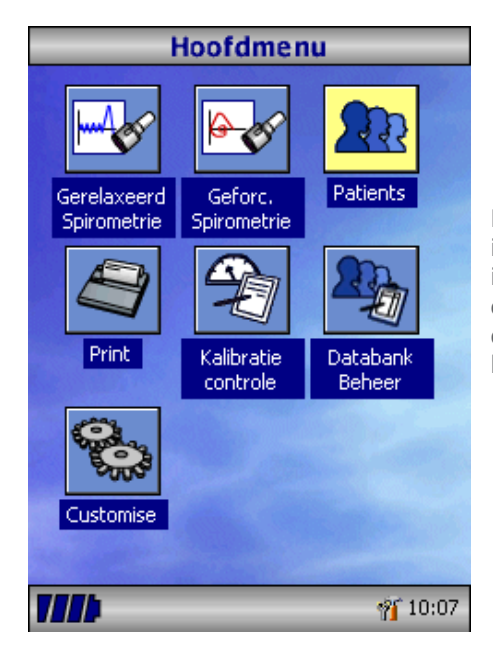

Bij het uitvoeren van een spirometrietest is de aanbevolen werkvolgorde het invoeren van de gegevens van de patiënt, of het ophalen ervan uit het geheugen, de benodigde test uitvoeren en daarna het printen en opslaan van de resultaten.

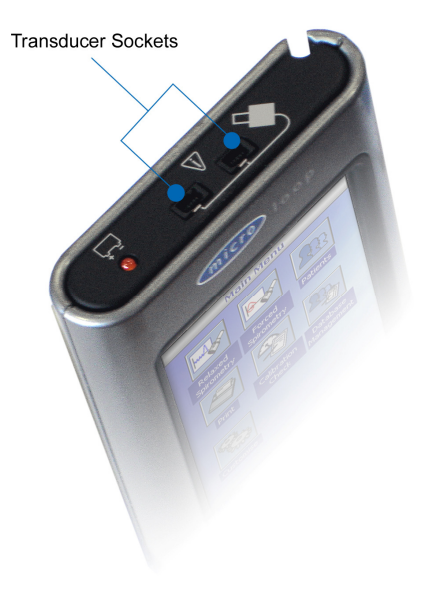

Zorg ervoor dat de turbine is aangesloten op één van de twee aansluitingen aan de bovenkant van het instrument.

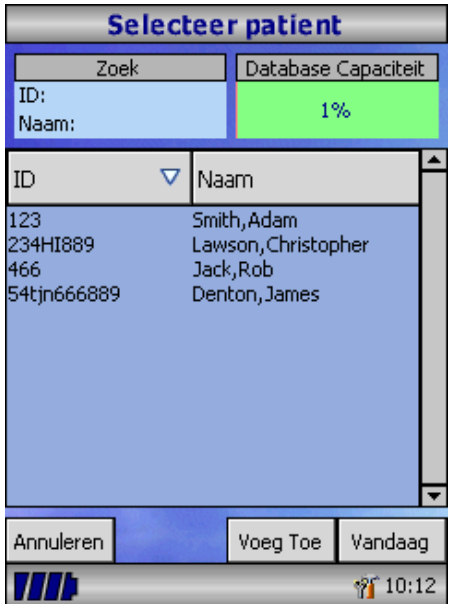

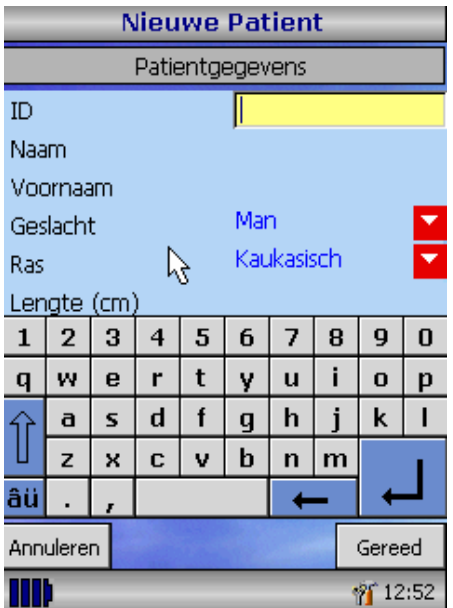

Klik het 'Patients' -icoontje aan om in de database van de patiënt te komen. De benodigde patiënt wordt geselecteerd uit de opgeslagen patiëntenlijst. Wanneer de gegevens van de patiënt niet eerder zijn opgeslagen, klik dan 'Voeg toe' aan om de nieuwe gegevens in te voeren. De gegevens van de patiënt kunnen ook worden gedownload van de optionele SPCS.

Nadat deze is geselecteerd zal de naam van de patiënt onderin het scherm verschijnen.

Gebruik de help-toets voor verdere informatie.

Om een patiënt aan de database toe te voegen, voert u via het toetsenbord op het scherm een unieke patiënten-ID in en klikt u vervolgens de enter-toets aan. Vervolgens wordt u gevraagd om achternaam, voornaam, geslacht, ras, lengte, gewicht, geboortedatum en factor in te voeren. Een factor kan worden toegepast bij het testen van personen met een andere etnische afkomst, waarbij de nationale standaardset met voorspelde waarden, bijv. ECSS voorspelde waarden, wordt gebruikt, terwijl niet-Kaukasische personen worden getest. De factor wijzigt de voorspelde waarden voor volume-indexen met het aangegeven percentage.

De volgende factoren worden aanbevolen bij gebruik van ECCS standaardwaarden:

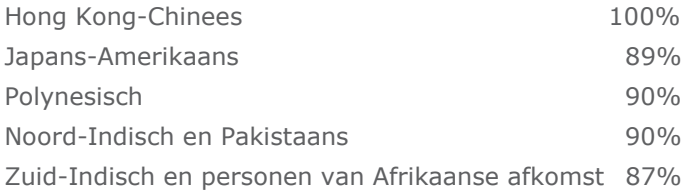

Ref: Lung Volumes and Forced Ventilatory Flows. P.H.Quanjer et al. Eur Respir J, 1993, 6, Suppl. 16, p. 5-40

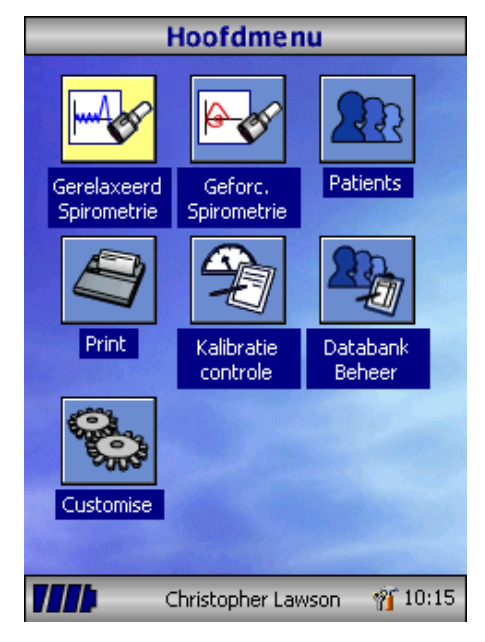

Wanneer alle patiëntgegevens zijn ingevoerd, wordt de patiënt aan de database toegevoegd en verschijnt het hoofdmenu, waarbij de naam van de patiënt onder aan het scherm wordt weergegeven. Vanuit het hoofdmenu selecteert u de relevante test door het icoontje met de pen aan te raken. Wanneer de getoonde patiënt niet hoeft te worden getest, klikt u de naam van de patiënt aan, waarna er opties zichtbaar worden voor het wijzigen of verwijderen van de huidige patiëntgegevens.

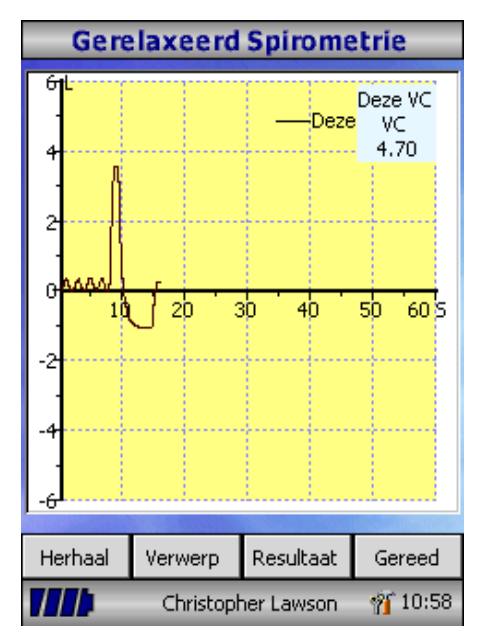

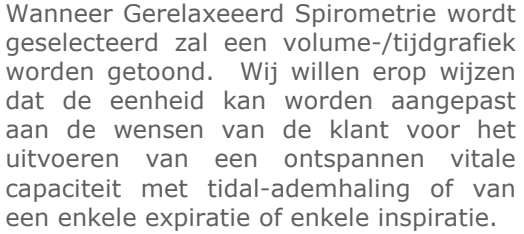

Klik nadat een bevredigende manoeuvre is verkregen op 'Resultaat' om de indexen te bekijken en op 'Gereed' om de test te beëindigen.

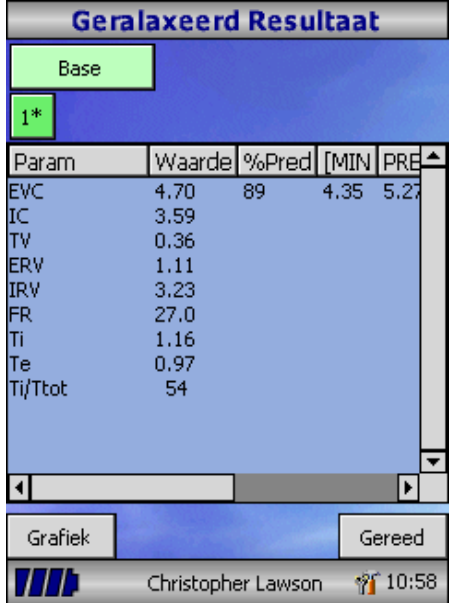

Alle actieve indexen worden voor elk van de geselecteerde manoeuvres getoond samen met een optie voor het bekijken van de volume-/ tijdcurves.

Selecteer 'Gereed' om door te gaan naar het Spirometrie Hoofdmenu.

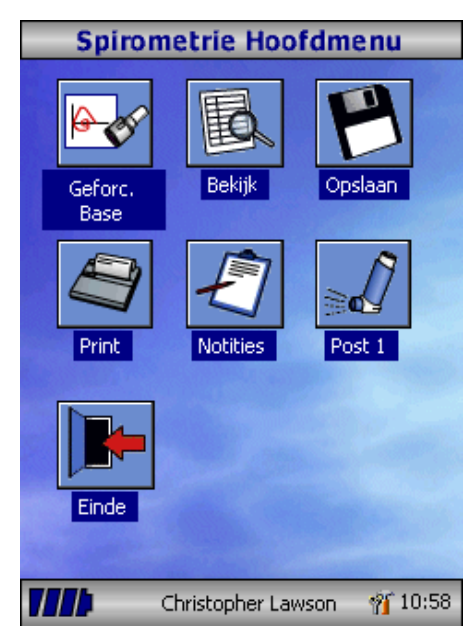

Vanuit dit menu kunnen de resultaten van de test worden bekeken, opgeslagen of geprint en er kunnen notities worden toegevoegd.

Het is ook mogelijk door te gaan naar een geforceerde baseline-spirometrietest of een post-medicatie ontspannen spirometrietest.

Selecteer 'Einde' nadat alle vereiste functies zijn gebruikt.

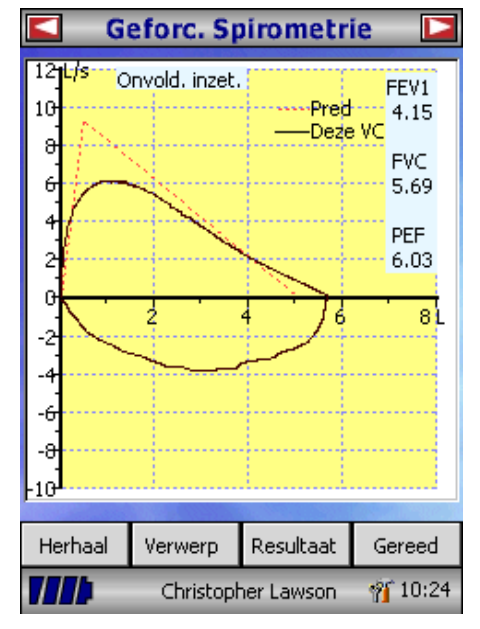

Wanneer geforceerde spirometrie is geselecteerd zal de standaardgrafiek worden getoond. Dit kan worden veranderd door de pijlen boven in het scherm aan te klikken. Flow/volume, volume/tijd of kinderaanmoediging standaarddisplays kunnen worden geselecteerd met behulp van de optie voor klantaanpassing van het hoofdmenu.

Na voltooiing van de spirometriemanoeuvre zullen opties om de test te herhalen, de test te verwerpen en bekijken van resultaten beschikbaar zijn.

Na afloop van de testopties om resultaten te bekijken, zullen resultaten opslaan, resultaten printen en notities toevoegen beschikbaar zijn vanuit het spirometrie hoofdmenu.

#### **Kalibratiecontrole**

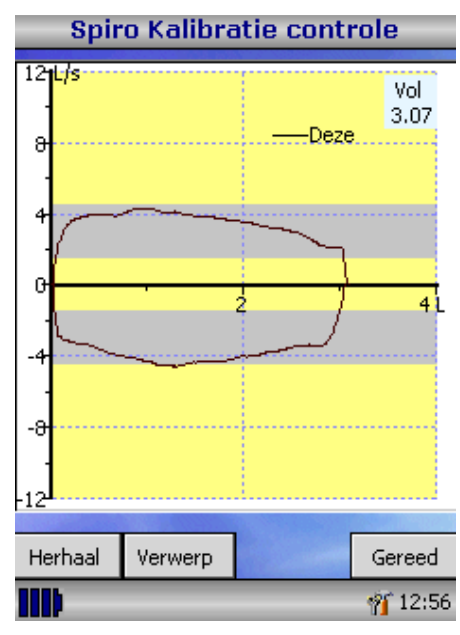

**Spiro Kalibratie controle**  $12 + 15$ Vol 3.08 Blaas1  $\theta$ Deze  $\ddot{\phi}$  $\theta$  $-4$ -8 Verwerp Herbaal Gereed  $9514:2$ III

Sluit een 3-liter injectiespuit aan op de transducer met de meegeleverde adapter en ledig hem door het handvat volledig in te duwen.

Selecteer 'Kalibratiecontrole' uit het hoofdmenu en selecteer daarna 'controleer Kalibratie'.

Vul de injectiespuit door het handvat met constante snelheid uit te trekken tot de eindstop is bereikt en ledig de injectiespuit onmiddellijk daarna volledig.

Probeer een flowsnelheid aan te houden waarbij de lijn binnen de grijze banden op het display blijft.

Selecteer 'Verwerp' om opnieuw te proberen om een kalibratiecontrole met de vereiste flowsnelheid uit te voeren.

Selecteer 'Herhaal' om de kalibratiecontrole te herhalen met een lage flowsnelheid.

Selecteer 'Herhaal' om de kalibratiecontrole te herhalen met een hoge flowsnelheid.

Wanneer de kalibratiecontrole met alle drie flowsnelheden is uitgevoerd, selecteert u 'Gereed' om het scherm met het kalibratiecontrolerapport op het scherm weer te geven.

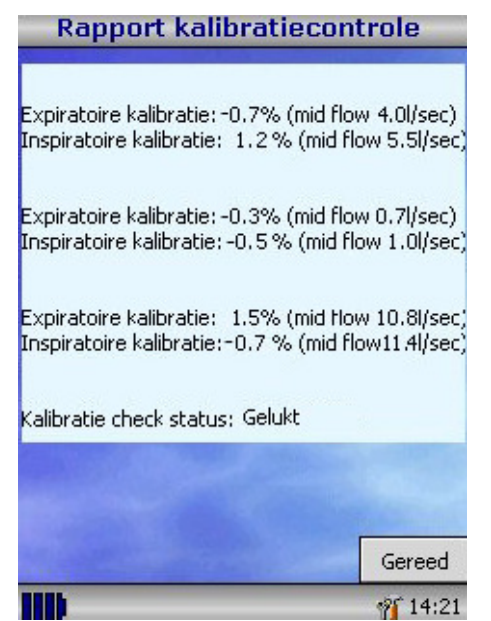

De kalibratiefout voor expiratie en inspiratie wordt getoond. De kalibratiefout moet minder zijn dan 3%. Herhaal de procedure wanneer een grotere fout wordt getoond en let op dat de injectiespuit soepel wordt geledigd en gevuld zonder aan het handvat te rukken. Inspecteer de turbinetransducer wanneer nog steeds een grotere fout dan 3% wordt getoond en reinig hem indien nodig.

#### **Aanpassen aan de wensen van de klant**

De 'Customise' optie uit het hoofdmenu kan worden gebruikt voor het configureren van een groot aantal van de functies van uw MicroLoop en is verdeeld in systeem- en spirometrie- opties.

Met systeemopties kunt u de volgende configureren: Taal. Lengte- en gewichtseenheden. Datumweergave. Scheidingsteken voor datum. Kleur of monochroom printen (op externe printer). Persoonlijke printout-kop.

Met spirometrieopties kunt u de volgende configureren: Ontspannen spirometriemodus (al dan niet met tidal-ademhaling). Sets voorspelde waarden. Display van voorspeld of lijn. Displaystandaard. Aanmoediging displaytype. Geprinte grafieken. Criteria beste test Interpretatie en longleeftijdsindicatie. Dyspnoescore en rokenstatus. Kalibratie-herinnering en handmatige temperatuurbijstelling. Selectie van indexen.

Wij willen erop wijzen dat wanneer de taal is geselecteerd, de lengte- en gewichtseenheden, datumweergave en datumscheidingsteken automatisch zullen worden veranderd. Deze automatische selectie kan echter handmatig worden opgeheven.

#### **Administratie-modus**

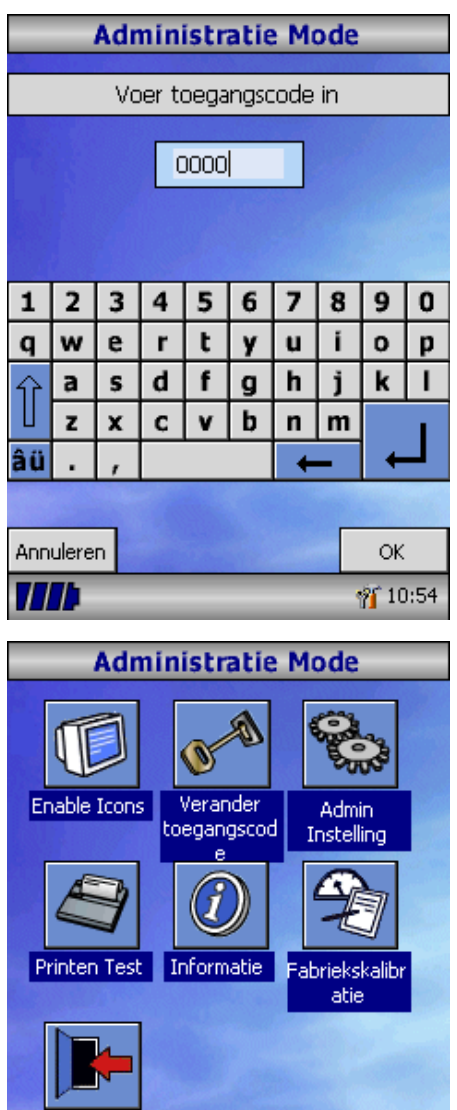

Exit

177 L

Met administratie-modus kan de uitvoerder de beschikbaarheid van functies voor de gebruiker beperken door icoontjes op het hoofdmenu te deactiveren. Nadat de eenheid is geconfigureerd volgens de wensen van de uitvoerder zal het deactiveren van het 'Customise' -icoontje bijvoorbeeld verdere instelling door de gebruiker voorkomen. Op dezelfde manier zal het deactiveren van het 'Databank-beheer' icoontje voorkomen dat de gebruiker gegevens van patiënten of testresultaten wist.

Schakel de eenheid in met ingedrukte help-toets om in de administratie-modus te komen. De standaard toegangscode is 0000. Typ dit nummer in met behulp van het toetsenbord op het scherm. Er is nu een aantal functies beschikbaar voor gebruik. Druk op de help-toets voor een volledige beschrijving van de functies.

**10:56** 

#### **Extern printen**

Gebruik de bijgeleverde kabels om de mini-USB A/B-aansluiting aan de achterkant van de MicroLoop cradle aan te sluiten op de ingang op de printer. Raadpleeg de website www.carefusion.com/micro voor een lijst met compatibele printers of neem contact op met uw lokale dealer

Het is raadzaam tijdens het printen de batterijen op te laden terwijl de eenheid is aangesloten op de netstroomadapter.

**N.B.:** Houd de printer te allen tijde buiten bereik van de patiënt.

#### **Laadprocedure**

De ingebouwde batterijen van de MicroLoop zijn leeg tijdens het transport vanaf de fabriek en dienen bij het eerste gebruik volledig geladen te zijn. Steek de AC-adapter in het stopcontact en steek de uitgangsconnector van de adapter in de voedingsingang op de cradle. Het oranje oplaadlampje naast het stopcontact van de stroomvoorziening zal knipperen om aan te geven dat hij oplaadt en zal constant branden om volle lading aan te geven.

De blauwe lampjes op de cradle zullen ook gaan branden. Het zal ongeveer 4 uur duren voor de batterijen volledig opgeladen zijn.

**N.B.:** Gebruik alleen de meegeleverde AC-adapter. Het gebruik van een ander type kan blijvende schade veroorzaken aan de MicroLoop en brand of elektrisch gevaar veroorzaken. Het snoer van de ACadapter niet herhaaldelijk insteken en verwijderen.

### **PC-aansluiting met behulp van SPCS**

SPCS is een gemakkelijk te gebruiken op een PC gebaseerde windows-applicatie die aansluit op de MicroLoop via een USB poort. Hij omvat een database waarin gegevens van patiënten kunnen worden ingevoerd en gedownload naar de MicroLoop of testresultaten kunnen worden geladen vanuit de MicroLoop naar de PC.

Met behulp van SPCS en de MicroLoop kunnen directe blaaspogingen worden uitgevoerd waarbij de PC de werking van de MicroLoop rechtstreeks bestuurt.

De geproduceerde resultaten en grafieken worden rechtstreeks op het PC-scherm getoond.

De spirometer wordt vanuit de seriële of USB-poort aangesloten op de USB-poort van de cradle met behulp van de USB-kabel die bij SPCS wordt geleverd. N.B.: De MicroLoop mag alleen worden aangesloten op een conform EN60950 1992/1993 – 'Safety of Information Technology Equipment including Electrical Business Equipment' (Veiligheid van informatietechnologie-apparatuur inclusief elektrische bedrijfsapparatuur) gefabriceerde computer.

Houd de PC te allen tijde buiten bereik van de patiënt.

Het is belangrijk dat de MicroLoop in de cradle blijft terwijl de unit is aangesloten op een computer.

#### **Onderhoud van uw Spirometer**

Wij verzoeken u de volgende voorzorgsmaatregelen te treffen:

- Raak het scherm niet met vingers aan. Gebruik alleen de meegeleverde pen.
- Gebruik alleen een vochtige, niet-pluizende doek voor het reinigen van het scherm.
- Laat de spirometer niet op een vochtige plek staan en stel hem niet bloot aan extreme temperaturen.
- Richt de houder van de transducer tijdens het gebruik van de spirometer niet op een sterke lichtbron.
- Controleer of de AC-lader compatibel is met de lokale stroomsterkte.

#### **Reinigen van de transducer**

De transducer heeft geen routine-onderhoud of service nodig. Wanneer u de transducer echter wilt steriliseren of reinigen, kan hij verwijderd door middel van de volgende procedure:

- 1. Door de turbine transducer naar links te draaien tot het locatiepalletje op de hieronder getoonde manier in lijn is met de kleine rechthoekige uitsparing in de behuizing.
- 2. Trek de transducer voorzichtig weg van de behuizing.
- 3. De transducer kan nu worden ondergedompeld in warm sop voor routinematige reiniging of ondergedompeld in koude sterilisatieoplossingen bijv. Perasafe gedurende maximaal 10 minuten (Alcohol- en chloride-oplossingen dient men te vermijden). Na reiniging/sterilisatie dient de transducer kort afgespoeld te worden in gedestilleerd water en afgedroogd te worden. Perasafe is verkrijgbaar bij CareFusion in gemakkelijke verpakkingen van 81 gr, Cat No. 36-SSC5000A.
- 4. Zet de mondstukhouder weer in elkaar.

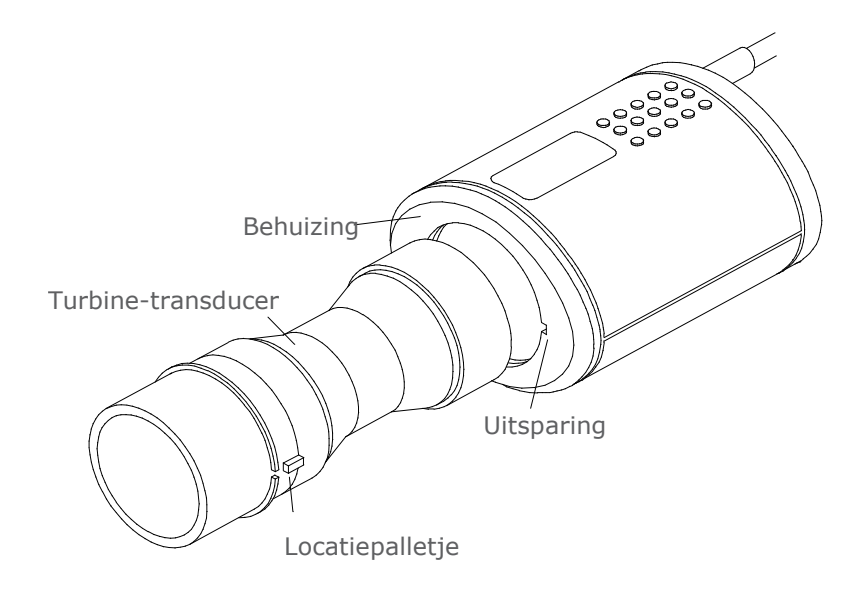

#### **Service**

Voor de MicroLoop is geen routine-onderhoud noodzakelijk en er zitten geen onderdelen in dit instrument waaraan onderhoud gepleegd moet worden. Stuur de eenheid terug naar CareFusion of een geautoriseerde vertegenwoordiger wanneer onderhoud noodzakelijk is.

#### **Problemen verhelpen**

Mocht het onverhoopt voorkomen dat het display 'bevriest' en de unit niet meer reageert op het indrukken van toetsen, dan moet u de aan/uitknop 10 seconden ingedrukt houden totdat de unit uit- en weer inschakelt.

## **Symbolen**

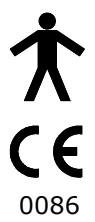

Type B apparaat

Conform Richtlijn 93/42/EEC

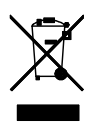

Verwijdering overeenkomstig WEEE

## **Omgeving**

Dit instrument is conform richtlijn EN60601-1-2 elektromagnetische compatibiliteit maar kan worden beïnvloed door mobiele telefoons en door elektromagnetische interferentie hoger dan in EN 50082- 1:1992 gespecificeerde niveaus.

Dit instrument is niet bestemd voor gebruik met brandbare anesthetische gassen of in een met zuurstof verrijkte atmosfeer.

## **Elektrische classificatie**

Klasse I apparatuur.

#### **Verbruiksartikelen / accessoires**

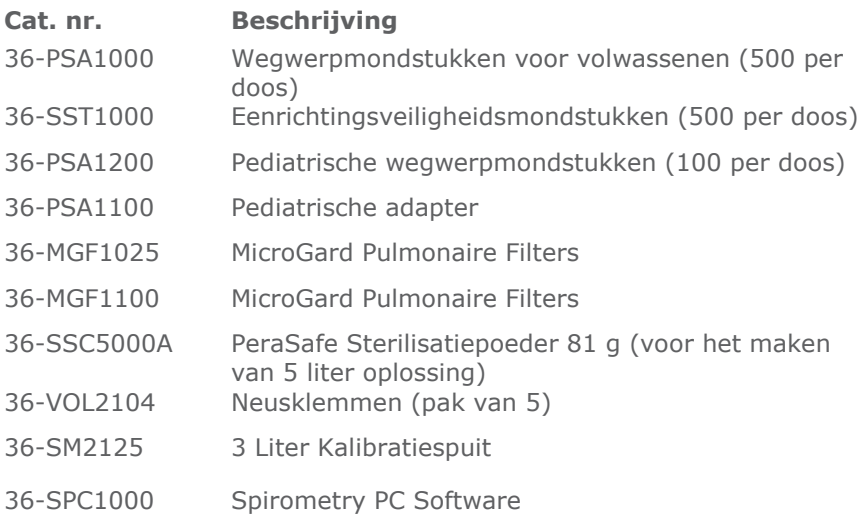

#### **Aandachtspunten**

- Pulmonale filters zijn bedoeld voor gebruik bij één patiënt. Bij gebruik bij meerdere patiënten bestaat het risico van kruisbesmetting. Herhaald gebruik kan de luchtweerstand verhogen en kan leiden tot een onjuiste meting."
- Mondstukken zijn bedoeld voor gebruik bij één patiënt. Bij gebruik bij meerdere patiënten bestaat het risico van kruisbesmetting. Herhaald gebruik kan het materiaal aantasten en kan leiden tot een onjuiste meting."

## **Scholing**

CareFusion geeft door heel het VK spirometriescholingscursussen, de lessen omvatten:

- Anatomie en fysiologie van het respiratoire systeem
- Longfunctieterminologie
- Doelstellingen van spirometrie
- Testvoorbereiding & uitvoering van een goede manoeuvre
- Fouten in techniek
- Interpretatie van resultaten
- Gebruik van spirometrie als hulpmiddel bij het diagnosticeren van luchtwegaandoeningen
- Keuze van een spirometer
- Casuïstiek

#### **Specificatie van de MicroLoop**

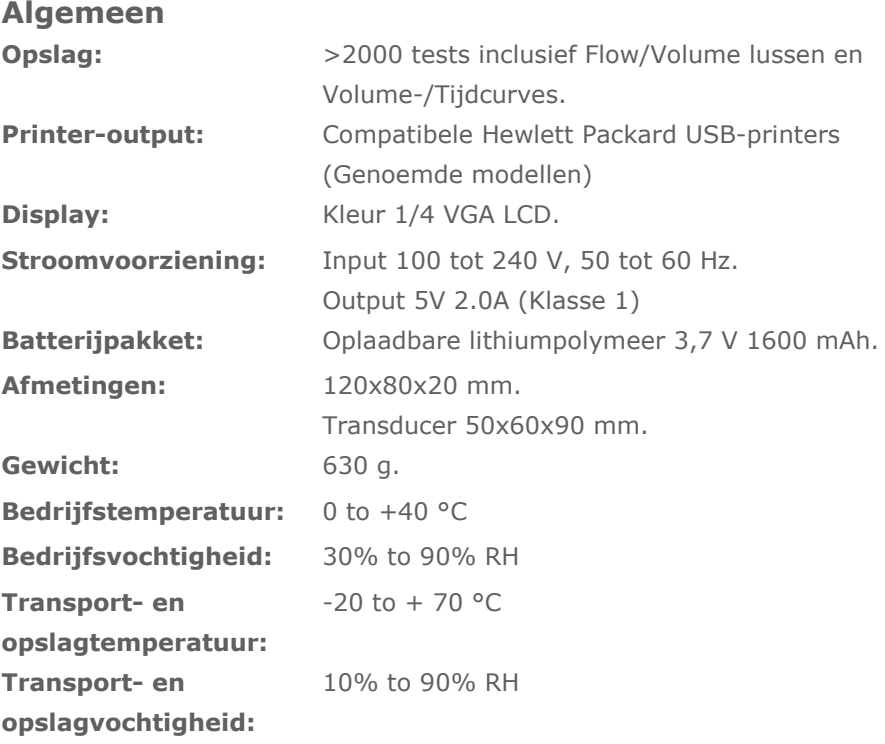

## **Spirometrie Afmetingen:**

Ontspannen Expiratoire Vitale Capaciteit (VC) Geforceerd expiratie-volume in 0,75 seconden (FEV.75) Geforceerd expiratie-volume in 1 seconde (FEV) Geforceerd expiratie-volume in 3 seconden (FEV3) Geforceerd expiratie-volume in 6 seconden (FEV6) Geforceerde Vitale Capaciteit (FVC) Piek expiratie-flowsnelheid (PEF)  $FEV<sub>0.75</sub>$  als percentage van VC (FEV0,75/VC)  $FEV<sub>0.75</sub>$  als percentage van FVC (FEV0,75/VC)  $FEV<sub>1</sub>$  als percentage van VC (FEV1/VC) FEV<sub>1</sub> als percentage van FVC (FEV1/FVC) FEV<sub>2</sub> als percentage van VC (FEV3/VC) FEV3 als percentage van FVC (FEV3/FVC)  $FEV<sub>0.75</sub>$  als percentage van  $FEV<sub>6</sub>$  (FEV0.75/FEV6) FEV<sub>1</sub> als percentage van FEV<sub>6</sub> (FEV1/FEV6) Maximale expiratie-flow bij 75% van FVC resterend (MEF75) Maximale expiratie-flow bij 50% van FVC resterend (MEF50) Maximale expiratie-flow bij 25% van FVC resterend (MEF25) Gemiddelde midden expiratie-flowsnelheid (MMEF) Geforceerde expiratie-flow bij 50% volume als een percentage van VC (FEF50/VC) Geforceerde expiratie-flow bij 50% volume als een percentage van FVC (FEF50/FVC) Maximale vrijwillige ventilatie aangegeven (MVV(ind)) Geforceerd inspiratie-volume in 1 seconde (FIVI) Geforceerde Inspiratoire Vitale Capaciteit (FIVC) Piek inspiratie-flowsnelheid (PIF)  $FEV<sub>1</sub>$  als percentage van FIVC (FIV1/FIVC) Geforceerde inspiratie-flow bij 25% geïnhaleerd volume (FIF25) Geforceerde inspiratie-flow bij 50% geïnhaleerd volume (FIF50) Geforceerde inspiratie-flow bij 75% geïnhaleerd volume (FIF75) Geforceerde expiratie-flow bij 50% volume als een percentage van FIF50 (FEF50/FIF50)

De tijd tussen 25% en 75% van het geforceerde expiratie-volume (MET2575) Geforceerde expiratietijd (FET) Tidal-volume (TV) Expiratoir reservevolume (ERV) Inspiratoir reservevolume (IRV) Inspiratoire capaciteit (IC)

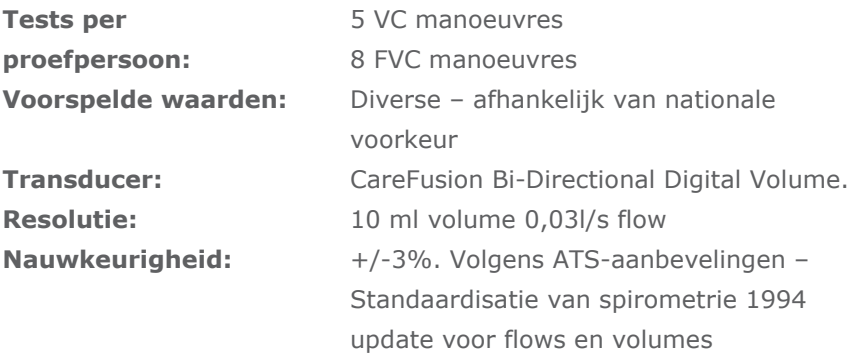

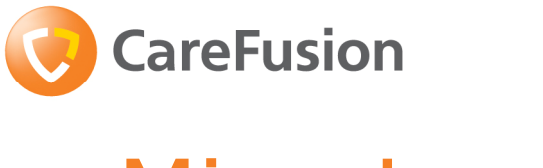

# MicroLoop Bruksanvisning

### **VIII. Inledning - Svenska**

Microloop är en nät-/batteridriven bärbar spirometer med en unik kombination av att var både lättanvänd och sofistikerad. Lättanvänd är den tack vare kontextkänsliga hjälpskärmar som nås via ett enkelt knapptryck och förklarar alla Microloop-funktioner.

MicroLoop levereras med en dockningsenhet. Med den medföljande USB kabeln kan den kopplas till en PC eller en kompatibel printer. Dockningsenheten kan också använda för att ladda MicroLoop. Den blåa lampan på dockningsenheten indikerar att den strömförsörjs via PC anslutningen eller elnätet. När något av dessa är kopplade så laddas enheten.

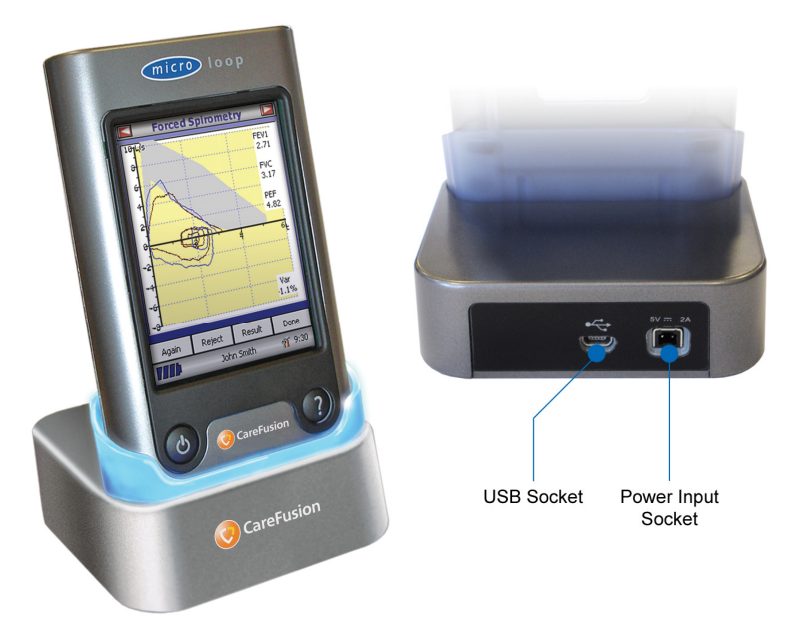

Microloop har en CareFusion Digital Volume Transducer, en extremt stabil typ av volymomvandlare som mäter utandningsluften direkt i B.T.P.S (Body Temperature and Pressure with Saturated water vapour, Kroppstemperatur och tryck med mättad vattenånga) och undviker därigenom felaktigheter i temperaturkorrigeringar. Flodesmatare är okänslig för påverkan från kondensation och temperatur och kringgår behovet av individuell kalibrering innan ett test utförs.

Testresultat kan laddas upp på en PC med det valbara tillbehörsprogrammet SPCS och patientdata kan laddas ner till Microloop.

Sparad data kan skrivas ut på den integrerade termoprintern eller på en extern HP-printer med hjälp av den medföljande USB-kabeln.

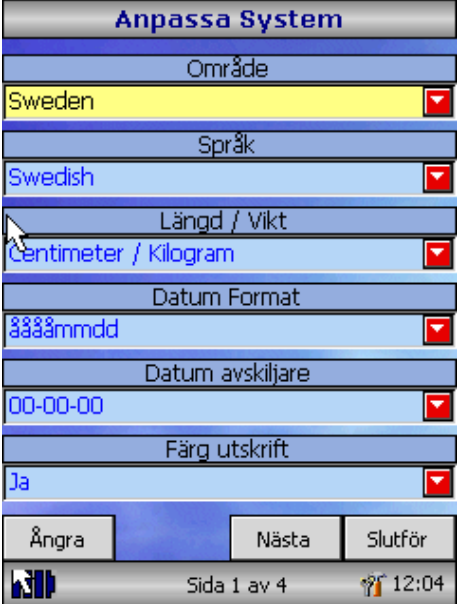

När apparaten sätts på för första gången visas<br>systemanpassningsmenyn. Klicka på systemanpassningsmenyn. den önskade regionen med styluspennan som sitter på den vänstra sidan av apparaten och klicka sedan på "Klar". Därigenom ställs alla regionala grundinställningar in, inklusive språk om det är tillgängligt.

Om denna skärm inte visas, kan du klicka på "Anpassa"-ikonen I huvudmenyn följt av "System"-ikonen.

## **Översikt**

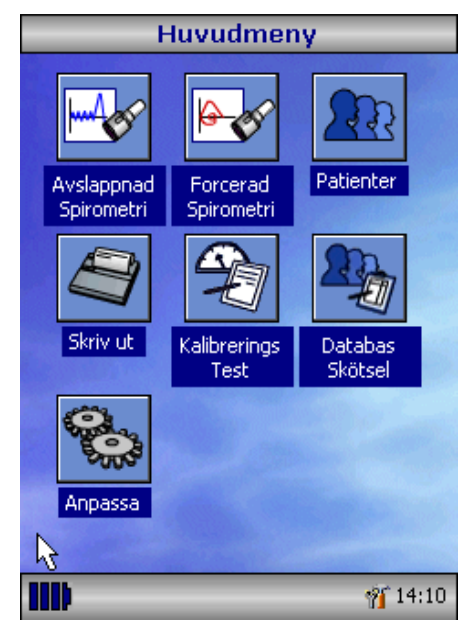

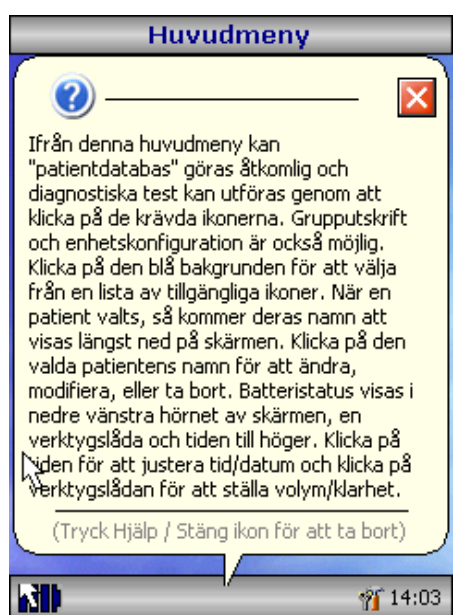

Microloop har en touch-screen med ikoner som representerar alla tillgängliga funktioner. En styluspenna som förvaras på vänstra sidan av apparaten medföljer med vilken du kan aktivera skärmen och det finns också en mus som tillval.

Klicka på klockan för att ställa in tid och datum.

Oanvända ikoner kan stängas av genom att klicka på den blå bakgrunden och välja i listan som visas.

Klicka på verktygsikonen för att justera volym och liusstyrka.

Fyra batteriladdningsnivåer visas av den uppdelade batteriikonen.

När denna ikon blir röd är batteriet nästan tomt och batterierna måsta laddas – se Laddning. Hela funktionen förklaras på hjälpskärmen.

Dit kommer du genom att tryck på hjälpknappen (?).

Hjälptext finns tillgänglig för alla skärmar som du ser medan du använder Microloop.

Vi rekommenderar att du använder de tillhandahållna hjälpskärmarna till fullo.

#### **Komma igång**

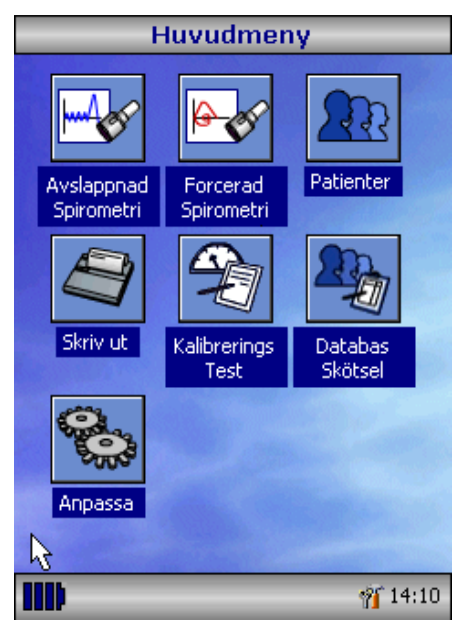

När du utför ett spirometertest rekommenderar vi att du först matar in patientens persondata, eller hämtar den från apparatens minne, utför testet och sedan sparar och skriver ut resultaten.

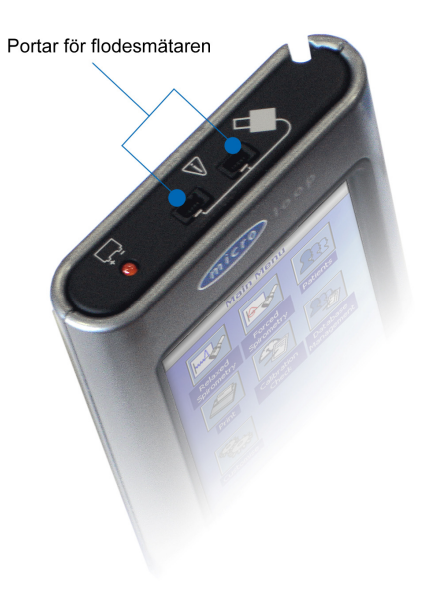

Försäkra dig om att turbinflodesmatare är inkopplad i en av de två första anslutningarna på den Ovansida av instrumentet.

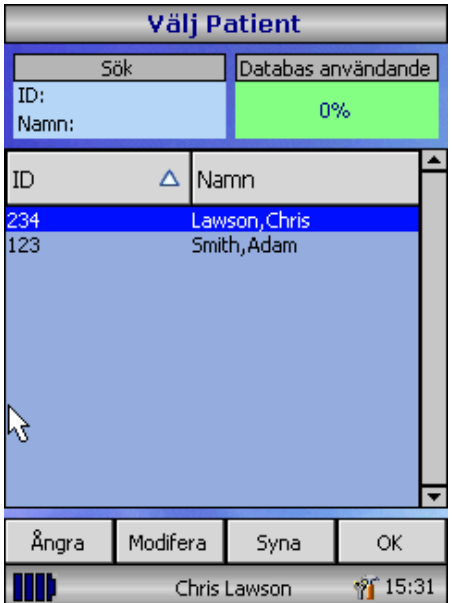

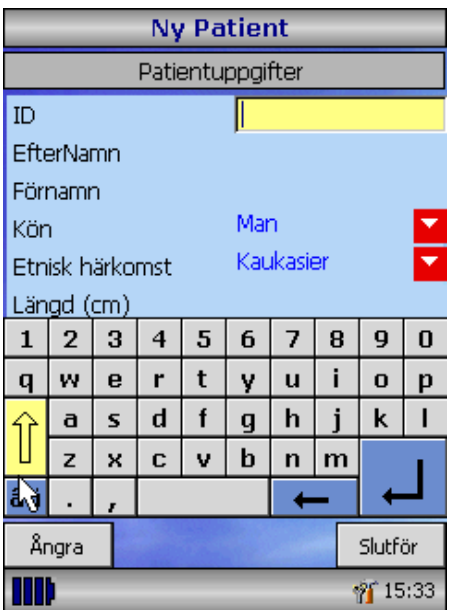

Klicka på "Patient"-ikonen för att komma till patientdatabasen. Den önskade patienten kan nu väljas från den lagrade patientlistan. Om patienten inte har lagrats tidigare kan du klicka på "Lägg till" för att mata in den nya patientens data. Patientdata kan även laddas ner från tillvalsprogrammet SPCS.

När patienten i fråga väl har valts kommer hans eller hennes namn att visas på den nedre delen av skärmen.

Använd hjälpknappen för att få mer information.

För att lägga till en patient till databasen använder du tangentbordet på skärmen för att mata in en unik patient-ID och klicka sedan på enter. Du frågas då om efternamn, förnamn, kön, etnisk tillhörighet, längd, vikt, födelsedatum och faktor. En faktor kan tillämpas när man testar individer från andra etniska grupper som normalt sett inte skulle testas mot landets förväntade värden d.v.s. om ECCS förväntade värden används när icke-kaukasiska individer testas. Faktorerna förändrar de förväntade värdena på volymindex med det tillämpade procenttalet.

Följande faktorer rekommenderas när man använder ECCS normalvärden:

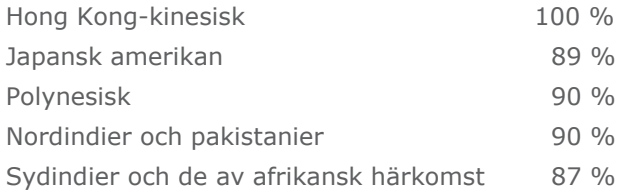

Ref: Lung Volumes and Forced Ventilatory Flows. P.H.Quanjer et al. Eur Respir J, 1993, 6, Suppl. 16p5-40

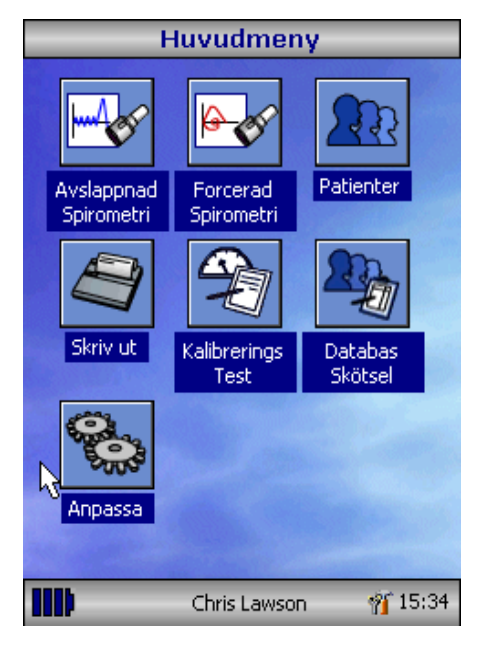

När all patientdata har matats in läggs patienten till i databasen och huvudmenyn visas med patientens namn på den nedre delen av skärmen. Välj önskat test från huvudmenyn genom att klicka med styluspennan på ikonen. Om patienten som visas på skärmen inte ska testas kan du klicka på patientens namn och Alternativ för att ändra eller ta bort, så att den aktuella patienten blir tillgänglig.

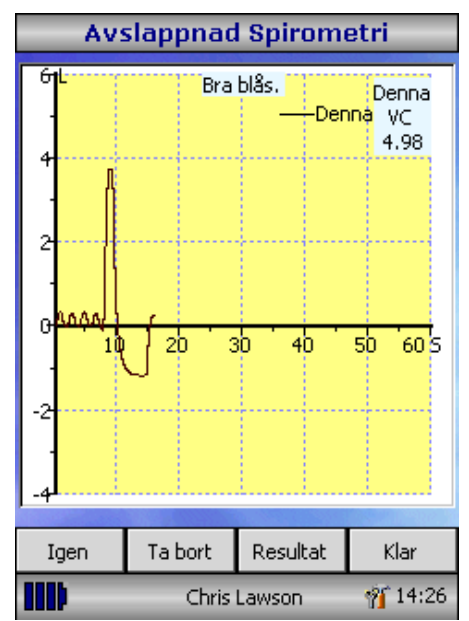

Om avslappnad Spirometri har valts så visas en volym-/tidsgraf. Notera att apparaten kan anpassas till att utföra en avslappnad Vital Kapacitet med ventilation eller med en enstaka utandning eller inandning.

När en manöver har genomförts kan du klicka på "Resultat" för att se index, "Igen" för att upprepa manövern, "Kassera" för att ta bort manövern eller "Klar" för att avsluta testet.

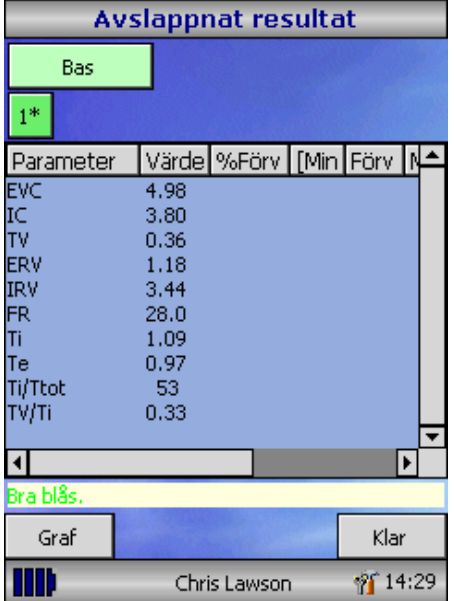

Alla aktiva index visas för varje manöver som väljs tillsammans med ett alternativ för att granska volym-/tidskurvorna. Aktiva listade index kan ändras med anpassningsalternativet. Välj "Klar" för att gå vidare till huvudmenyn för spirometri.

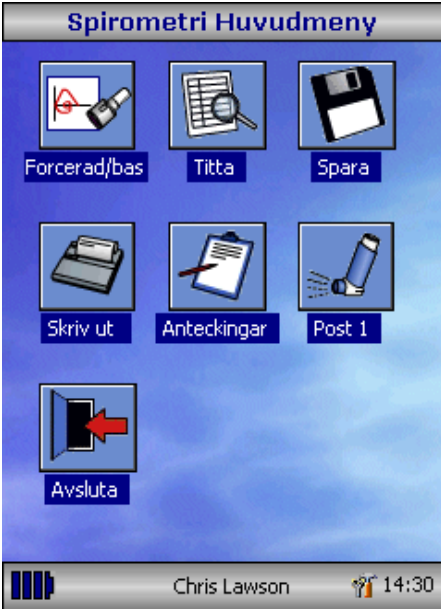

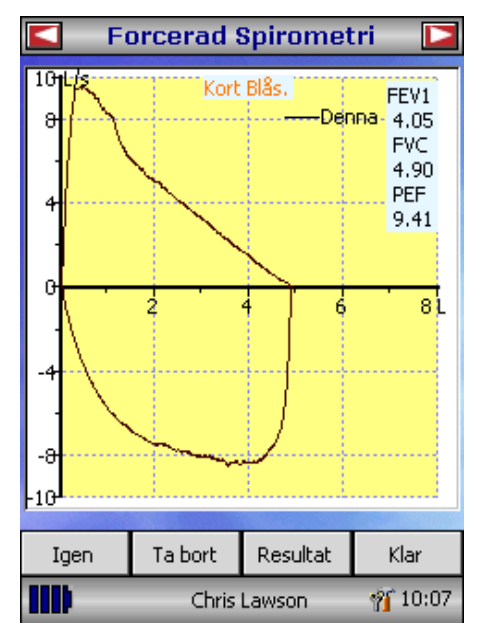

Från den här menyn kan du ta fram, spara eller skriva ut resultaten från testerna och anteckningar kan läggas till. Det går också att gå vidare till ett ansträngt baslinjespirometritest eller ett avslappnat spiromtritest efter medicinering.

Välj "Lämna" när alla önskade funktioner har använts.

Om ansträngd spirometri har valts visas utgångsgrafen. Denna kan ändras genom att klicka på pilarna i den övre delen av skärmen. Via anpassningsalternativet i huvudmenyn kan du välja mellan utgångsdisplayer för flöde/volym, volym/tid eller barnmotivering.

När spirometrimanövern har slutförts ges alternativen att upprepa testet, kassera testet eller att se resultat.

När testet avslutats ges alternativen att se resultat, spara resultat, skriva ut resultat eller att lägga till anteckningar i huvudmenyn för spirometri.

#### **Kalibreringskontroll**

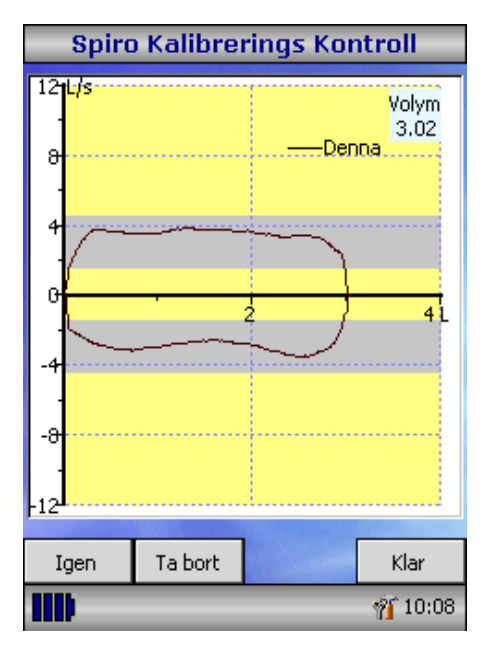

Koppla en 3-litersspruta till flodesmatare med adaptern strömförsedd och töm genom att trycka handtaget ända in. Välj "Kalibreringskontroll" Från huvudmenyn och välj sedan "Kontrollera kalibrering". Fyll sprutan genom att dra i handtaget med jämn fart tills proppen nås och töm sedan omedelbart sprutan helt och hållet. Försök att hålla en jämn takt som håller spåren inom de grå banden på skärmen. Klicka på "Kassera" för att göra om kalibreringskontrollen i det fordrade tempot.

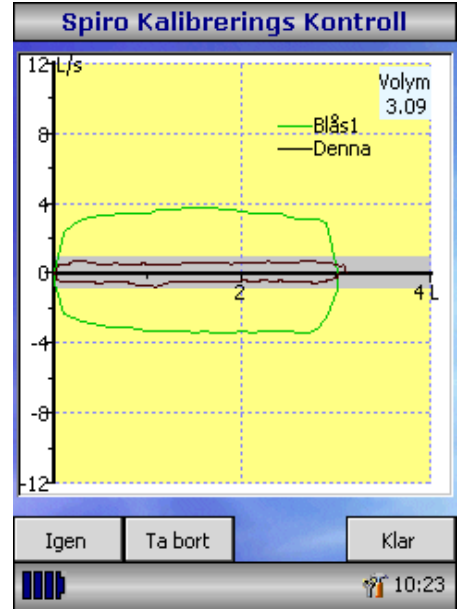

Klicka på "Igen" för att upprepa kalibreringskontrollen i ett lågt flödestempo.

Klicka på "Igen" för att upprepa kalibreringskontrollen i ett högt flödestempo.

Klicka på "Klar" när en kalibreringskontroll i alla tre flödestempona har genomförts för att se rapportskärmen för kalibreringskontroll.

#### **Kalibrerings Rapport**

Expiratorisk Kalibrering: 0.0% (Medel flöde 3.51) Inspiratorisk Kalibrering: 1.0 % (Medel flöde 3.4 Status: OK/klar

Expiratorisk Kalibrering: 3.0% (Medel flöde 0.6). Inspiratorisk Kalibrering: 1.0 % (Medel flöde 0.6 Status: OK/klar

Status för Kalibrerings kontroll : LYCKAD-

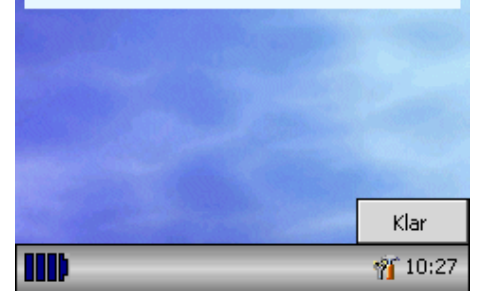

Kalibreringsfelaktigheter för utandning och inandning vid varje flödeshastighet visas. Kalibreringsfelaktigheter ska vara mindre än 3 %. Upprepa utförandet om en större felaktighet visas, och försäkra dig om att sprutan töms smidigt utan att du rycker i handtaget. Om en felaktighet över 3 % fortfarande visas, kontrollera då turbinflodesmatare och rengör om det behövs.

### **Anpassning**

"Anpassnings"-alternativet i huvudmenyn kan användas till att ställa in många av funktionerna på din MicroLoop och är indelat i systemoch spirometeralternativ.

Systemalternativ låter dig ställa in följande: Språk. Längd- och viktenheter. Datumformat. Datumuppdelare. Utskrift I färg eller svartvit (på extern skrivare). Personligt sidhuvud på utskrifter. Spirometrialternativ låter dig ställa in följande: Avslappnat spirometriläge (med eller utan ventilation).

Förväntade värden.

Skärm för förväntat område eller linje.

Visa grundinställning.

Motiveringsdisplay.

Grafutskrifter.

Bästa testkriterier

Tolkning och lungåldersindikation.

Dyspnétal och rökningsstatus.

Daglig kalibreringspåminnelse.

Manuell temperaturjustering.

Indexval.

Notera att när språk har valts kommer längd- och viktenheter, datumformat samt datumuppdelare automatiskt att ändras. Detta automatiska val kan dock ändras manuellt.

### **Administreringsläge**

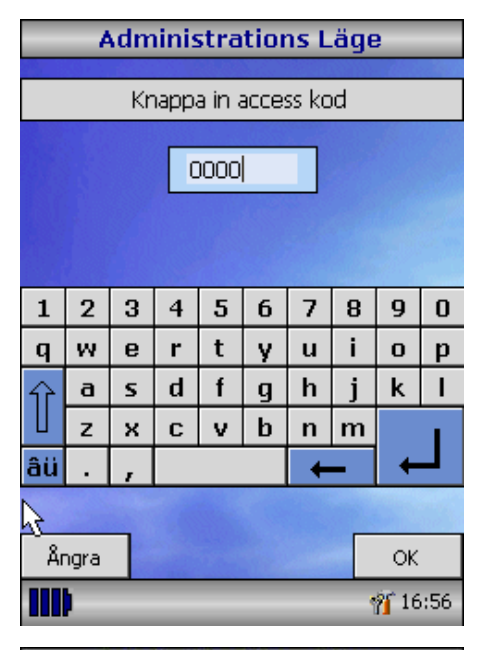

Administreringsläget låter administratören begränsa åtkomsten av funktioner för användaren genom att stänga av ikoner i huvudmenyn. Till exempel förhindras användaren att ändra anpassningsinställningarna på apparaten om administratören har stängt av "Anpassning". På samma sätt gör en avstängning av "Databashantering" att användaren inte kan radera patientdata eller testresultat.

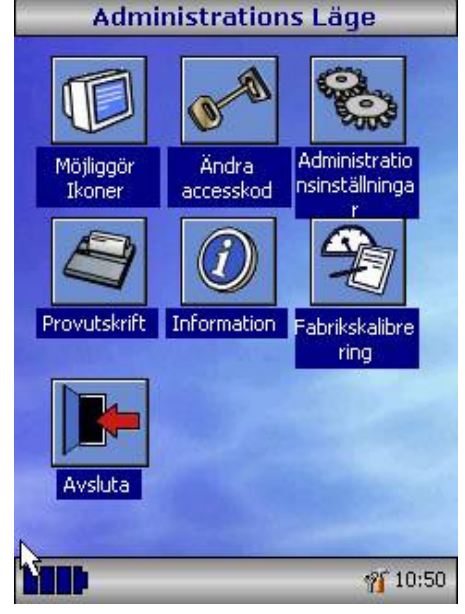

För att komma till administratörläge sätter man på apparaten medan man håller nere hjälpknappen. Utgångskoden är 0000. Knappa in det här numret på skärmens tangentbord. Ett antal funktioner finns nu tillgängliga.

Klicka på "Ändra tillträdeskod"-ikonen för att mata in din personliga tillträdeskod och därigenom förhindras administrering av obehörig personal.

Tryck på hjälpknappen för att få en fullständig beskrivning av funktionerna.

### **Extern utskrift**

Koppla in den medföljande USB-kabeln i A/B-uttaget på högra sidan av Microloop sam i kontakten på skrivaren. För att se en lista över kompatibla skrivare, gå till www.carefusion.com/micro eller kontakta en Microloop-försäljare.

Vi rekommenderar att batterierna står på laddning med apparaten kopplad till adaptern medan utskrifter görs.

**OBS!:** Förvara alltid skrivaren utom räckhåll för patienten.

## **Laddning**

Microloops interna batterier laddas ur när de fraktas från fabriken och bör laddas fullt när de först används. Koppla in AC-adaptern till ett eluttag och koppla adapterns andra kabel till elkontakten på den högra sidan av instrumentet. Den orangea laddningsdioden bredvid elkontakten blinkar nu för att visa att batterierna laddas och kommer automatiskt att stängas av för att indikera att batterierna är fulladdade.

Batterierna kommer att ta ca 4 timmar att laddas upp helt.

**OBS!:** Använd endast den medföljande AC-adaptern. Om du använder en annan sort kan det ge upphov till permanenta skador på Microloop och orsaka brand eller elektrisk fara. Koppla inte i och ur AC-adaptern upprepade gånger.

## **Inkoppling till PC med SPCS**

SPCS är en lättanvänd PC-baserad Windowsapplikation som arbetar med Microloop via USB- eller serieport. Den innefattar en databas i vilken patientdata kan matas in och laddas ner från Microloop till PC:n.

Med SPCS och Microloop kan blås utföras med PC:n i kontroll över Microloops funktioner.

Resultaten och graferna som alstras visas direkt på PC-skärmen.

Spirometern kopplas in från USB- eller serieporten på PC:n till porten på den högra sidan av instrumentet med USB- eller seriekabeln som kommer med SPCS.

OBS!: Microloop får endast kopplas in till en dator som är tillverkad i enlighet med EN60950 1992/1993 – 'Safety of Information Technology Equipment including Electrical Business Equipment' ("Säkerhet för IT-utrustning och elektronisk företagsutrustning").

Förvara alltid PC:n utom räckhåll för patienten.

Vi rekommenderar att adaptern används medan apparaten är inkopplad till en dator.

### **Sköt om din spirometer**

Iaktta följande försiktighetsåtgärder:

- Rör inte skärmen med fingrarna. Använd den medföljande styluspennan.
- Använd en fuktig, luddfri trasa för att rengöra skärmen.
- Förvara inte spirometern på en fuktig plats och utsätt den inte för extrema temperaturer.
- Rikta inte flodesmatare mot starka ljuskällor medan spirometern är i bruk.
- Kontrollera att AC-laddaren är kompatibel med den lokala strömförsörjningen.

## **Rengöra flodesmatare**

Flodesmatare behöver ingen rutinmässig skötsel eller underhåll. Men om du önskar desinficera eller rengöra flodesmatare så kan den avlägsnas på följande sätt:

- 1. Vrid turbinflodesmatare motsols tills lokaliseringsknoppen är i linje med den lilla rektangulära skåran i kåpan som visas nedan.
- 2. Dra försiktigt ut flodesmatare ur kåpan.
- 3. Flodesmatare kan nu sänkas ned i varmt såpigt vatten och rengöras på normalt sätt eller sänkas ner i kalla desinficeringslösningar som t.ex. Perasafe i som mest 10 minuter (Alkohol och Klorlösningar bör undvikas). Efter rengöring/desinficering måste flodesmatare sköljas som hastigast i destillerat vatten och torkas. Perasafe finns tillängligt från CareFusion i behändiga 81gförpackningar, Cat No. 36-SSC5000A.
- 4. Sätt samman munstyckeshållaren igen.

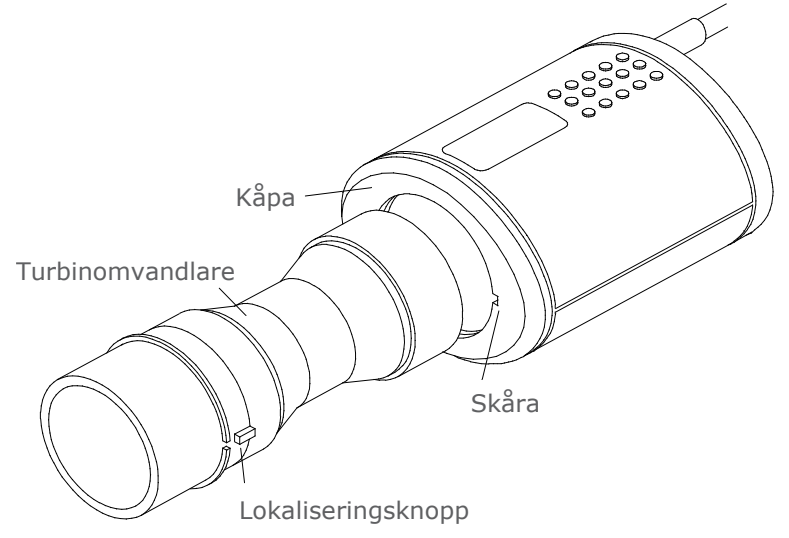
# **Underhåll**

Microloop behöver inget rutinmässigt underhåll och det finns inga delar i instrumentet som användaren kan utföra service på. Skicka apparaten till CareFusion eller en behörig representant om service krävs.

# **Problemlösning**

Om skärmen mot förmodan skulle haka upp sig och apparaten inte svarar på knapptryckningar, kan detta lösas genom att hålla nere på- /av-knappen i 10 sekunder tills apparaten stängs av. Sätt sedan på den igen.

# **Symboler**

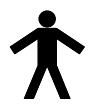

Typ B apparat

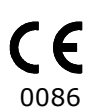

I enlighet med direktiv 93/42/EEC

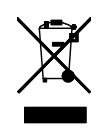

Avfallshantering i enlighet med WEEE

# **Miljö**

Det här instrumentet följer direktiv EN60601-1-2 elektromagnetisk kompatibilitet men kan komma att påverkas av mobiltelefoner och elektromagnetisk störning som överskrider nivåerna som specificerats i EN 50082-1:1992.

Det här instrumentet får inte användas med lättantändliga bedövningsgaser eller i syreberikade utrymmen.

# **Elektronisk klassifikation**

Klass I produkt.

# **Produkter / Tillbehör**

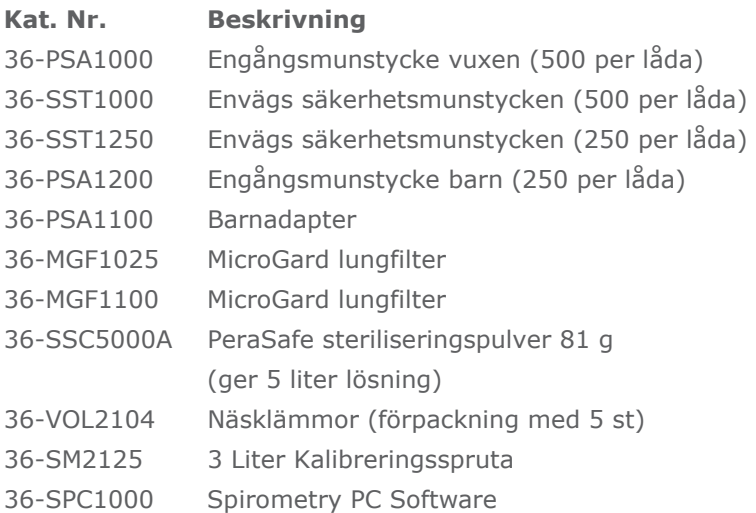

# **Var försiktig**

- Ett lungfilter används för en enda patient. Om det används för flera patienter finns risk för korsinfektion. Upprepad användning kan öka luftmotståndet och leda till felaktig mätning."
- Ett munstycke används för en enda patient. Om det används för flera patienter finns risk för korsinfektion. Upprepad användning kan försämra materialen och leda till felaktig mätning."

# **Utbildning**

CareFusion håller spirometrikurser i hela Storbritannien, dessa innehåller:

- Andningsapparatens anatomi och fysiologi
- Lungvolymsterminologi
- Mål med spirometri
- Att förbereda test & utföra en god manöver
- Teknikfel
- Tolkning av resultat
- Att använda spirometri för att ställa diagnos på luftvägssjukdomar
- Att välja spirometer
- Fallstudier

#### **Specifikation av MicroLoop**

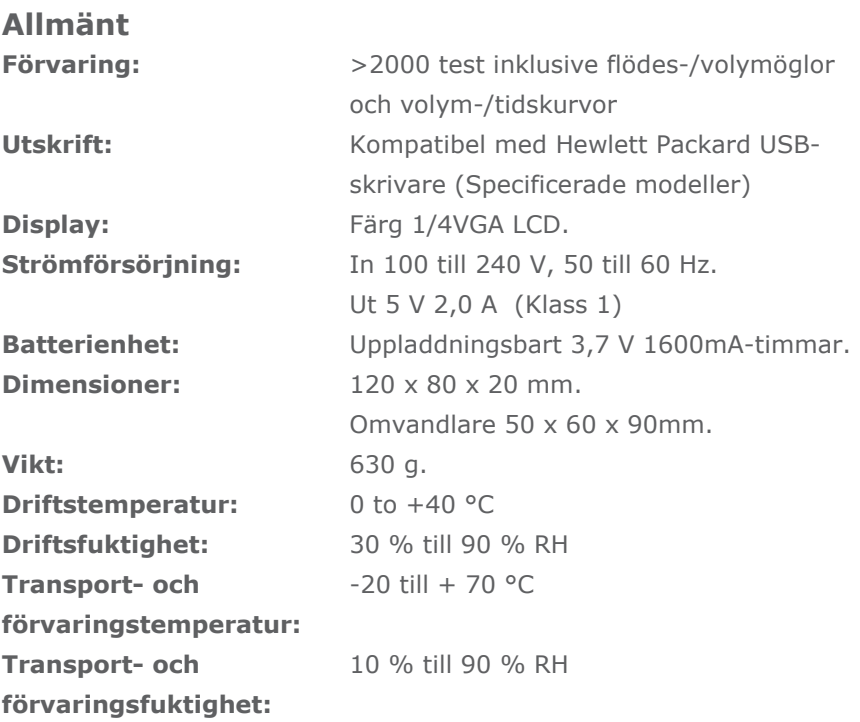

#### **Spirometri Måttenheter:**

Avslappnad vital utandningskapacitet (VC) Ansträngd utandningsvolym på 0,75 sekunder (FEV.75) Ansträngd utandningsvolym på 1 sekund (FEV1) Ansträngd utandningsvolym på 3 sekunder (FEV3) Ansträngd utandningsvolym på 6 sekunder (FEV6)

Ansträngd vital kapacitet (FVC) Högsta utandningsflödestakt (PEF)  $FEV<sub>0.75</sub>$  som procent av VC (FEV.75/VC)  $FEV<sub>0.75</sub>$  som procent av FVC (FEV.75/FVC) FEV<sub>1</sub> som procent av VC (FEV1/VC) FEV<sub>1</sub> som procent av FVC (FEV1/FVC) FEV<sub>3</sub> som procent av VC (FEV3/VC) FEV<sub>3</sub> som procent av FVC (FEV3/FVC)  $FEV<sub>0.75</sub>$  som procent av  $FEV<sub>6</sub>$  (FEV.75/FEV6) FEV<sub>1</sub> som procent av FEV<sub>6</sub> (FEV1/FEV6) Maxutandningsflöde vid 75 % av FVC återstående (MEF75) Maxutandningsflöde vid 50 % of FVC återstående (MEF50) Maxutandningsflöde vid 25 % of FVC återstående (MEF25) Genomsnittlig medelutandningsflödestakt (MMEF) Ansträngd utandningsvolym vid 50 % av volymen som procent av VC (FEF50/VC) Ansträngd utandningsvolym vid 50 % av volymen som procent av FVC (FEF50/FVC) Maximal frivillig indikerad ventilation (MVV(ind)) Ansträngd inandningsvolym under 1 sekund (FIV1) Ansträngd vital inandningskapacitet (FIVC) Högsta inandningsflödestakt (PIF) FIV<sub>1</sub> som procent av FIVC (FIV1/FIVC) Ansträngd inandningsflöde vid 25 % av inandad volym (FIF25) Ansträngd inandningsflöde vid 50 % av inandad volym (FIF50) Ansträngd inandningsflöde vid 75 % av inandad volym (FIF75) Ansträngd utandningsflöde vid 50 % av volymen som procent av FIF50 (FEF50/FIF50) Förbrukad tid mellan 25 % och 75 % av ansträngd utandningsvolym (MET2575) Ansträngd utandningsvolymstid (FET) Ventilationsvolym (TV) Reservvolym utandning (ERV) Reservvolym inandning (IRV)

Inandningskapacitet (IC) Avslappnad vital utandningskapacitet (EVC) Vital inandningskapacitet (IVC) Andningsfrekvens (FR) Inandningstid (Ti) Utandningstid (Te) Ti som a % av sammanlagd andningstid (Ti/Ttot) Ventilationsvolym som a % av Ti (TV/Ti)

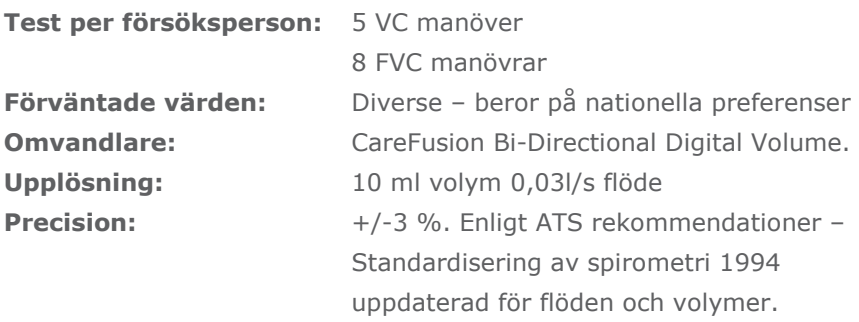

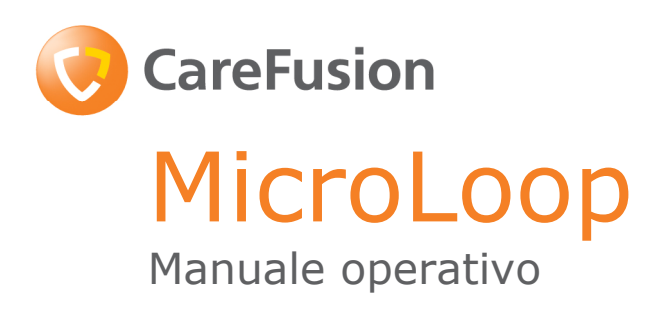

#### **IX. Introduzione - Italiano**

MicroLoop è uno spirometro portatile a doppia alimentazione (rete/batterie), con la caratteristica unica di abbinare la semplicità d'uso alle caratteristiche tecniche sofisticate. Di uso intuitivo, sempre con la disponibilità dell'aiuto sul display, attivabile con una semplice icona a video, che spiega qualsiasi caratteristica del MicroLoop. MicroLoop è complete della sua base da utilizzarsi sia per la ricarica e sia per la stampa diretta o collegamento a PC, completo di cavo USB. La luce blu accesa indica che la base è alimentata sia dal PC o sia dalla rete. Qualsiasi sia l'alimentazione connessa, la base è pronta a caricare il vostro MicroLoop.

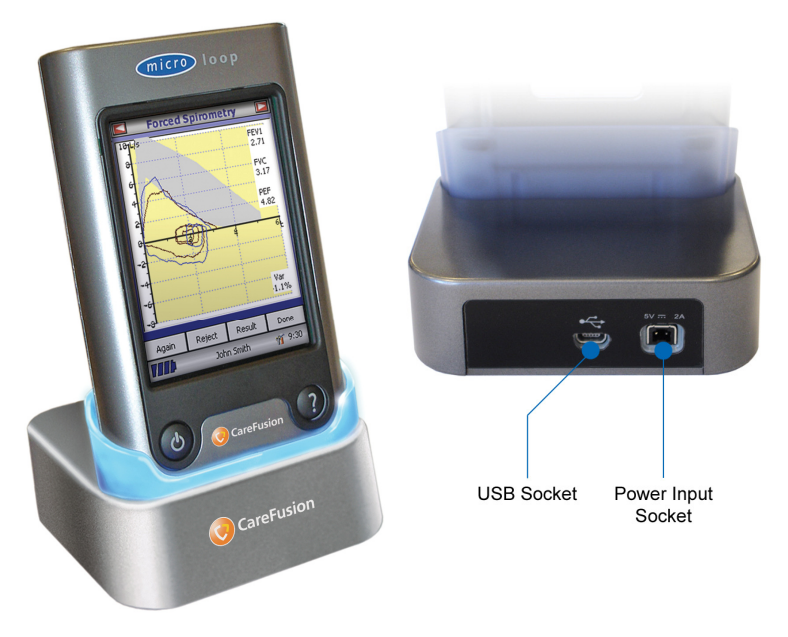

MicroLoop utilizza il trasduttore di volume digitale CareFusion, estremamente stabile, con lettura diretta del volume espiratorio in B.T.P.S (Body Temperature and Pressure with Saturated water vapour) elimina l'imprecisione delle correzioni di temperatura. Il trasduttore è insensibile agli effetti della condensa e della temperatura, evitando la necessità di continue calibrazioni volumetriche.

I risultati dei test, possono essere trasferiti su PC, utilizzando i softwares opzionales SPCS e i dati paziente possono essere scaricati sul MicroLoop.

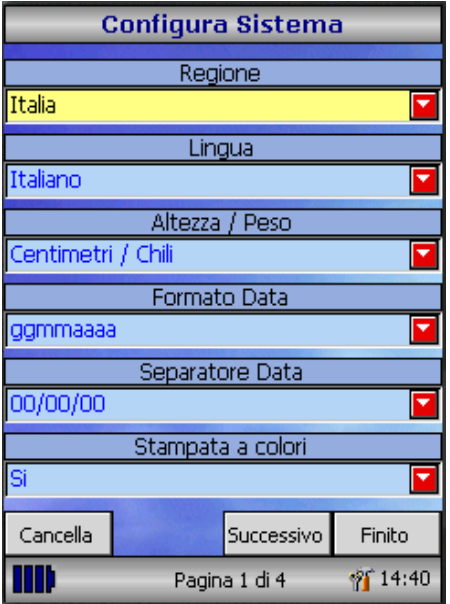

Alla prima accensione, si attiva automaticamente il menù di configurazione. Attivare la nazione desiderata, utilizzando il pennino in dotazione, al termine toccare 'Finish'. Ciò imposterà tutti i dati relative alla nazione scelta, inclusa la lingua (se disponibile).

Se non si attivasse il menù, toccare l'icona 'Customise' dal menu principale, seguita dall'icona 'System'.

#### **Presentazione**

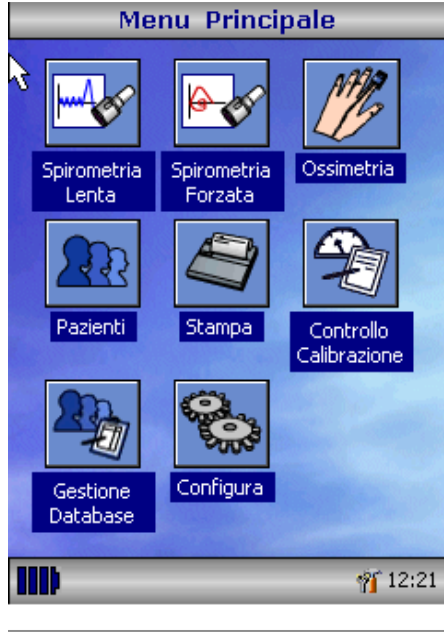

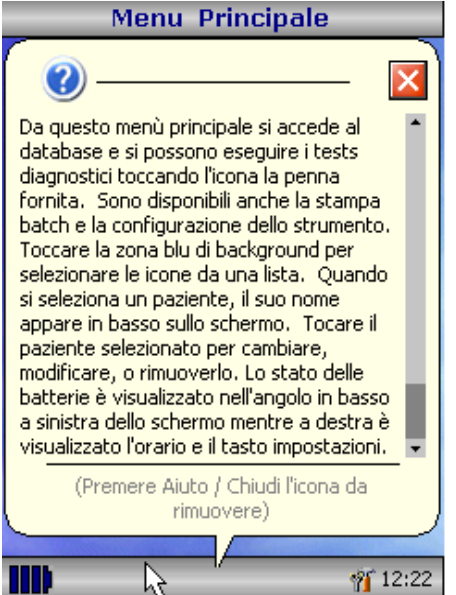

MicroLoop utilizza il menù touch screen con le icone che rappresentano tutte le funzioni disponibili. Un pennino, posizionato sul lato sinistro dello strumento, vi aiuterà per attivare le icone.

Toccare l'ora visualizzata per impostare data ed ora.

Le icone non utilizzate possono essere disabilitate, toccando lo sfondo blu e selezionandole dalla lista disponibile.

Toccare l'icona toolbox per la regolazione del volume e della luminosità.

L'icona a quattro segmenti indica il livello della carica delle batterie.

Quando questa icona diventa rossa è indice di batteria bassa, si devono ricaricare le batterie. Vedi le procedure di carica. La completa funzionalità è descritta nel menù dell'aiuto.

Questo lo si ottiene premendo il tasto dell'aiuto (?).

I testi dell'aiuto esistono per ogni videata visualizzata in tutti i menù del MicroLoop.

Si raccomanda di farne un uso approfondito del menu di aiuto.

#### **Avvio**

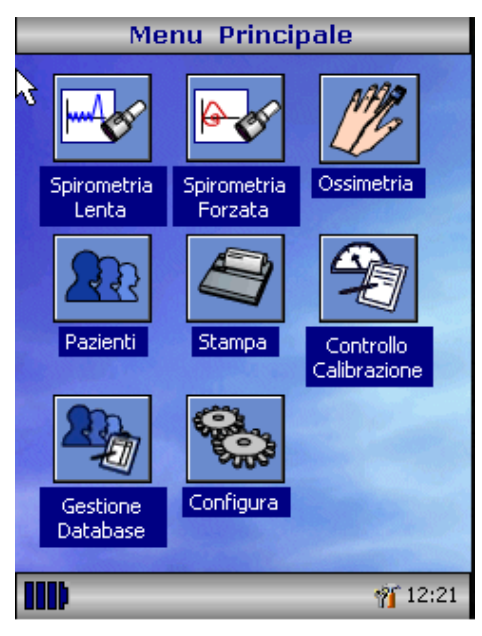

Per iniziare una spirometria, la procedura raccomandata è di inserire i dati paziente, o recuperarli dalla memoria, effettuare i test, stamparli e memorizzarli.

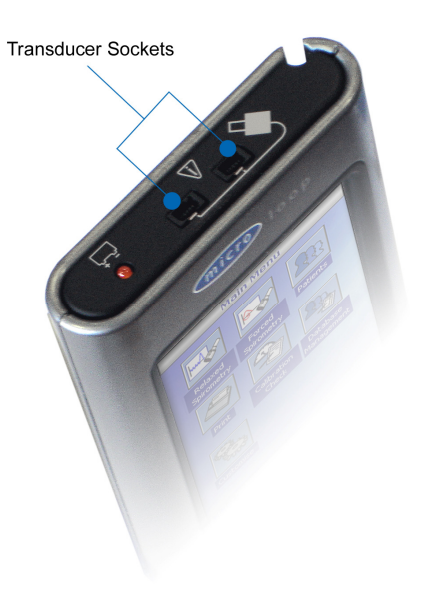

Siete pregati di assicurarvi che il trasduttore a turbine sia connesso su di uno dei connettori posti nella parte superiore dello strumento.

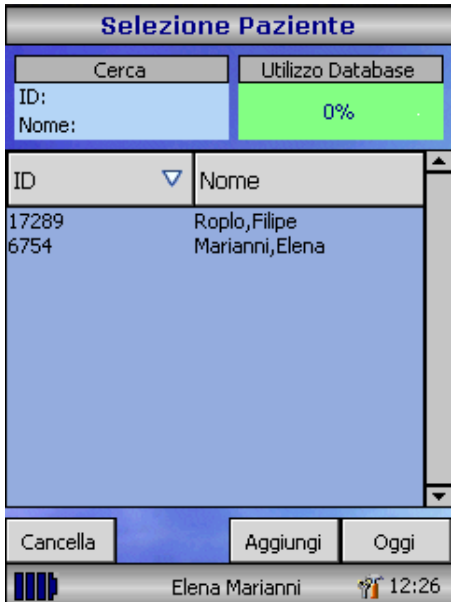

Toccare l'icona 'Patients' per attivare il database. Il paziente può essere selezionato dalla lista pazienti memorizzata. Se non fosse presente, toccare 'Add' ed inserire i nuovi dati anagrafici. I dati paziente possono anche essere scaricati dal vostro PC, se siete in possesso dei software opzionali SPCS. Quando selezionato il nome del paziente comparirà nella parte inferiore dello schermo.

Attivare il menù aiuto per ulteriori informazioni.

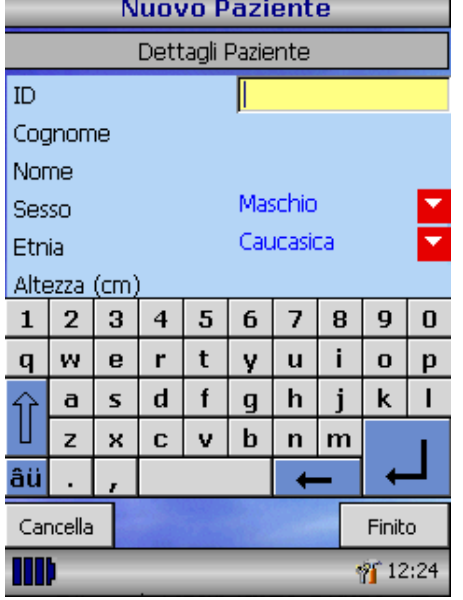

Per aggiungere pazienti al vostro DataBase, utilizzate la tastiera a video, inserite un codice ID univoco, quindi premere il tasto Enter. Inserite quindi il Cognome, Nome, Etnia, Sesso, Altezza, Peso, Data di nascita e Fattore di correzione. Il fattore di correzione può essere applicato se si testa un paziente la cui etnica non rientra in quelle inserite nei valori teorici di riferimento pre impostati. Il fattore di correzione alterna i valori teorici nell'indicatore di volumi.

I seguenti fattori di correzione sono consigliati per i valori di riferimento ECCS:

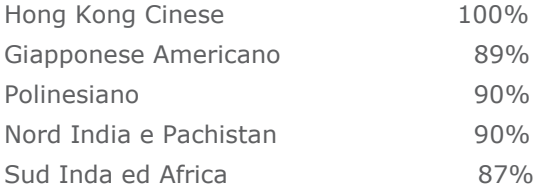

Ref: Lung Volumes and Forced Ventilatory Flows. P.H.Quanjer et al. Eur Respir J, 1993, 6, Suppl. 16p5-40

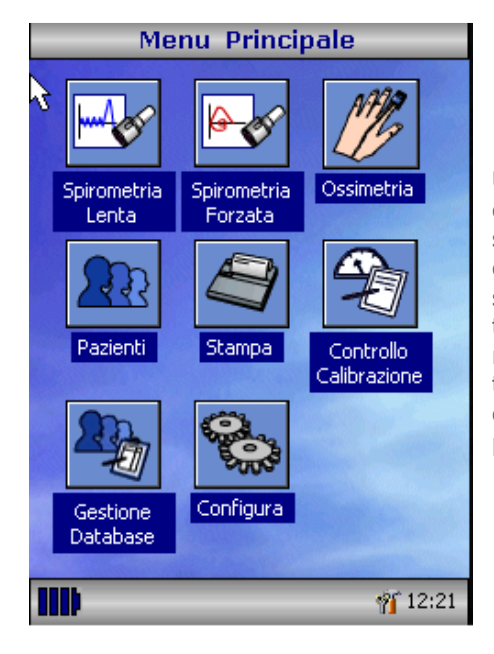

Una volta inseriti i dati paziente nel database, nel menu principale comparirà sulla parte bassa dello schermo il nome del paziente. Dal menù principale selezionate il test spirometico richiesto, toccando l'icona con il pennino. Se non è necessario effettuare un test , è possibile toccare il nome del paziente e la voce opzione per cambiare o rimuovere il paziente attuale.

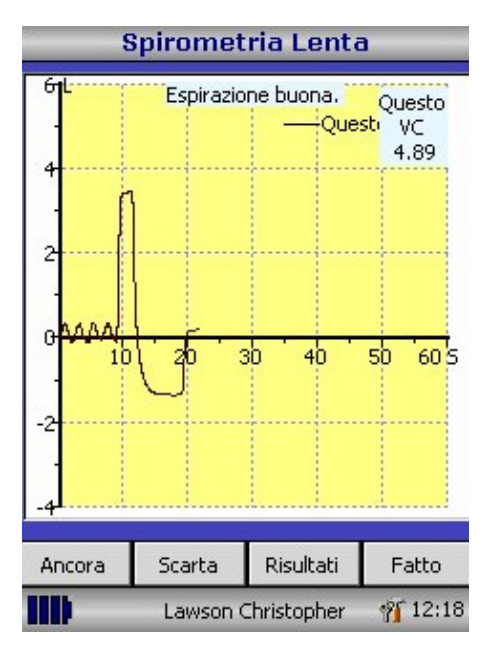

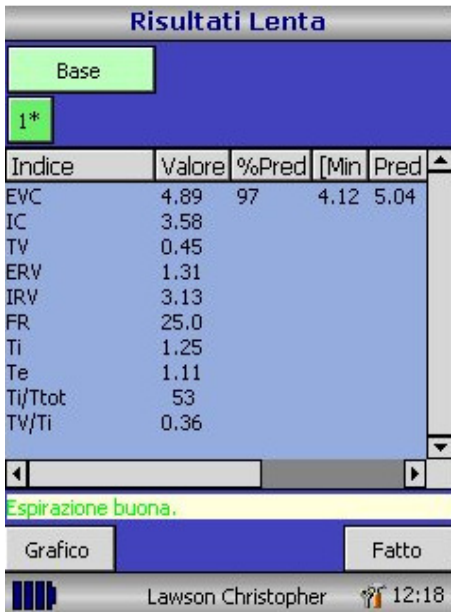

Se avete selezionato la capacità vitale lenta, verrà visualizzato il grafico Volume/Tempo. Nota: è possibile configurare il test con o senza l'esecuzione anche del volume corrente, in alternative è possibile far eseguire la sola manovra espiratoria o inspiratoria.

Al termine toccare 'Results' pervade I dati, 'Again' per ripetere, 'Reject' per cancellare o 'Done' per terminare il test.

Tutti I parametric selezionati, sono visualizzati per qualsiasi manovra, in abbinamento alla possibilità di visualizzare i grafici. La lista dei parametri può essere modificata, nel menù della configurazione.

Selezionare 'Done' per tornare al menu principale.

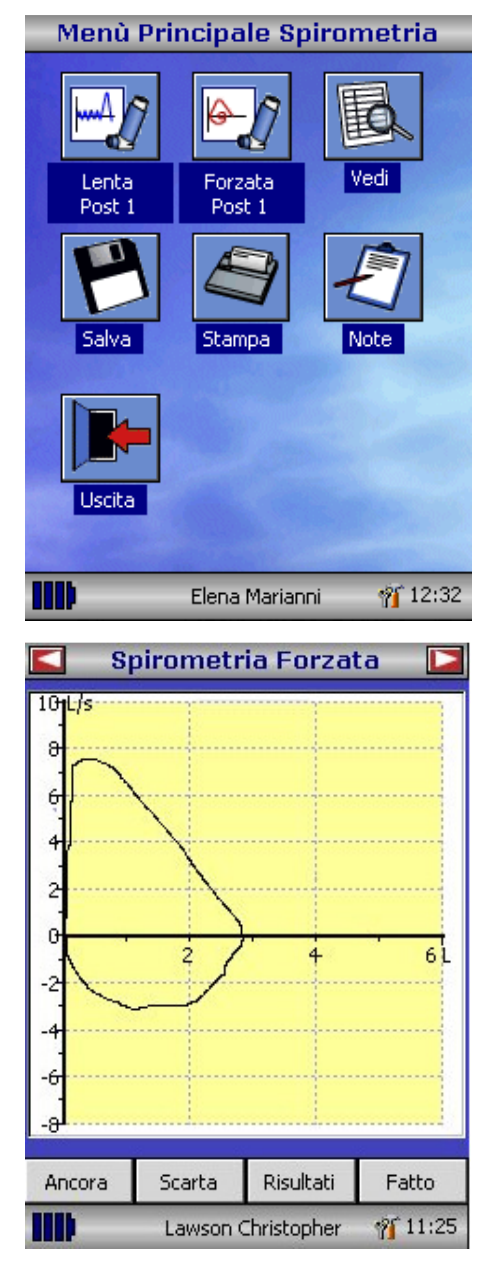

Da questo menu il test può essere visto, salvato, stampato, è inotre possibile aggiungere dei commenti.

È possibile effettuare un test di Flusso/Volume basale o un test di capacità vitale lenta in Post.

'Exit' al termine di tutte le procedure desiderate.

Se si seleziona la manovra di spirometria forzata il displayvisualizzerà il grafico Flusso/Volume. Selezionado la freccia sul lato superiore dello schermo, è possibile modificare il grafico: Volume/tempo o l'incentivazione bambini. Il grafico di default è selezionabile nel menù delle configurazioni.

Al termine della manovra, è possibile ripetere, rifiutare o vedere i risultati del test.

Alla fine del test le opzioni di rivedere, salvare, stampare e/o aggiungere delle note, sono disponibili nel menù principale.

#### **Verifica calibrazione**

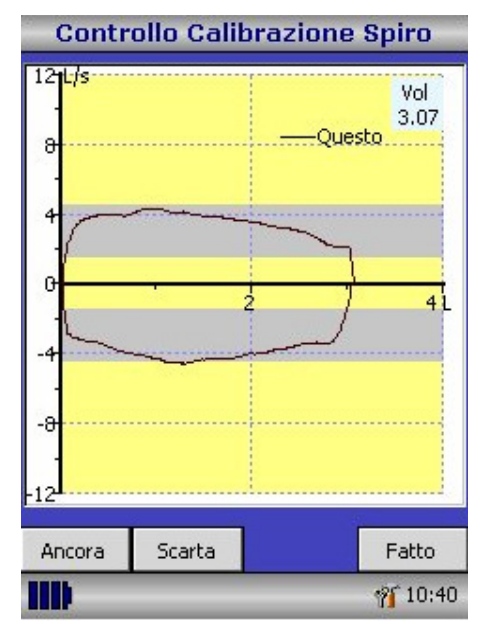

Selezionare 'Calibration Check' dal menu principale e quindi selezionare 'Check calibration'. Connettere una siringa da 3 litri al trasduttore di flusso, con l'adattatore fornito e svuotate completamente la siringa, spingendo il pistone a fondo.

Riempite la siringa, tirando completamente il pistone, ad una velocità costante ed immediatamente svuotate la siringa, completamente! Cercate di mantenere il flusso costante all'interno dei marker di colore grigio, premere Rifiuta per ripetere la verifica di calibrazione, al flusso richiesto.

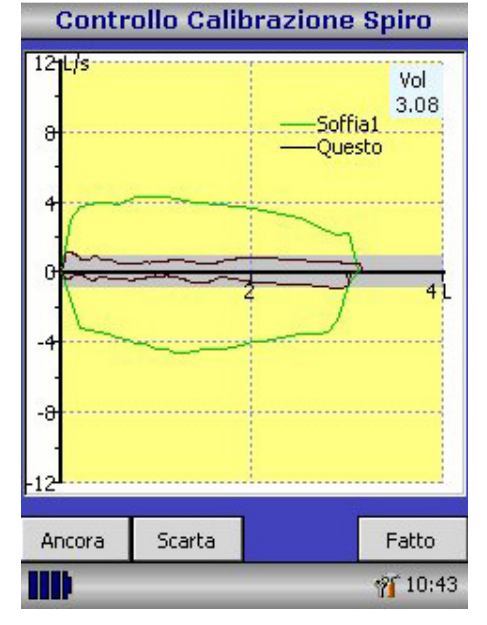

Premere Ancora per ripetere la verifica di calibrazione a bassi flussi.

Premere Ancora per ripetere la verifica di calibrazione ad alti flussi.

Al termine premere Fatto per vedere il referto della verifica di calibrazione.

# Referto Verifica Calibrazione Calibrazione Espiratoria:-0.7%(mid flusso4.0l/s) Calibrazione Inspiratoria:1.2% (mid flusso 5.51/s) Calibrazione Espiratoria:-0.3%(mid flusso0.7l/s) Calibrazione Inspiratoria:-0.5%(mid flusso1.0l/s) Calibrazione Espiratoria:1.5%(mid flusso10.8l/s) Calibrazione Inspiratoria: - 0.7% (midflusso11.4l/s) Stato controllo calibrazione: Passato Fatto IIII **10:46**

Saranno visualizzati gli errori di calibrazione per la fase espiratoria ed inspiratoria ai vari flussi richiesti. Non deve essere superiore al 3%. Se non si rispettano tali valori, ripetere la procedura, assicurandosi di effettuare in modo corretto le manovre richieste. Se non si rientra nei parametri, ispezionare il trasduttore di flusso, pulirlo. Nel caso non si risolvesse I problema, contattate il vostro distributore locale.

#### **Configurazione**

L'opzione di configurazione, attivabile dal menu principale, può essere utilizzata per modificare la maggior parte delle caratteristiche dello spirometri, il menu è suddiviso in Sistema ed opzioni Spirometriche.

Le opzioni sistema permettono di configurare le seguenti funzioni: Lingua Unità peso ed altezza Formato data Separatore data Stampa a colori o monocromatica, su stampante esterna Intestazione del Centro di Provenienza

Le opzioni Spirometria permettono di configurare le seguenti opzioni: Spirometria lenta (con o senza volume corrente) Impostazione dei parametri teorici di riferimento Area del valore torico sul grafico Video default Tipo di incentive grafico Stampa dei grafici Scelta del criterio per la prova migliore Interpretazione e indice età polmonare Indice di affanno e stato del fumo Calibrazione e inserimento della temperatura ambiente Selezione indice

**Nota:** quando si è selezionata la lingua, l'unità del peso e dell'altezza, il formato della data, si cambierà automaticamente il separatore della data, che potrà essere modificato anche manualmente.

# **Modalità amministratore**

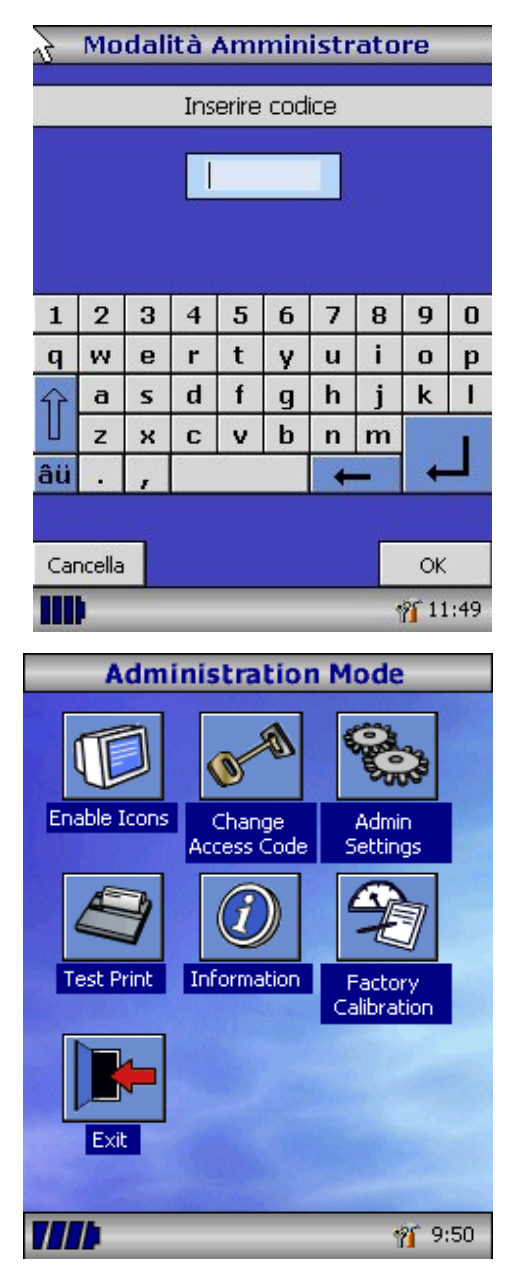

La modalità amministratore, consente all'utilizzatore di restringere le funzioni dell'utilizzo all'utilizzatore finale, disabilitando delle icone dal menu principale. Ad esempio: dopo che l'unità sia stata configurata dall'amministratore, è possibile disabilitare la funzione 'Customise' evitando la possibilità che l'utilizzatore modifichi delle funzioni. Allo stesso modo disabilitando la funzione 'Database Management' si eviteranno delle cancellazioni o intrusioni nel database da parte dell'utilizzatore.

Per entrare in modalità amministratore, accendere lo spirometro premendo contemporaneamente il tasto HELP. Il codice di accesso default è 0000. Utilizzate la tastiera a video per digitare il codice. Si attiveranno le icone della modalità. Attivare 'Change Access Code' per modificare il codice di accesso, in modo da poter inserire il codice personale di accesso, limitando l'utilizzo al personale autorizzato.

Premere Help per ottenere più informazioni.

#### **Stampa esterna**

Utilizzando il cavo annesso, connetterlo alle porte mini USB A/B sul retro della base del MicroLoop, inserendo l'altra estremità del cavo nella stampante. Per una lista completa delle stampanti contattare il vostro distributore o collegatevi al sito web www.carefusion.com/micro

SI raccomanda di alimentare elettricamente la base durante la fase di stampa

**NOTA:** Mantenere la stampante fuori dalla portata del paziente

#### **Procedura di ricarica**

Le batterie interne del MicroLoop sono completamente scariche all'atto della consegna dello spirometro, deveno essere carcate completamente al primo utilizzo. Collegare l'adattatore CA nella presa elettrica e collegare l'uscita dell'adattatore all'ingresso della base. LA lice di ricarica arancione si attiverà lampeggiando, indicando la fase di caricamento, quando sarà costantemente accesa, indicherà la completa ricarica, anche la luce blu della base sarà illuminata. Per una ricarica completa indicativamente sono necessarie 4 ore.

**Nota:** Utilizzate solamente il carica batterie fornito con lo strumento. L'uso di altri tipologie di alimentatori e carica batterie può creare danni irreversibili allo strumento o causare corti circuiti o incendi. Non collegare e scollegare il carica batterie continuamente.

#### **Connessione a PC con SPCS**

SPCS è il software di interfaccia a PC basato si Windows, di facile utilizzo che consente la connessione del vostro MicroLoop attraverso la porta USB. Incorpora un database che contiene l'anagrafica del paziente, i dati possono essere inseriti e scaricati su PC dal MicroLoop o viceversa possono essere trasferiti da PC a MicroLoop.

SPCS in abbinamento a MicroLoop, consente di visualizzare sul vostro PC, in tempo reale l'esecuzione di tutte le prove effettuate sullo spirometro. I risultati del test sono riprodotti direttamente sul PC.

Lo spirometro è connesso al PC, attraverso la porta seriale o USB, dalla base si utilizza il cavo USB allegato con il software SPCS.

Nota: MicroLoop può essere connesso solamente a computer costruiti in accordo con le norme EN60950 1992/1993 – 'Safety of Information Technology Equipment including Electrical Business Equipment'.

Mantenete il PC fuori dalla portada del paziente.

È Importane che lo strumento MicroLoop, se collegato al PC sia alloggiato nella propria base.

#### **Precauzioni**

Si prega di osservare le seguenti precauzioni:

- Non toccare lo schermo con le dita, utilizzare solo il pennino in dotazione.
- Usare solamente un panno asciutto per pulire lo schermo.
- Non lasciare lo spirometro vicino a fonti di calore o in ambienti con temperature elevate.
- Non posizionare fonti luminose in direzione del trasduttore di flusso in fase di utilizzo.
- Controllate sempre la compatibilità elettrica della rete, prima di connettere il carica batterie.

# **Pulizia trasduttore**

Il trasduttore non richiede una manutenzione o un servizio di routine. Se desiderate sterilizzare o pulire il trasduttore, si raccomandano le seguenti procedure:

- 1. Ruotare la turbina in senso anti orario, sino a far coincidere la tacca sulla turbina sulla fessura del porta turbina.
- 2. Estrarre delicatamente la turbina dalla sua sede.
- 3. il trasduttore può essere immerse in acqua tiepida e detergente neutro, per una semplice pulizia di routine, o immerso in una soluzione sterilizzante a freddo, ad esempio lo PeraSafe per un tempo massimo di 10 minuti (alcohol e soluzioni al cloro devono essere evitate). Al termine delle procedure sopra indicate, il trasduttore deve essere posto in acqua distillate e, una volta estratto, lasciato asciugare in posizione verticale.

Perasafe è disponibile dalla CareFusion, Cat No.36-SSC5000A

4. Rimontare il tutto.

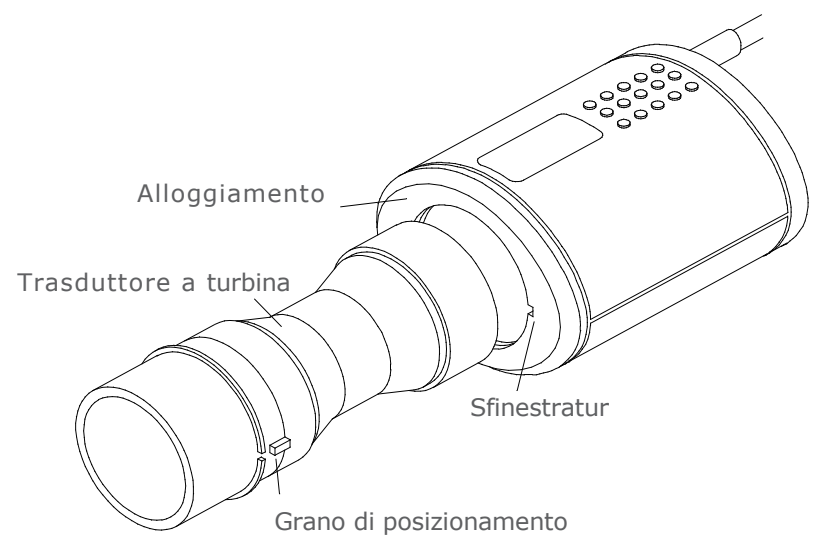

# **Assistenza tecnica**

Non è prevista una manutenzione ordinaria e non sono presenti parti consumabili (escluso filtri e boccagli) nel MicroLoop. In caso di malfunzionamento o in caso di ricalibrazione del sistema, si prega di contattare il vostro distributore locale o di inviare direttamente in CareFusion, lo spirometro.

# **Ricerca guasti**

In caso il monitor non fosse leggibile o l'unità non rispondesse ai comandi, premere per 10 secondi il tasto di accensione/spegnimento, quindi riaccendere lo spirometro, in caso di continuità del mal funzionamento, contattate il vostro distributore locale o direttamente CareFusion, Ltd.

# **Simboli**

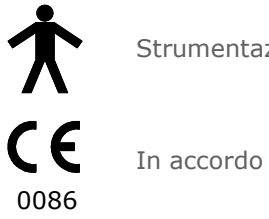

Strumentazione tipo B

In accordo con le Direttive 93/42/EEC

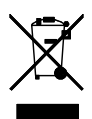

Dispositivo in accordi con le normative WEEE

# **Normative**

Questo strumento risponde alle direttive di compatibilità elettromagnetica EN60601-1-2 Ma può subire interferenze da telefoni cellulari o da campi elettromagnetici che eccedono le normative EN 50082-1:1992

Lo strumento non deve essere utilizzato in presenza di gas anestetici infiammabili o in atmosfera ricca di ossigeno.

# **Classificazione elettrica**

Classe I.

#### **Consumabili / Prodotti di supporto**

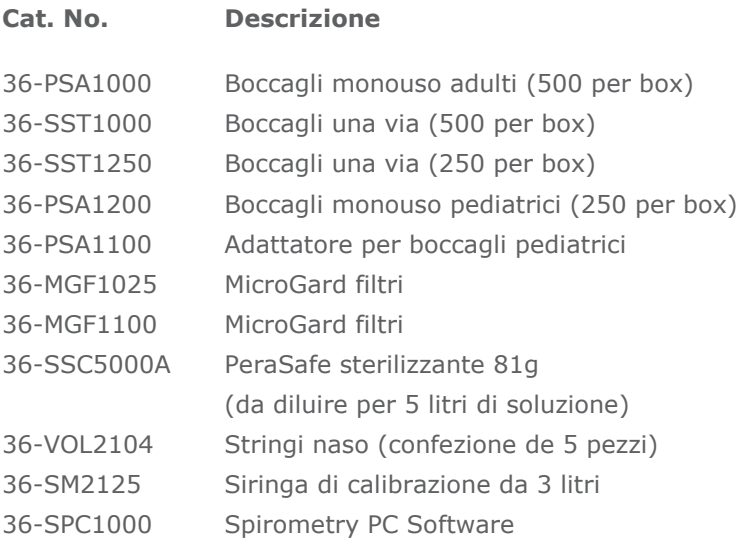

#### **Precauzioni**

- I filtri polmonari sono monouso. L'uso su più di un paziente comporta il rischio di infezione crociata. L'uso ripetuto può aumentare la resistenza all'aria e la conseguente misurazione potrebbe non essere corretta."
- I boccagli sono monouso. L'uso su più di un paziente comporta il rischio di infezione crociata. L'uso ripetuto può portare a un degrado dei materiali e la conseguente misurazione potrebbe non essere corretta."

# **Specifiche**

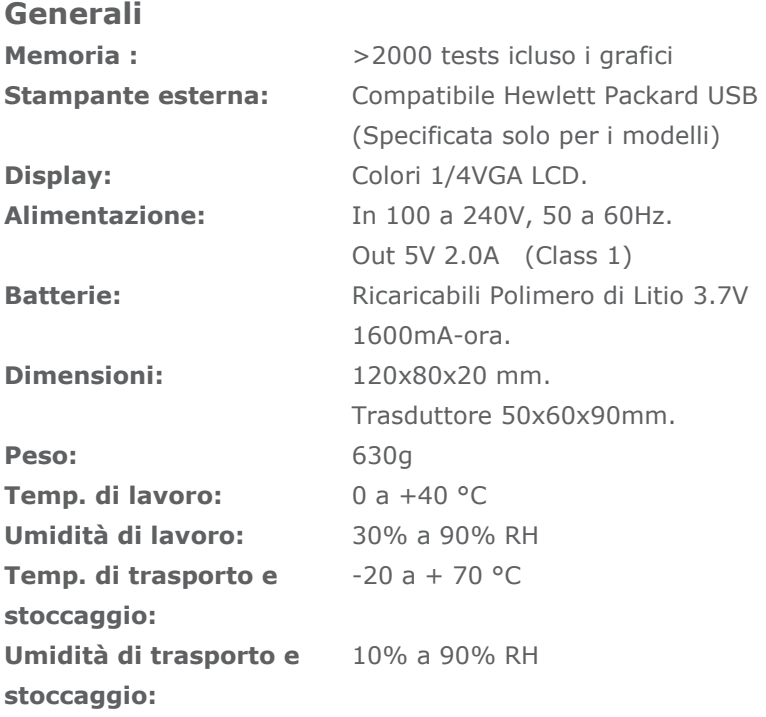

#### **Spirometria Misure:**

Capacità vitale lenta (VC) Volume forzato espirato in 0.75 secondi (FEV.75) Volume forzato espirato in 1 secondo (FEV1) Volume forzato espirato in 3 secondi (FEV3) Volume forzato espirato in 6 secondi (FEV6) Capacità vitale forzata (FVC) Picco di flusso espiratorio (PEF)  $FEV<sub>0.75</sub>$  come percentuale della VC (FEV.75/VC)  $FEV<sub>0.75</sub>$  come percentuale della FVC (FEV.75/FVC)  $FEV<sub>1</sub>$  come percentuale della VC (FEV1/VC) FEV<sub>1</sub> come percentuale della FVC (FEV1/FVC) FEV3 come percentuale della VC (FEV3/VC) FEV3 come percentuale della FVC (FEV3/FVC)

FEV<sub>0.75</sub> come percentuale della FEV<sub>6</sub> (FEV.75/FEV6) FEV<sub>1</sub> come percentuale della FEV<sub>6</sub> (FEV1/FEV6) Flusso espiratorio massimale al 75% della FVC rimanente (MEF75) Flusso espiratorio massimale al 50% della FVC rimanente (MEF50) Flusso espiratorio massimale al25% della FVC rimanente (MEF25) Media del flusso espiratorio (MMEF) Flusso forzato espiratorio al 50% del volume come percentuale VC (FEF50/VC) Flusso forzato espiratorio al 50% del volume come percentuale FVC (FEF50/FVC) Massima ventilazione volontaria indicativa (MVV(ind)) Volume inspiratorio forzato in 1 secondo (FIV1) Capacità vitale inspiratoria forzata (FIVC) Picco di flusso inspiratorio (PIF)  $FIV<sub>1</sub>$  come percentuale della FIVC (FIV1/FIVC) Flusso forzato inspiratorio al 25% del volume inalato (FIF25) Flusso forzato inspiratorio al 50% del volume inalato (FIF50) Flusso forzato inspiratorio al 75% del volume inalato (FIF75) Flusso forzato espiratorio al 50% del volume come percentuale del FIF50 (FEF50/FIF50) Tempo tra il 25% ed il 75% del volume espirato forzato (MET2575) Tempo espiratorio forzato (FET) Volume corrente (TV) Volume di riserva espiratorio (ERV) Volume di riserva inspiratorio (IRV) Capacità inspiratoria (IC) Capacità vitale lenta espiratoria (EVC) Capacità vitale inspiratoria (IVC) Frequenza respiratoria (FR) Tempo inspiratorio (Ti) Tempo espiratorio (Te) Ti come % del tempo totale (Ti/Ttot) Volume corrente come % del Ti (TV/Ti)

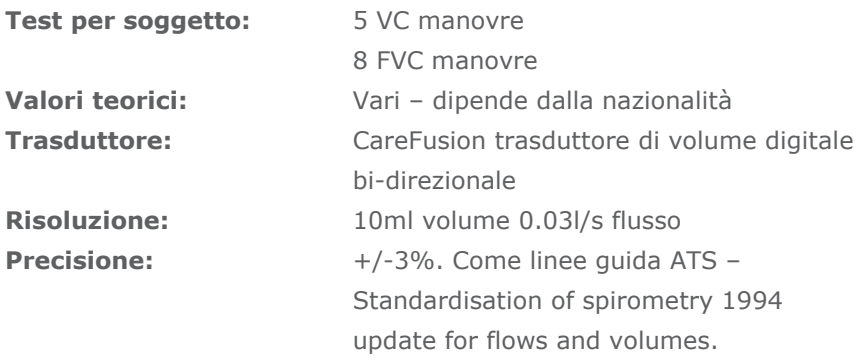

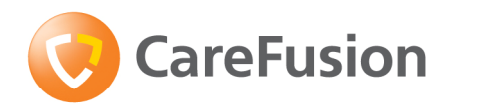

# MicroLoop Instrukcja obsługi

# **X. Wstęp - Polska**

MicroLoop jest nowoczesnym, łatwym w obsłudze przenośnym spirometrem zasilanym z sieci i akumulatorów. Po wciśnięciu jednego przycisku jest dostępna kontekstowa pomoc, która wyjaśnia działanie wszystkich funkcji spirometru. MicroLoop jest dostarczany wraz ze stacją dokującą, podłączaną do komputera PC lub drukarki za pomocą kabla USB. Akumulatory spirometru MicroLoop mogą być naładowane poprzez umieszczenie urządzenia w stacji dokującej. Niebieskie podświetlenie stacji sygnalizuje gotowość do ładowania akumulatorów dzięki podłączeniu do komputera PC lub do zasilania sieciowego.

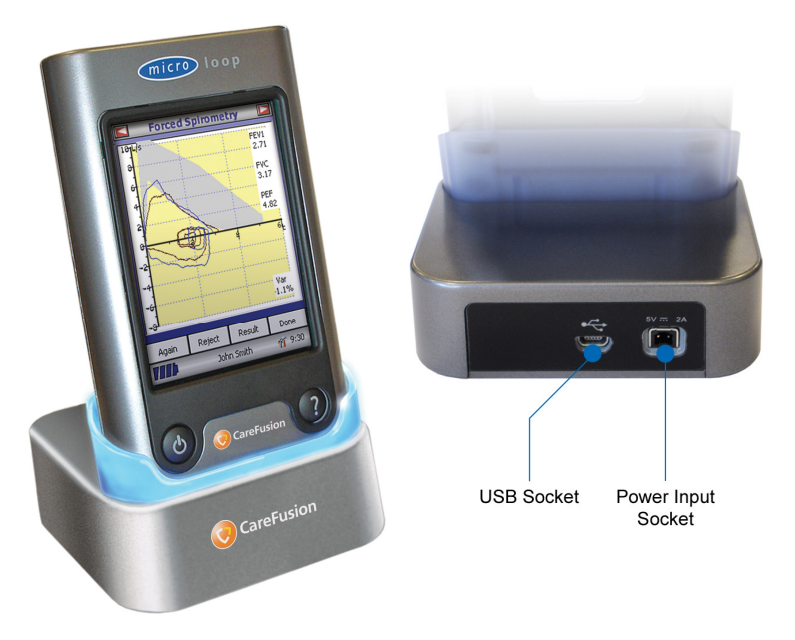

W urządzeniu wykorzystano stabilny cyfrowy przetwornik objętości wykalibrowany przy temperaturze ciała i ciśnieniu panującym w ustroju po wysyceniu para wodną (B.T.P.S.). Przetwornik jest niewrażliwy na zmiany ciśnienia i temperatury zewnętrznej i dlatego też spirometr nie wymaga kalibracji przed wykonaniem pomiarów.

Wyniki badania mogą być przegrane do komputera przy użyciu programu SPCS. Dane pacjenta wpisane do programu mogą zostać przegrane do spirometru.

Zapamiętane wyniki badania mogą być wydrukowane na zewnętrznej drukarce HP podłączonej do spirometru za pomocą załączonego kabla USB.

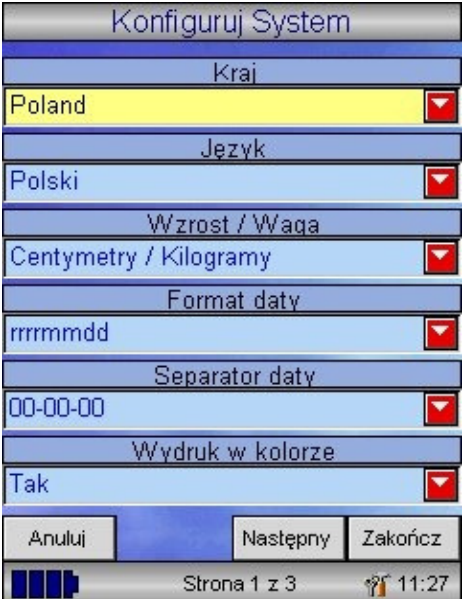

Po włączeniu spirometru po raz pierwszy, na ekranie jest wyświetlane menu Konfiguracja. Aby ustawić język i format daty, za pomocą rysika umieszczonego z lewej strony spirometru, naciśnij lekko nazwę kraju, a następnie klawisz 'Zakończ'.

Jeśli ekran konfiguracji nie pojawia się automatycznie, aby go wyświetlić naciśnij ikonę 'Konfiguruj'.

# **Ogólny opis**

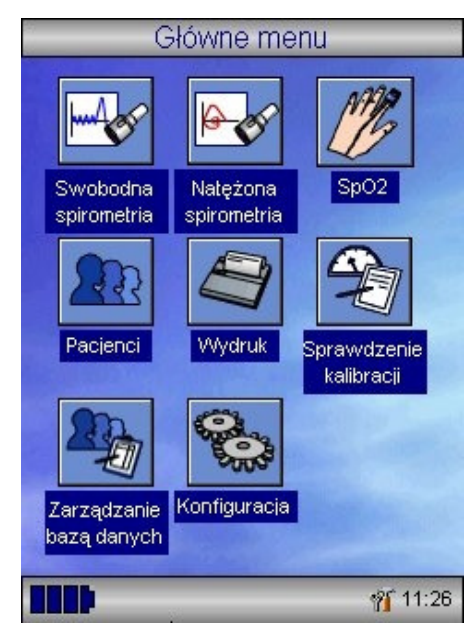

W spirometrze MicroLoop zastosowano ekran dotykowy, wyświetlane ikony odpowiadają dostępnym funkcjom. Spirometr można obsługiwać za pomocą rysika umieszczonego z lewej strony urządzenia lub myszki (opcja).

Naciśnij rysikiem pole, w którym wyświetla się czas, aby zmienić datę i czas.

Nieużywane ikony mogą być dezaktywowane poprzez naciśnięcie niebieskiego tła i wybraniu ich z wyświetlanej listy.

Wciśnij ikonkę 'Narzędzia' umieszczoną obok daty, aby nastawić głośność i jasność. Ikonka baterii pokazuje stan naładowania akumulatorów.

Baza danych pacjentów oraz wykonanych diagnostycznych testów jest dostepna w menu głównym, poprzez nacinięcie potrzebnej ikonki za pomocą załączonego rysika. Jest również możliwe drukowanie pakietami oraz konfiguracja spirometru. Wcinij błekitne tło aby wybrać z listy dostepnych ikon. Jeli pacjent jest wybrany jego nazwisko pojawia się na dole ekranu. Wcinij nazwisko pacjenta, aby je zmienić, zmodvfikować lub usunąć. Status baterii jest pokazany w dolnym, lewym rogu ekranu, a narzędzia oraz czas z prawej. Wcinij czas, aby zmienić go i datę, oraz ikonę z

Główne menu

Wcinij klawisz Help / Zamknij ikonkę, aby wyjć) **PF** 10:45 Jeśli ikonka symbolizująca baterię zmieni kolor na czerwony, oznacza to, że akumulatory są wyczerpane i należy je naładować (patrz rozdział Ładowanie akumulatorów).

Dokładny opis funkcji spirometru jest dostępny po wciśnięciu klawisza '?' (Pomoc).

Pomoc ta jest dostepna dla każdego ekranu, który pojawia się podczas pracy ze spirometrem MicroLoop.

W razie potrzeby zalecane jest korzystanie z klawisza Help.

# **Rozpoczęcie pracy**

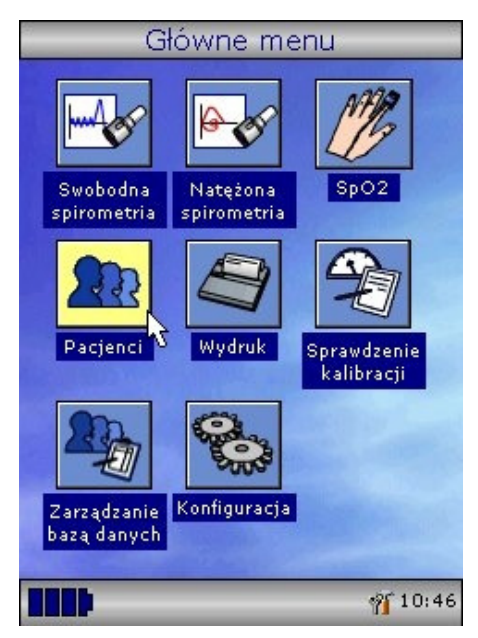

Przed wykonaniem badania jest zalecane wpisanie danych pacjenta lub odczytanie ich z pamięci spirometru, następnie należy wykonać badanie i wydrukować oraz zapamiętać wyniki.

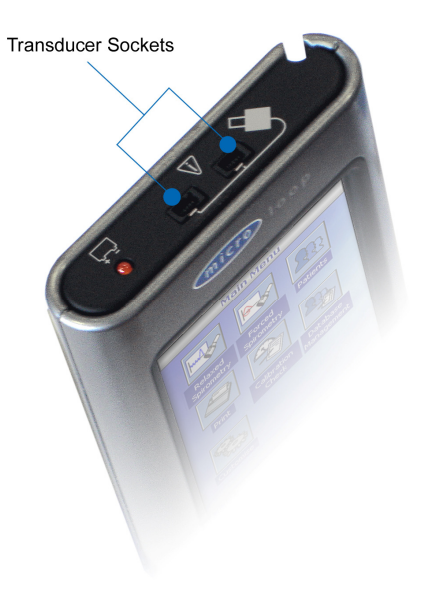

Upewnij się, że głowica turbinowa została podłączona do jednego z dwóch gniazd umieszczonych na bocznej ściance, z prawej strony spirometru.

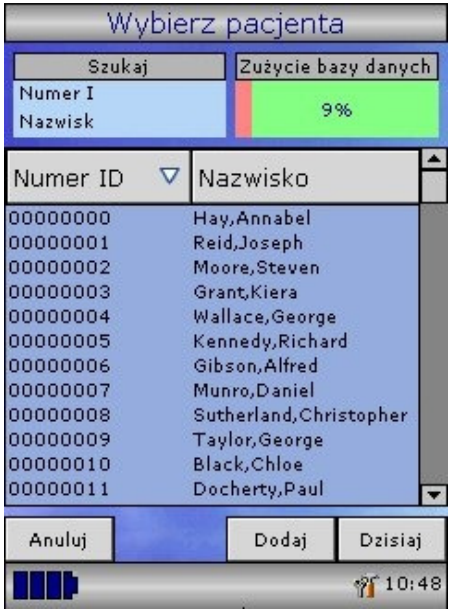

Naciśnij ikonkę 'Pacjenci', aby otworzyć baze danych. Potrzebny pacjent może zostać wybrany z wyświetlonej listy. Jeśli nazwisko pacjenta nie zostało zapamiętane wciśnij klawisz 'Dodaj', aby wpisać dane nowego pacjenta. Dane pacienta mogą także zostać przegrane z komputera i opcjonalnego programu SPCS. Po wybraniu nazwisko pacjenta pojawi się u dołu ekranu.

Wciśnij klawisz help, aby otrzymać więcej informacji.

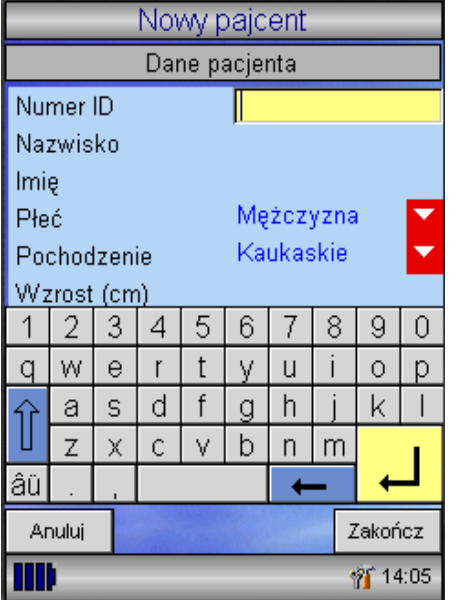

Aby dodać pacjenta do bazy danych, wpisz unikalny numer identyfikacyjny za pomocą klawiatury wyświetlanej na ekranie i dotknij klawisz enter. Na ekranie wyświetli się informacja zachęcająca do wprowadzenia pozostałych danych: nazwiska, imienia, płci, pochodzenia, wzrostu, wagi, daty urodzenia oraz współczynnika. Współczynnik jest stosowany podczas wykonywania badania u osób o innym pochodzeniu etnicznym niż przewidziano w wartościach normalnych np. gdy normy ECCS są stosowane dla osób pochodzenia niekaukaskiego. Współczynnik (%) zmniejsza wartości przewidywane parametrów związanych z objętością do podanej wartości procentowej.

Po wybraniu wartości normalnych ECCS, w przypadku osób pochodzenia niekaukaskiego zalecane są następujące współczynniki:

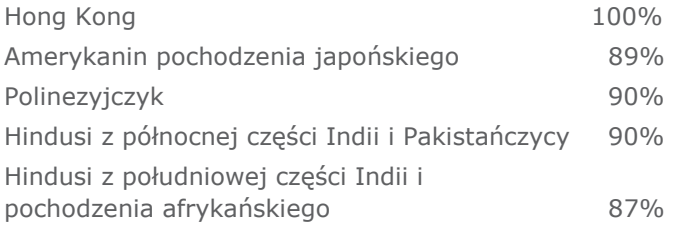

Ref: Lung Volumes and Forced Ventilatory Flows. P.H.Quanjer et al. Eur Respir J, 1993, 6, Suppl. 16p5-40

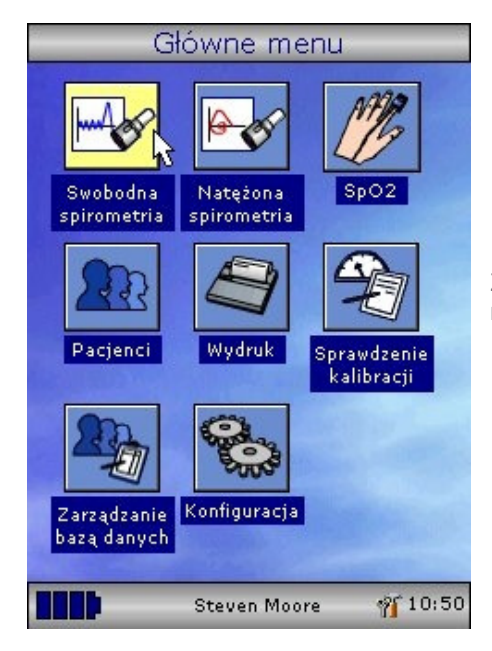

Z menu głównego wybierz potrzebny test naciskając jego ikonkę rysikiem.

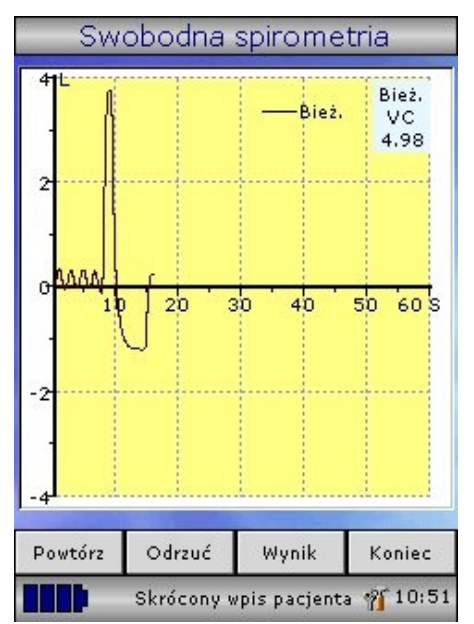

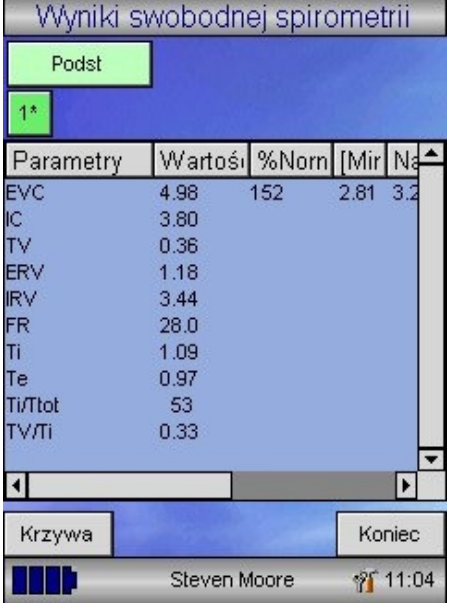

Jeśli wybrana została Swobodna Spirometria na ekranie jest wyświetlana krzywa objętość/czas.

Spirometr może być tak skonfigurowany, że swobodna pojemność życiowa oceniana jest na podstawie kilku swobodnych oddechów lub na podstawie pojedynczego wydechu lub pojedynczego wdechu. Po wykonaniu testu wciśnij klawisz 'Wyniki', aby zobaczyć zmierzone parametry, 'Powtórz', aby powtórzyć badanie, 'Odrzuć', aby usunąć test lub 'Zakończ', aby zakończyć wykonywanie badania.

Wszystkie zaznaczone w konfiguracji parametry są wyświetlane dla każdego wykonanego badania. Możliwe jest także obejrzenie krzywych objętość/czas. Listę wyświetlanych parametrów można zmienić po wybraniu funkcji 'Konfiguruj'.

Wciśnij 'Zakończ', aby wejść do głównego menu spirometru.
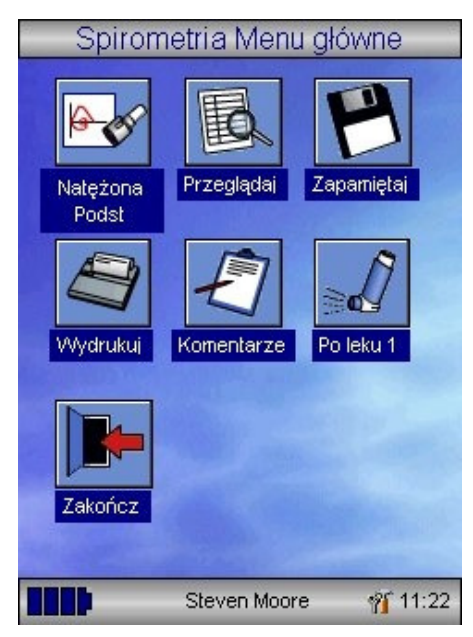

W głównym menu spirometrii, można przeglądać wyniki badań, zapamiętać je i wydrukować wraz z dodanymi komentarzami.

Z menu tego można również uruchomić test nateżonej pojemności życiowej lub badanie swobodnej pojemności życiowej po podaniu leku.

Po zakończeniu pracy w menu głównym wciśnij klawisz 'Wyjście'.

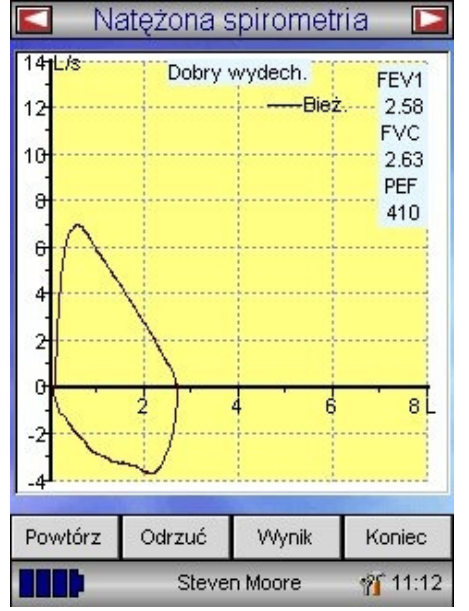

Jeśli wybrane zostało badanie natężonej pojemności życiowej, na ekranie pojawi krzywa, której prezentacja została ustawiona w konfiguracji (może to być krzywa Przepływ / Objętość, Objętość / Czas lub animacja ułatwiająca wykonanie badania u dzieci).

Po wykonaniu pierwszego testu dostępne będą funkcje umożliwiające powtórzenie testu, jego odrzucenie lub przeglądanie wyników.

Po zakończeniu badania w menu głównym dostepne są funkcie umożliwiające przeglądanie, zapamiętanie i wydrukowanie wyników oraz funkcja umożliwiająca dodanie komentarzy.

# **Kontrola Kalibracyjna**

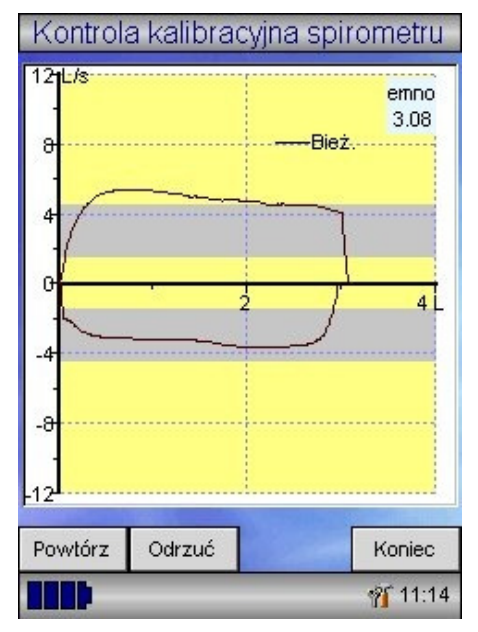

Kontrola kalibracyjna spirometru  $12 + 6$ iemno: 3.11 Dmuchai1.... ă. -Rież 4 ß -4 -8 Powtórz Odrzuć Koniec MD 15:19 Wybierz funkcję 'Sprawdź kalibrację' z menu głównego, a nastepnie opcie 'Spirometria' i 'Sprawdzenie kalibracji'.

Podłącz pompę 3 litrową do przetwornika przepływu za pomocą dostarczonego adaptera i opróżnij ją przesuwając tłok ze stała predkościa, aż do oporu.

Następnie napełnij pompę wyciągając tłok ze stałą prędkością, aż do oporu, a następnie opróżnij ją całkowicie.

Spróbuj tak napełnić i opróżnić pompę, aby przepływ zmieścił się wewnątrz obszaru zaznaczonego szarym kolorem. Wciśnij klawisz "Odrzuć", jeśli chcesz powtórzyć procedurę przy danym poziomie przepływu.

Wciśnij klawisz "Powtórz", aby powtórzyć procedurę przy niskim przepływie.

Wciśnij ponownie klawisz "Powtórz", aby powtórzyć procedurę przy wysokim przepływie.

Po zakończeniu sprawdzania kalibracji przy trzech przepływach wciśnij klawisz 'Zakończ', aby wyświetlić wyniki kontroli kalibracyjnej.

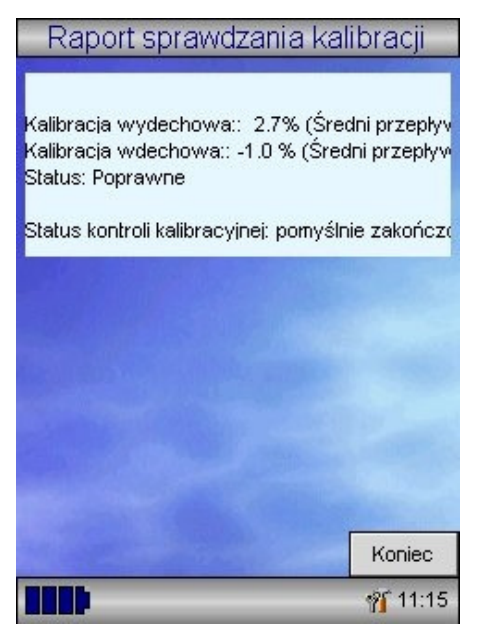

Na ekranie wyświetli się obliczony podczas kontroli kalibracyjnej błąd pomiaru. Błąd ten powinien być wynosić poniżej 3% zarówno dla badania wdechowego jak i wydechowego. Jeśli wyświetlony bład jest większy, należy powtórzyć procedurę kontrolną upewniając się, że pompa została opróżniona i napełniona w prawidłowy sposób (bez uderzenia tłokiem o obudowę)

Jeśli błąd jest dalej większy niż 3% skontroluj turbinkę i wyczyść ją jeśli to konieczne.

# **Konfiguracja**

W celu skonfigurowania spirometru wybierz funkcje 'Konfiguruj' w menu głównym. Ustawiane opcje są podzielone na dwie grupy: System i Spirometria.

Po wybraniu funkcji 'System' można skonfigurować: Język Jednostki wzrostu i wagi Format daty Separator daty Wydruk kolorowy lub monochromatyczny (na zewnętrznej drukarce). Nagłówek raportu

Po wybraniu funkcji 'Spirometria' można skonfigurować: Badanie swobodnej pojemności życiowej poprzedzone bądź nie swobodnym oddychaniem. Zestaw wartości należnych Krzywa normalna zaznaczona jako obszar lub linia.

Domyślny ekran

Rodzaj animacji

Drukowane krzywe

Kryteria wyboru najlepszego testu.

Interpretacja i wiek płuc

Skala duszności i informacja o paleniu papierosów

Przypomnienie o kontroli kalibracyjnej i ręczne ustawienie temperatury

Wybór parametrów

**Uwaga:** Wybór języka spowoduje automatyczne ustawienie odpowiednich jednostek wzrostu i wagi, formatu i separatora

# **Tryb administracyjny**

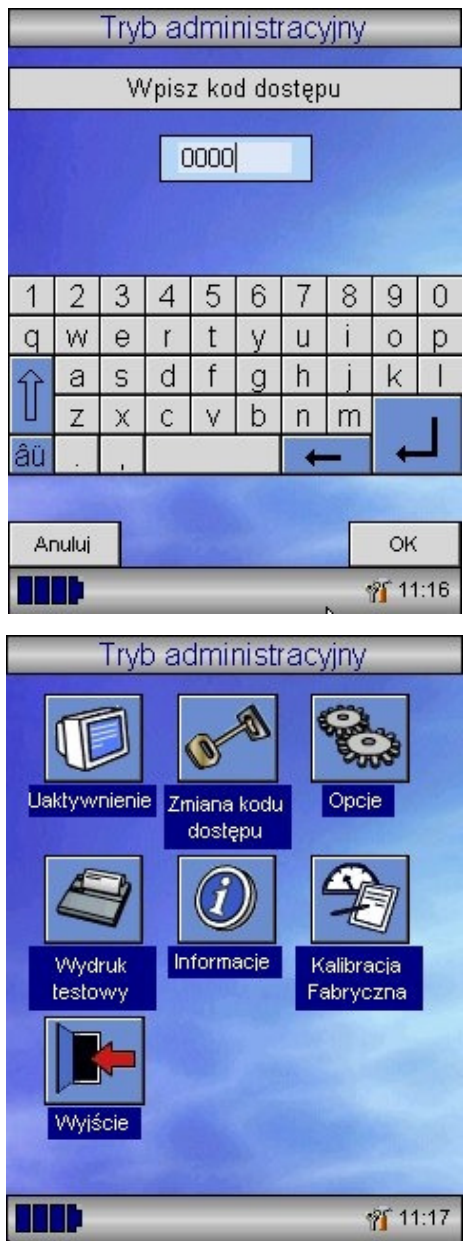

Tryb ten pozwala osobie z uprawnieniami administratora uaktywnić lub zdezaktywować niektóre funkcje w menu głównym spirometru.

Np. po skonfigurowaniu spirometru zgodnie z wymaganiami użytkownika ikonka 'Konfiguruj' może być zdezaktywowana, aby zapobiec nieautoryzowanym zmianom.

Dezaktywując funkcję 'Zarządzanie bazą danych' można zapobiec usuwaniu pacjentów lub badań.

Aby uruchomić tryb administracyjny włącz spirometr przytrzymując jednocześnie klawisz 'Help'.

Domyślny kod dostępu to: 0000.

Wpisz kod używając klawiatury wyświetlanej na ekranie spirometru. Po wpisaniu kodu pojawiają się funkcje, które są teraz dostępne. Wciśnij ikonkę 'Zmień kod dostępu', aby ustawić inny kod dostępu i zapobiec wprowadzaniu zmian przez nieautoryzowany personel.

Wciśnij klawisz 'Help', aby uzyskać pełny opis dostępnych funkcji.

# **Podłączenie zewnętrznej drukarki**

Za pomocą załączonego do zestawu kabla podłącz drukarkę do złącza mini USB A/B umieszczonego z tyłu stacji dokującej. Pełna lista drukarek współpracujących ze spirometrem znajduje się na stronie www.carefusion.com/micro.

Podczas drukowania jest zalecane podłączenie stacji dokującej do zasilania sieciowego.

**Uwaga:** drukarka powinna znajdować się poza zasięgiem pacjenta.

# **Ładowanie akumulatorów**

Podłącz zasilacz do wejścia zasilającego "power input socket" znajdującego się na stacji dokującej oraz do gniazdka sieciowego. Pomarańczowe podświetlenie górnej części stacji dokującej będzie migało w trakcie ładownia akumulatorów oraz zaświeci się na stałe jeśli akumulatory są w pełni naładowane. Stacja dokująca, jeśli jest zasilana jest również oświetlona na niebiesko.

# **Współpraca z komputerem Program SPCS**

SPCS jest prostym w użyciu, pracującym pod systemem operacyjnym Windows programem na komputer klasy PC. Spirometr współpracuje z komputerem poprzez port szeregowy lub złącze USB. Kable do podłączenia są dostarczane razem z programem SPCS.

Badania mogą być przegrywane w obie strony zarówno ze spirometru do komputera, jak i z komputera do spirometru.

Wraz z programem SPCS są dostarczane kable, którymi stacja dokująca (port USB) może być podłączona do złącza szeregowego lub USB komputera PC.

**Uwaga:** Spirometr MicroLoop może być podłączony tylko do komputera spełniającego normy bezpieczeństwa EN60950 1992/1993 'Safety of Information Technology Equipment including Electrical Business Equipment'.

Komputer powinien znajdować się poza zasięgiem pacjenta.

Podczas współpracy z komputerem jest zalecane, aby spirometr był podłączony do zasilania sieciowego.

# Środki ostrożności

- Nie dotykaj ekranu palcem, stosuj tylko i wyłącznie załączony rysik.
- Do czyszczenia ekranu używaj czystej, wilgotnej nie pozostawiającej włókienek ściereczki.
- Nie narażaj spirometru na działanie wilgoci i zbyt niskiej lub zbyt wysokiej temperatury.
- Nie wykonuj pomiaru w silnym strumieniu światła.
- Sprawdź czy napięcie zasilacza jest zgodne z napięciem sieci zasilającej

# **Mycie i dezynfekcja przetwornika**

Przetwornik nie wymaga żadnej konserwacji i obsługi serwisowej. W celu umycia i dezynfekcji przetwornika należy:

- 1. Trzymając za uchwyt ustnika, delikatnie przekręcić przetwornik do momentu, aż zaczep blokujący znajdzie się w wycięciu obudowy (patrz rysunek).
- 2. Delikatnie wyjąć przetwornik z obudowy.
- 3. Myć wodą z mydłem, nie stosować rozpuszczalników, środków zawierających alkohol czy związki chloru. Dezynfekować na zimno w roztworze Lysoformin 3000. Po dezynfekcji przetwornik powinien być przepłukany wodą destylowaną i wysuszony.
- 4. Włożyć przetwornik do obudowy.

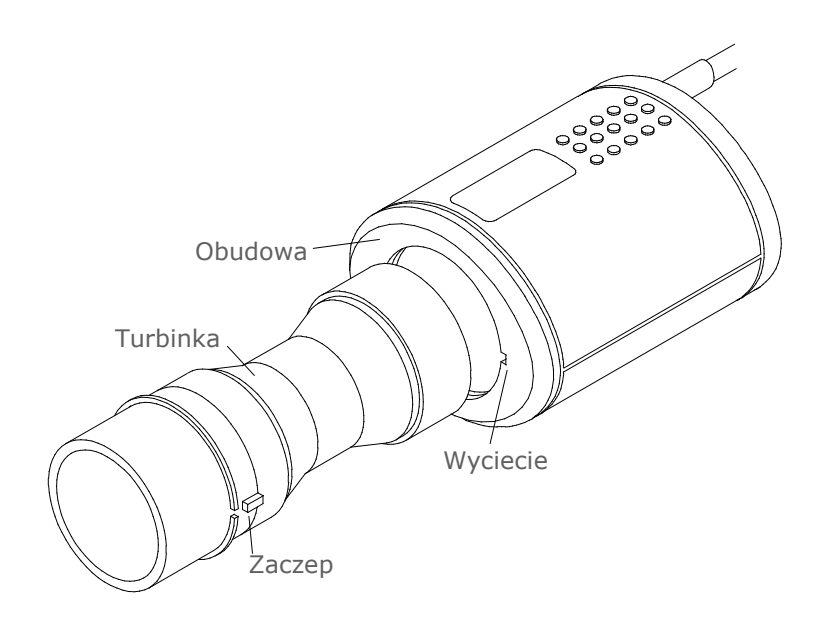

# **Serwis**

Spirometr MicroLoop nie wymaga, żadnej konserwacji, ani rutynowej obsługi serwisowej. Jeżeli urządzenie wymaga naprawy należy spirometr przesłać do dystrybutora.

# **Rozwiązywanie problemów - awaryjne wyłączanie**

Jeśli zdarzy się, że urządzenie nie odpowiada, a ekran uległ "zamrożeniu", należy wcisnąć przycisk włączenia/wyłączenia i przytrzymać przez 10s, do momentu gdy urządzenie wyłączy się, a następnie włączyć spirometr.

# **Symbole**

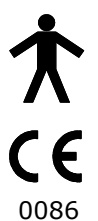

Urządzenie Typ B, Klasa I

Zgodny z wytycznymi Dyrektywy 93/42/EEC

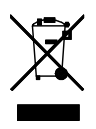

Usuniecie zgodne z WEEE

# **Środowisko**

Ten przyrząd spełnia wymagania wytycznych EN60601-1-2 dotyczących zgodności pracy w polu elektromagnetycznym, lecz jego praca może być zakłócona przez telefon komórkowy i przez urządzenia wytwarzające pole elektromagnetyczne, którego parametry przekraczają poziomy określone w normie EN 50082-1:1992

# **Klasyfikacja elektryczna**

Urządzenie klasy I.

# **Materiały zużywalne**

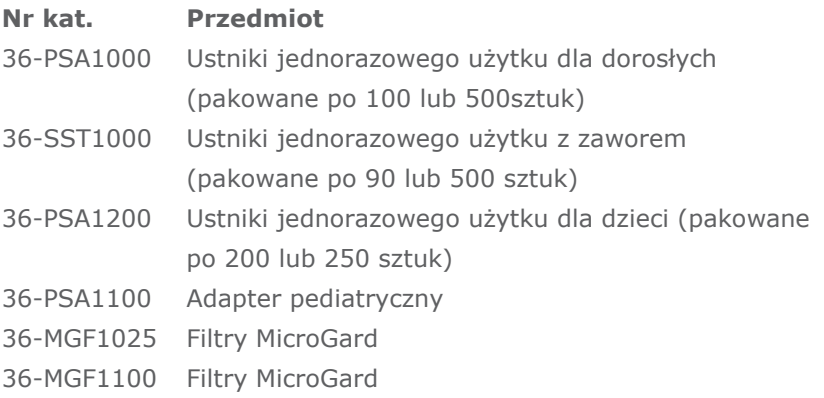

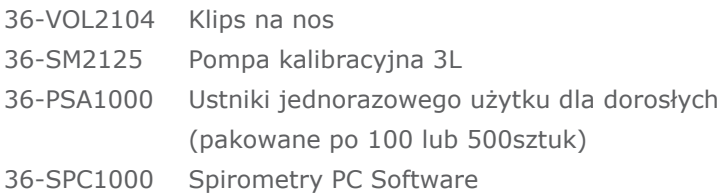

## **Przestrogi**

- Filtry antybakteryjne są przeznaczone do stosowania u jednego pacjenta. W przypadku użycia u więcej niż jednego pacjenta istnieje ryzyko zakażenia krzyżowego. Wielokrotne użycie może zwiększyć opór powietrza i doprowadzić do nieprawidłowych pomiarów."
- Ustniki są przeznaczone do stosowania u jednego pacjenta. W przypadku użycia u więcej niż jednego pacjenta istnieje ryzyko zakażenia krzyżowego. Wielokrotne użycie może spowodować uszkodzenie materiałów i doprowadzić do nieprawidłowych pomiarów."

# **Parametry techniczne**

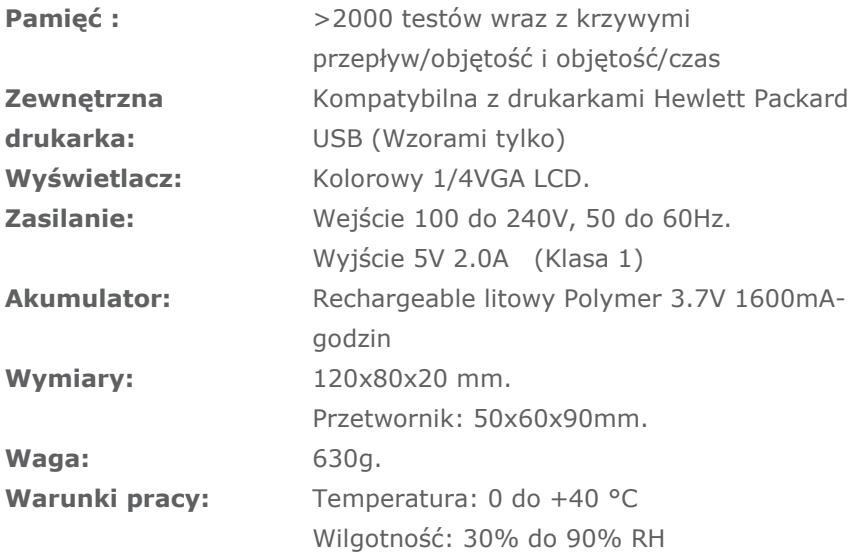

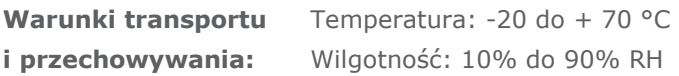

## **Parametry mierzone**

Swobodna wydechowa pojemność życiowa (VC) Natężona objętość wydechowa w 0.75 sekundzie (FEV.75) Natężona objętość wydechowa w 1 sekundzie (FEV1) Natężona objętość wydechowa w 3 sekundzie (FEV3) Natężona objętość wydechowa w 6 sekundzie (FEV6) Natężona pojemność płuc (FVC) Szczytowy przepływ wydechowy (PEF)  $FEV<sub>0.75</sub>$  jako procent VC (FEV.75/VC)  $FEV<sub>0.75</sub>$  jako procent FVC (FEV.75/FVC) FEV<sub>1</sub> jako procent VC (FEV1/VC) FEV<sub>1</sub> jako procent FVC (FEV1/FVC) FEV3 jako procent VC (FEV3/VC) FEV3 jako procent FVC (FEV3/FVC)  $FEV<sub>0.75</sub>$  jako procent  $FEV<sub>6</sub>$  (FEV.75/FEV6)  $FEV<sub>1</sub>$  jako procent  $FEV<sub>6</sub>$  (FEV1/FEV6) Maksymalny przepływ wydechowy dla 75% FVC zalegającej (MEF75) Maksymalny przepływ wydechowy dla 50% FVC zalegającej (MEF50) Maksymalny przepływ wydechowy dla 25% FVC zalegającej (MEF25) Średni przepływ wydechowy (MMEF) Przepływ dla 50% pojemności życiowej jako procent VC (FEF50/VC) Przepływ dla 50% pojemności życiowej jako procent FVC (FEF50/FVC) Indeks maksymalnej wentylacji dowolnej (MVV(ind)) Natężona objętość wdechowa pierwszosekundowa (FIV1) Natężona pojemność wdechowa (FIVC) Szczytowy przepływ wdechowy (PIF)  $FIV<sub>1</sub>$  jako procent FIVC (FIV1/FIVC) Przepływ wdechowy dla 25% wdechowej pojemności (FIF25) Przepływ wdechowy dla 50% wdechowej pojemności (FIF50) Przepływ wdechowy dla 75% wdechowej pojemności (FIF75) Przepływ dla 50%pojemności życiowej jako procent FIF50

(FEF50/FIF50) Czas natężonego wydechu pomiędzy 25%-75% pojemności (MET2575) Czas natężonego wydechu (FET) Objętość oddechowa (TV) Objętość wydechowa zapasowa (ERV) Objętość wdechowa zapasowa (IRV) Pojemność wdechowa (IC) Częstotliwość oddechu (FR) Czas wdechu (Ti) Czas wydechu (Te) Ti Jako % całego czasu oddechu (Ti/Ttot) TV/Ti

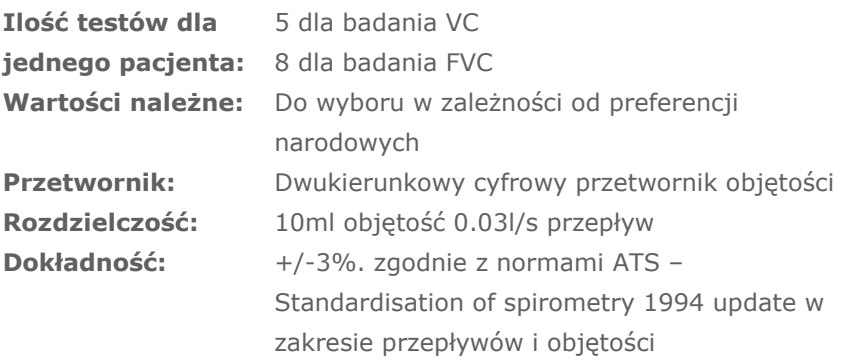

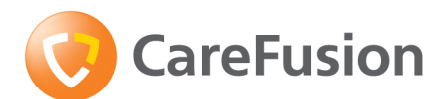

# MicroLoop Руководство пользователя

# **XI. Введение - Русский**

MicroLoop – это портативный спирометр, работающий от батарей и от сети, комбинирующий простоту использования при большом наборе функций. Простота использования обеспечивается работой контекстного меню при помощи сенсорного экрана, объясняющего каждую функцию MicroLoop.

Уникальность работы MicroLoop состоит в использовании цифрового турбинного датчика объема CareFusion, являющегося наиболее стабильным датчиком объема, который производит анализ выдыхаемого воздуха сразу в B.T.P.S (температура тела, давление, влажность), что позволяет избежать неточности температурной коррекции. Датчик нечувствителен к эффекту конденсации и изменениям температуры, в связи с чем отпадает необходимость индивидуальной калибровки перед выполнением теста.

Результаты теста, полученные MicroLoop, могут быть переданы на ПК при помощи дополнительных программ SPCS, а данные пациента из ПК, в свою очередь, могут быть переданы в MicroLoop.

Сохраненные данные могут быть распечатаны через внешний HP принтер, используя прилагаемый USB кабель.

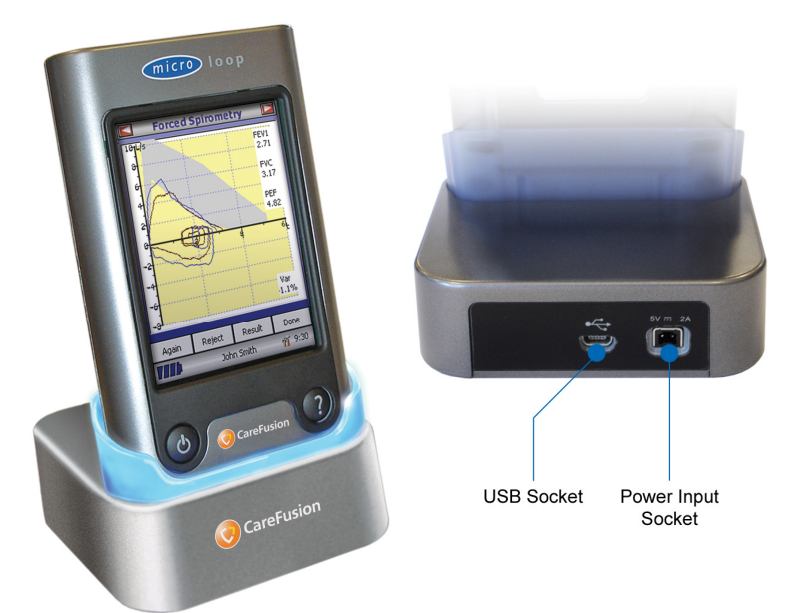

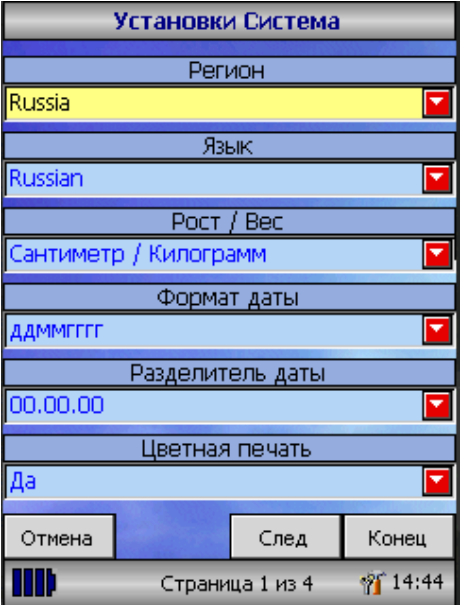

При первом включении прибора на экране визуализируется экран установок системы. Коснитесь стилетом (расположенным на левой боковой панели прибора) имени требуемого региона и затем выберите нужный язык, нажмите «Конец» и далее «Выход». Это приведет к изменению языка.

Если это меню не представлено на экране, нажмите иконку «Установки» главного меню и далее «Система».

# **Обзор**

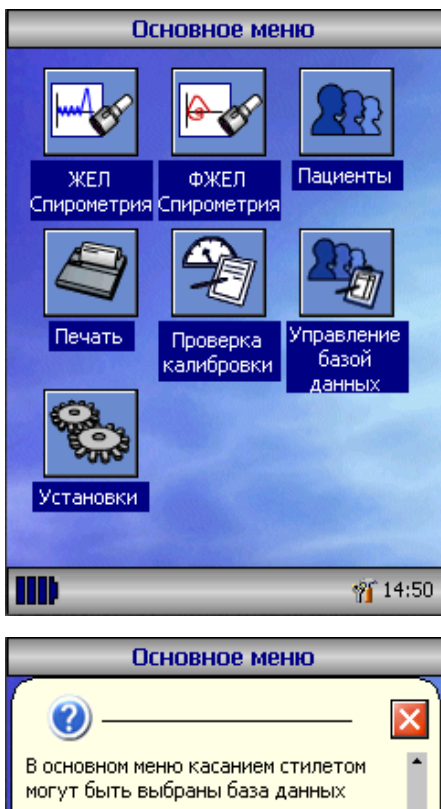

пациентов и выполнение диагностических тестов. Также доступна конфигурация печати и прибора. Коснитесь стилетом требуемой иконки из представленных на экране. При выборе пациента его имя появляется в нижней части экрана. Коснитесь имени выбранного пациента для внесения изменений, дополнений или егоудаления. Заряд батареи показан в левом нижнем углу экрана, справа доступны иконки функции и

(Нажмите Помощь / Закройте иконку для удаления) Ш **14:52**  Функционирование MicroLoop осуществляется посредством сенсорного экрана с иконками, отражающими все доступные функциональные возможности прибора. Стилет, располагающийся на левой боковой панели прибора, предназначен для активации функциональных иконок экрана. Кроме того, возможно использование компьютерной мыши. Коснитесь стилетом указателя времени на

экране для изменения времени и даты согласно текущим.

Неиспользуемые иконки могут быть вновь активированы посредством выбора из визуализируемого списка после касания стилетом голубого фона.

Нажмите на соответствующую функциональную иконку для изменения звука и яркости.

Четыре уровня заряда батареи визуализируются как сегментированная иконка батареи в нижнем левом углу экрана.

Изменение цвета иконки батареи на красный цвет свидетельствует о значительном снижении заряда батареи и необходимости зарядки батареи – см. Процедура зарядки. Более подробно функциональные возможности прибора представлены в меню помощи.

Для доступа в меню помощи нажмите клавишу помощи (?).

Меню помощи доступно для каждого экрана во время работы MicroLoop.

Мы рекомендуем обратить внимание на текст меню помощи.

# **Начало работы**

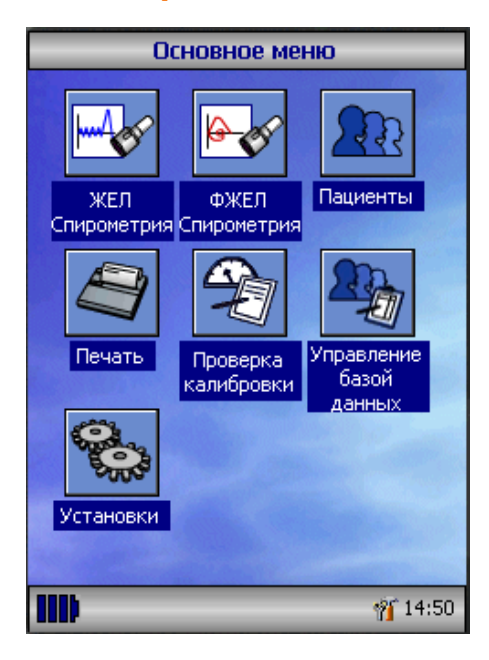

При выполнении спирометрического теста рекомендуется следующая последовательность действий: ввод данных пациента или вызов их из памяти прибора, выполнение требуемого теста, печать и сохранение результатов.

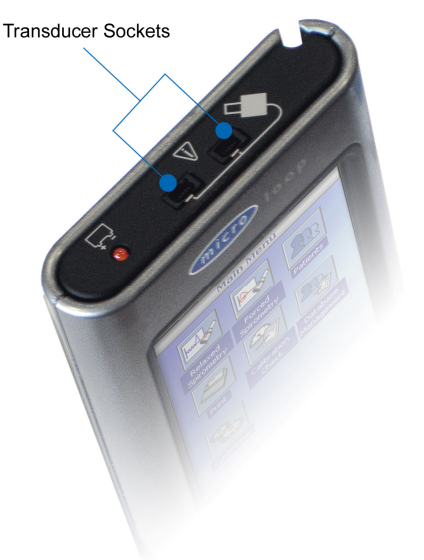

Пожалуйста, убедитесь, что турбинный датчик подключен в один из двух портов в верхней панели прибора.

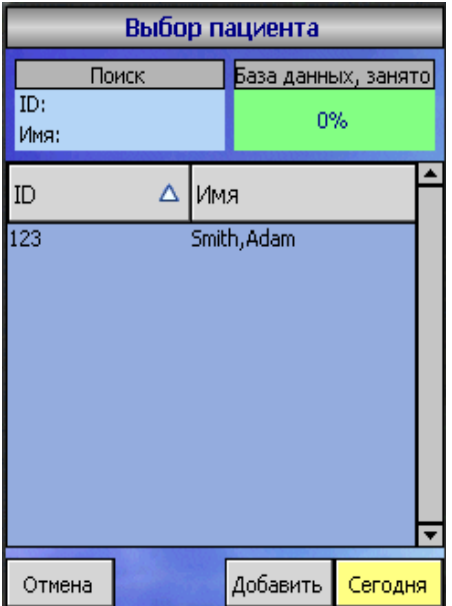

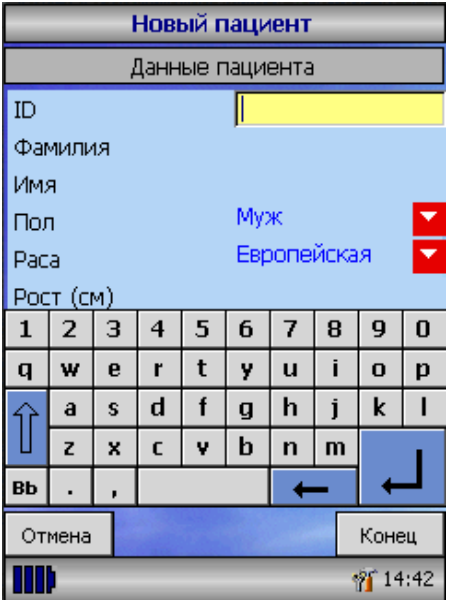

Нажмите иконку «Пациенты» для входа в базу данных пациентов. Требуемый пациент может быть выбран из списка сохраненных пациентов. Если данные пациента ранее не были сохранены, то нажмите Добавить для ввода новых данных. Данные пациента также могут быть переданы из дополнительных программ SPCS.

При выборе пациента его имя появляется в верхней части экрана.

Используйте клавишу помощи для получения дополнительной информации.

Для того, чтобы добавить пациента из базы данных, нужно использовать экранную клавиатуру для ввода уникального идентификационного номера (ID) пациента и затем коснуться клавиши ввода. Потом Вы должны ввести Фамилию и Имя пациента, Пол, Этническое происхождение, Рост, Вес, Дату рождения и Фактор. Фактор учитывается в том случае, когда должные значения пациентов определенного этнического происхождения не могут быть адекватно оценены. В этом случае, оценка и интерпретация результатов пациентов некавказской расы проводится согласно стандарту Европейского Общества Угля и Стали , а фактор изменяет должные значения соответственно установленному проценту.

При использовании должных значений Европейского Общества

Угля и Стали рекомендованы следующие факторы:

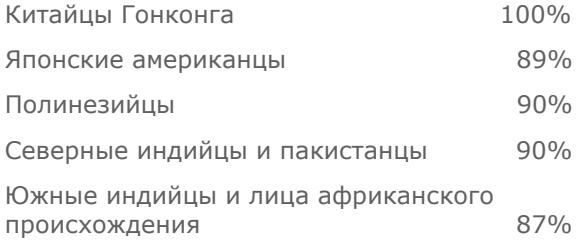

**Источник:** Lung Volumes and Forced Ventilatory Flows. P.H.Quanjer et al. Eur Respir J, 1993, 6, Suppl. 16p5-40

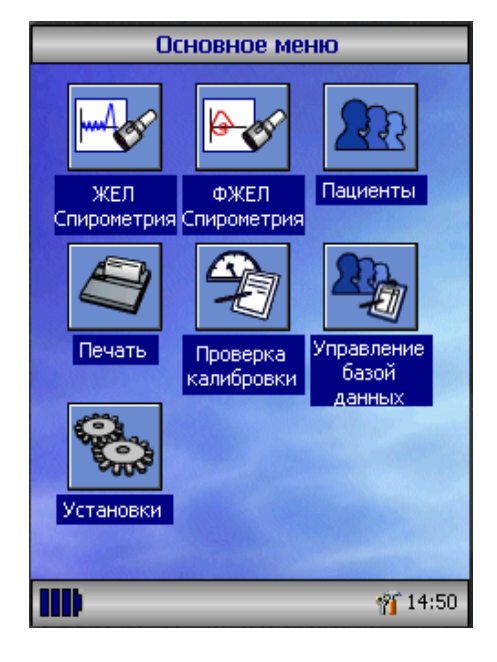

После того, как все данные пациента введены, пациент вносится в базу данных, и главное меню будет визуализироваться с именем пациента в нижней строке экрана. Посредством касания стилета к иконке выберите требуемый тест из главного меню. Если вы не собираетесь проводить тест у отображаемого пациента, коснитесь имени пациента, что позволит изменить или удалить его данные.

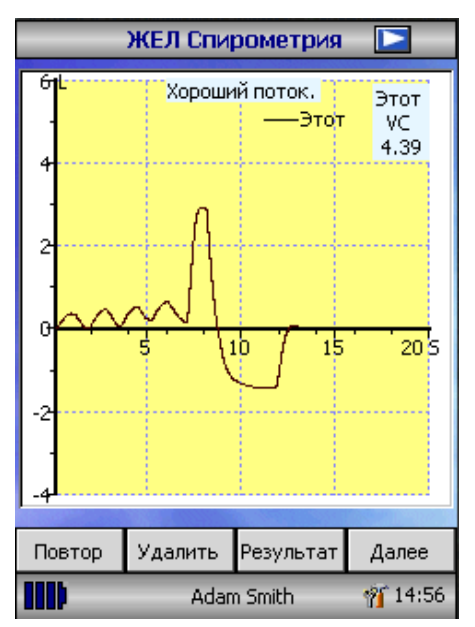

При выборе теста Жизненной емкости легких на экране появляется график объем/время. Помните, что маневр теста ЖЕЛ может быть произведен тремя способами: выполнение полного дыхательного цикла, только экспираторный маневр или только инспираторный.

После выполнения маневра нажмите «Результат» для просмотра полученных результатов, «Снова» для повтора маневра, «Удалить» для удаления результатов выполненного маневра или «Далее» для завершения теста.

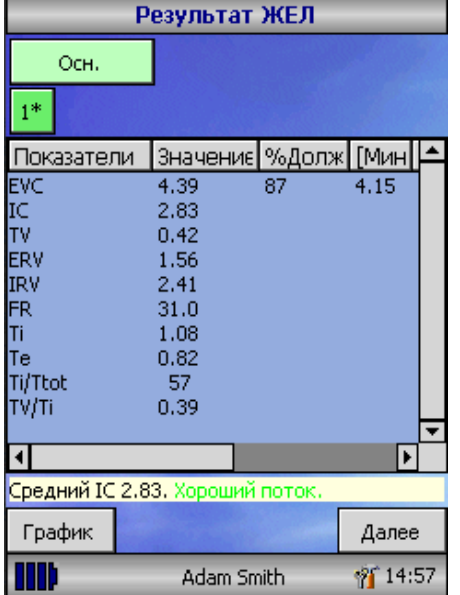

Все активные параметры каждого из маневров визуализируются на экране с возможностью просмотра соответствующих кривых объем/ время. Список активных параметров может быть изменен в меню установок пользователя.

Выберите 'Далее' для возврата к основному меню спирометрии.

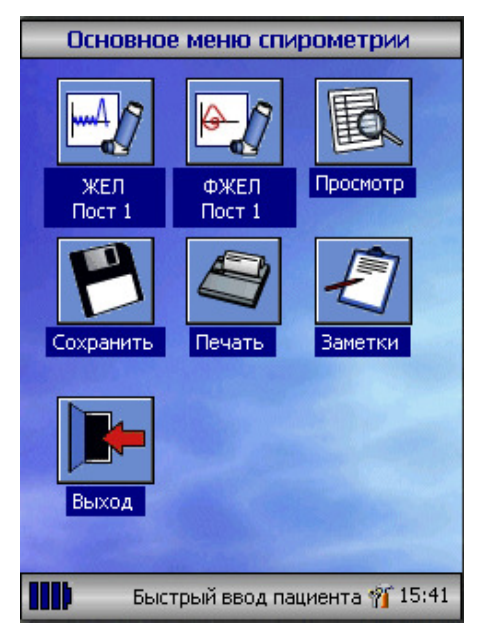

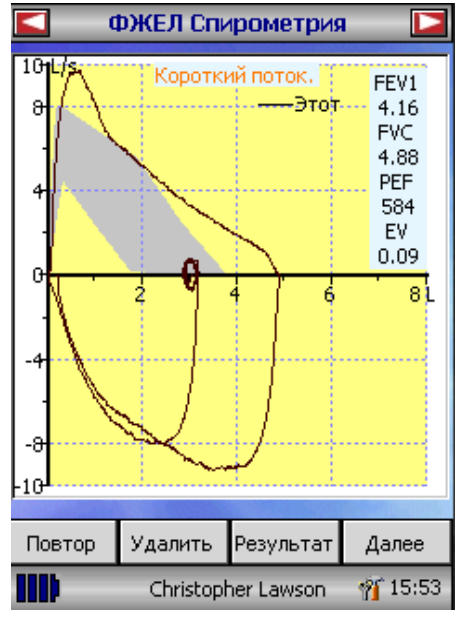

В этом меню возможны просмотр результатов теста, сохранение, печать или добавление заметок.

Также возможно проведение теста Форсированной жизненной емкости легких или теста Жизненной емкости легких после приема лекарственного препарата.

Выберите «Выход», когда все необходимые функциональные возможности были использованы.

При выборе теста форсированной спирометрии на экране появляется график, установленный по умолчанию. Тип графика может быть изменен нажатием стрелок в верхней части экрана. Для выбора представлены графики Поток/Объем, Объем/Время или картинка детского анимационного теста.

После завершения спирометрического маневра появляется возможность повторить тест, удалить тест или просмотреть результаты.

При окончании тестирования появляется возможность просмотра результатов, сохранения результатов, печати результатов, а также добавления заметок о данном исследовании.

## **Калибровка**

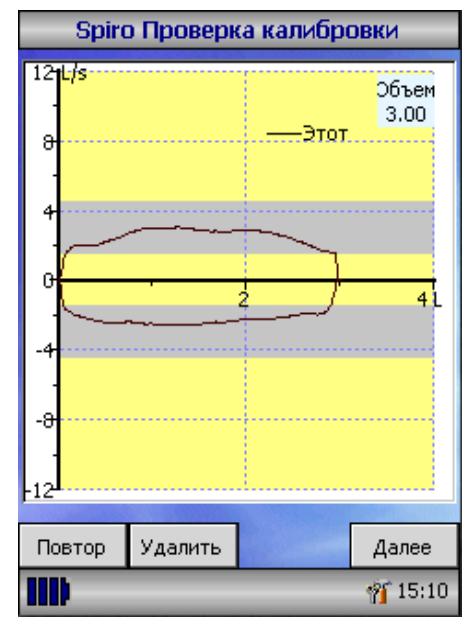

Присоедините 3-х литровый калибровочный насос к датчику, используя минимальное количество адаптеров, и прокачайте насос. Выберите «Проверка калибровки» из основного меню, затем «Калибровка».

Заполните насос воздухом, потягивая за ручку с постоянной скоростью до полного наполнения, и затем плавным движением немедленно полностью опустошите насос. Попытайтесь поддержать скорость потока так, чтобы кривая была бы в пределах серой полосы.

Нажмите 'Удалить' для повторного проведения калибровки на требуемой скорости потока.

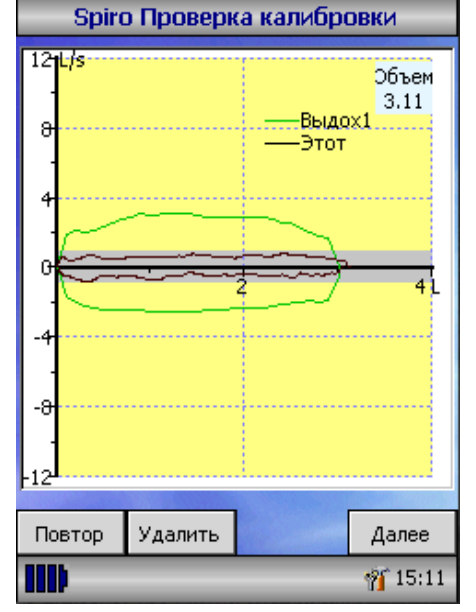

Нажмите 'Опять' для повторения калибровки на низкой скорости потока.

Нажмите 'Опять' для повторения калибровки на высокой скорости потока.

Когда калибровка на всех трех скоростях будет завершена, нажмите 'Далее' для того, чтобы визуализировать отчет по калибровке на экране.

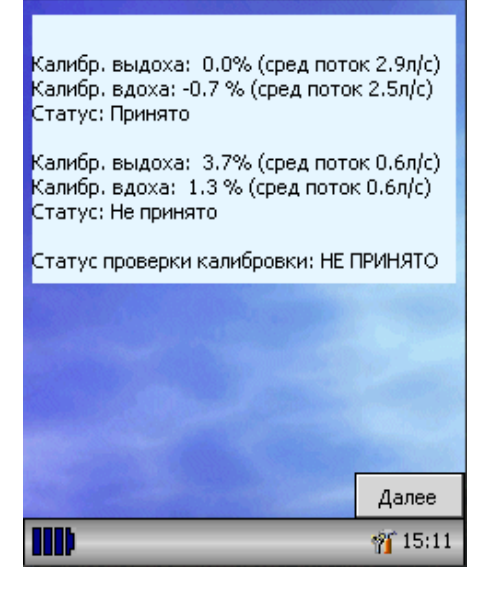

Отчет проверки калибровки

На экране представлены ошибки при калибровке на вдохе и на выдохе. Ошибка калибровки должна быть меньше 3%. Если ошибка больше, то необходимо повторить процедуру, предварительно убедившись, что насос полностью опустошен. Если ошибка попрежнему остается больше 3%, проверьте турбинный датчик и при необходимости очистите его.

#### **Установки пользователя**

Функция «Установки» основного меню может использоваться для конфигурации возможностей Вашего MicroLoop, которые разделены на две группы – опция система и опция спирометрии.

Опция Система позволяет конфигурировать следующее:

Язык.

Единицы измерения роста и веса.

Формат даты.

Разделитель даты.

Цветная или монохромная печать (на внешнем принтере).

Персонализированный заголовок распечатки.

Опция Спирометрия позволяет конфигурировать следующее: Режим теста ЖЕЛ (с или без маневра полного дыхательного цикла).

Выбор должных величин.

Поле или линия должных величин на экране.

Установки экрана.

Тип детского теста.

Печать графиков.

Критерии лучшего теста.

Интерпретация и расчет возраста легких.

Шкала одышки и статус курильщика.

Еженедельное напоминание о калибровке.

Ручная установка температуры.

Выбор параметров.

Помните, что после того, как выбран язык, единица измерения роста и веса, формат даты и разделитель даты будут изменены автоматически. Однако, автоматический выбор может быть изменен на ручной.

#### **Административный режим**

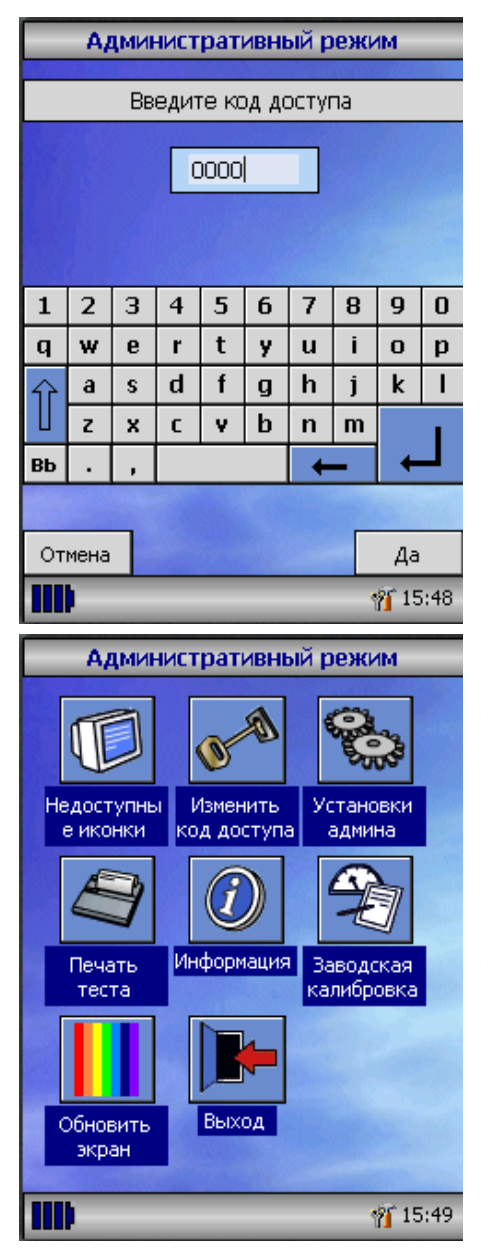

Административный режим позволяет администратору ограничить доступные для пользователя функции путем скрытия некоторых иконок основного меню. Например, после настраивания прибора согласно требованиям пользователя, сокрытием иконки «Установки» администратор может ограничить дальнейший доступ пользователя. Аналогично, сокрытие иконки «База данных» не позволит пользователю удалять данные пациента или корректировать результаты тестов.

Для входа в административный режим включите прибор, одновременно удерживая нажатой клавишу помощи. Код доступа по умолчанию - 0000. Введите этот код, используя клавиатуру экрана. Теперь доступны все функции прибора.

Коснитесь иконки «Изменить код доступа» для ввода своего индивидуального кода доступа для ограничения возможности доступа неправомочным лицам.

Нажмите клавишу помощи для получения полного описания функций прибора.

#### **Печать через внешний принтер**

Если MicroLoop подключен к внешнему принтеру, то по умолчанию он будет выводить на печать на него.

Используя необходимые кабели подключите мини USB А/B гнездо на задней части прибора к принтеру. Список совместимых принтеров можно получить у Вашего регионального дилера. При печати прибор рекомендуется держать подключенным к сети из-за большого расхода энергии.

**ПОМНИТЕ:** Принтер должен быть вне зоны досягаемости для пациента.

#### **Процедура зарядки**

Прибор MicroLoop поступает с завода с полностью разряженными батареями, поэтому перед первым использованием прибора необходимо зарядить батареи. Подключите сетевой адаптер к сети и сетевому выходу на правой панели прибора. Оранжевый сигнал индикатора, расположенного рядом с сетевым выходом, свидетельствует о зарядке батарей и горит постоянно для сигнализации полной зарядки.

Для полной зарядки батарей требуется приблизительно 4 часа.

**Помните:** Используйте только прилагаемый сетевой адаптер. Использование сетевых адаптеров иного производства может привести к повреждению MicroLoop и вызвать загорание или электрическое замыкание. Не рекомендуется многократно вынимать из сетевого адаптера и втыкать в него сетевой штеккер.

#### **Подключение к ПК при помощи SPCS**

SPCS – легкая в использовании, выполненная под Windows, программа ПК, подключаемая к MicroLoop через USB порт. Программа предназначена для создания большой базы данных, куда могут быть введены новые данные пациента и переданы на MicroLoop, или результаты теста могут быть переданы с MicroLoop на ПК.

Используя SPCS и MicroLoop, можно проводить исследование в реальном времени, контролируя работу MicroLoop на экране ПК.

Все результаты и графики в процессе исследования визуализируются напрямую на экране монитора ПК.

Спирометр подключается к ПК через последовательный или USB порт используя USB или серийный кабель, поставляемые со SPCS.

**Помните:** MicroLoop может быть подключен только к компьютеру, произведенному в соответствии с директивой EN60950 1992/1993 – "Safety of Information Technology Equipment including Electrical Business Equipment".

Компьютер должен быть вне зоны досягаемости пациента.

При подключении спирометра к ПК рекомендуется использовать питание от сети.

# **Уход за MicroLoop**

Необходимо соблюдать следующие предосторожности:

- Не дотрагивайтесь до экрана пальцами. Используйте только прилагаемый стилет.
- Используйте только влажную мягкую ткань для очистки экрана.
- Не держите спирометр в сыром помещении, не подвергайте резким перепадам температуры.
- При работе с прибором не направляйте на датчик источник яркого света.
- Проверьте совместимость зарядного устройства с местными характеристиками электрической сети.

#### **Очистка датчика**

Датчик не требует рутинного ухода или обслуживания. Однако, если Вы хотите стерилизовать датчик, следуйте нижеприведенным рекомендациям:

- 1. Поверните турбинный датчик против часовой стрелки до совпадения положения установочного штифта с небольшим прямоугольным вырезом в корпусе, как это показано на рисунке ниже.
- 2. Осторожно извлеките датчик из корпуса.
- 3. Теперь датчик может быть погружен в холодный стерилизационный раствор для стерилизации. Период стерилизации не должен превышать 10 минут. Избегайте применения спирт- и хлорсодержащих растворов. После очистки/стерилизации необходимо прополоскать датчик в дистиллированной воде, а затем высушить. Для стерилизации рекомендуется использовать раствор Sidex (Сайдекс).
- 4. Аккуратно установите датчик в рукоятку.

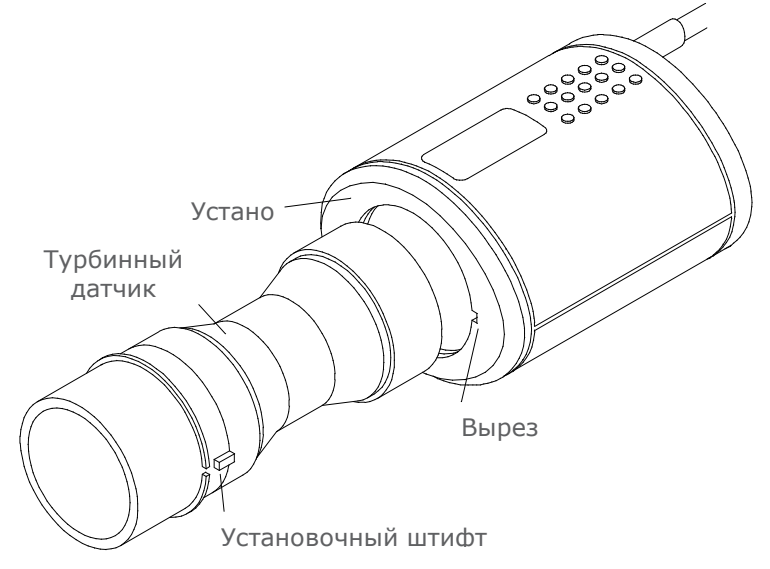

# **Сервис**

MicroLoop не требует регулярного обслуживания, поэтому в стандартной комплектации прибора нет дополнительных запчастей и принадлежностей. При возникновении сервисного случая пожалуйста передайте прибор в сервисный отдел компании CareFusion или в ближайший авторизованный сервисный центр.

# **Символы**

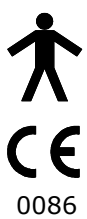

Устройство Типа В

В соответствии с Директивой 93/42/ЕЕС

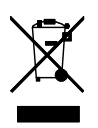

Расходный материал в соотвествие с WEEE

# **Окружающая среда**

Этот прибор согласован с Директивой EN60601-1-2 об электромагнитной совместимости, но может быть подвергнут воздействию мобильных телефонов и электромагнитных волн больших мощностей, указанных в EN 50082-1:1992. Прибор не предназначен для использования с взрывоопасными анестезиологическими газами или в атмосфере с повышенным содержанием кислорода.

# **Электрическая классификация**

Оборудование Класса I.

## **Расходный материал / Дополнительные принадлежности**

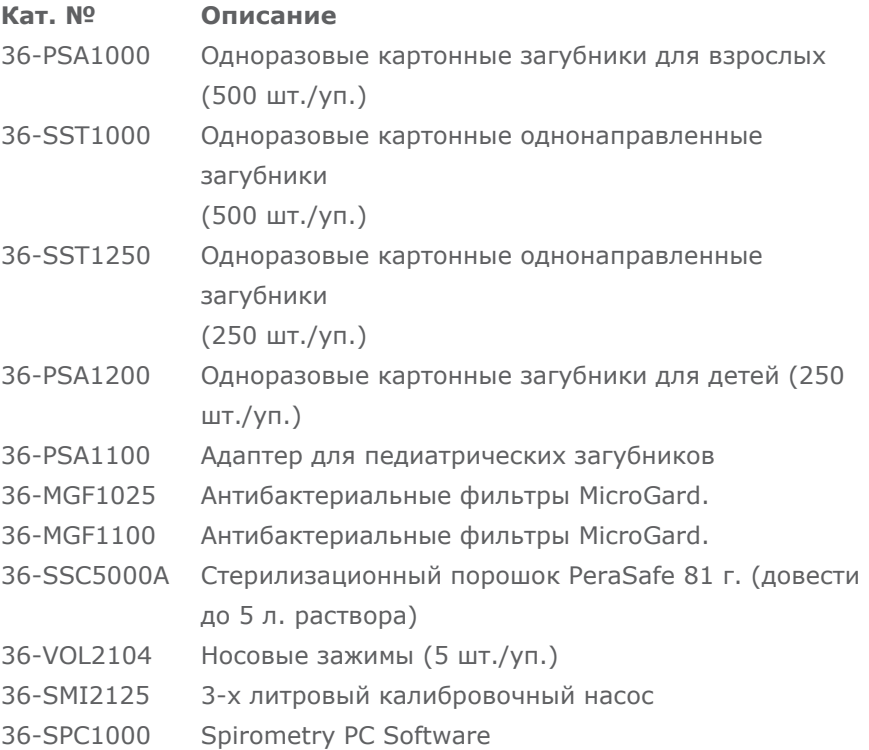

#### **Предупреждения**

- Легочные фильтры предназначены для использования у одного пациента. В случае использования более чем у одного пациента существует риск перекрестной инфекции. Повторное использование может повысить сопротивление воздушному потоку и привести к неправильному результату измерения."
- Мундштуки предназначены для использования у одного пациента. В случае использования более чем у одного пациента существует риск перекрестной инфекции. Повторное использование может разрушить материалы и привести к неправильному результату измерения."

# **Обучение**

Фирма CareFusion проводит обучающие курсы по спирометрии на территории Великобритании, включающие:

- Анатомия и физиология рестираторной системы
- Терминология легочных объемов
- Спирометрия
- Установки тестов и методика проведения правильного маневра
- Технические ошибки
- Интерпретация результатов
- Применение спирометрических данных для диагностики заболеваний верхних дыхательных путей
- Выбор спирометра
- Наглядные примеры

#### **Спецификация**

#### **Общие**

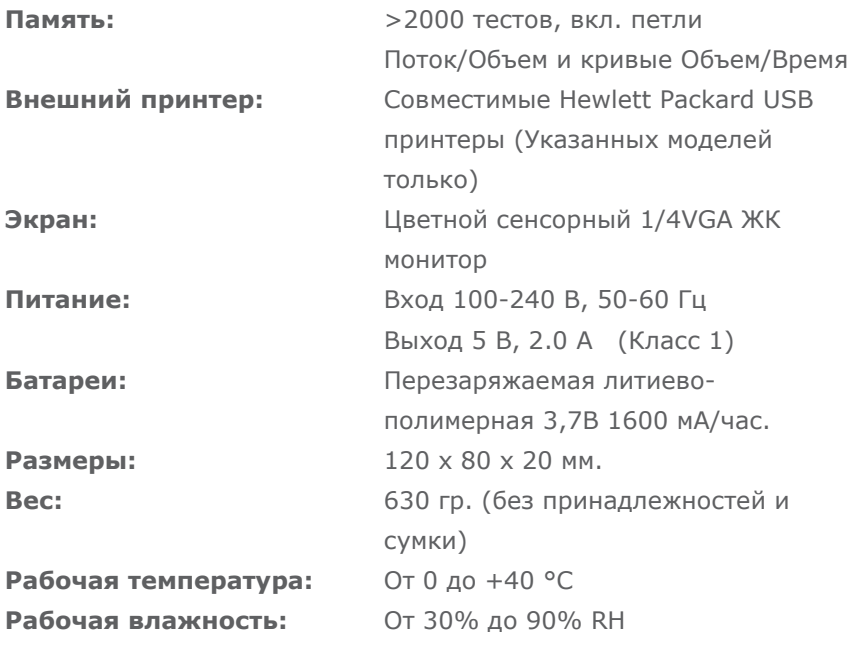

**Температура при транспортировке и хранении:**  От -20 до + 70 °C **Влажность при транспортировке и хранении:**  От 10% до 90% RH

#### **Спирометрия Измерения:**

Relaxed Expiratory Vital Capacity (VC) Forced Expired Volume in 0.75 seconds (FEV.75) Forced Expired Volume in 1 second (FEV1) Forced Expired Volume in 3 second (FEV3) Forced Expired Volume in 6 seconds (FEV6) Forced Vital Capacity (FVC) Peak Expiratory Flow Rate (PEF)  $FEV<sub>0.75</sub>$  as a percentage of VC (FEV.75/VC)  $FEV<sub>0.75</sub>$  as a percentage of FVC (FEV.75/FVC)  $FEV<sub>1</sub>$  as a percentage of VC (FEV1/VC)  $FEV<sub>1</sub>$  as a percentage of FVC (FEV1/FVC)  $FEV<sub>3</sub>$  as a percentage of VC (FEV3/VC)  $FEV<sub>3</sub>$  as a percentage of FVC (FEV3/FVC)  $FEV<sub>0.75</sub>$  as a percentage of  $FEV<sub>6</sub>$  (FEV.75/FEV6)  $FEV<sub>1</sub>$  as a percentage of  $FEV<sub>6</sub>$  (FEV1/FEV6) Maximum Expired Flow at 75% of FVC remaining (MEF75) Maximum Expired Flow at 50% of FVC remaining (MEF50) Maximum Expired Flow at 25% of FVC remaining (MEF25) Mean Mid-Expiratory Flow Rate (MMEF) Forced expiratory flow at 50% of volume as a percentage of VC (FEF50/VC) Forced expiratory flow at 50% of volume as a percentage of FVC (FEF50/FVC) Maximal voluntary ventilation indicated (MVV(ind)) Forced inspired volume in 1 second (FIV1)

Forced inspiratory Vital Capacity (FIVC)

Peak Inspiratory Flow Rate (PIF)  $FIV<sub>1</sub>$  as a percentage of  $FIVC$  ( $FIV1/FIVC$ ) Forced inspiratory flow at 25% of inhaled volume (FIF25) Forced inspiratory flow at 50% of inhaled volume (FIF50) Forced inspiratory flow at 75% of inhaled volume (FIF75) Forced expiratory flow at 50% of volume as a percentage of FIF50 (FEF50/FIF50) The time taken between 25% and 75% of the forced expired volume (MET2575) Forced Expiratory Time (FET) Tidal Volume (TV) Expiratory reserve volume (ERV) Inspiratory reserve volume (IRV) Inspiratory capacity (IC)

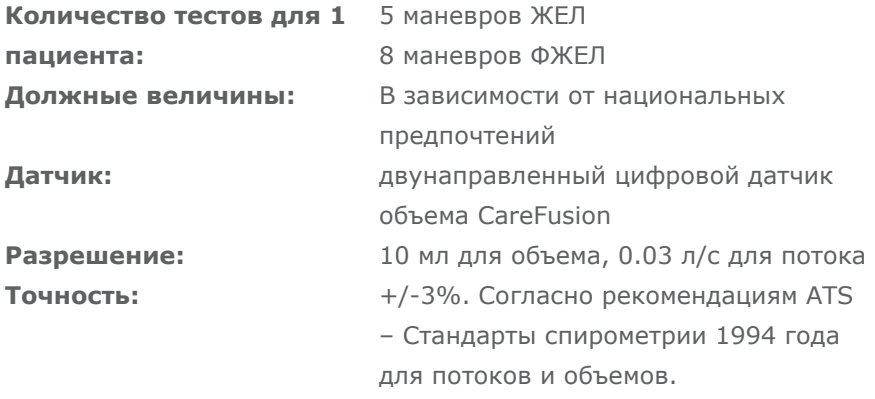

# **Customer contact information**

#### **UK Customers only**

For all Sales Order processing for products, training and spare parts, Service and Technical Support enquiries, please contact the following:

CareFusion UK 232 Ltd UK Customer Service & Support The Crescent Jays Close Basingstoke RG22 4BS

Customer Service Sales Enquiries: Telephone: 01256 388550 Email: micro.uksales@carefusion.com

Factory Repair and Administration Enquiries: Telephone: 01256 388552 Email: micro.ukservice@carefusion.com

Technical Support Enquiries: Telephone: 01256 388551 Email: support.rt.eu@carefusion.com

#### **International customers only**

For all Sales Order processing for products and Spare parts, Service and Technical Support enquiries, please contact the following:

Carefusion Germany 234 GmbH Customer Service & Support International Leibnizstrasse 7 97204 Hoechberg Germany

Customer Service Sales Enquiries: Telephone: 0049 931 4972 670 Email: micro.internationalsales@carefusion.com

Factory Repair and Administration Enquiries: Telephone: 0049 931 4972 867 Email: support.admin.eu@carefusion.com

Technical Support Enquiries: Telephone: 0049 931 4972 127 Email: support.rt.eu@carefusion.com

# **Notes:**
## **Notes:**

## **Notes:**

CareFusion UK 232 Ltd., Quayside Chatham Maritime Kent ME4 4QY U.K.

 $\mathop{\mathsf{CE}}\limits_{0086}$ 

JDE no. 36-MAN1274 Drg no. 105-39WW Issue 1.0 February 2010 © CareFusion 2010

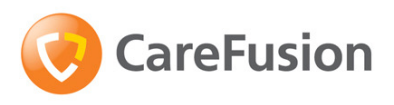

carefusion.com/micromedical